## **CHAPTER 4**

#### **[GENERAL GEOMETRY \(GEOM\) COMMANDS](#page-1-0)**

<span id="page-0-0"></span>General Geometry Palette (Parent Menu)

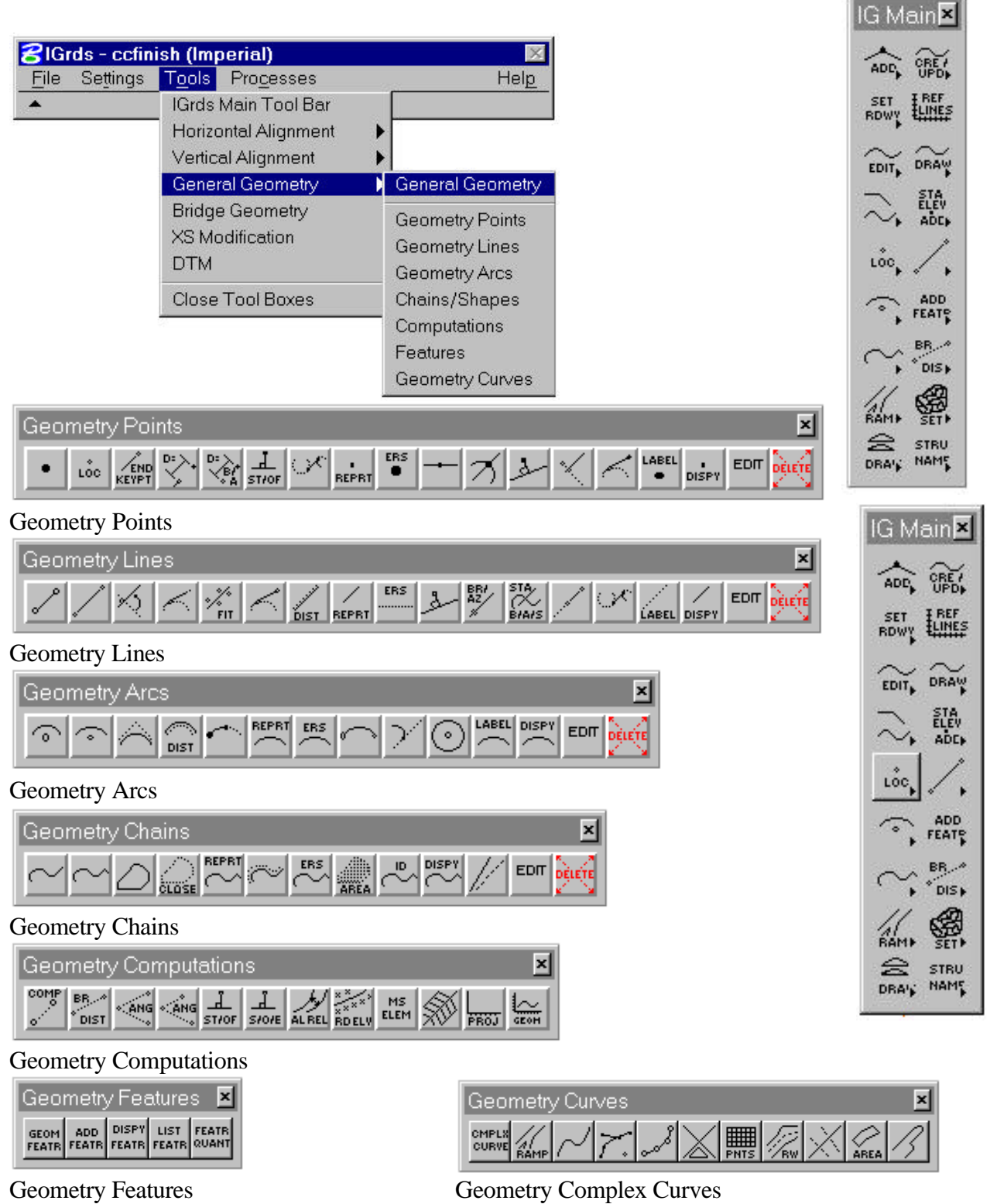

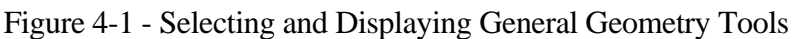

<span id="page-1-0"></span>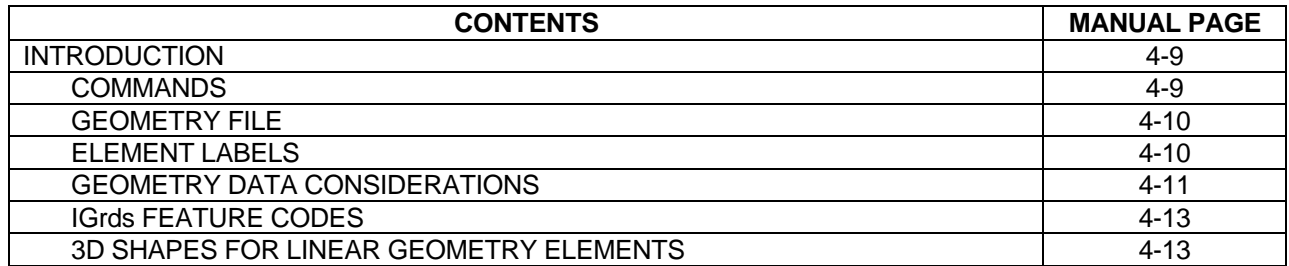

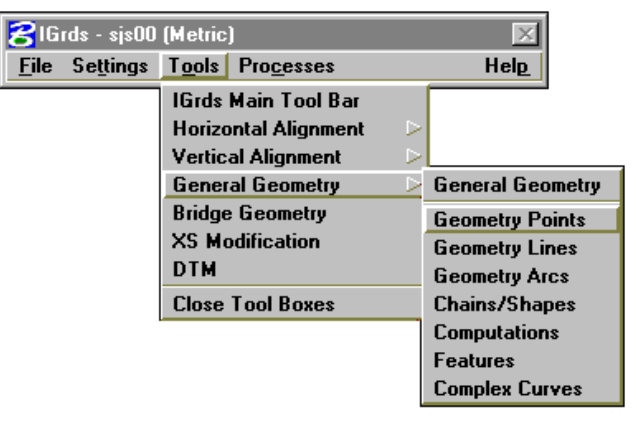

General Geometry Palette (Parent Menu)

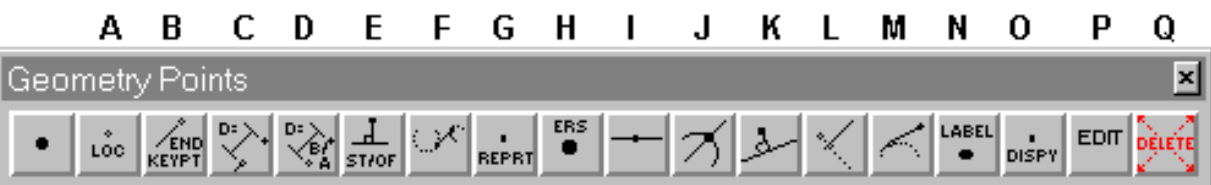

Geometry Points Tool Box

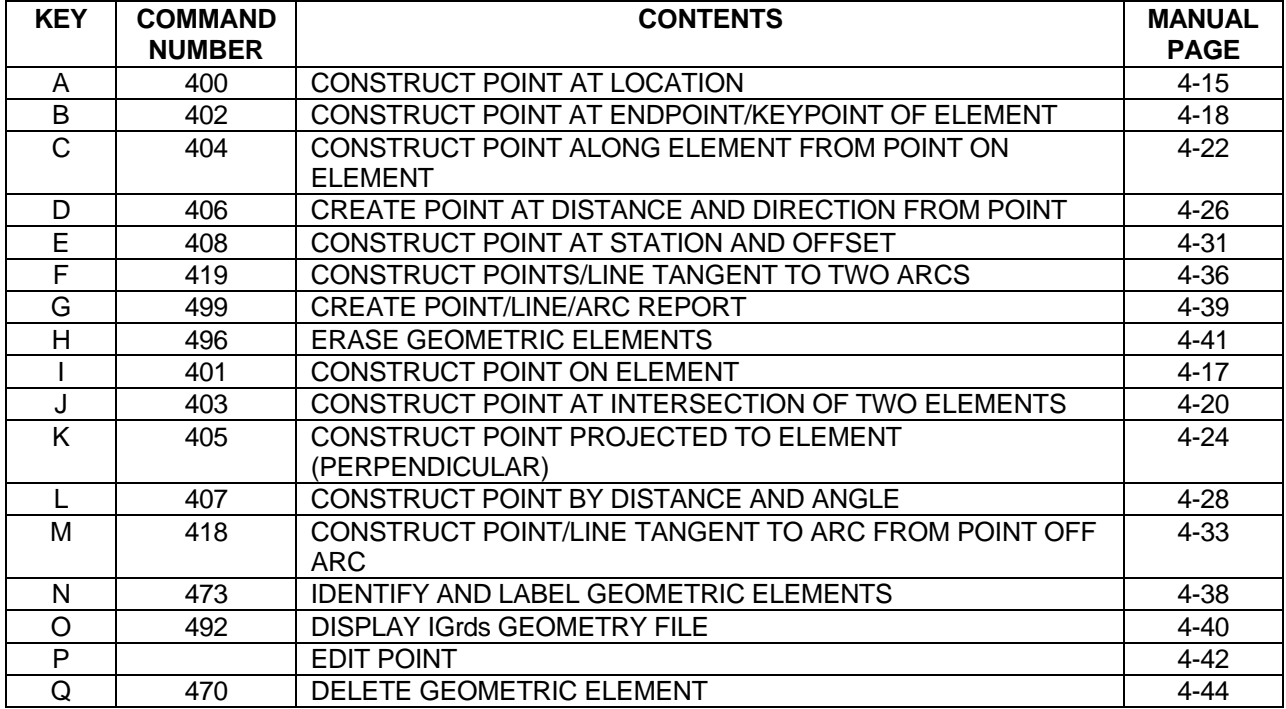

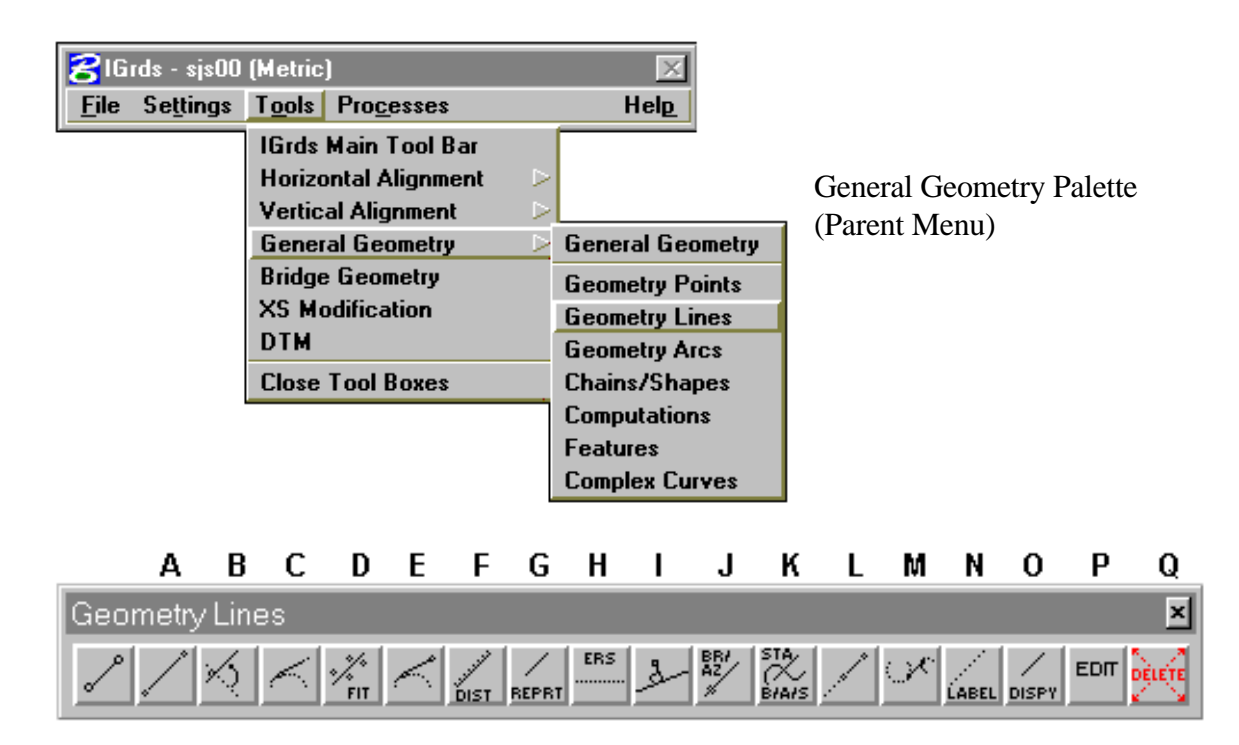

Geometry Lines Tool Box

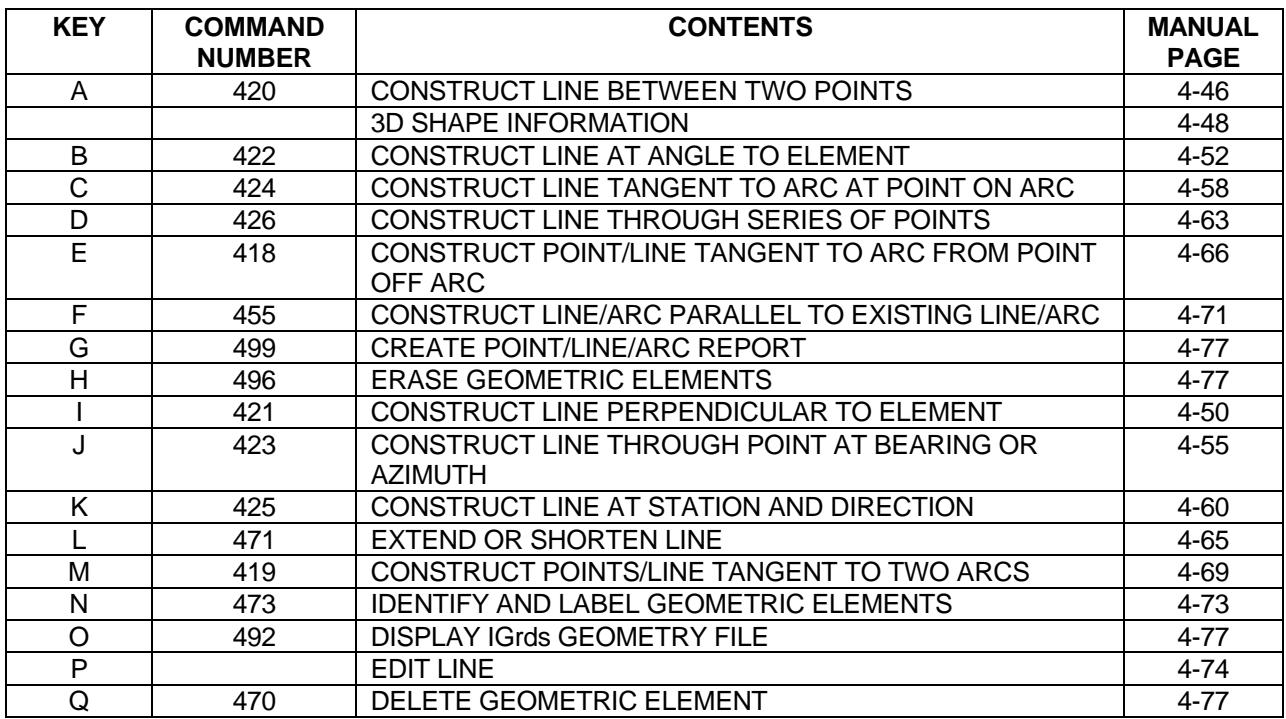

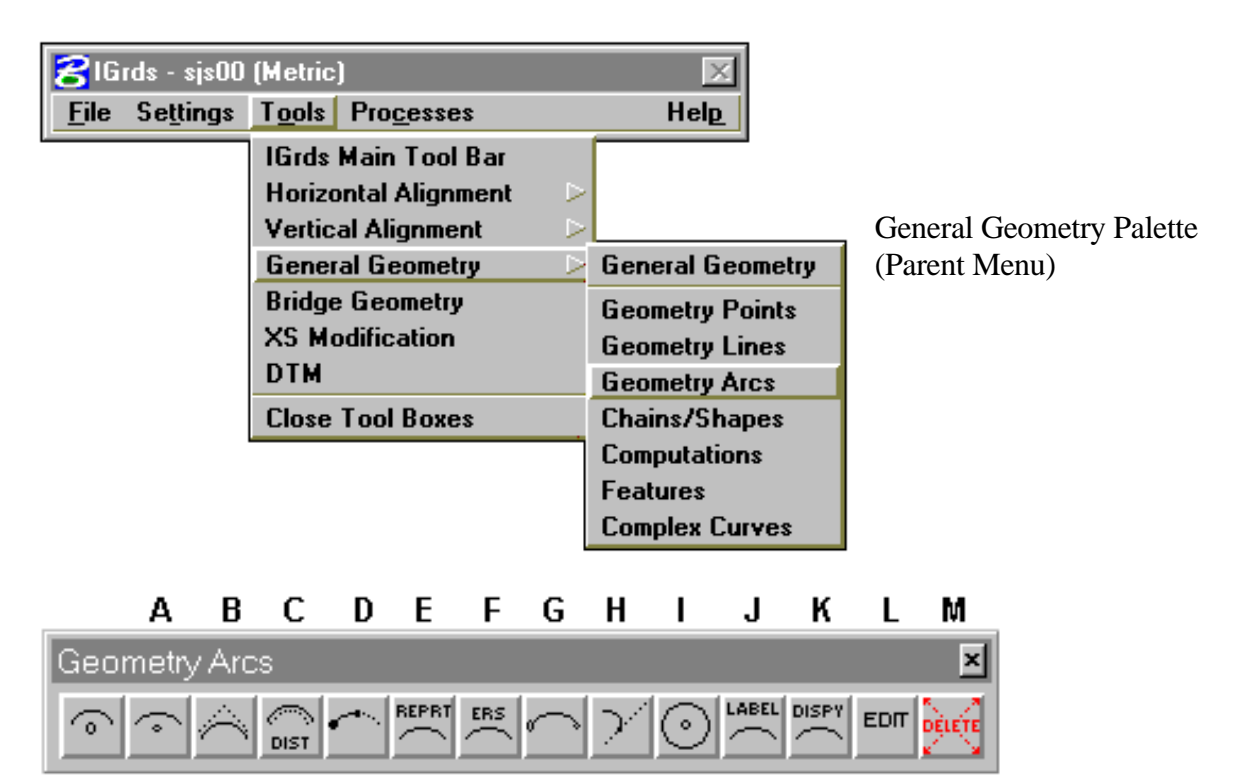

Geometry Arcs Tool Box

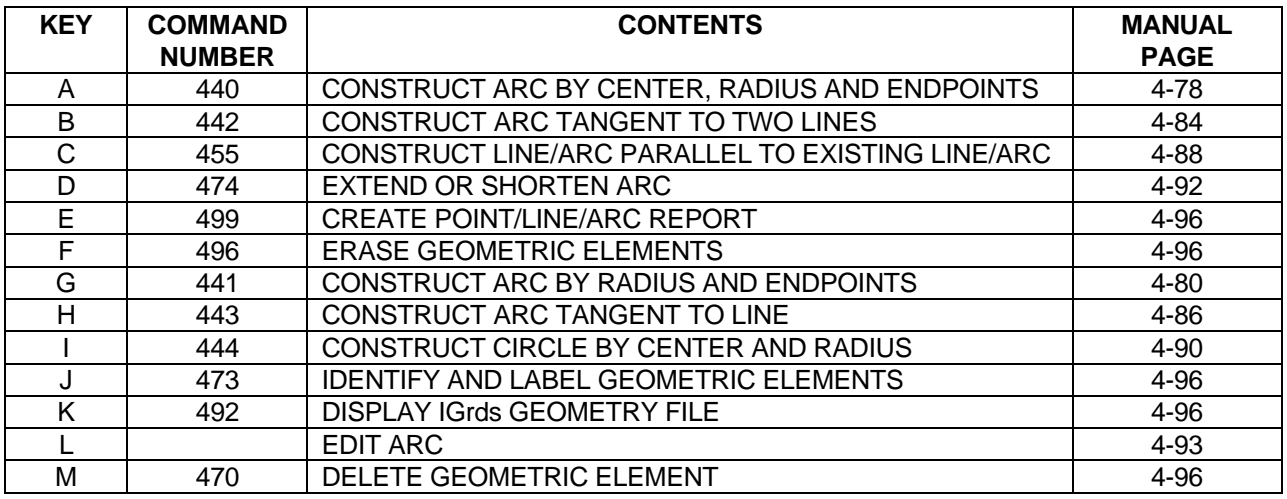

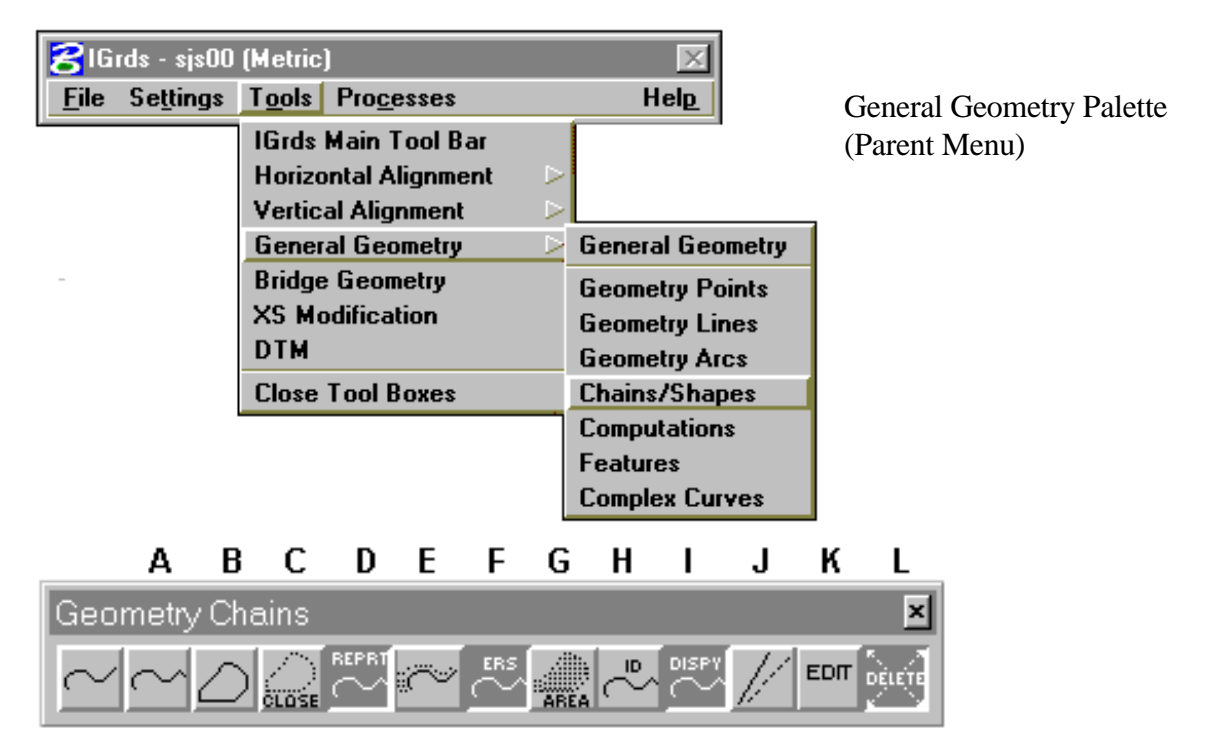

Geometry Chains Tool Box

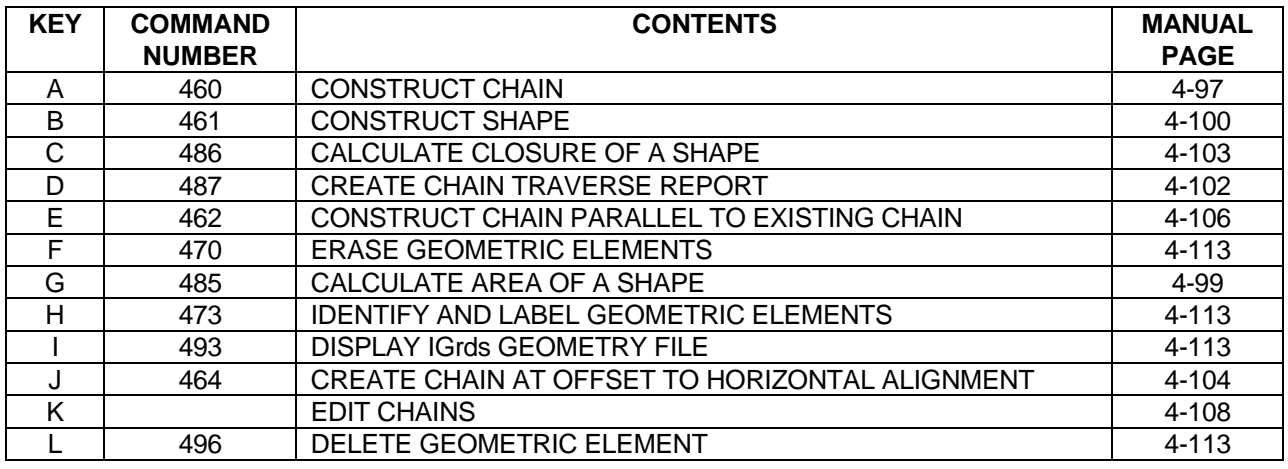

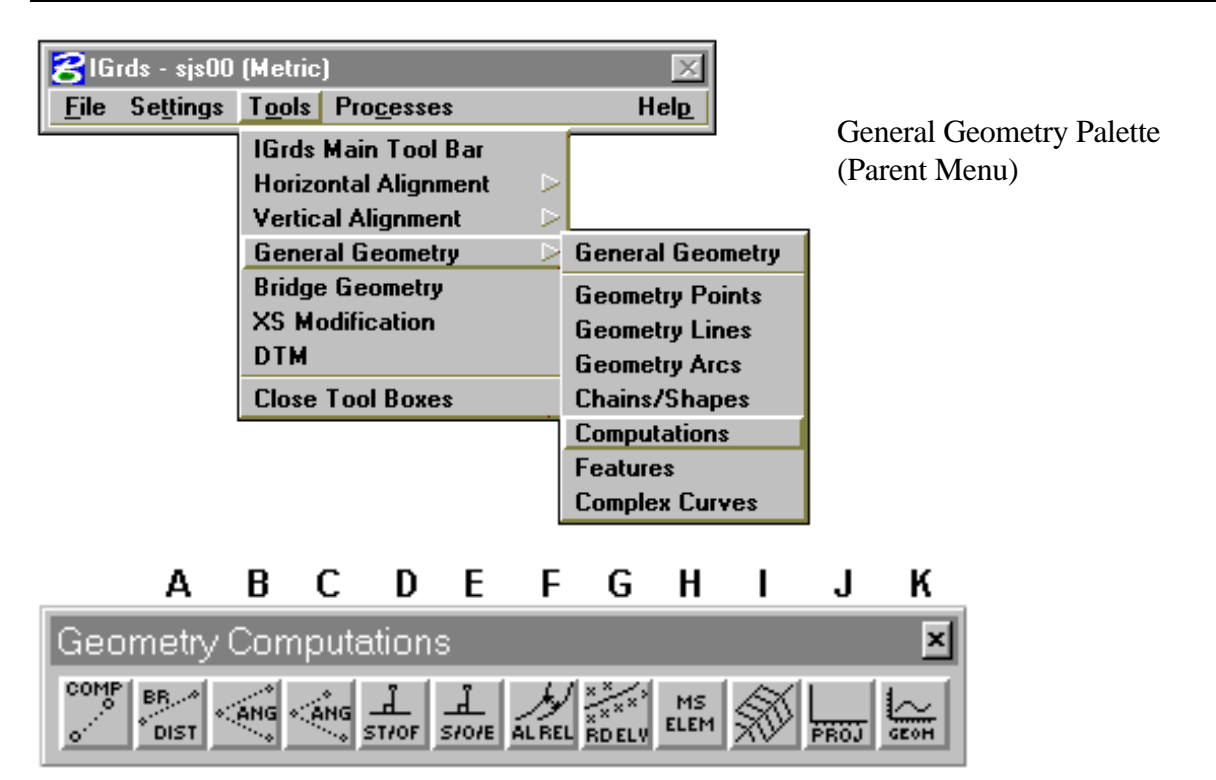

Geometry Computations Tool Box

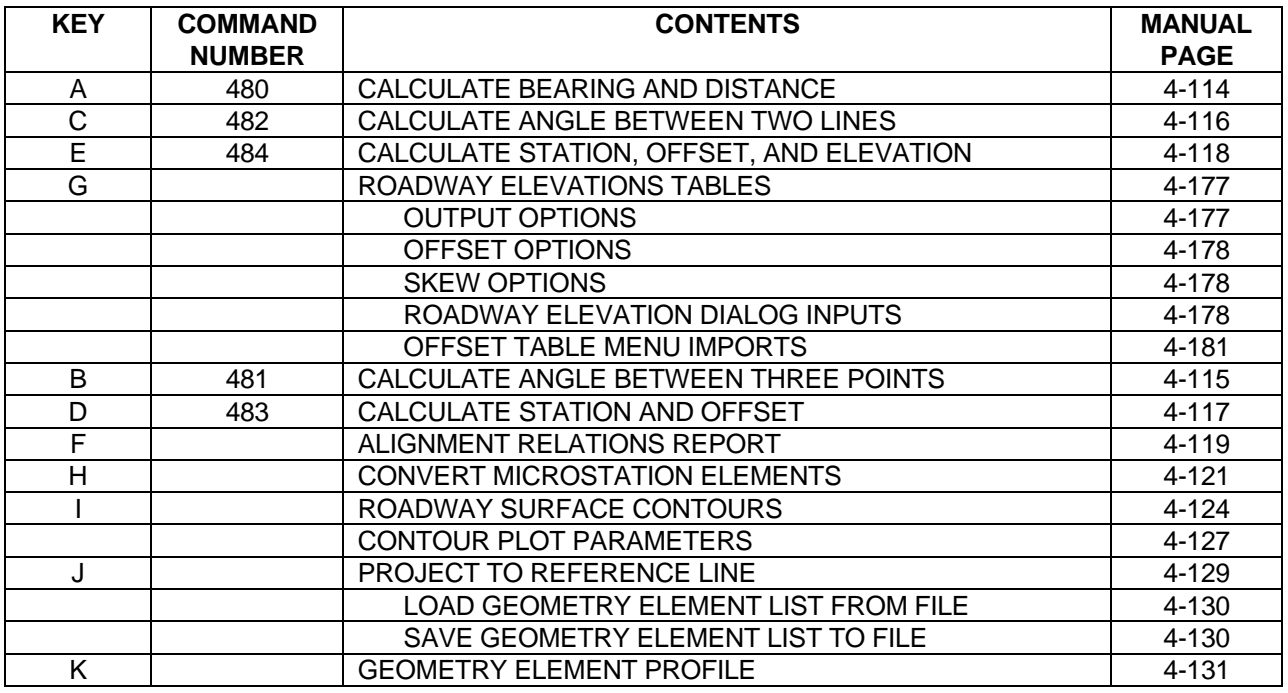

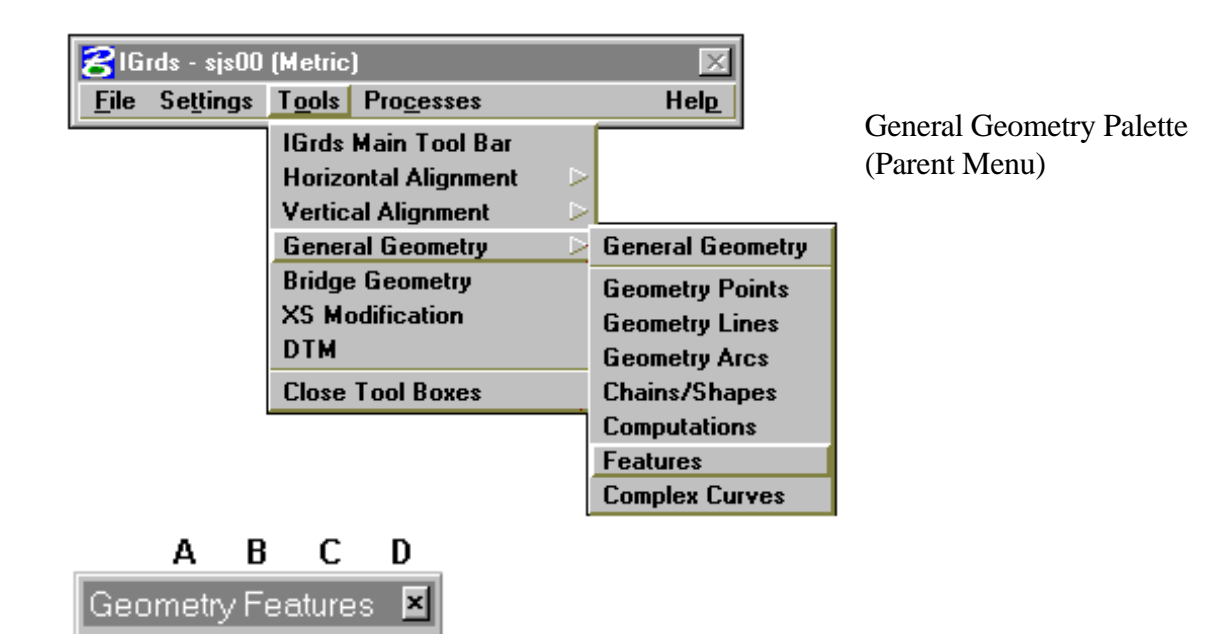

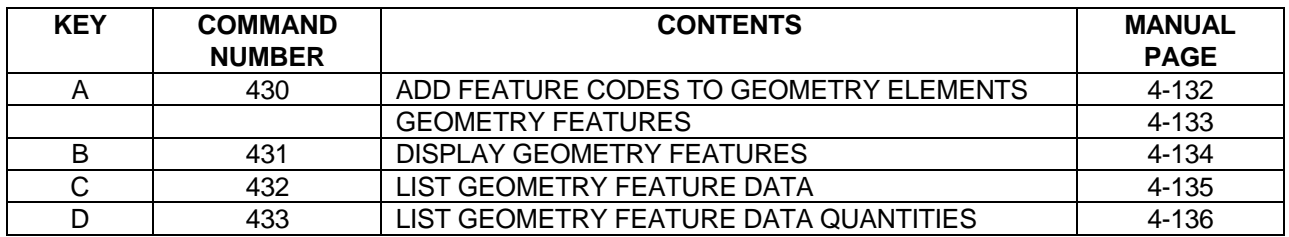

Geometry Features Tool Box

ADD DISPY LIST FEATR

GEOM ADD

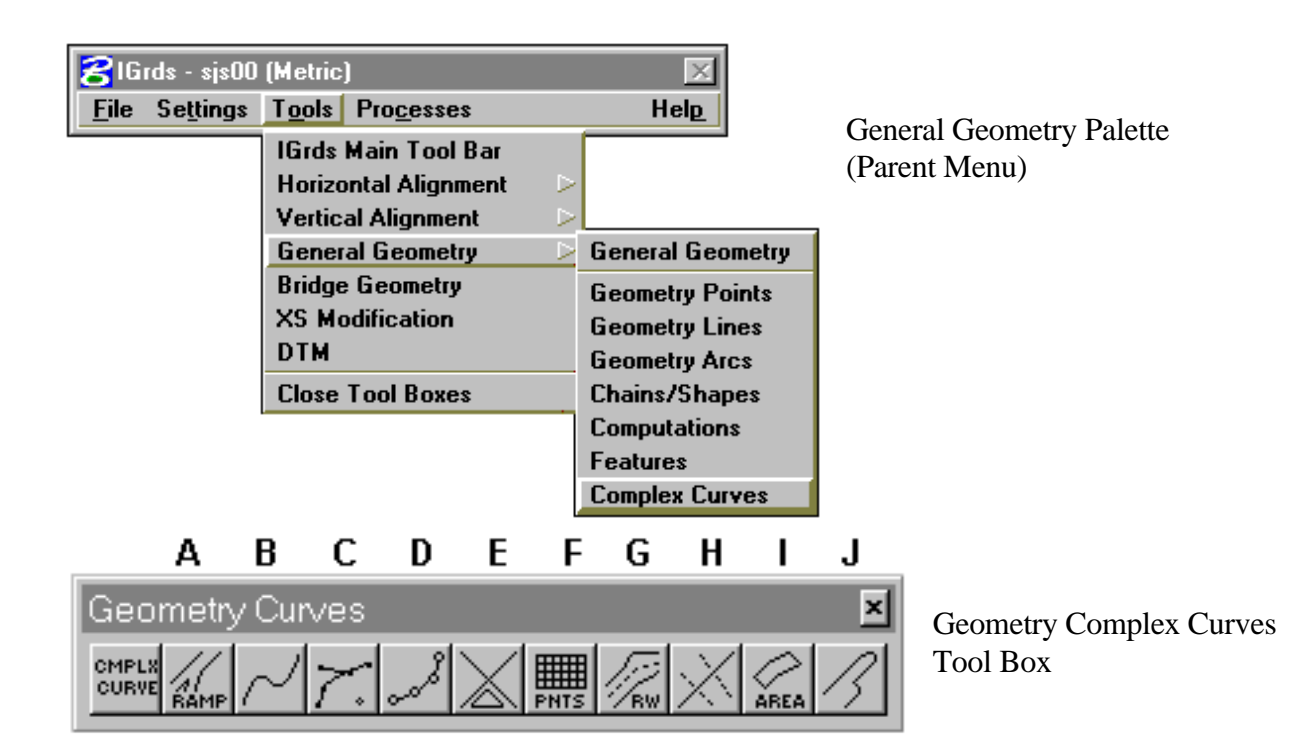

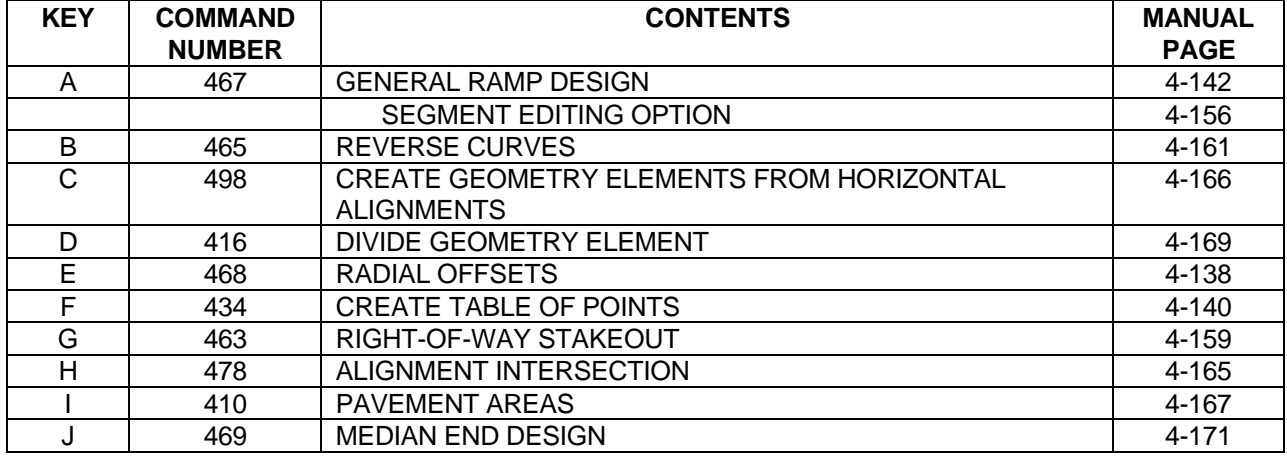

#### <span id="page-8-0"></span>**[INTRODUCTION](#page-1-0)**

The General Geometry (GEOM) subsystem of IGrds establishes points, lines, arcs, chains and shapes and displays them on a graphics screen.

These elements can be used in various geometry computations including those related to horizontal alignments.

#### **[Commands](#page-1-0)**

General Geometry commands fall into three broad categories:

- ° create elements
- ° perform calculations
- ° user service routines

Use the first group of commands to establish elements from existing elements, and/or user supplied data. You create points, lines, arcs, chains and shapes this way.

Use the second group of commands to make calculations by specifying existing elements and other information.

EXAMPLE: The area of a shape, angle between two lines, or a bearing and a distance between two points.

Use the third group of commands (user service routines) to identify and label elements, delete elements, and transfer points to and from IGrds Working files, etc.

The following geometry commands work directly on a horizontal alignment:

- ° CONSTRUCT POINT AT STATION AND OFFSET (408)
- ° CONSTRUCT LINE AT STATION AND BEARING, AZIMUTH OR SKEW ANGLE ON HORIZONTAL ALIGNMENT (425)
- ° CALCULATE STATION AND OFFSET (483)
- ° CALCULATE STATION, OFFSET, AND ELEVATION (484)
- ° CREATE GEOMETRY ELEMENTS FROM HORIZONTAL ALIGNMENT (498).
- ° ALIGNMENT RELATIONS REPORT
- ° ROADWAY ELEVATIONS TABLE
- <span id="page-9-0"></span>° RADIAL OFFSETS
- ° CREATE TABLE OF POINTS
- ° RIGHT-OF-WAY STAKEOUT
- ° ALIGNMENT INTERSECTION
- ° PAVEMENT AREAS
- ° MEDIAN END DESIGN
- ° REVERSE CURVES
- ° GENERAL RAMP DESIGN
- ° DIVIDE ELEMENT

Before you use any other GEOM commands on a horizontal alignment, use the CREATE GEOMETRY ELEMENTS FROM HORIZONTAL ALIGNMENT (498) command to break the horizontal alignment into geometric elements. IGrds displays this horizontal alignment on the screen twice: once as a horizontal alignment and once as individual geometric elements.

#### **[Geometry File](#page-1-0)**

The IGrds Geometry file is one of the IGrds Working files.

The DISPLAY IGRDS GEOMETRY FILE (492) command retrieves points, lines, arcs, chains and shapes from the IGrds Geometry files and displays them on the graphics screen.

Lines that are created in the AN Option are unbounded. They are stored with a point and direction. When they are displayed in the IG Option, they are bounded at a distance of 100000. Arcs created in the AN Option are displayed in the IG Option as circles.

#### **[Element Labels](#page-1-0)**

IGrds places a label at the beginning of each element. This helps you specify  $+$  or  $-$  for directions, and often eliminates the need to digitize points of direction. Plus (+) appears toward the end or to the right of an element. Minus (-) appears toward the beginning or to the left of an element.

IGrds labels geometry elements with the text height specified in the Parameter file. A Parameter file value also determines the geometry point scale. The distance that the label is placed away from the element is the graphics system line space value.

#### <span id="page-10-0"></span>**[Geometry Data Considerations](#page-1-0)**

- ° Any IGrds Geometry command that allows selection of an existing geometry element will also allow selection of MicroStation graphic elements. MicroStation elements that can be selected are points, lines, linestrings, arcs, and chains (composed of simple elements). When MicroStation elements are selected, they are identified as MSln for lines and line strings, MSar for arcs. and MSch for chains. MicroStation elements are converted internally for use in IGrds geometric calculations. For example, the IGrds Point at Intersection command can intersect two MicroStations lines to create an IGrds point. Even though MicroStation Elements are stored internally with integer coordinates, these coordinates are converted to real world coordinates using the precision set in the .dgn file. The IGrds Geometry computations are all performed using double precision.
- ° You can define 8191 points numbered 1-8191. Re-using a point number replaces the previous point with the same number.
- ° You may define 8191 lines and arcs (curves) numbered 1-8191. You can use any of the numbers for either a line or an arc, but the same number cannot represent both items simultaneously. Re-using curve numbers also replaces the previous entry.
- ° Elements are NOT defined hierarchically, that is, defined by other elements.

EXAMPLE: Point #10 to point #20 initially defines line #1. If you move or redefine point #10, line #1 does not change. If you move line #1, points #10 and #20 do not change.

° You can define 8191 chains and shapes numbered 1-8191. You can use any of the numbers for either a chain or a shape, but the same number cannot represent both simultaneously. Re-using a chain or shape replaces the previous entry.

A brief list of some of the GEOM features follows.

- ° Points (locations) can be specified four ways:
	- ◊ Digitized point
	- ◊ Coordinate entry
	- ◊ ID number
	- ◊ Screen select
- ° Elevations of points may be specified three ways:
	- ◊ Key entry
	- ◊ DTM surface
	- ◊ Roadway surface
- ° Other elements can be specified two ways:
	- ◊ ID number
	- ◊ Screen select
- ° Absolute direction can be specified four ways:
	- ◊ Azimuth
	- ◊ Bearing
	- ◊ Line ID number
	- ◊ Screen select feature to select a line of the same absolute direction
- ° Relative direction can be specified three ways:
	- ◊ Angle
	- ◊ Deflection angle
	- ◊ Skew angle
- ° Radius can be specified eight ways:
	- ◊ Type:
		- ∗ Radius
		- ∗ Degree of curve
		- ∗ Arc number of an arc with the desired radius
		- ∗ Point number of a point on the arc
		- ∗ Coordinates of a point on the arc
	- ◊ Select:
		- ∗ Arc of desired radius
		- ∗ Point on the arc
	- ◊ Digitize point on the arc
- ° The next available element number is displayed as a default. You can enter a number to override. It never overwrites an existing element; a message appears when an entered element number already exists. You can then choose to overwrite the existing element or type a new element number.
- ° You may delete the display of any geometry elements using the graphics system "erase" commands. To also delete labels, turn on graphic group lock when performing these deletes. To retrieve these "deleted" elements, use the DISPLAY IGRDS GEOMETRY FILE (492) command. Note that the DELETE GEOMETRY ELEMENT (470) command deletes the elements from the IGrds Geometry file and from the display.

<span id="page-12-0"></span>Some commands have multiple solutions. Whenever possible, IGrds uses the solution closest to the last element(s) you select. When it cannot find sufficient data to determine one solution, the system asks for additional information. For example, it may ask you to digitize a point near the solution or in the desired direction, or select a tangency option. Intersections of 3D geometry elements will almost always result in multiple solutions. In these cases you are asked to select the appropriate solution.

Although elements are physically bounded on the graphics screen (e.g., a line has two end points), IGrds uses the infinite or unbounded element in all calculations. Thus, a point projected to an element may not actually appear between the end points of the element.

#### **[IGrds Feature Codes](#page-1-0)**

IGrds geometry elements can optionally carry a feature code definition. This is in addition to the standard geometry element definition. The purpose of feature codes is to:

- ° Associate geometric elements with physical features,
- ° Create alternative planimetric display of geometry elements,
- ° Create/compute quantity listings of features.

Feature codes can be assigned to geometry elements as they are defined on most geometry tools. Additionally, the ADD FEATURE CODE TO GEOMETRY ELEMENTS (430) command allows the user to assign feature codes to existing geometry elements. The most recent association is retained if more than one feature is assigned to the same geometry element.

This feature is referenced by three other geometry commands: DISPLAY GEOMETRY FEATURES (431), LIST GEOMETRY FEATURE DATA (432), and LIST GEOMETRY FEATURE DATA QUANTITIES (433). Each of these commands searches the geometry file for elements with the selected feature(s). The display command will draw features in the graphics file using the feature symbology defined in the "Feature Table" (see below). The list command summarizes information about a feature(s). The quantities list command summarizes the feature data and converts the results into user-defined units.

Features are defined via a Feature Table. This table has the name "feat.tab" and is located in the IGrds custom directory.

#### **[3D Shapes for Linear Geometry Elements](#page-1-0)**

3D Shapes may be associated with any linear geometry element. See the discussion on page 4-42 of this chapter.

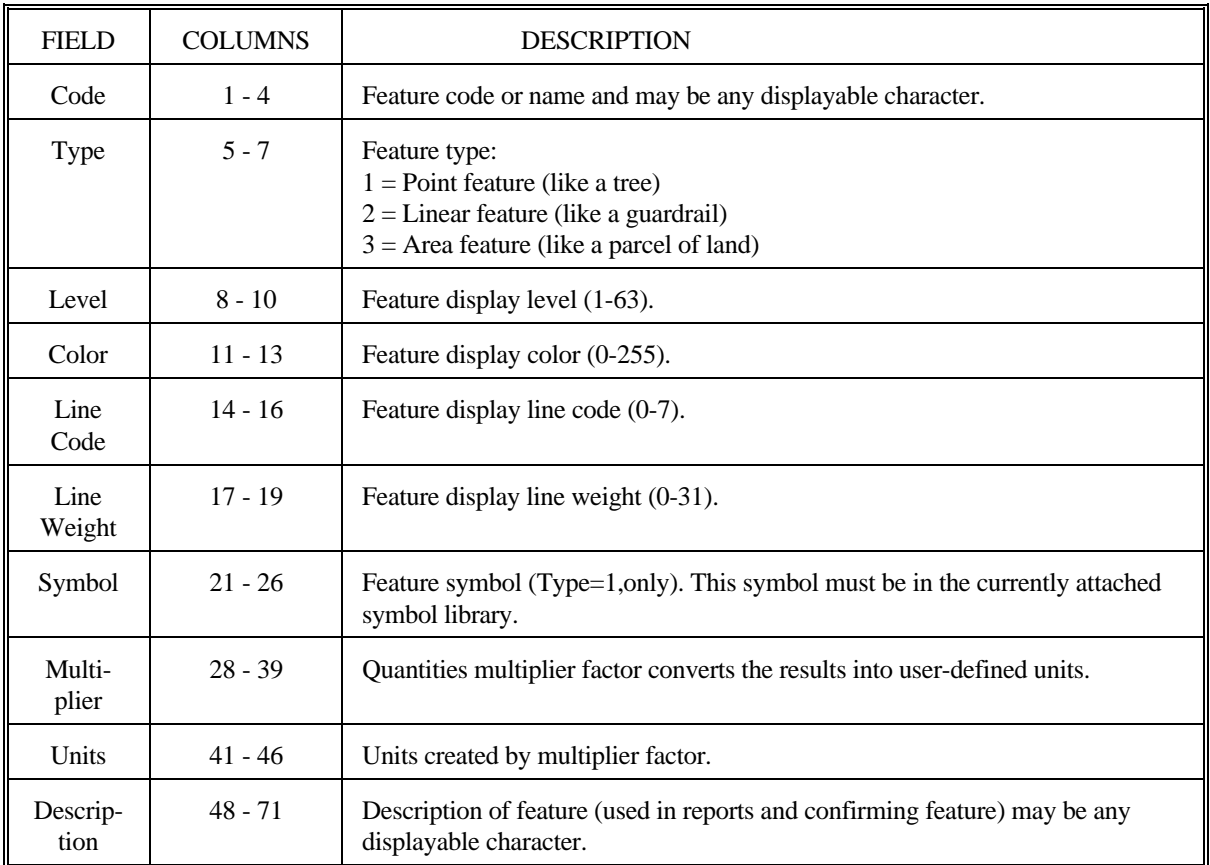

## <span id="page-14-0"></span>**[CONSTRUCT POINT AT LOCATION](#page-1-0)**

#### Geometry Points ×l  $\frac{1}{\sqrt{\frac{3}{2}}r} \frac{1}{\sqrt{\frac{3}{2}} \sqrt{\frac{3}{2}}}$  REPRT  $\frac{fRS}{\bullet}$  -LABEL  $\frac{\sqrt{\text{END}}}{\text{KEYPT}}$ .<br>DIŠPY 지서  $EDT$ Loc. DÊLETE ٠

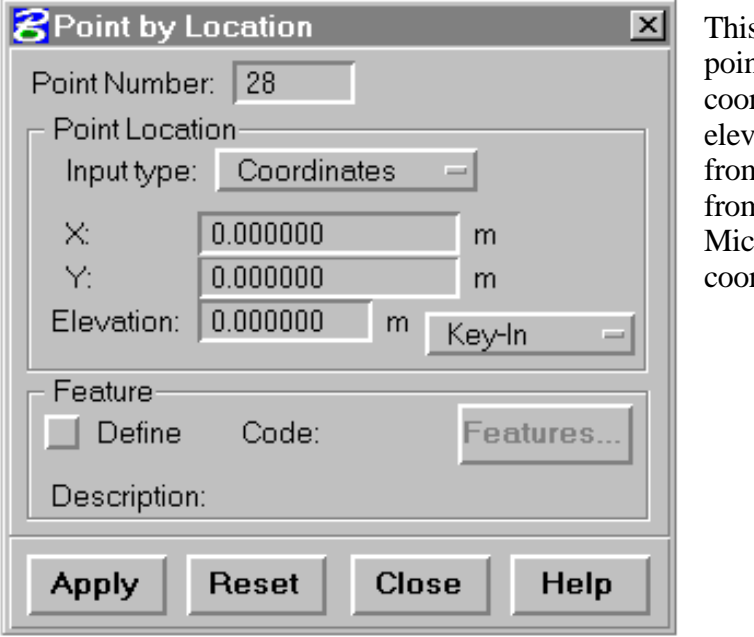

s command creates an IGrds geometry point at a defined location, either with rdinate or digitized entry. The vation part may be keyed in, obtained n the active DTM surface, obtained In the design roadway surface, or be the croStation active depth when digitizing rdinates.

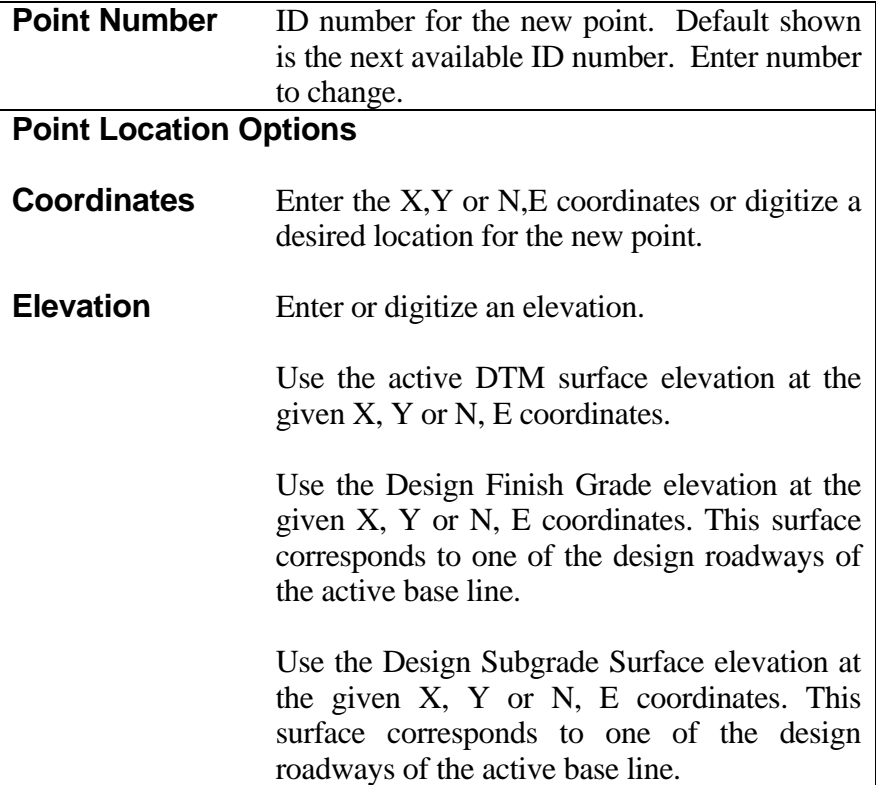

# **Feature Options**

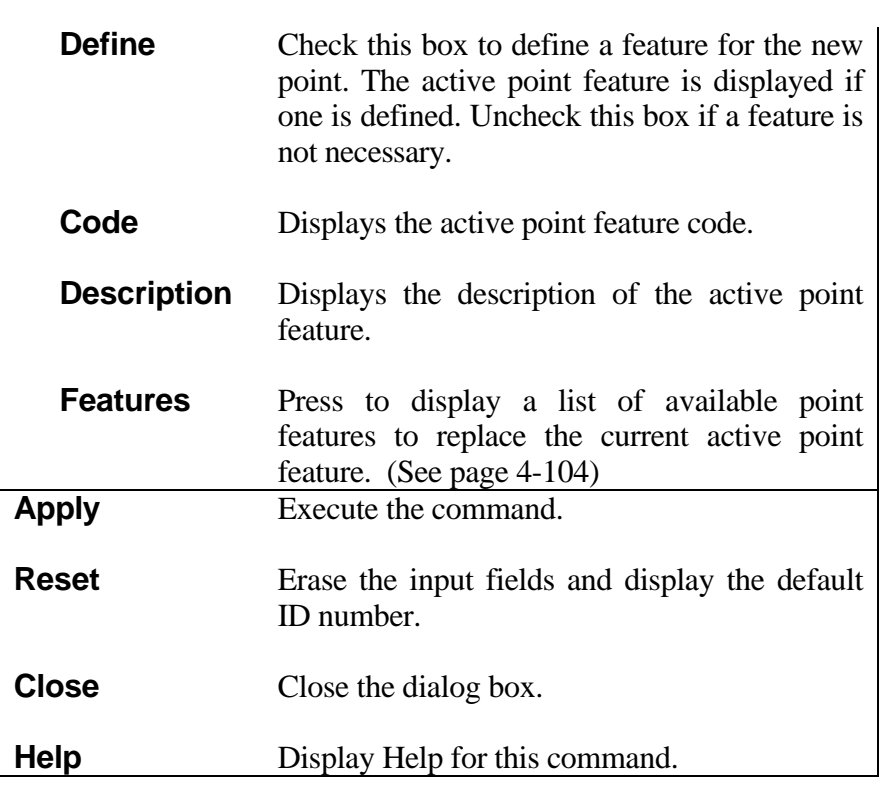

## <span id="page-16-0"></span>**[CONSTRUCT POINT ON ELEMENT](#page-1-0)**

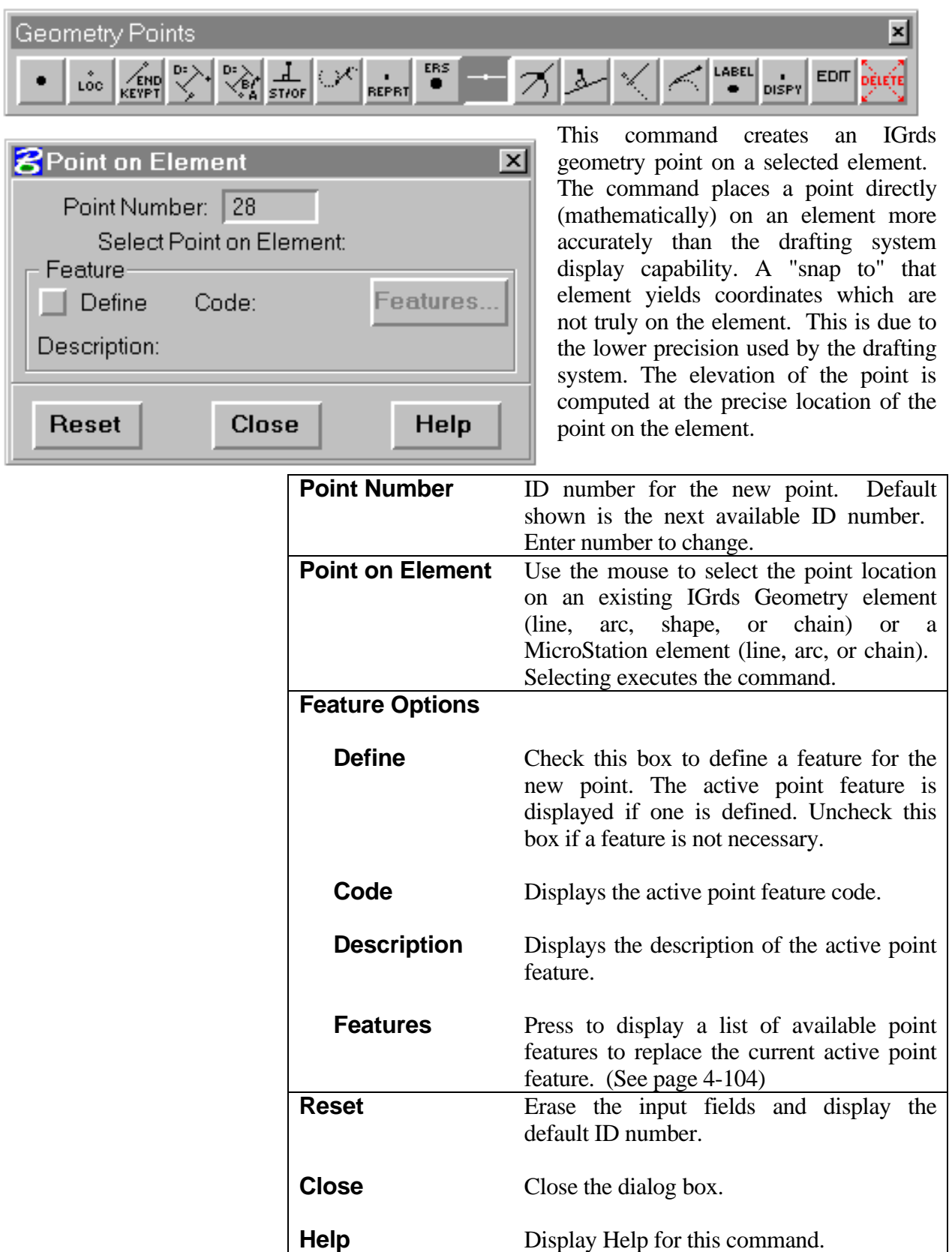

## <span id="page-17-0"></span>**[CONSTRUCT POINT AT ENDPOINT/KEYPOINT OF ELEMENT](#page-1-0)**

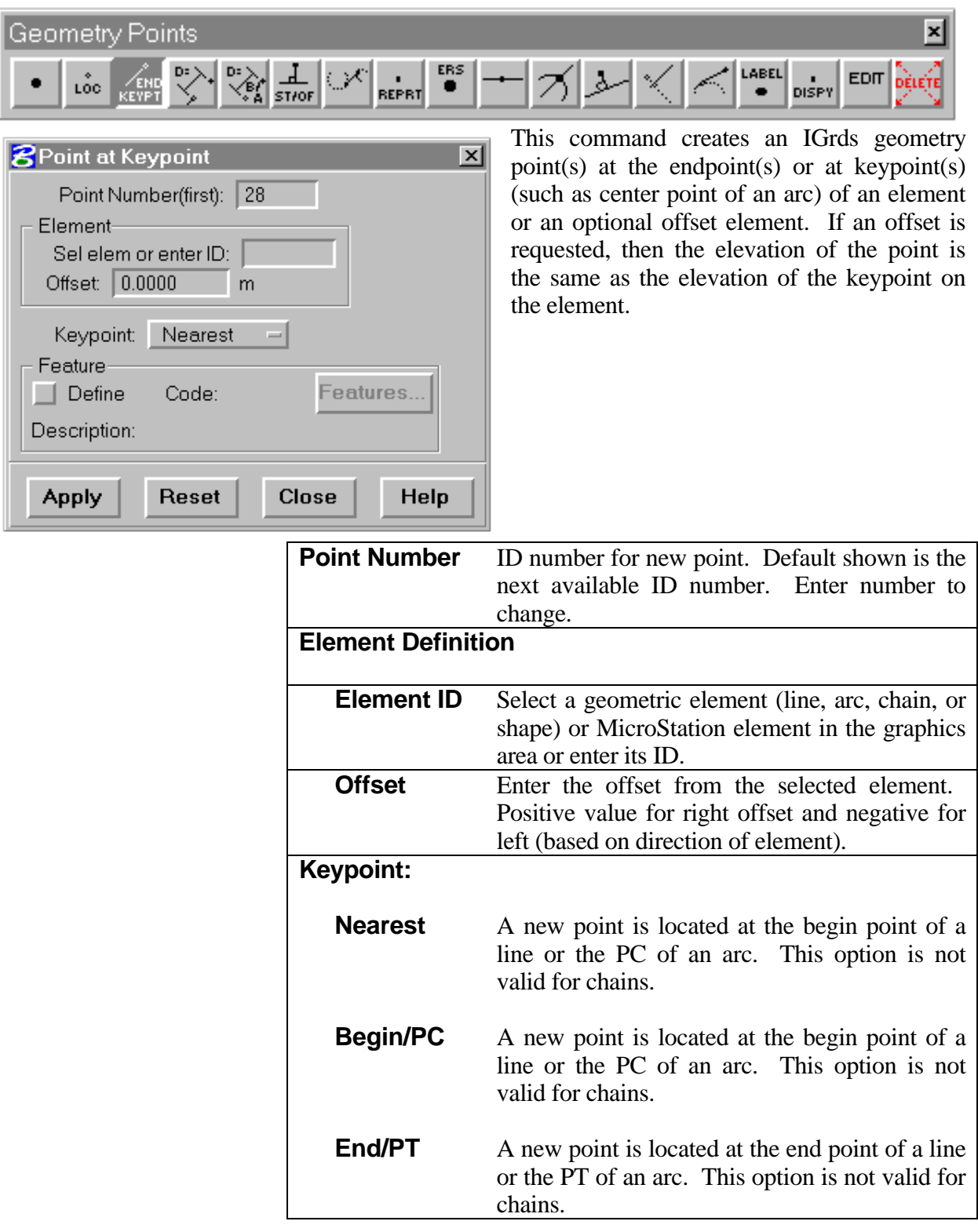

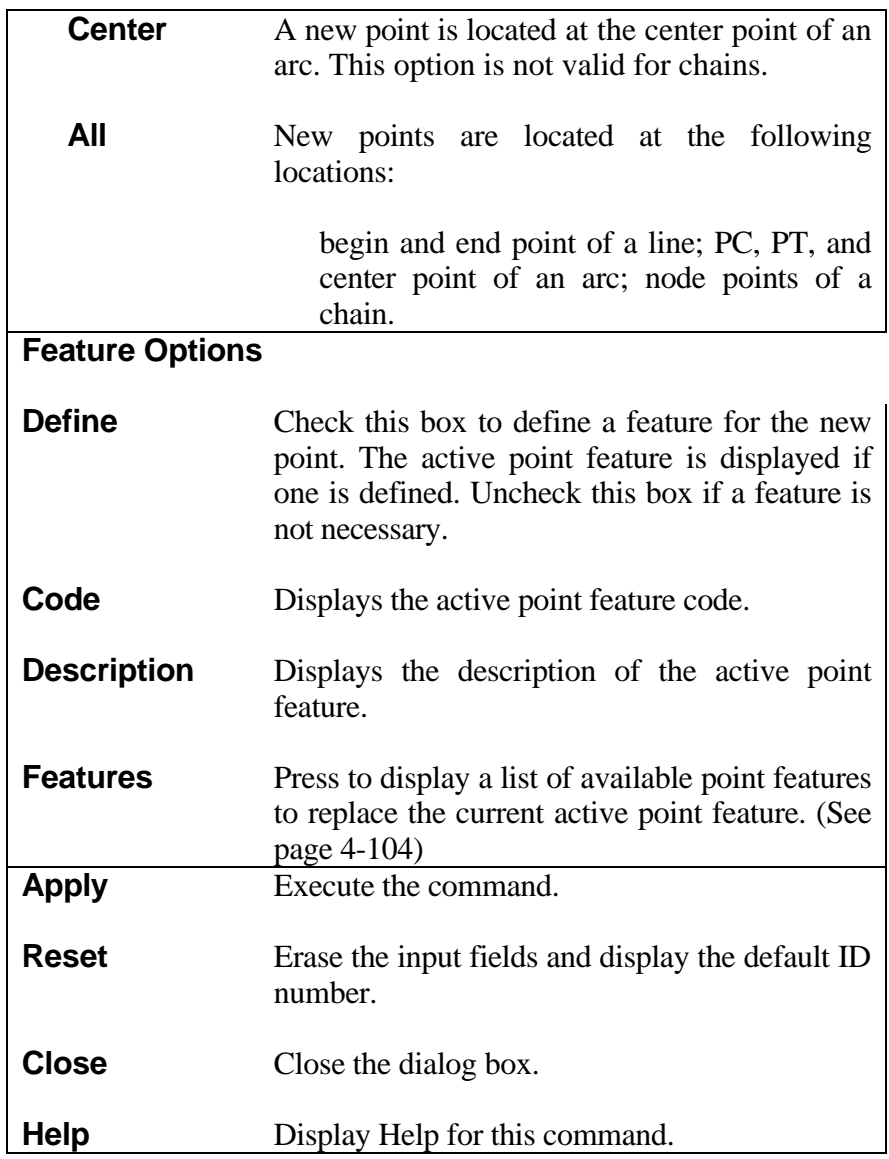

#### <span id="page-19-0"></span>**[CONSTRUCT POINT AT INTERSECTION OF TWO ELEMENTS](#page-1-0)**

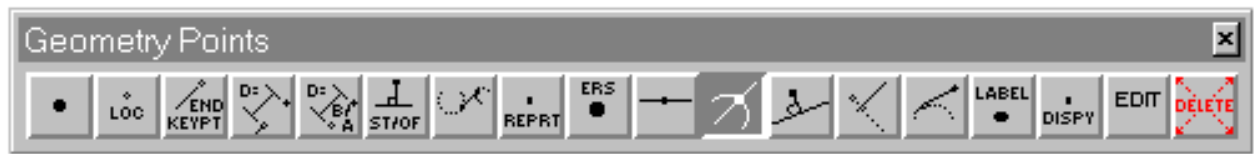

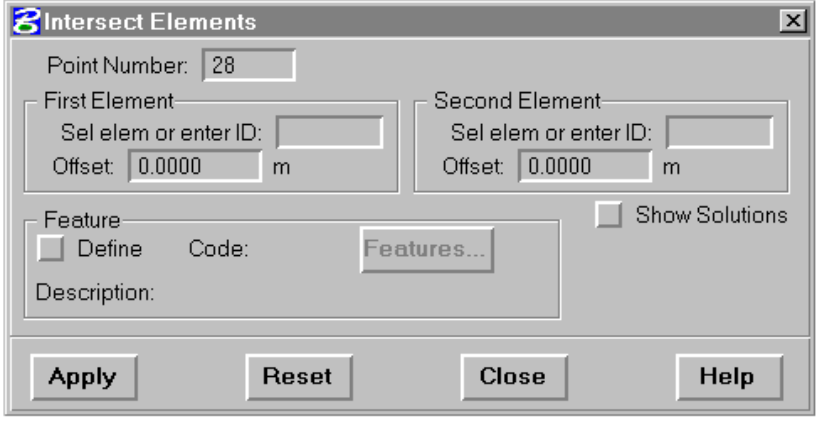

This command creates an IGrds geometry point at the intersection of two elements. In case of multiple intersections, the intersection closest to the point used to select the second element is used. If the second element is defined by ID number, the point at the intersection nearest the point used to select the first element is used. If ID numbers are used to

define both elements, an approximate point of inter-section is requested.

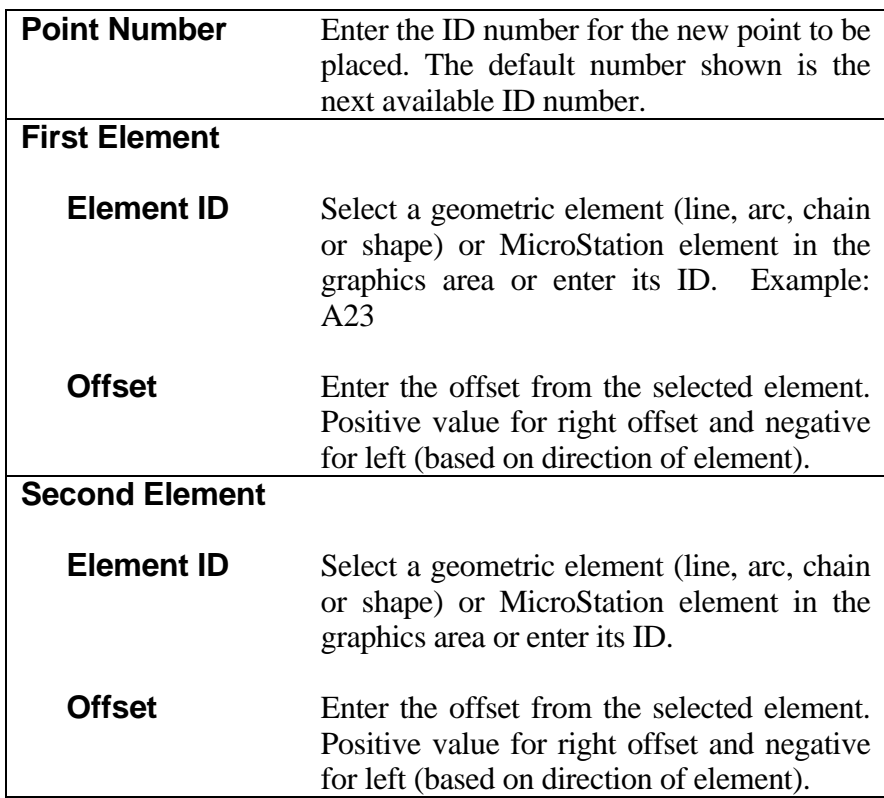

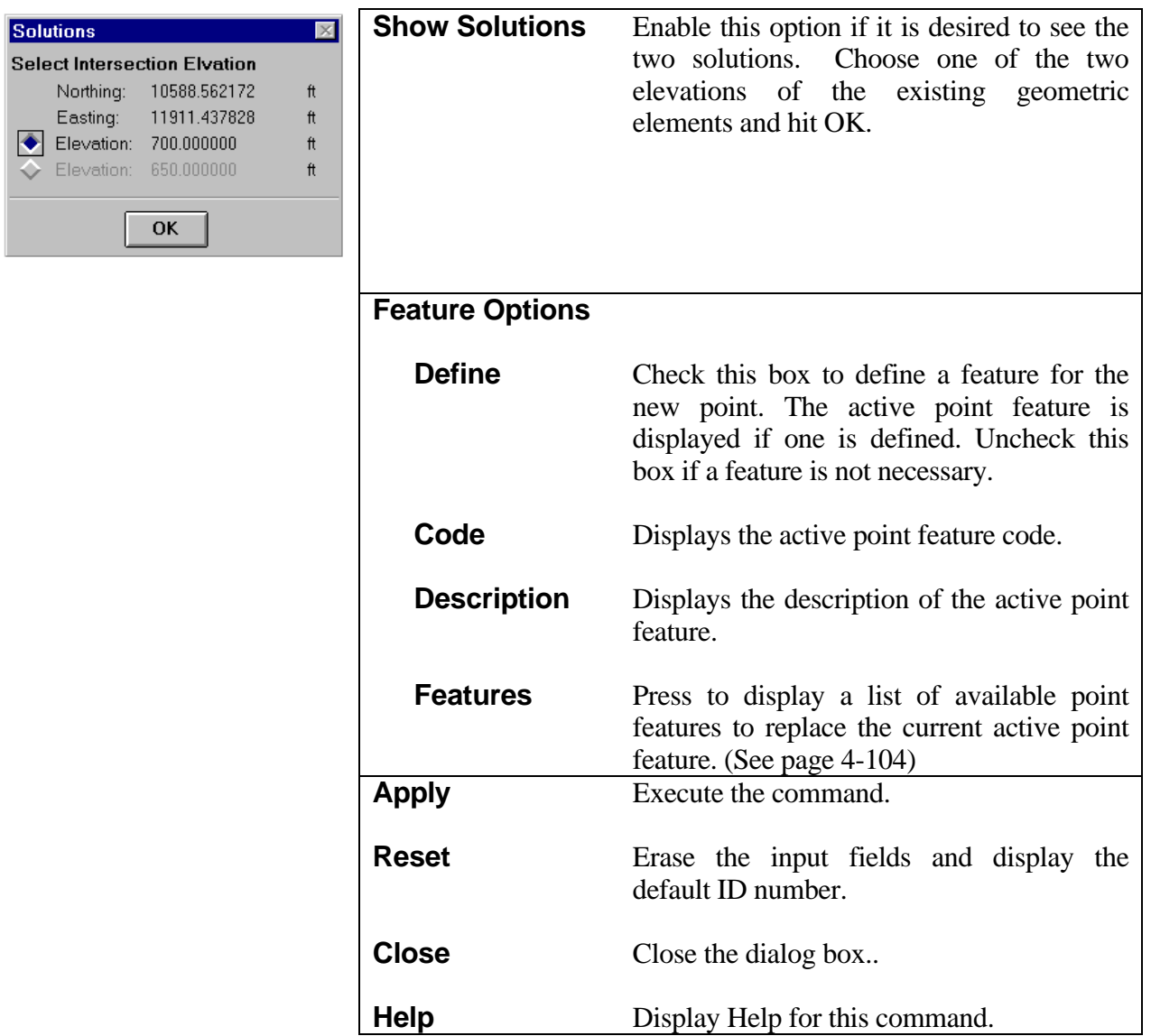

### <span id="page-21-0"></span>**[CONSTRUCT POINT ALONG ELEMENT FROM POINT ON ELEMENT](#page-1-0)**

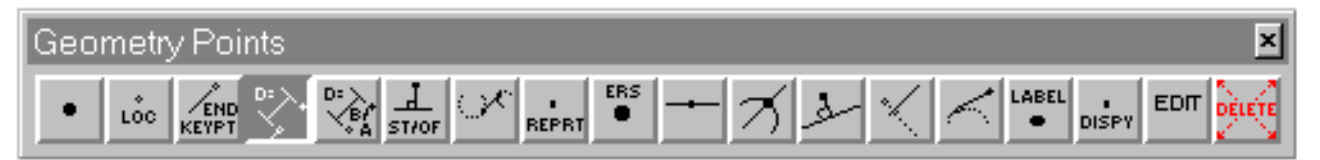

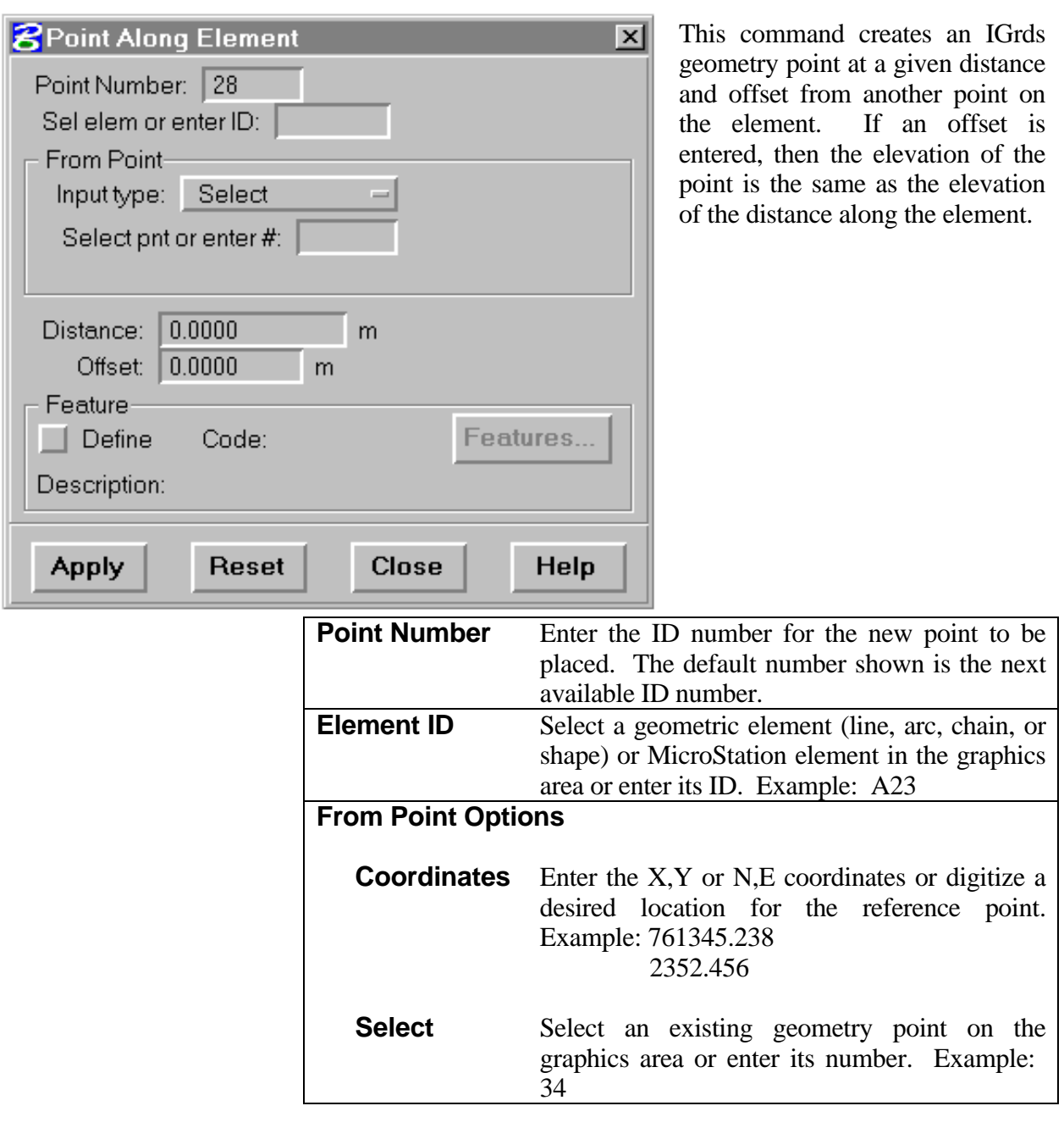

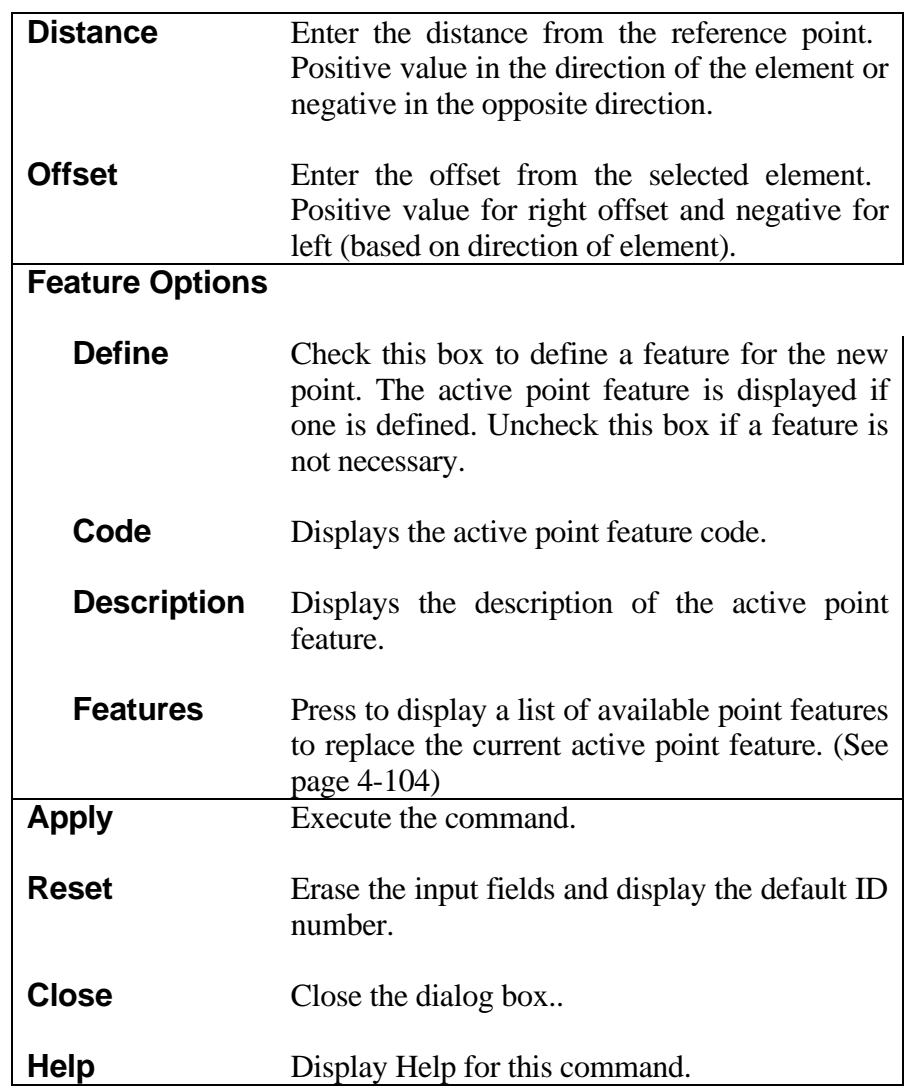

*Note: The elevation of the constructed point will be the elevation of the element at the specified distance along the element. This elevation is applied to offset locations also.*

## <span id="page-23-0"></span>**[CONSTRUCT POINT PROJECTED TO ELEMENT \(PERPENDICULAR\)](#page-1-0)**

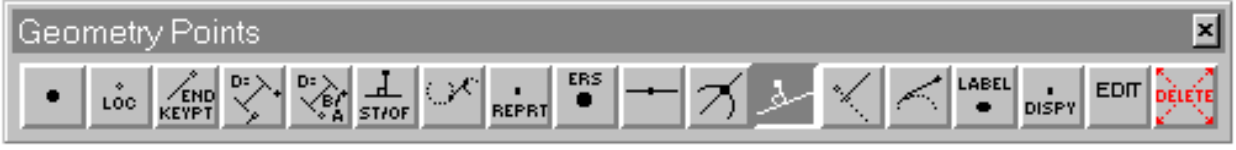

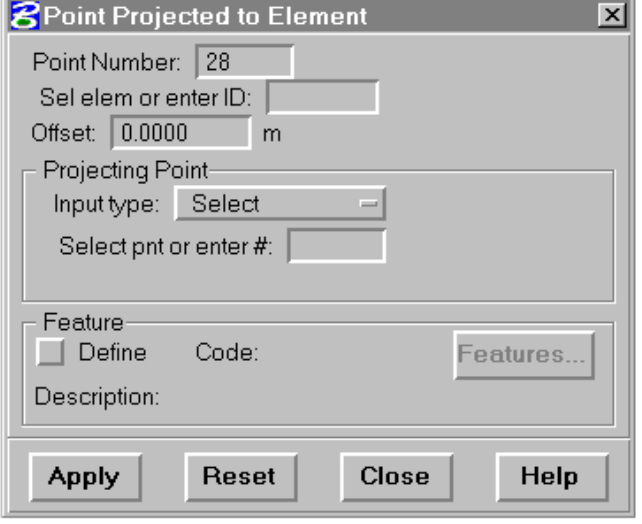

This command creates an IGrds geometry point at the perpendicular projection from a selected point to an element. If an offset is given, then the elevation of the point is the same as the elevation of the intersection along the element.

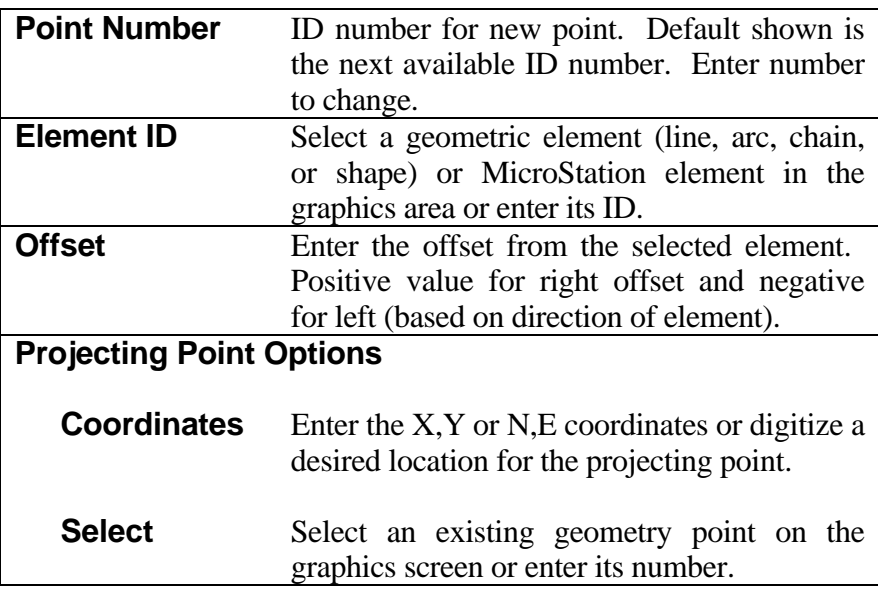

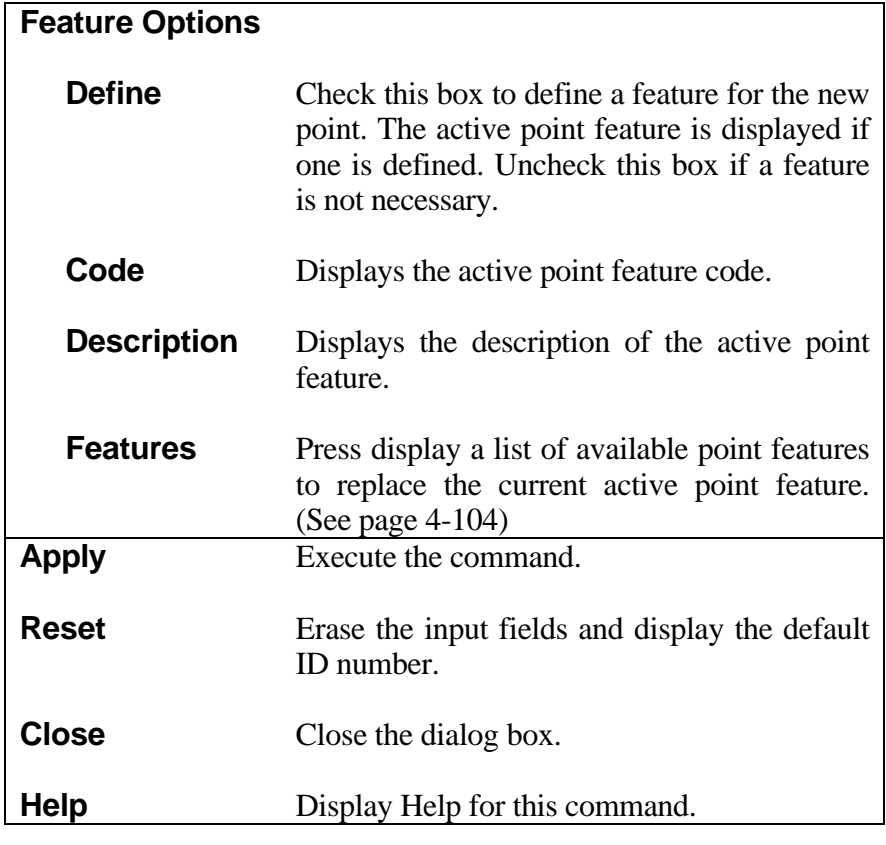

*Note: If the element is a chain, the projected point must be within the bounds of the chain. Where there are multiple solutions, the projection closest to the projecting point is chosen.*

*The elevation of the constructed point will be the element elevation at the perpendicular projection intersection. This elevation is also applied at any specified offset distances.*

#### <span id="page-25-0"></span>**[CREATE POINT AT DISTANCE AND DIRECTION FROM POINT](#page-1-0)**

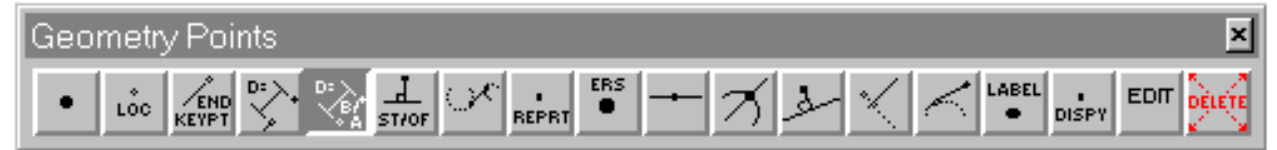

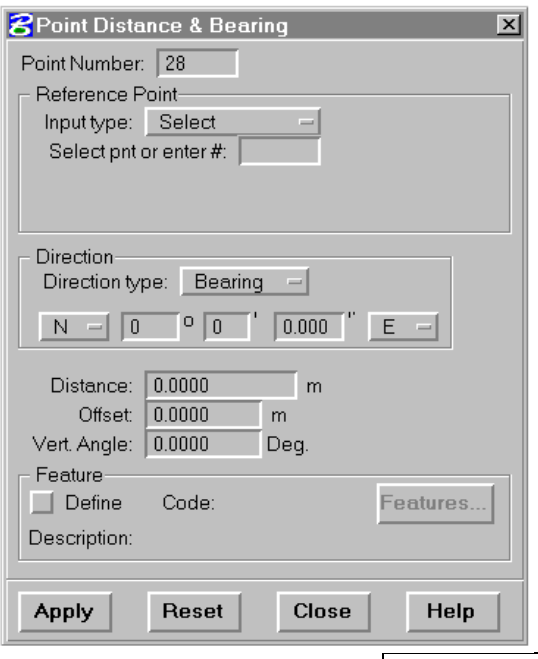

This command creates a new IGrds geometry point at a given distance and direction from a reference point and then at a given vertical angle. This command works in a manner similar to traversing by using the previously constructed point as the new reference point.

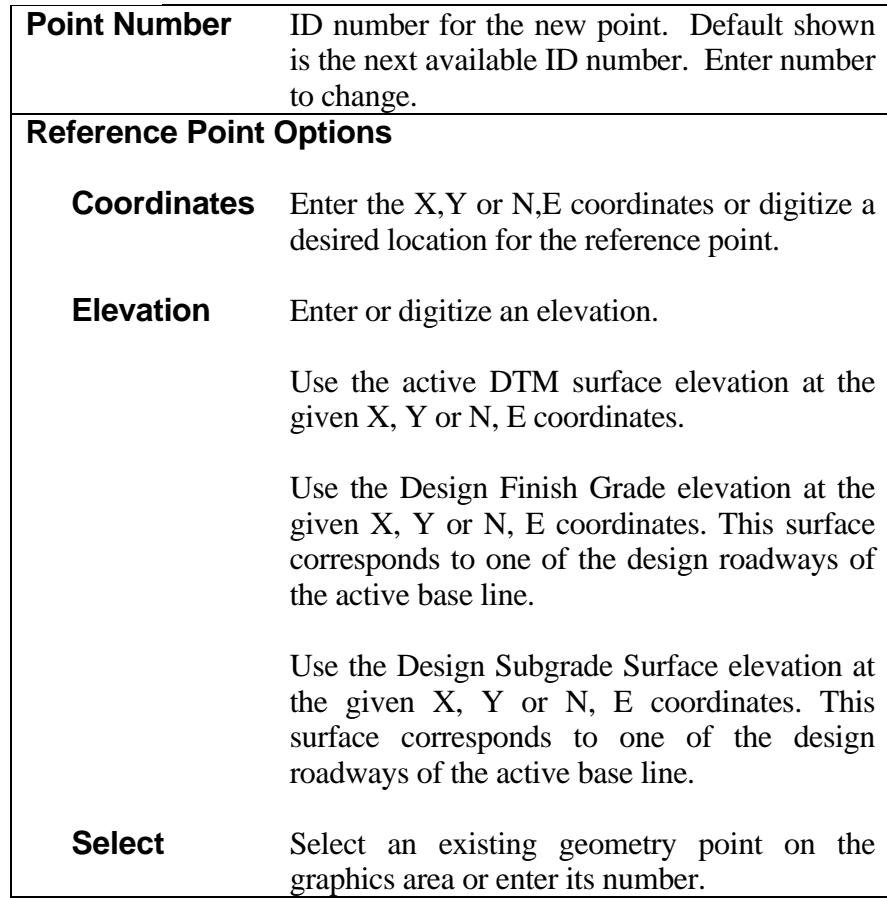

# **Direction Options**

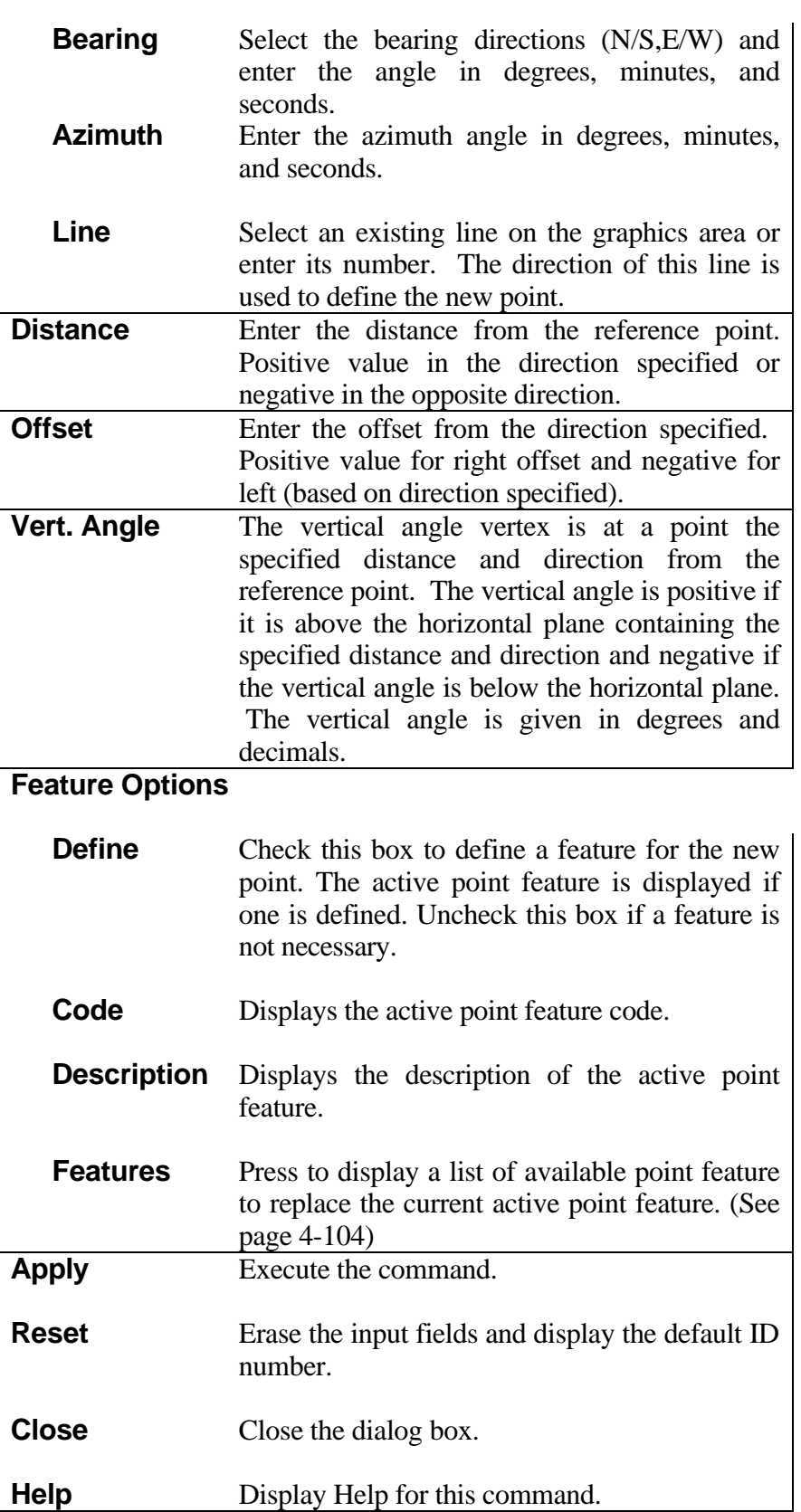

## <span id="page-27-0"></span>**[CONSTRUCT POINT BY DISTANCE AND ANGLE](#page-1-0)**

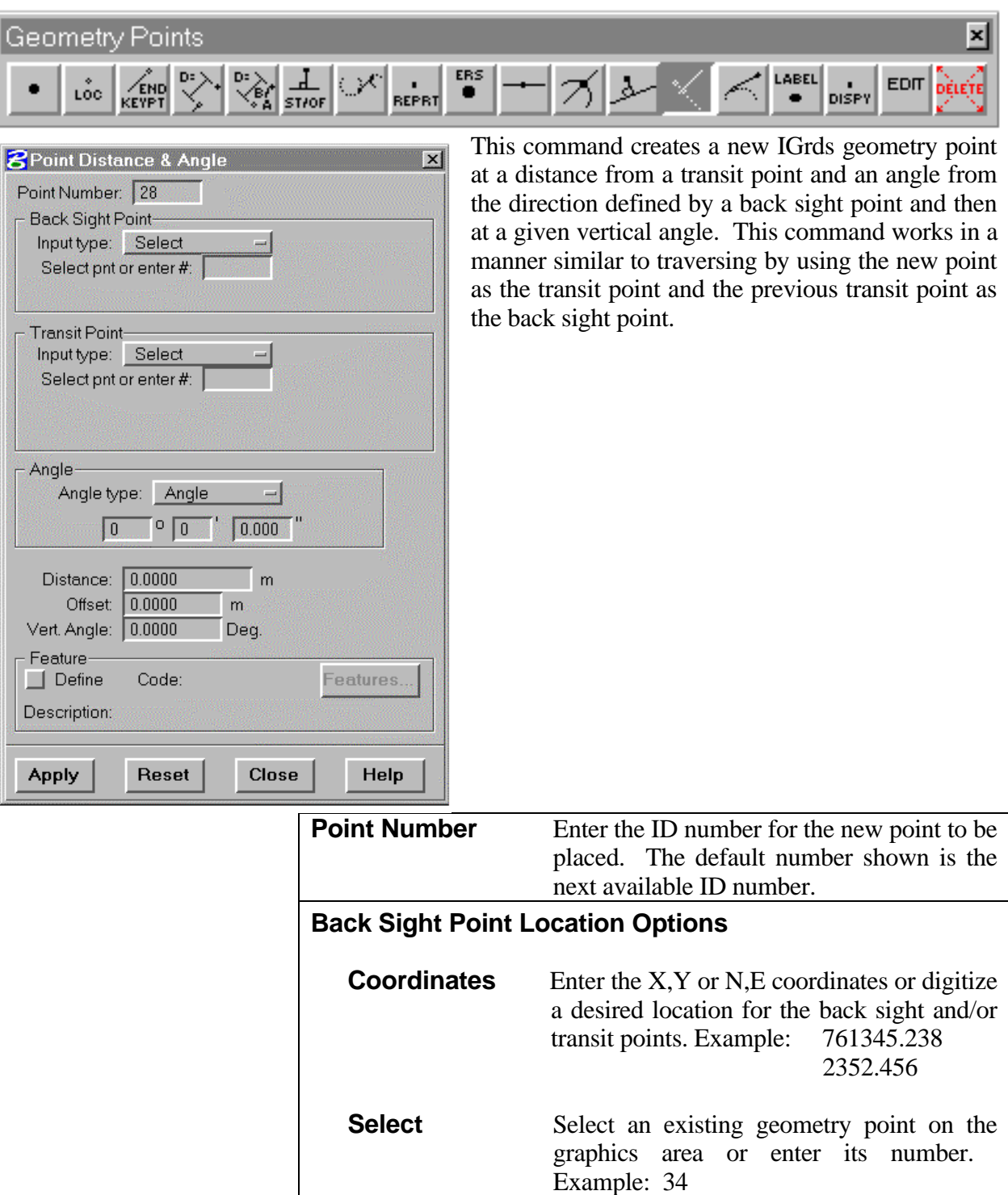

#### **Transit Point Location Option**

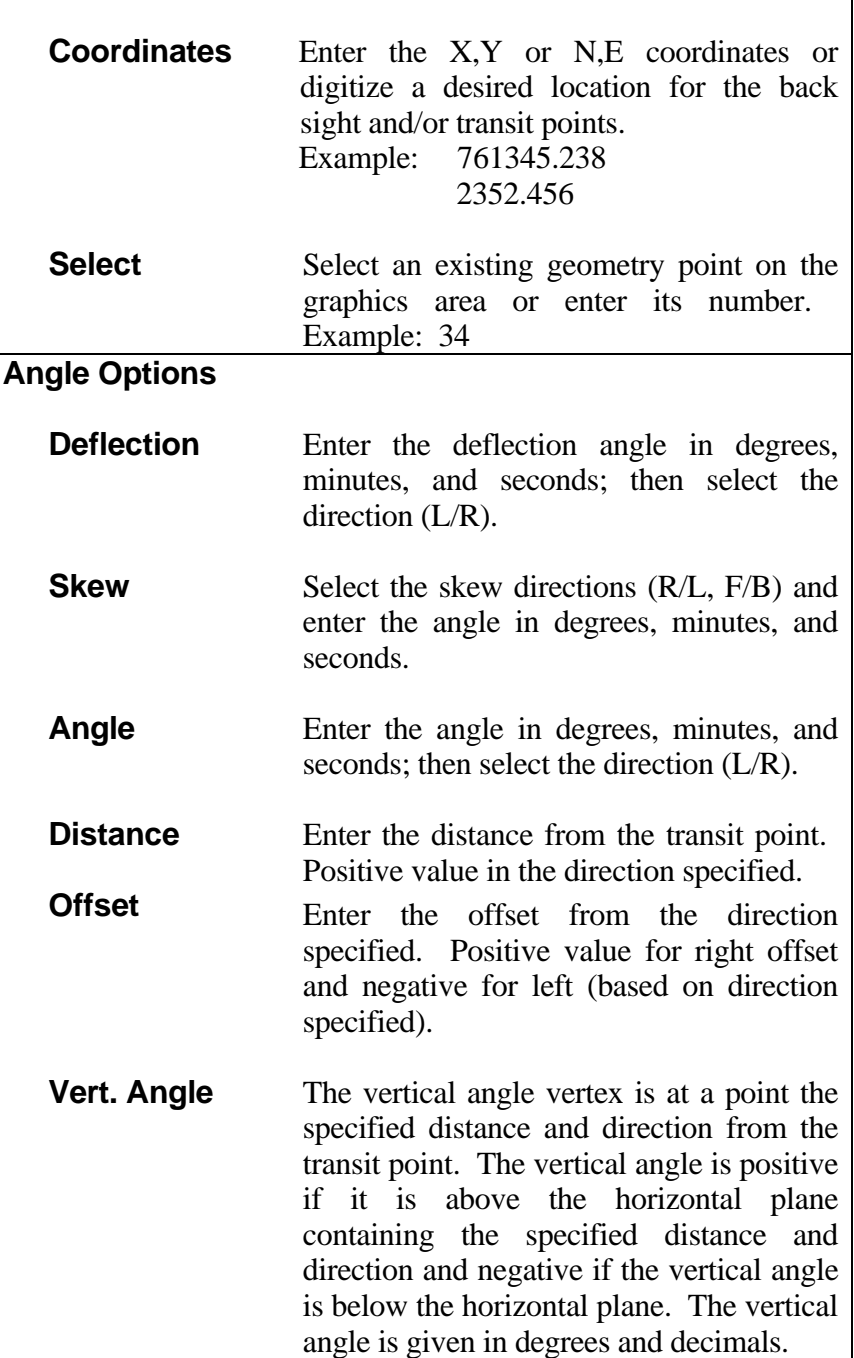

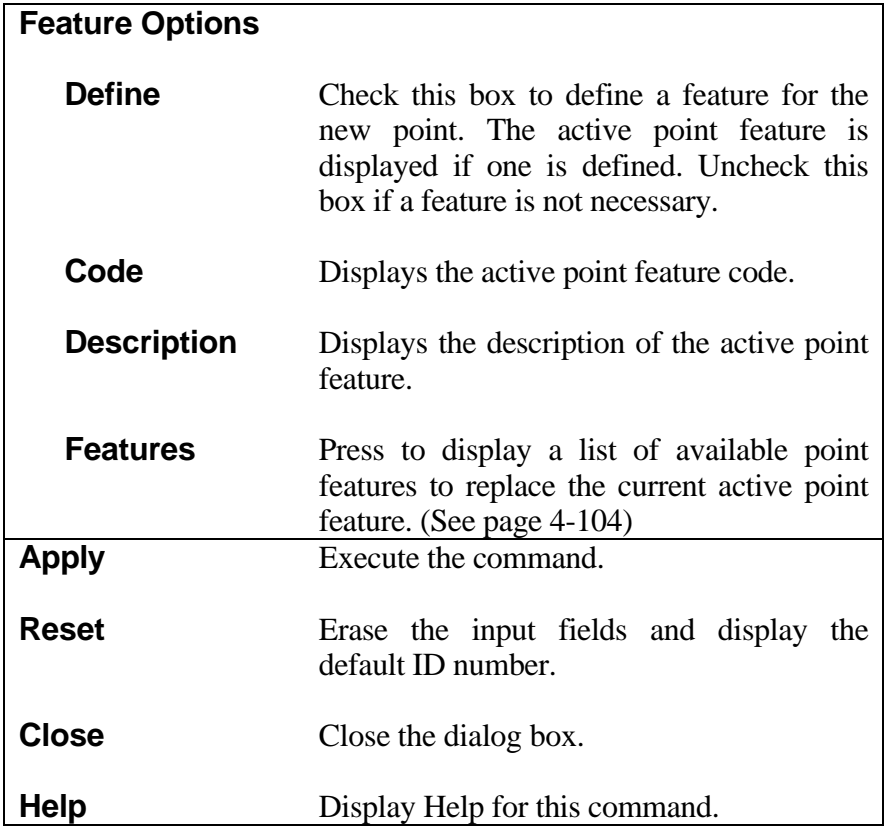

## <span id="page-30-0"></span>**[CONSTRUCT POINT AT STATION AND OFFSET](#page-1-0)**

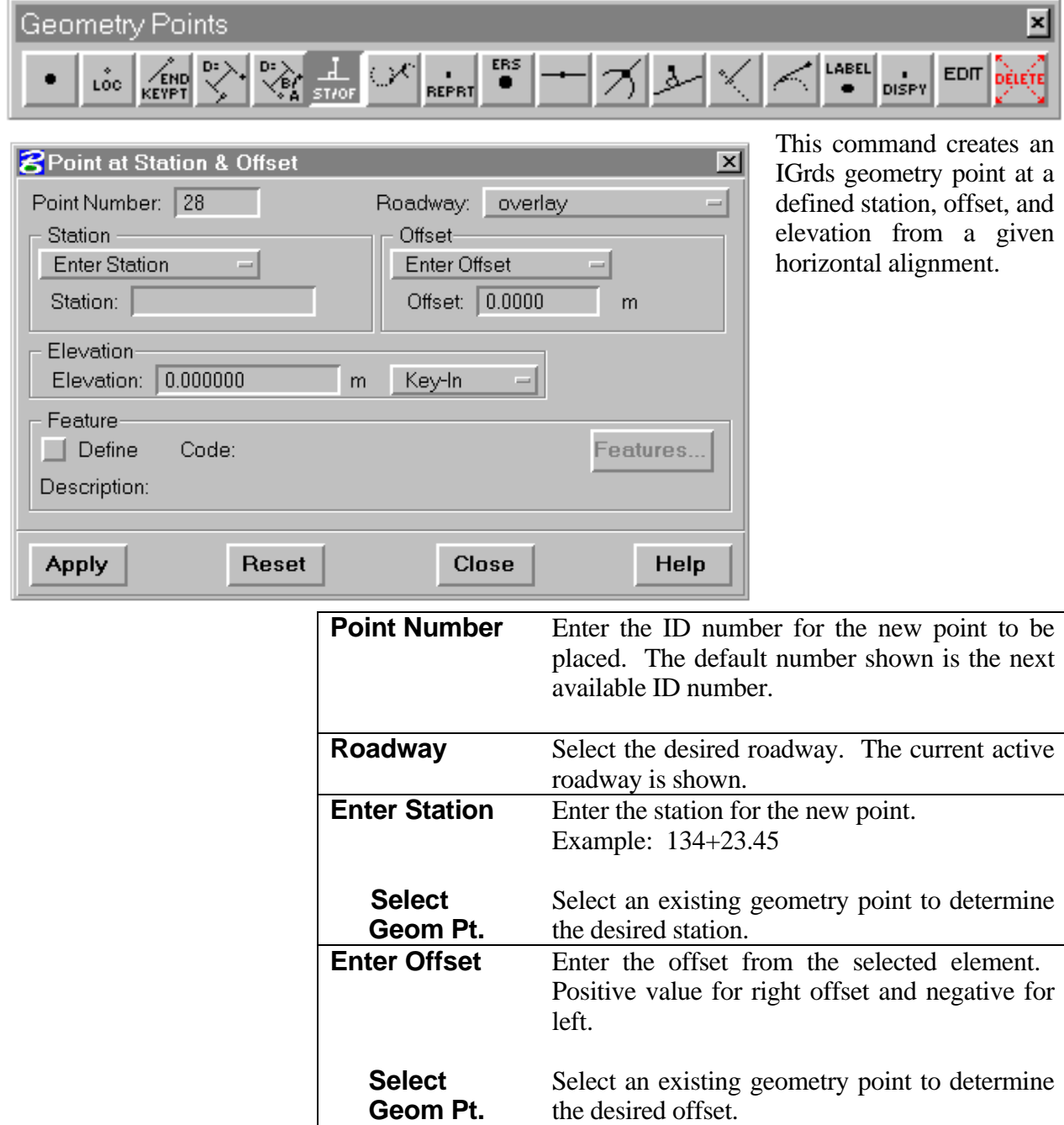

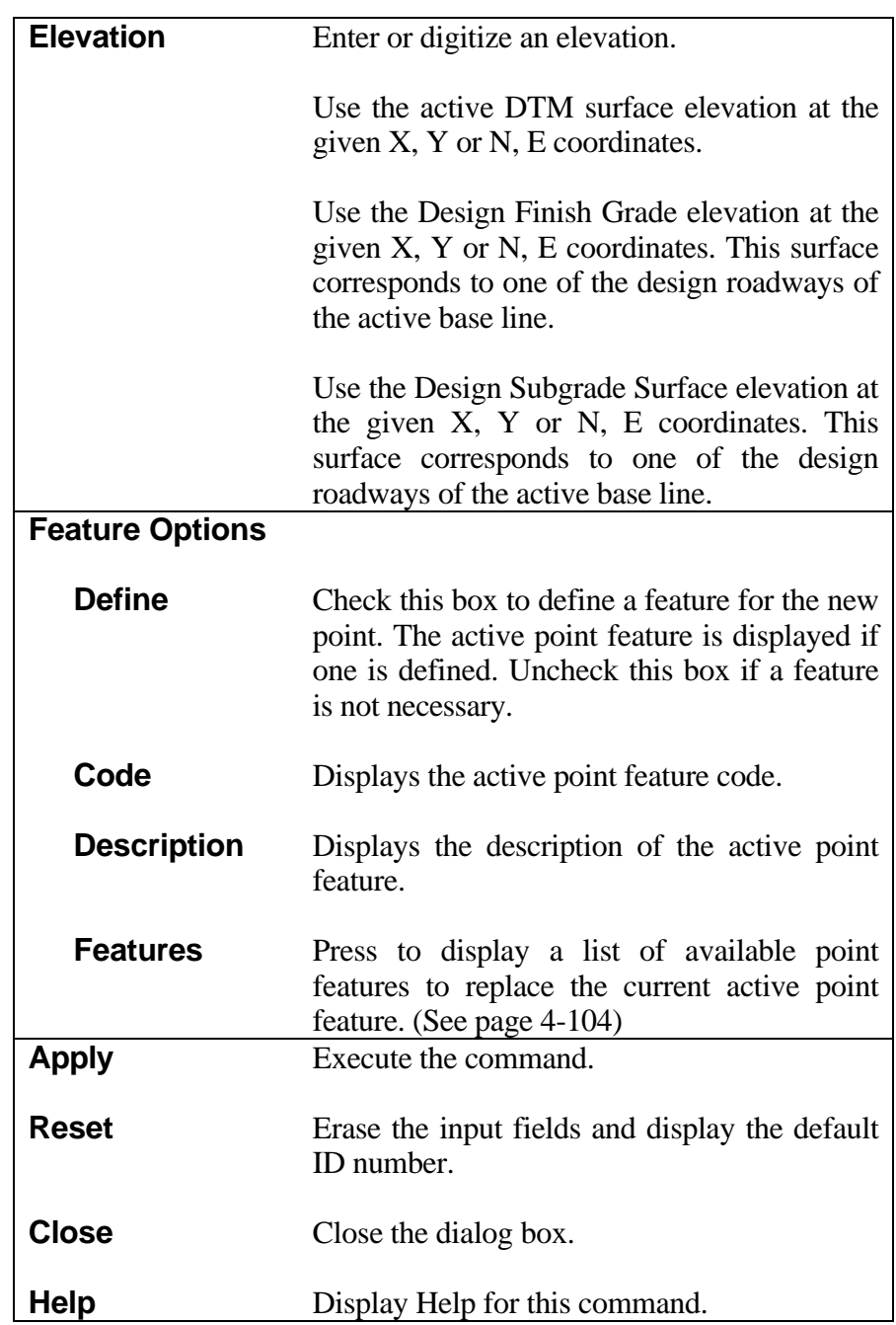

## <span id="page-32-0"></span>**[CONSTRUCT POINT/LINE TANGENT TO ARC FROM POINT OFF ARC](#page-1-0)**

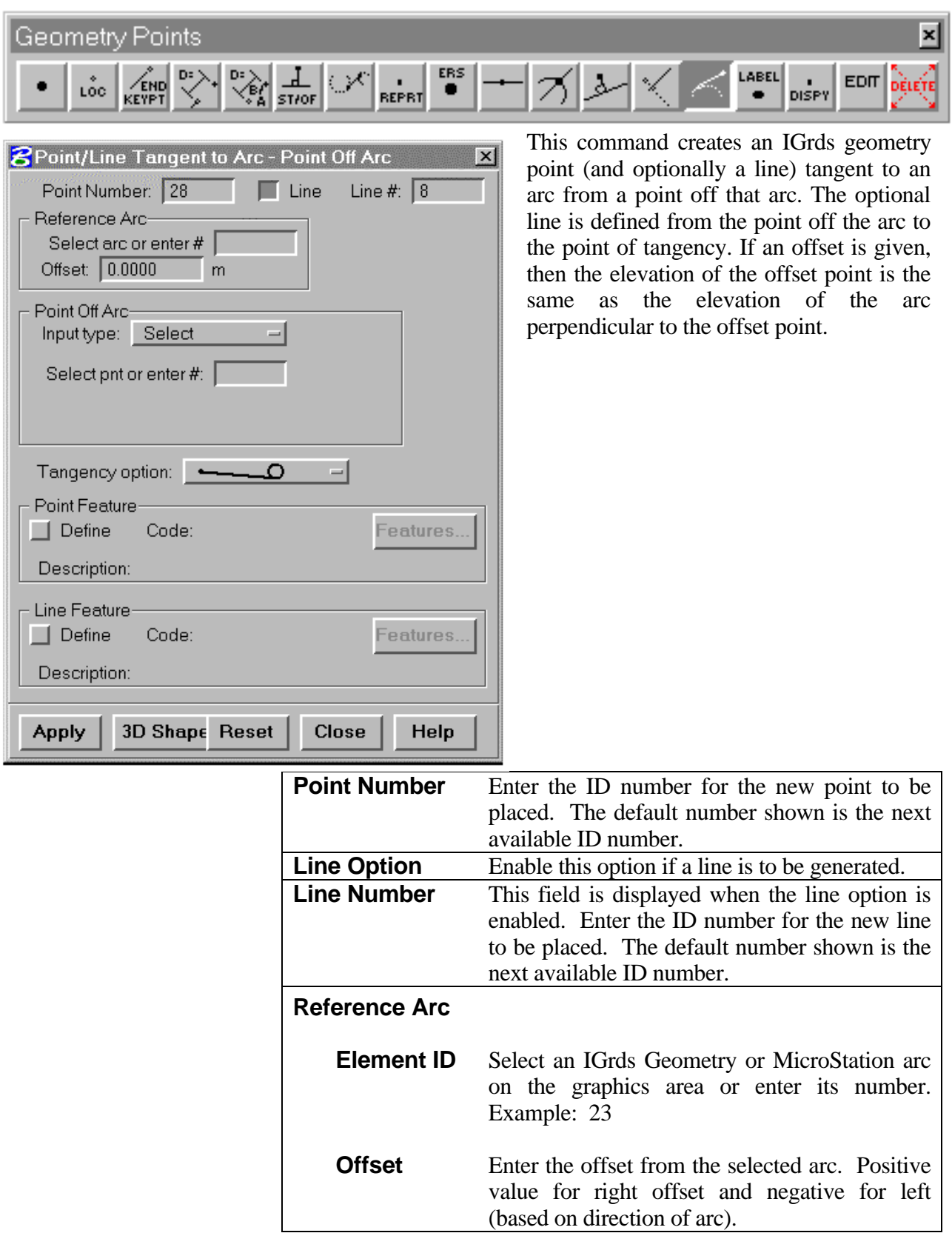

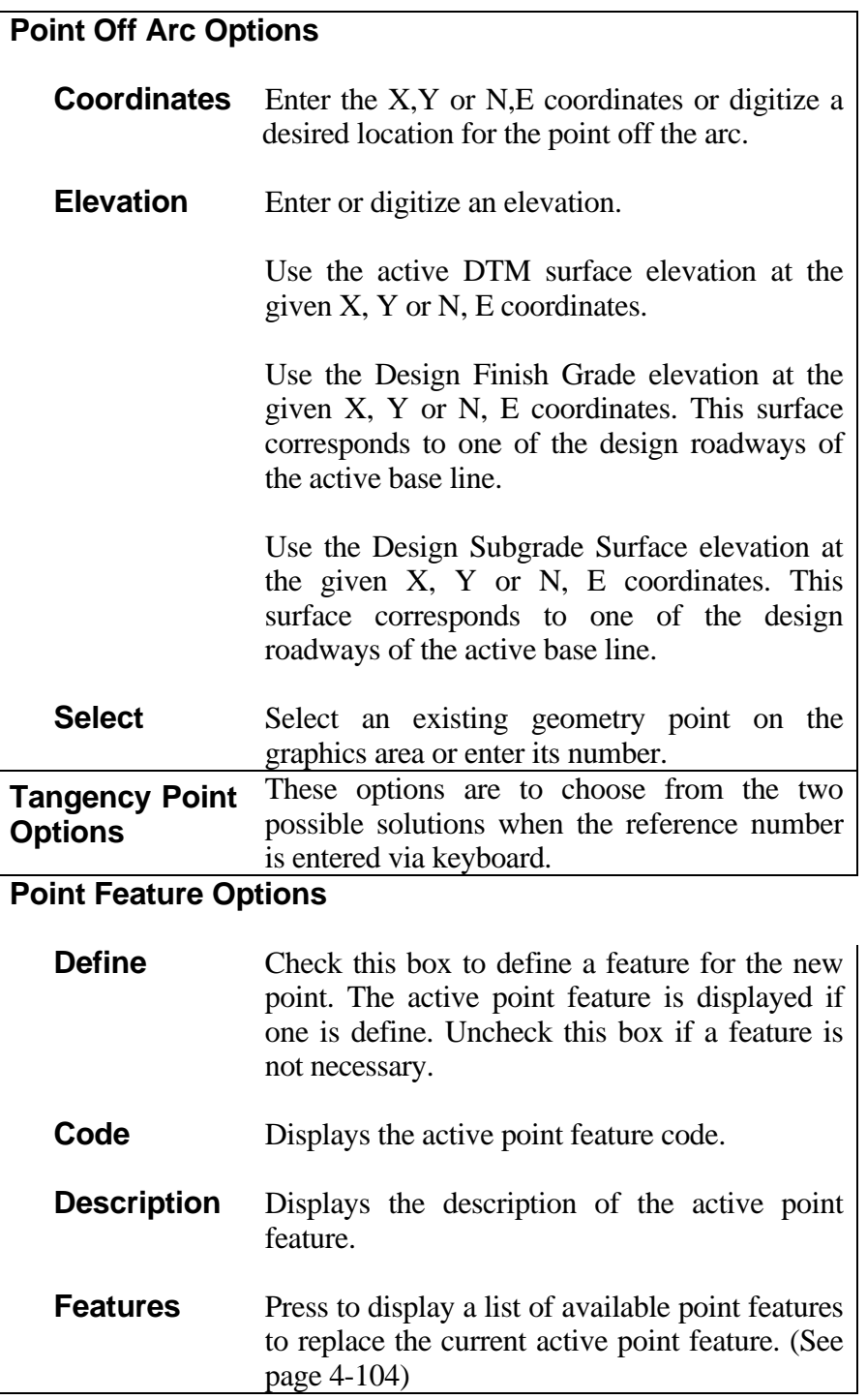

# **Linear Feature Options**

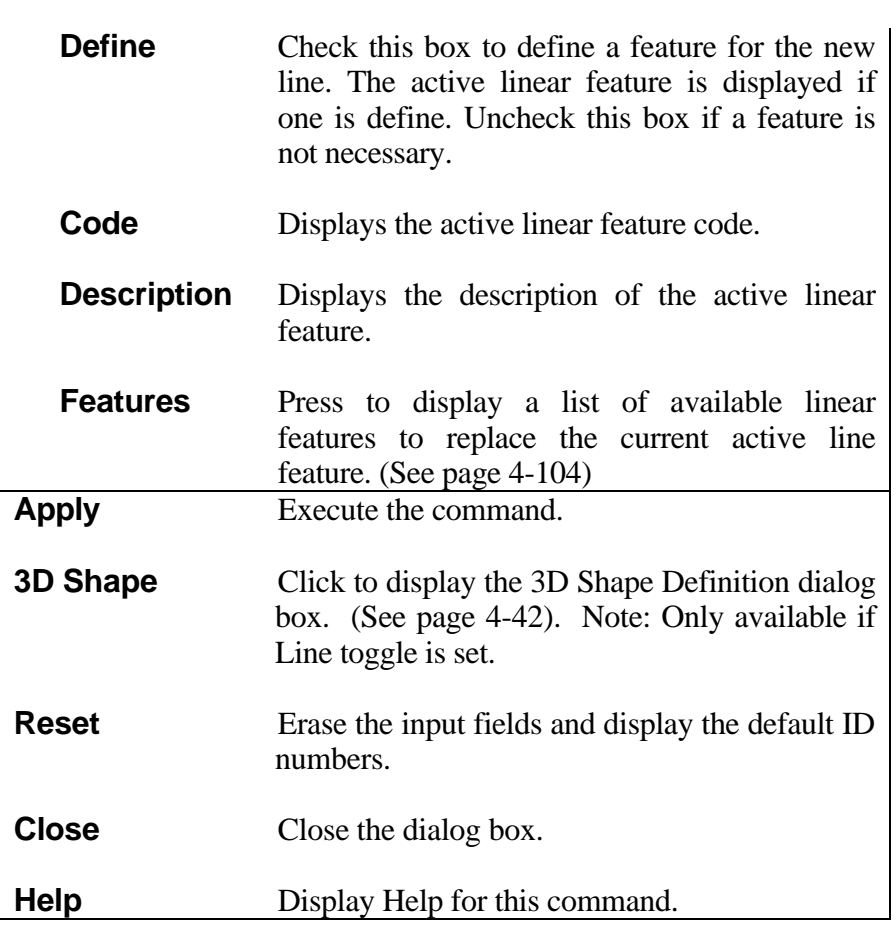

## <span id="page-35-0"></span>**[CONSTRUCT POINTS/LINE TANGENT TO TWO ARCS](#page-1-0)**

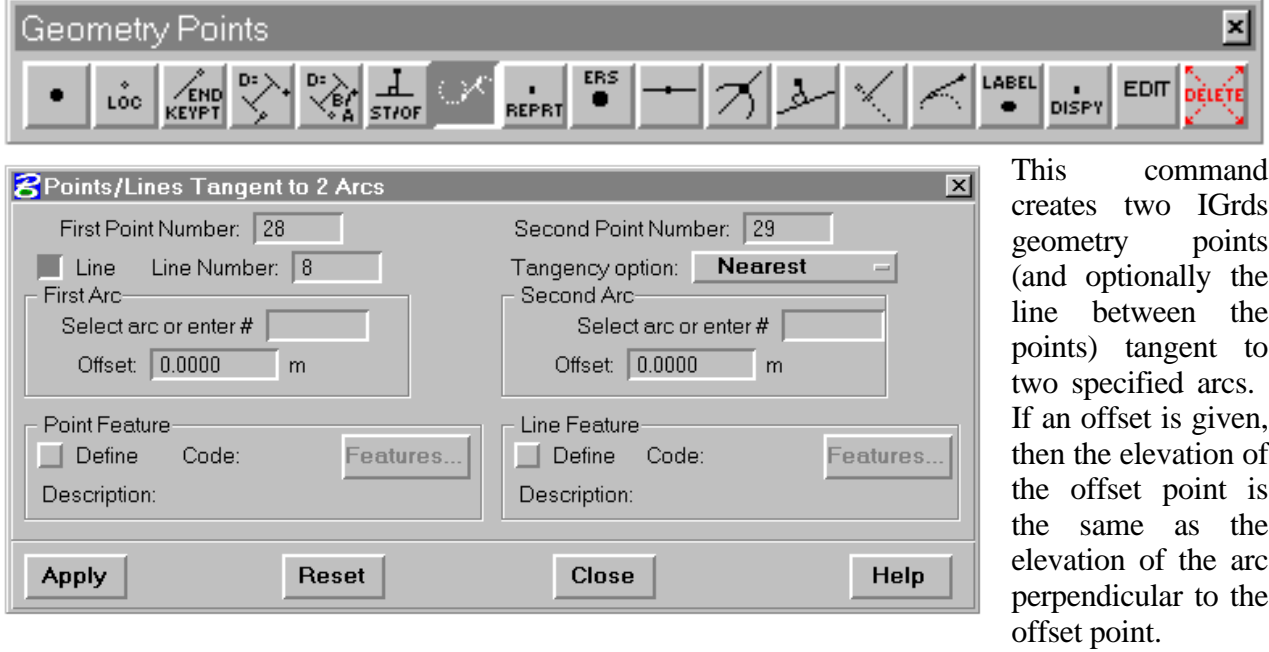

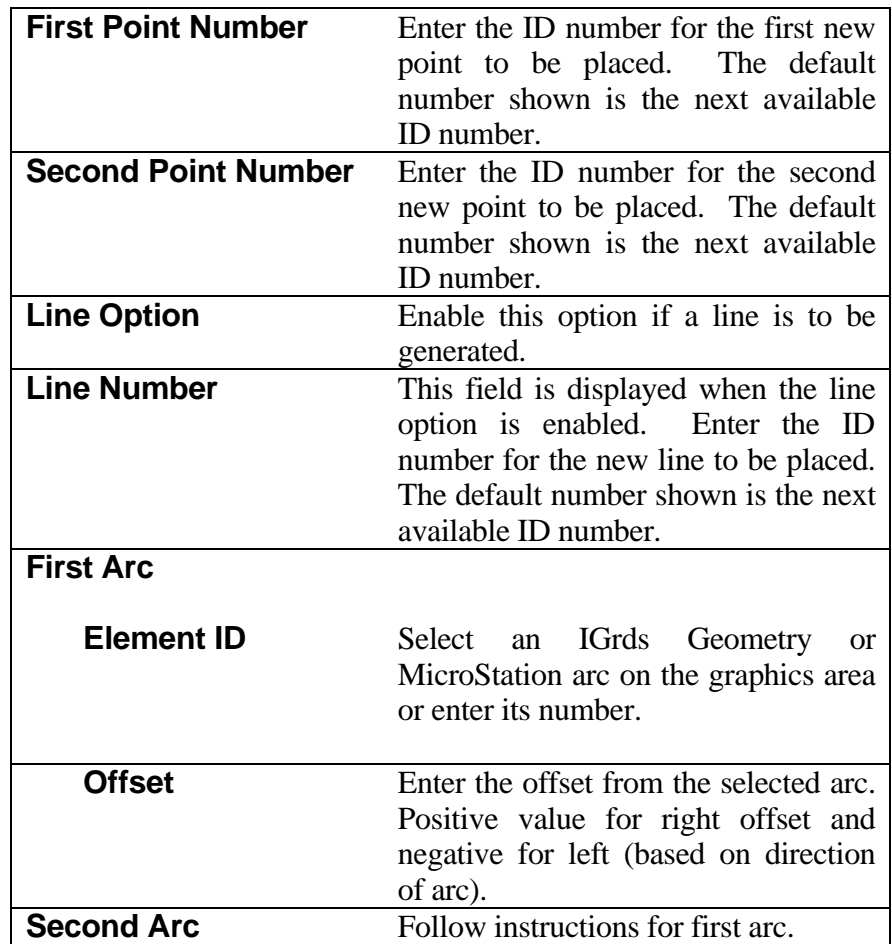
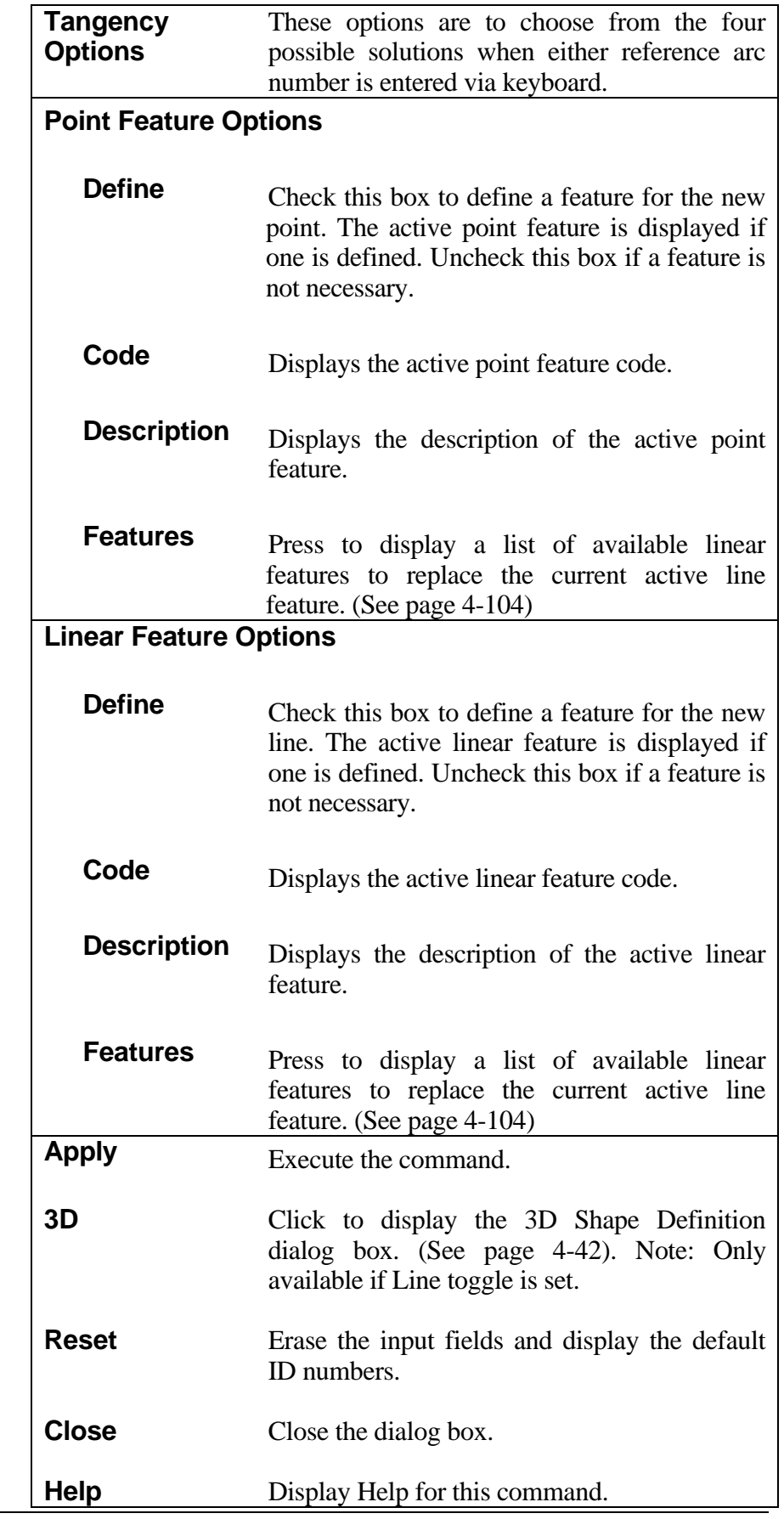

# **[IDENTIFY AND LABEL GEOMETRIC ELEMENTS](#page-1-0)**

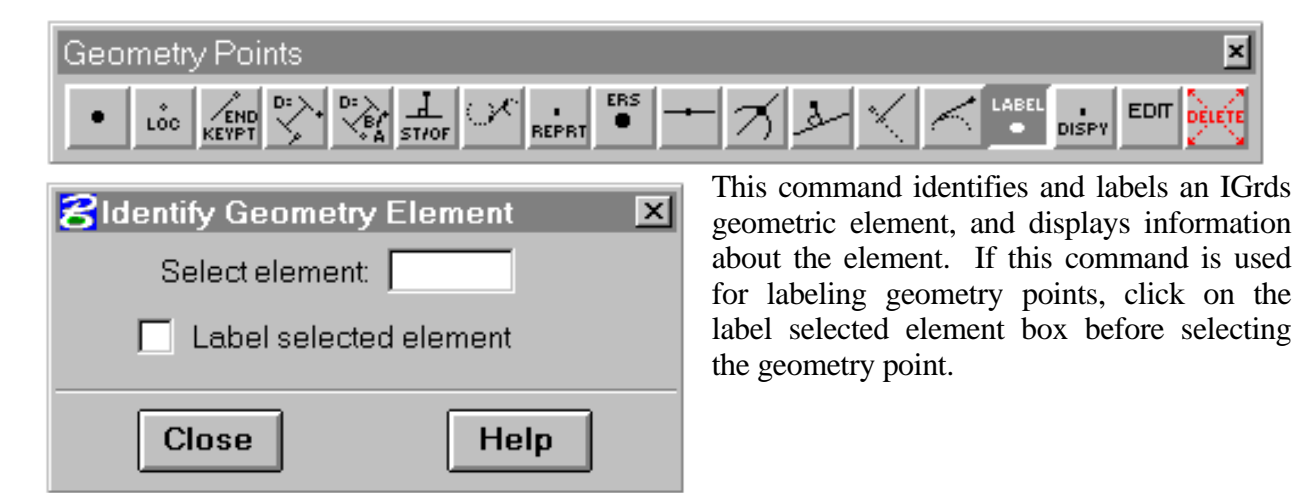

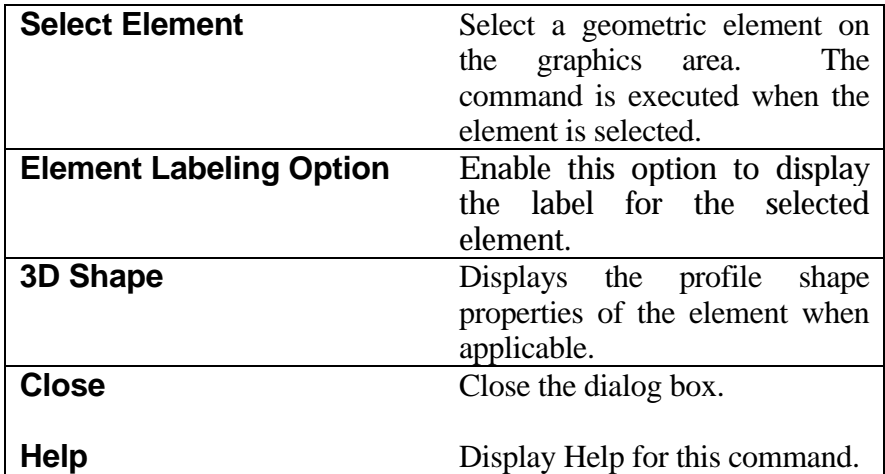

# **[CREATE POINT/LINE/ARC REPORT](#page-1-0)**

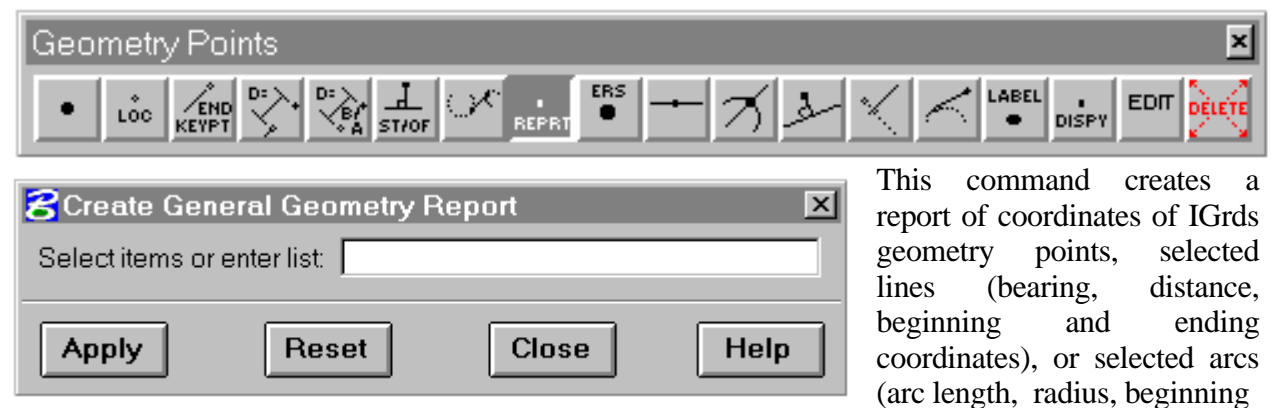

and ending coordinates, and center point coordinates) in the IGrds Geometry files. The report is placed in the temporary report file (.TMP).

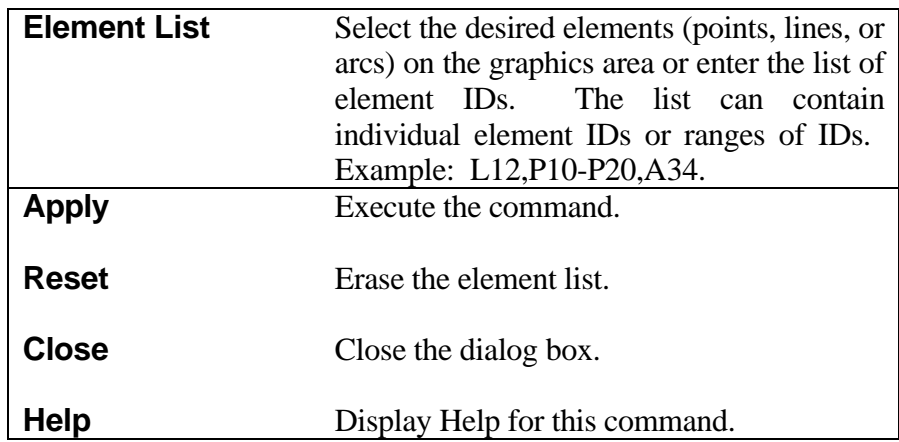

# **[DISPLAY IGrds GEOMETRY FILE](#page-1-0)**

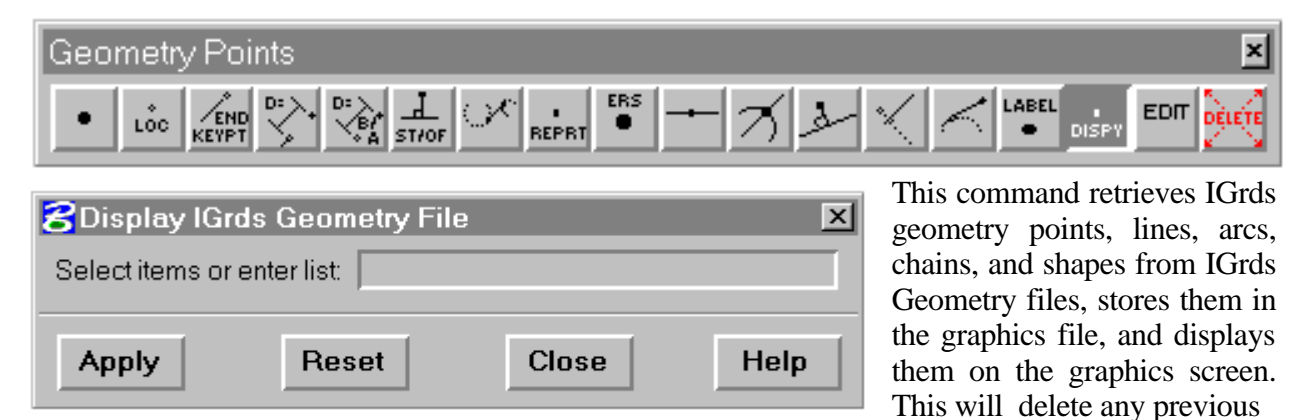

graphical display of the element.

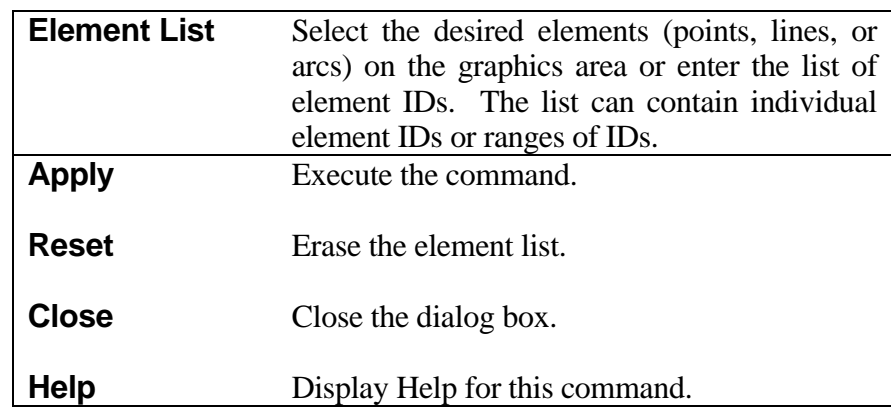

# **[ERASE GEOMETRIC ELEMENTS](#page-1-0)**

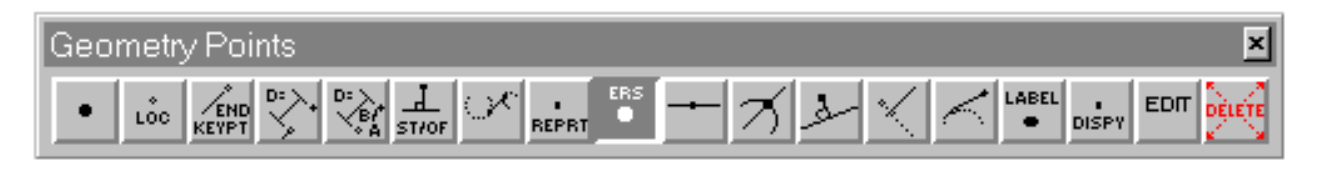

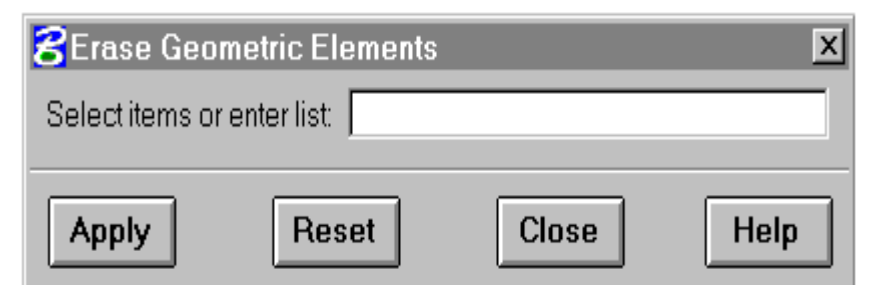

This command erases the display of selected IGrds geometry elements from the graphics area.

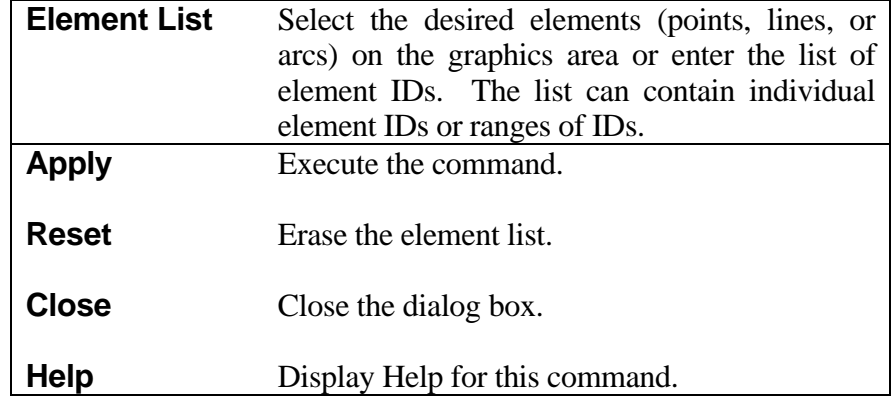

#### **[EDIT POINT](#page-1-0)**

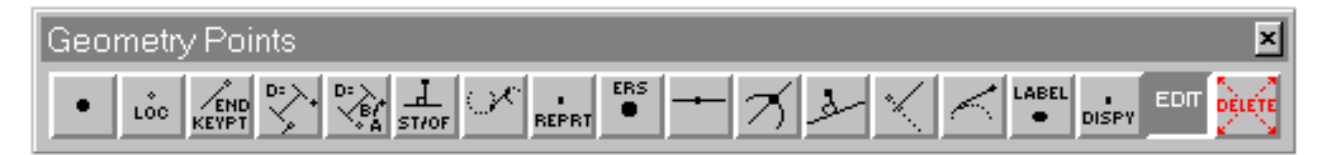

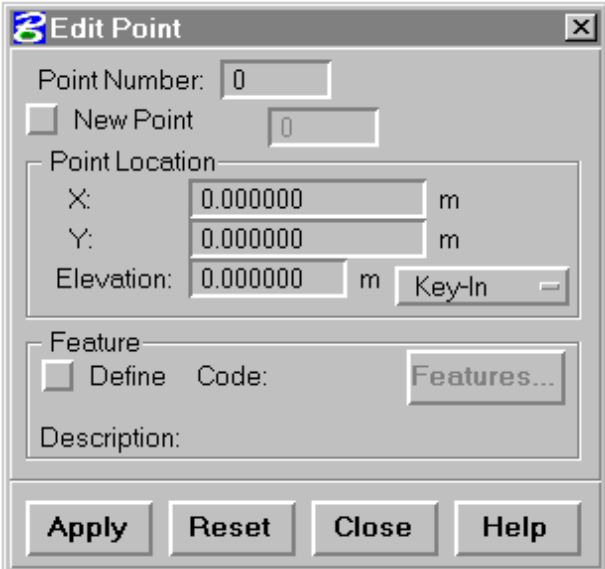

The edit point command allows changes to all data describing an existing geometry point. This includes the planar coordinates, elevation, and feature code data. Optionally, the edited point data can be stored as a new point.

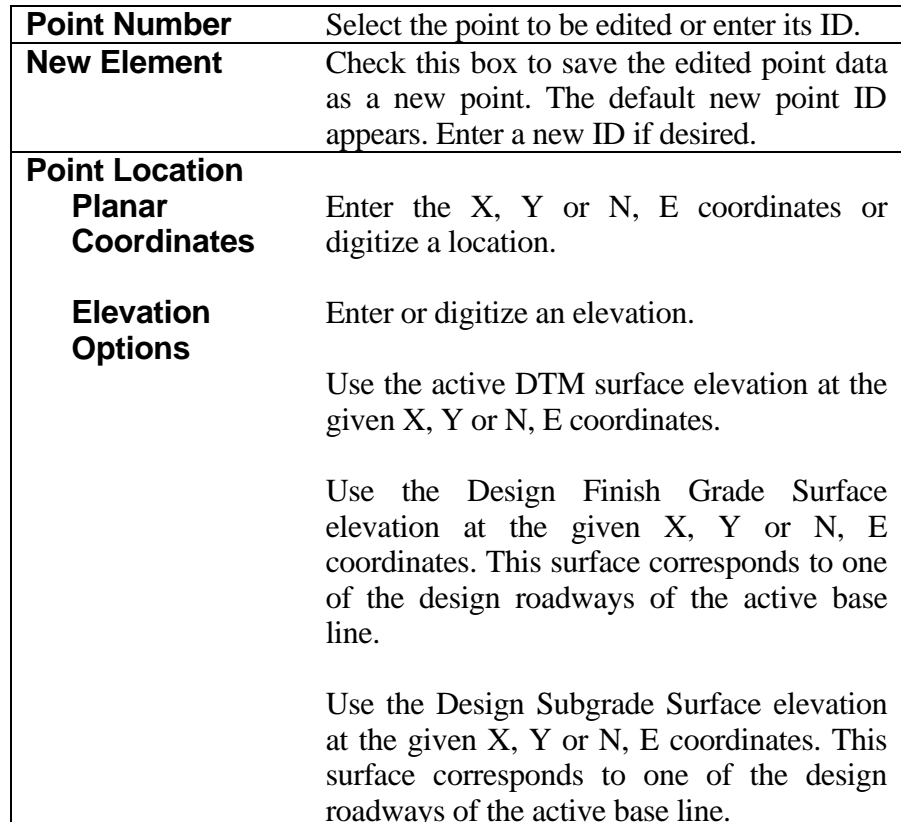

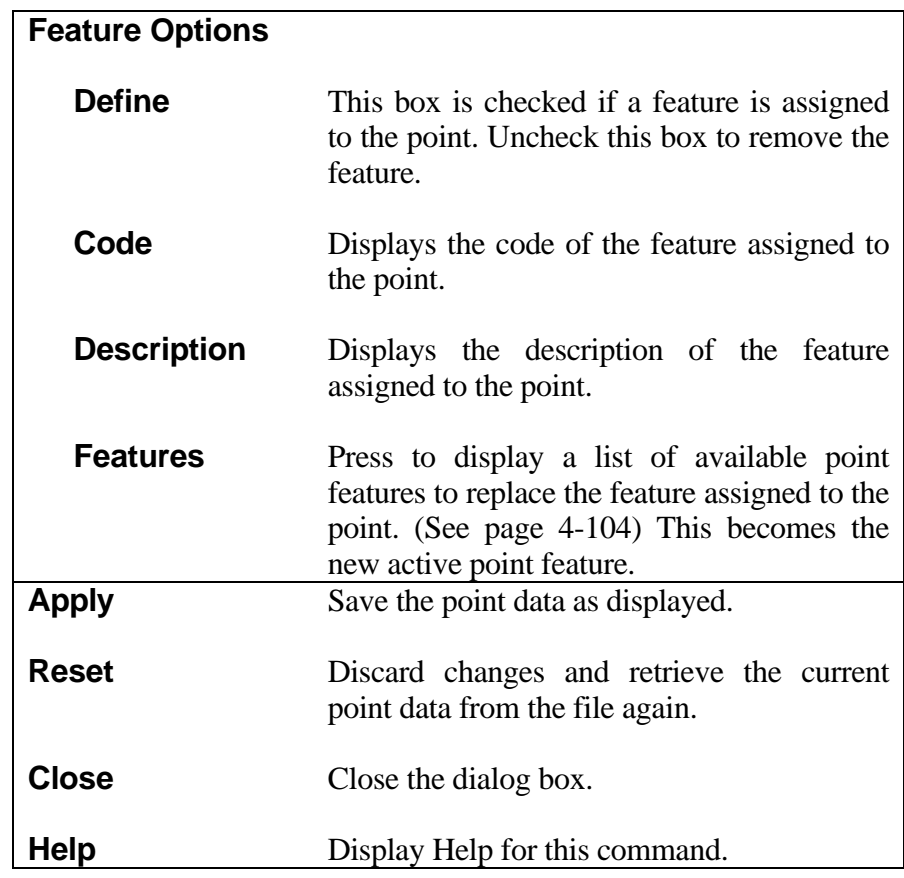

#### **[DELETE GEOMETRIC ELEMENT](#page-1-0)**

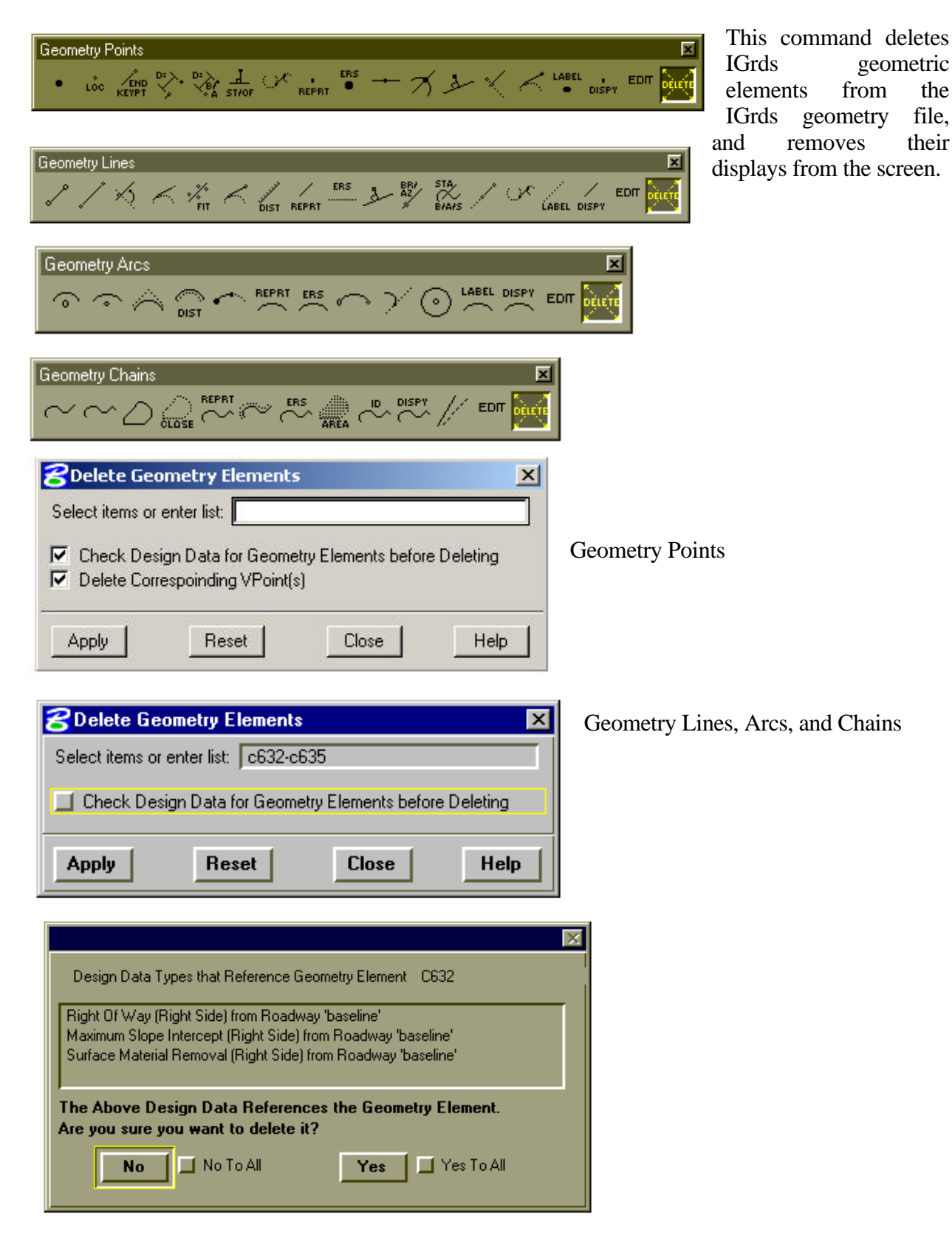

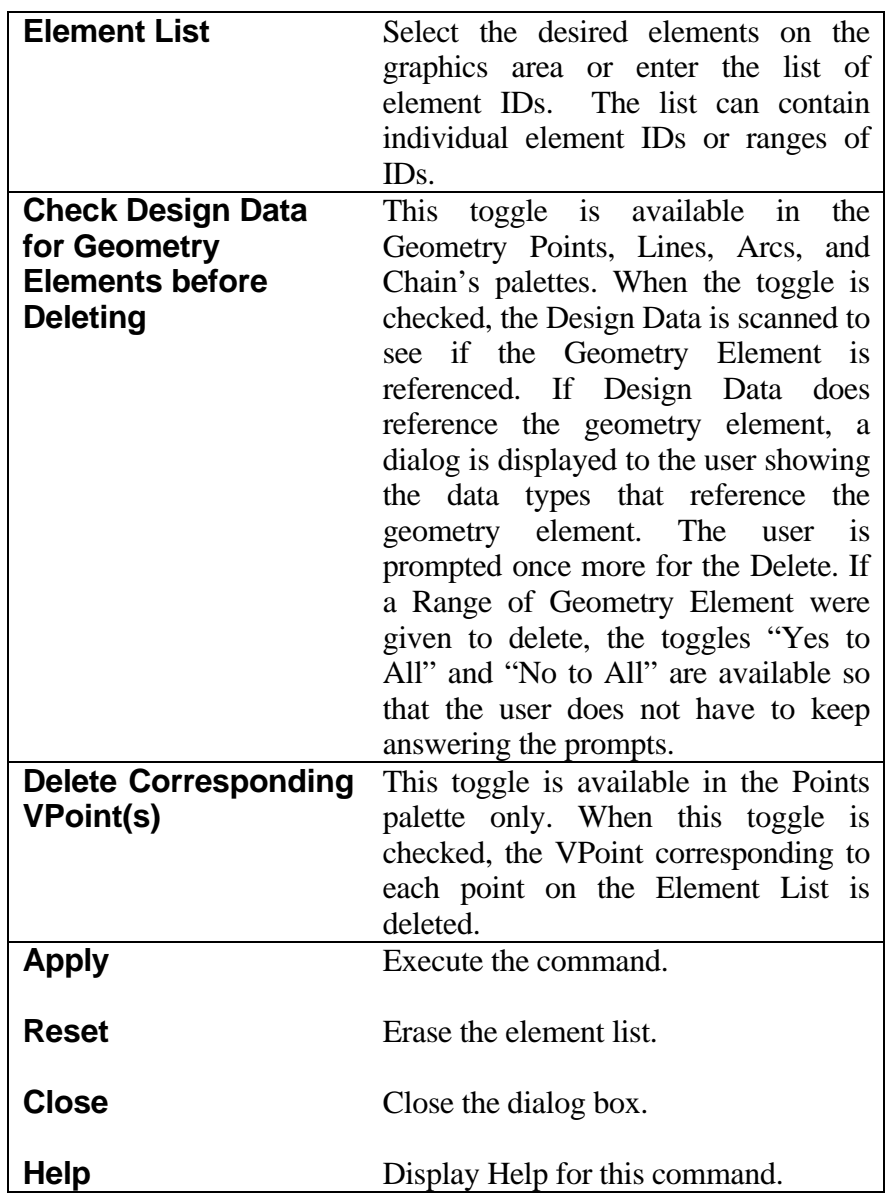

### **[CONSTRUCT LINE BETWEEN TWO POINTS](#page-2-0)**

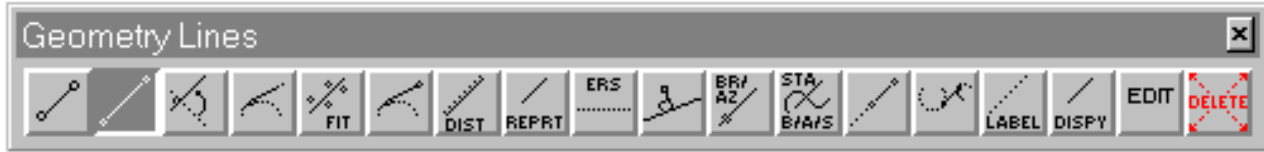

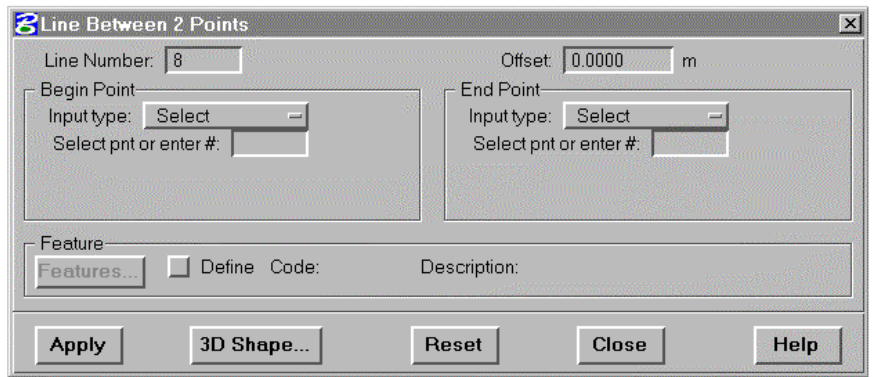

This command creates a new IGrds geometry line between two defined points. When the line is successfully created, the end point is available as the begin point of the next line. If an offset is specified, then the elevations of the two ends of the lines are the same as the entered or calculated elevations at the

entered X,Y coordinates.

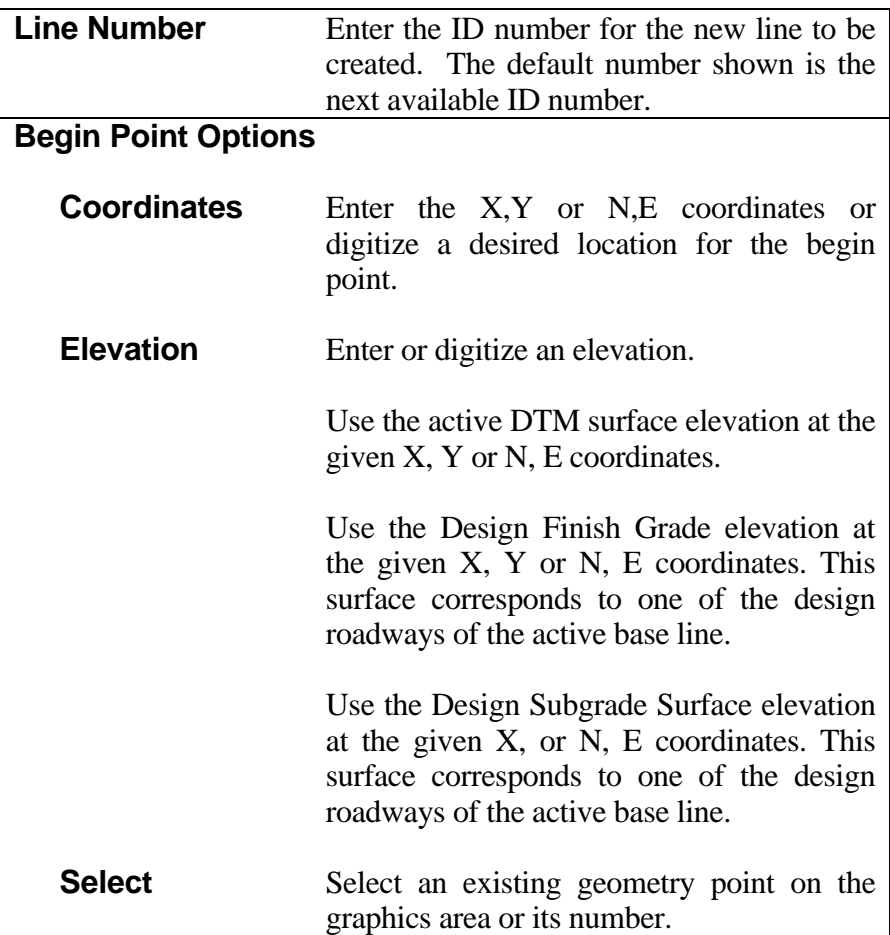

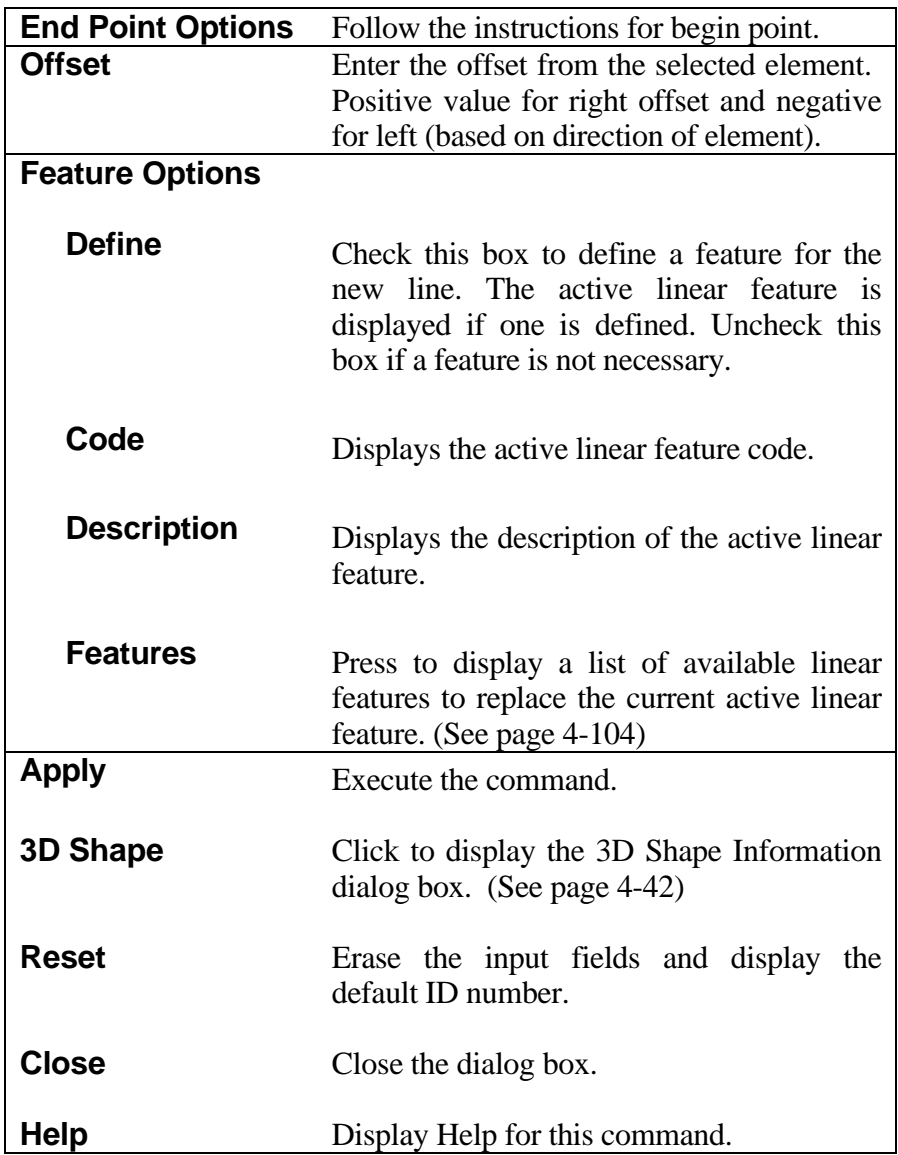

### **[3D SHAPE INFORMATION](#page-2-0)**

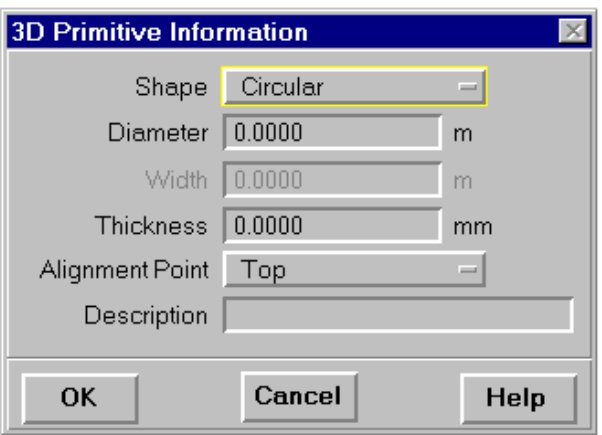

This dialog box appears when the 3D Shape Option button is selected on various geometry commands. The geometry element may be displayed as a right circular cylinder, a right rectangular prism, right ellipsoidal cylinder or a cell. If cells are used, they must be 2D point cells. See the following page for the dialog appearance when the cell option is selected. The next time a 3D Shape is requested, it will use the shape that was last used, unless changed by the user.

Dialog appearance for Circular, Rectangular, or Elliptical options

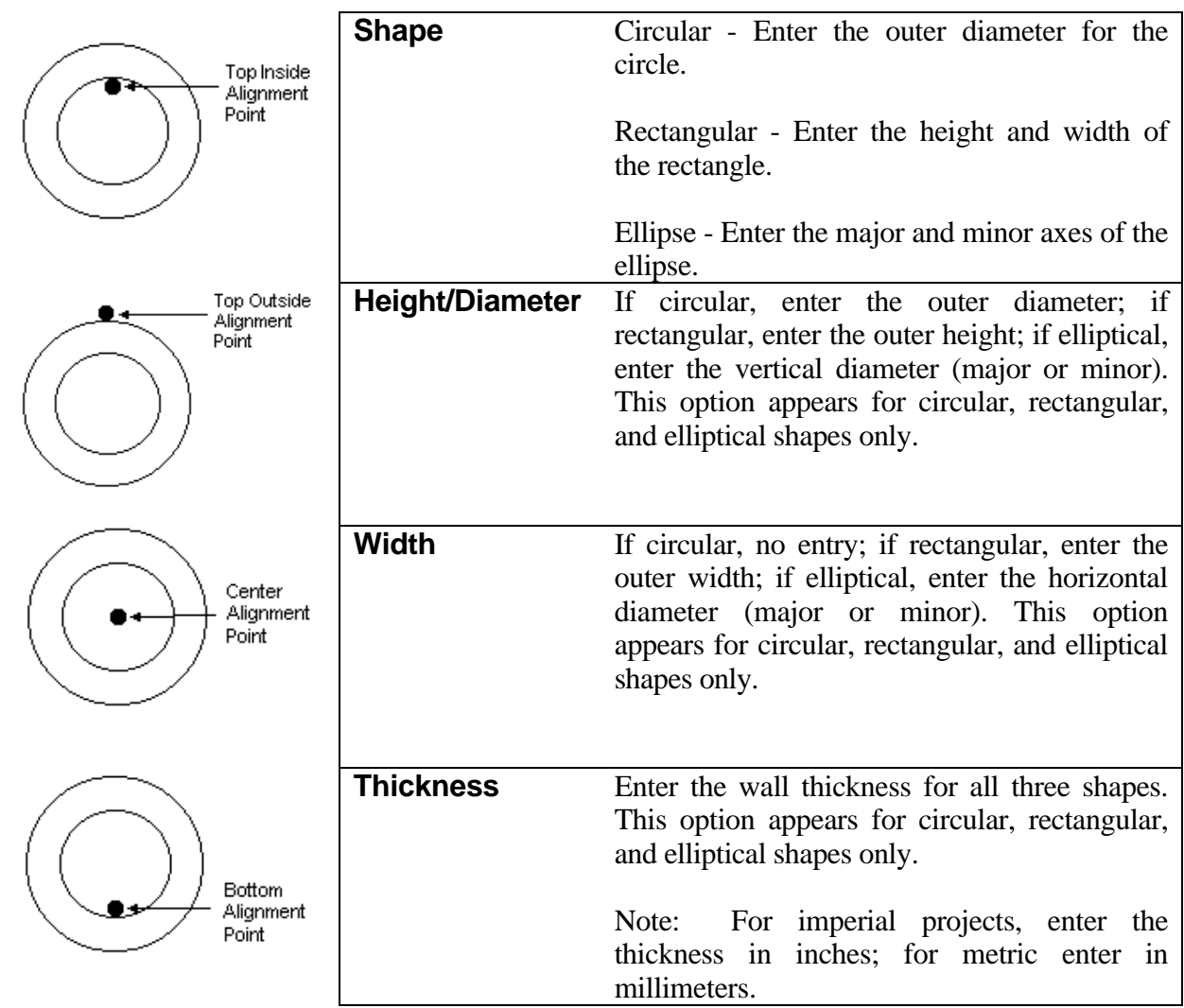

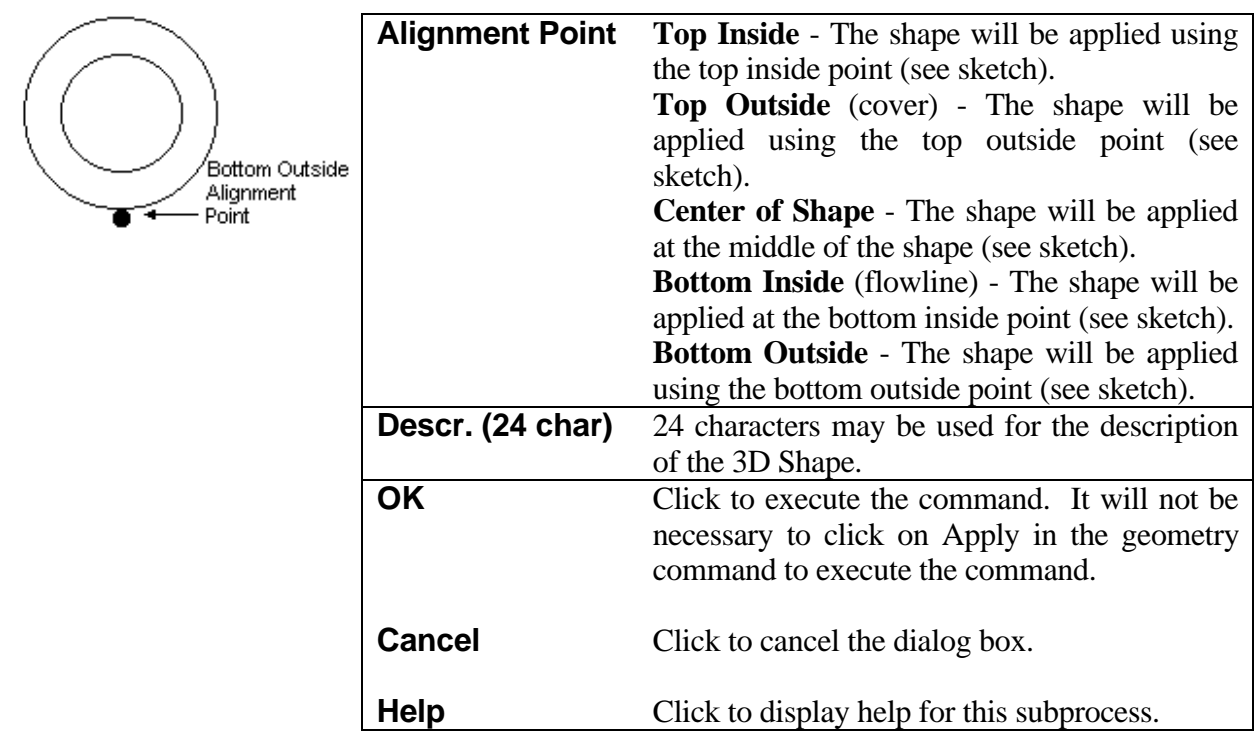

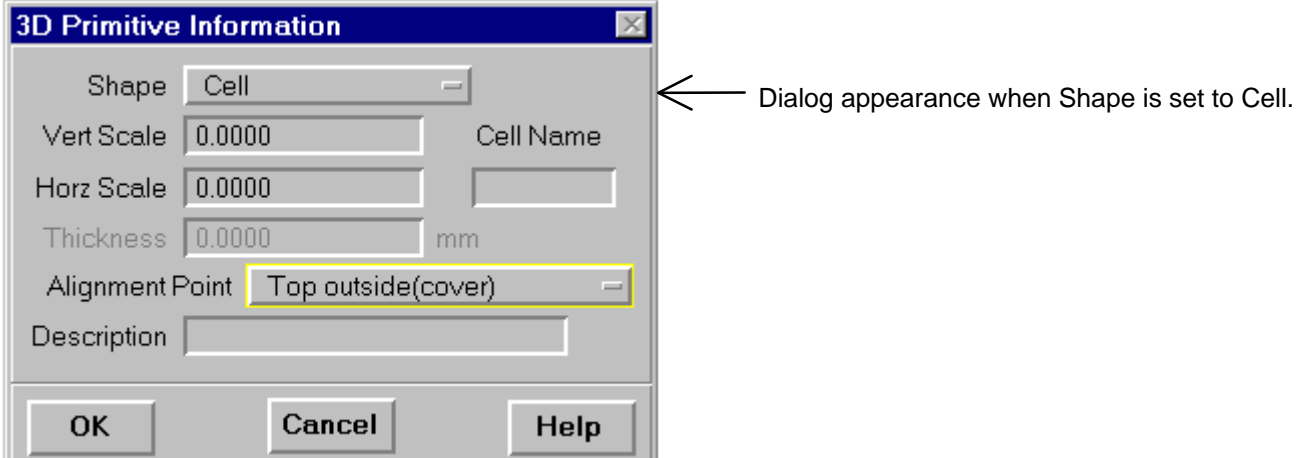

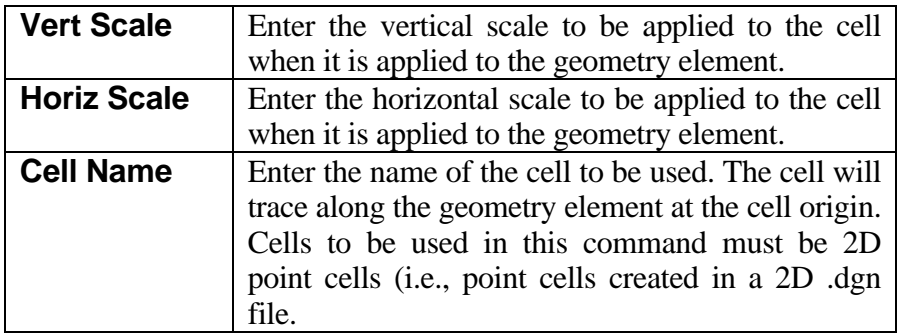

#### **[CONSTRUCT LINE PERPENDICULAR TO ELEMENT](#page-2-0)**

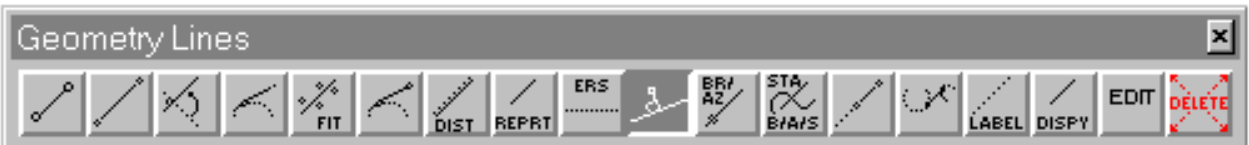

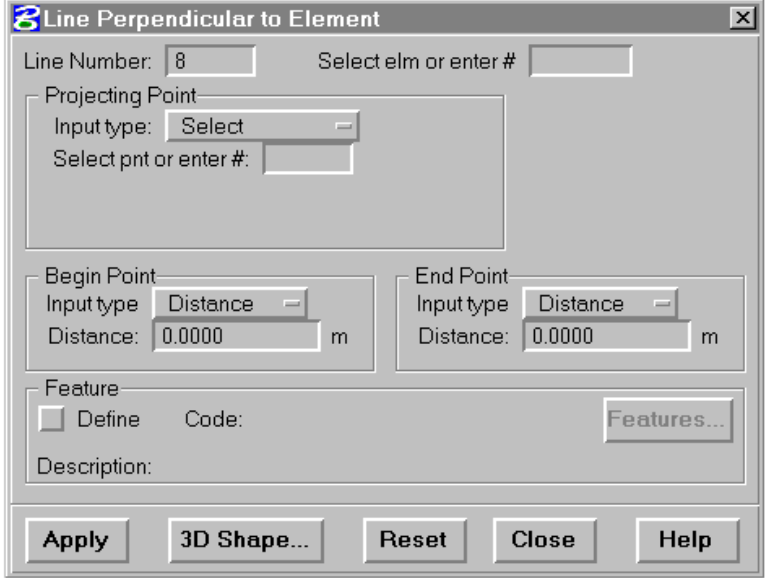

This command creates an IGrds geometry line perpendicular to a line or arc through a given point. The new line is created even when it does not intersect the element.

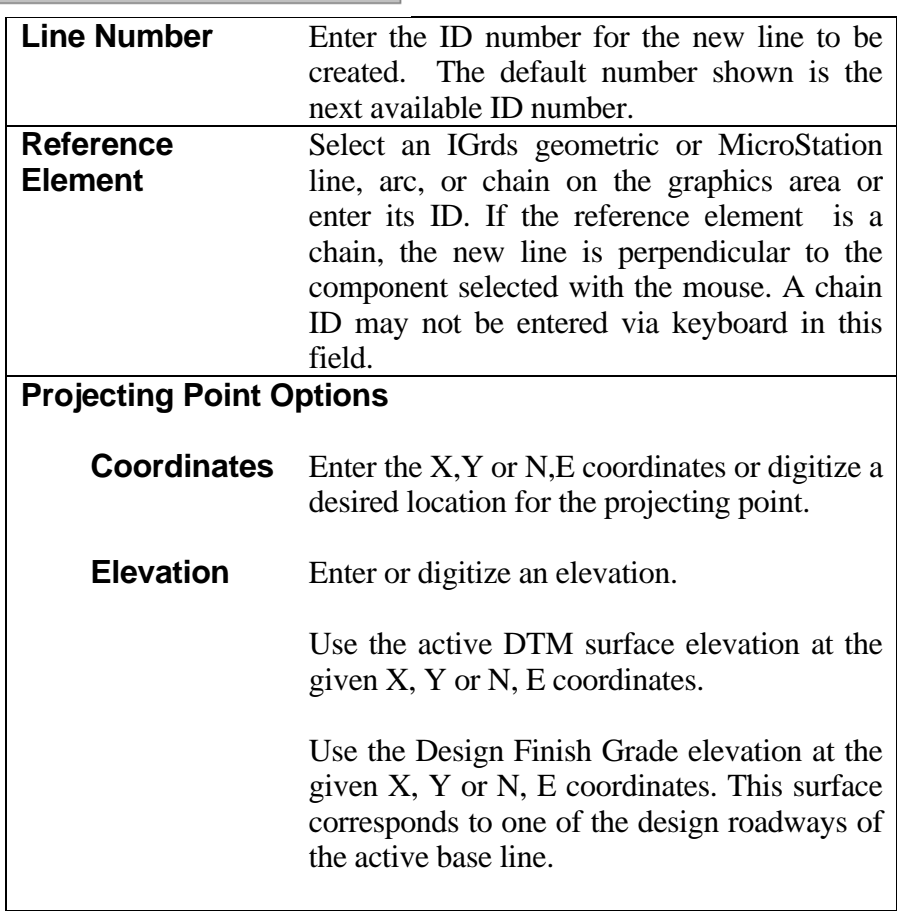

|                            | Use the Design Subgrade Surface elevation at                  |
|----------------------------|---------------------------------------------------------------|
|                            | the given X, Y or N, E coordinates. This                      |
|                            | surface corresponds to one of the design                      |
|                            | roadways of the active base line.                             |
| <b>Select</b>              | Select an existing geometry point on the                      |
|                            | graphics area or enter its number.                            |
| <b>Begin Point Options</b> |                                                               |
|                            |                                                               |
| <b>Point</b>               | Digitize the approximate location of the                      |
|                            | begin point. This location is projected to the                |
|                            | new line to define the begin point.                           |
| <b>Distance</b>            | Enter the distance from the projecting point                  |
|                            | to the begin point. Then digitize a point to                  |
|                            | indicate the direction of the begin point.                    |
| <b>End Point</b>           | Follow the instructions for begin point.                      |
| <b>Options</b>             |                                                               |
| <b>Feature Options</b>     |                                                               |
| <b>Define</b>              | Check this box to define a feature for the new                |
|                            | line. The active linear feature is displayed if               |
|                            | one is defined. Uncheck this box if a feature                 |
|                            | is not necessary.                                             |
|                            |                                                               |
| Code                       | Displays the active linear feature code.                      |
|                            |                                                               |
| <b>Description</b>         | Displays the description of the active linear                 |
|                            | feature.                                                      |
| <b>Features</b>            | Press to display a list of available linear                   |
|                            | features to replace the current active linear                 |
|                            | feature. (See page 4-104)                                     |
| <b>Apply</b>               | Execute the command.                                          |
|                            |                                                               |
| <b>3D Shape</b>            | Click to display the 3D Shape Information                     |
|                            | dialog box. (See page 4-42)                                   |
|                            |                                                               |
| <b>Reset</b>               | Erase the input fields and display the default<br>ID numbers. |
|                            |                                                               |
| <b>Close</b>               | Close the dialog box.                                         |
|                            |                                                               |
| <b>Help</b>                | Display Help for this command.                                |

*Note: See the Concepts Manual, Appendix C, for an explanation of elevation computation methodology.*

# **[CONSTRUCT LINE AT ANGLE TO ELEMENT](#page-2-0)**

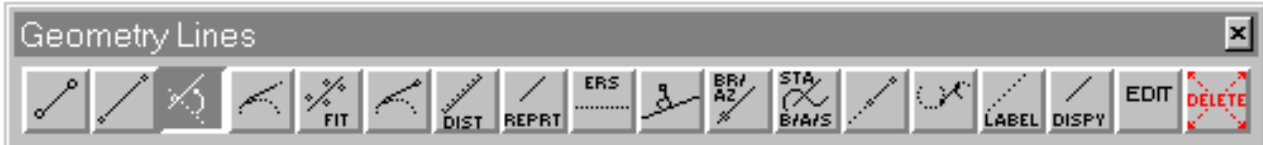

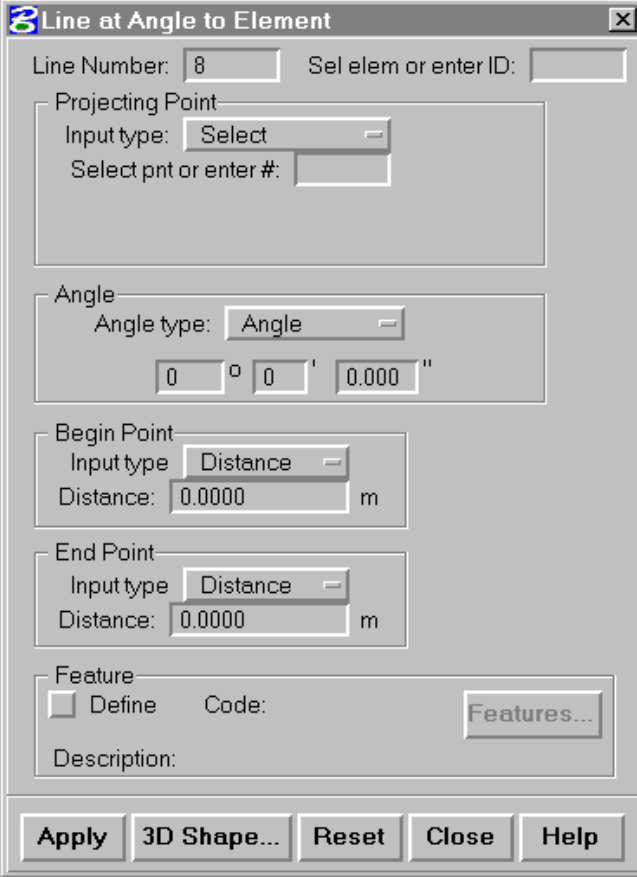

This command creates an IGrds geometry line at an angle to an element through a given point.

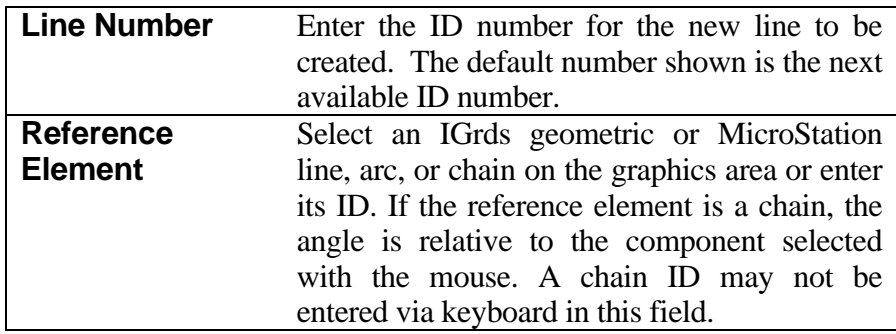

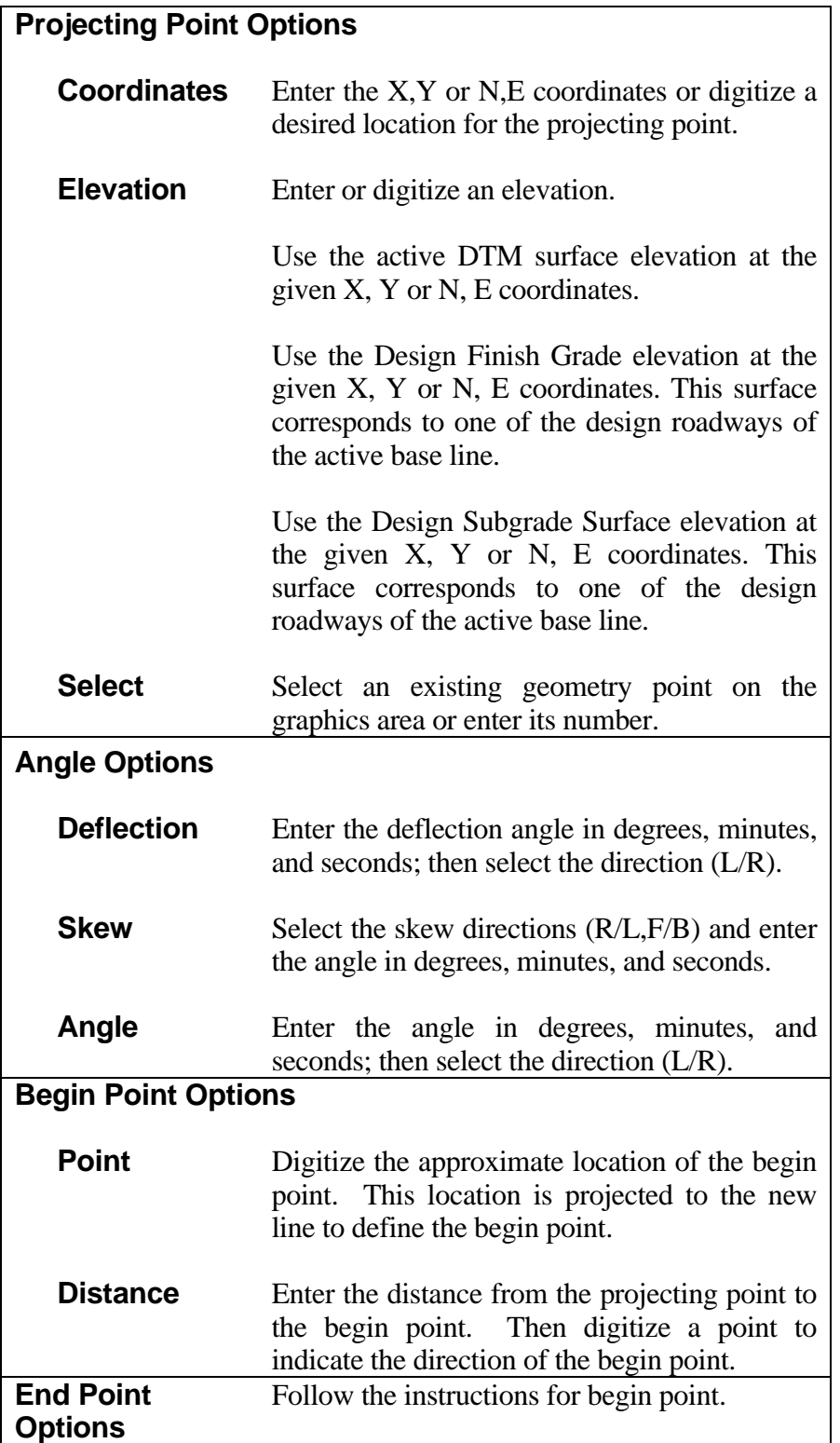

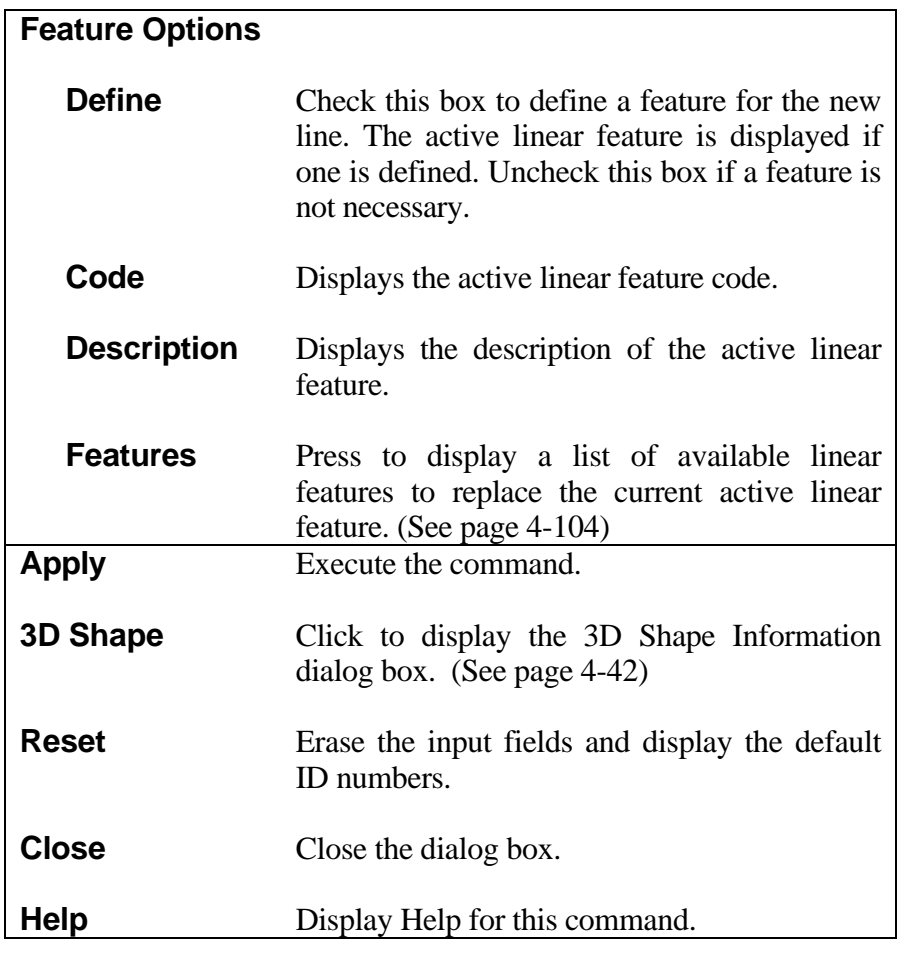

*Note: See the Concepts Manual, Appendix C, for an explanation of the elevation computation methodology.*

### **[CONSTRUCT LINE THROUGH POINT AT BEARING OR AZIMUTH](#page-2-0)**

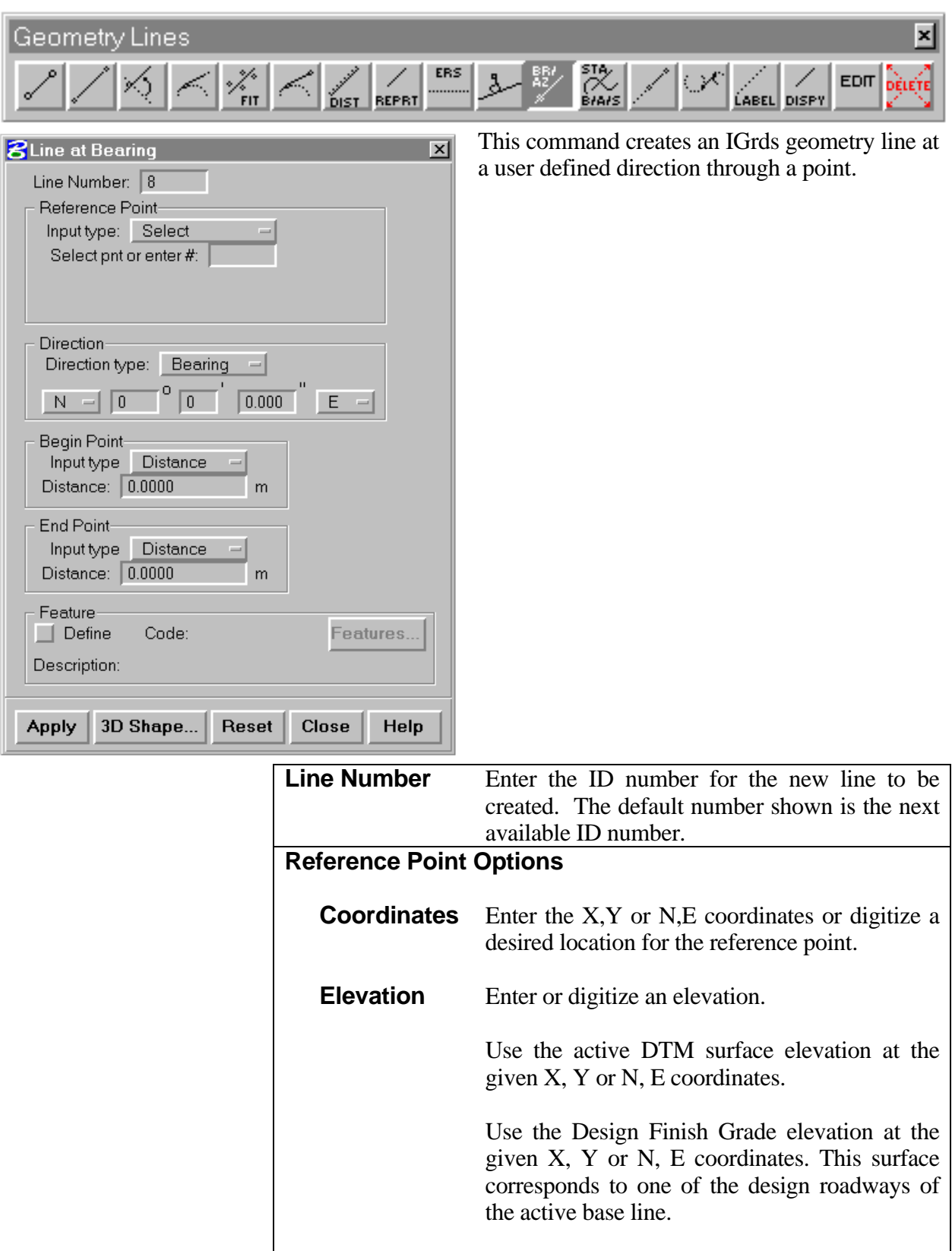

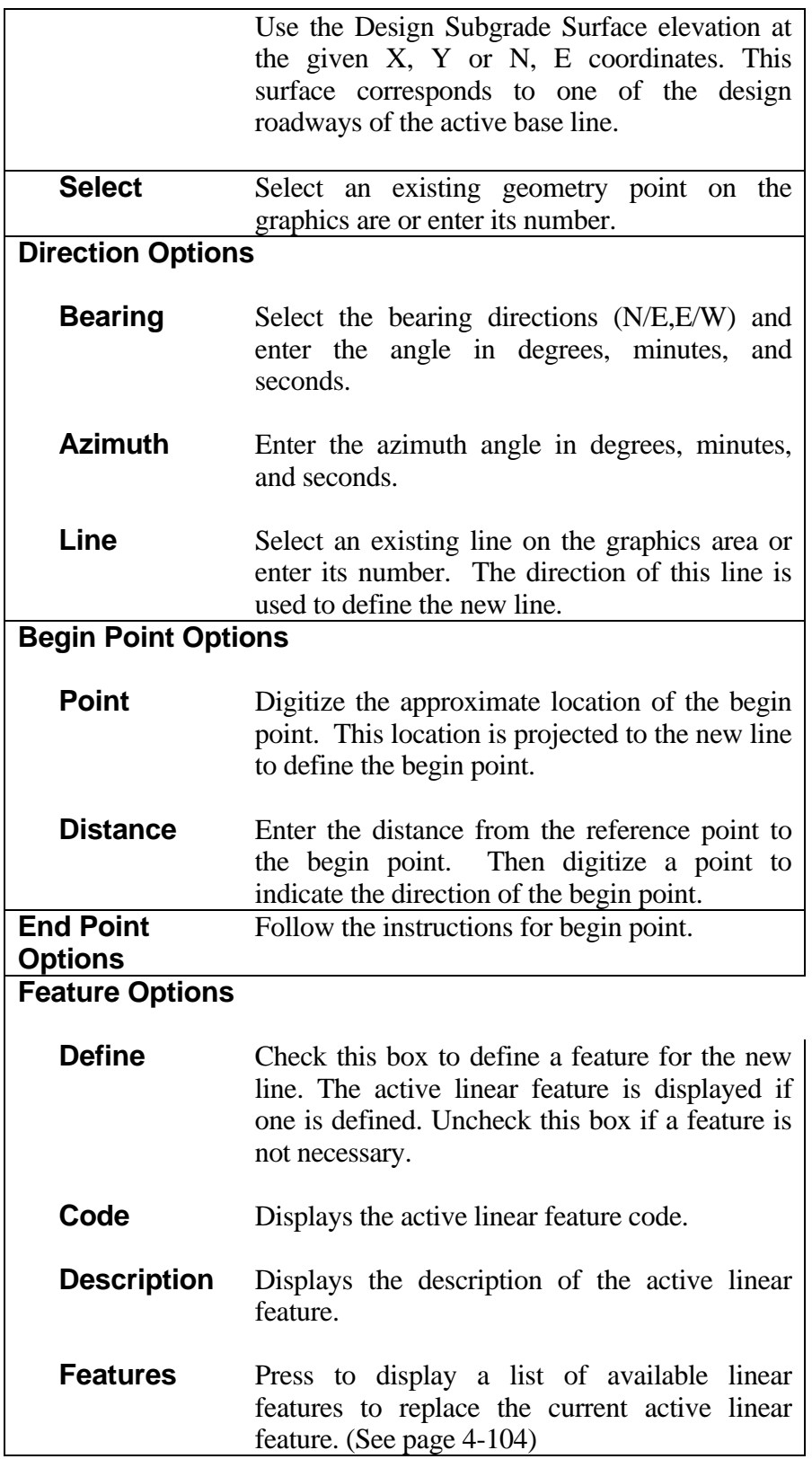

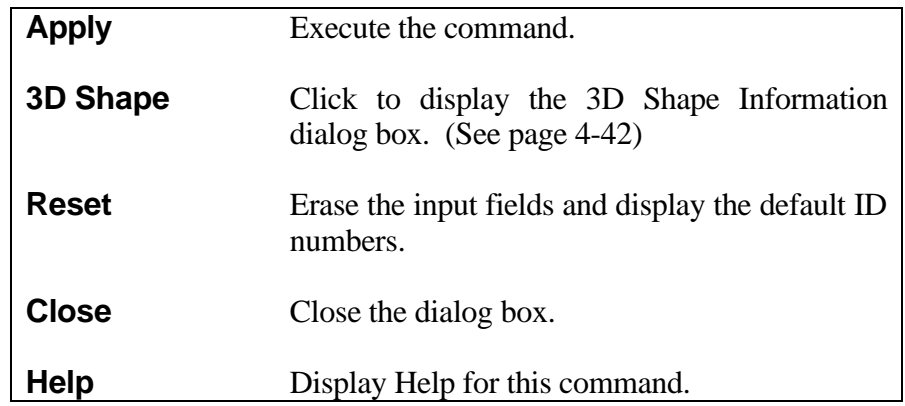

*Note: The elevation of the line is the same as the reference point.*

# **[CONSTRUCT LINE TANGENT TO ARC AT POINT ON ARC](#page-2-0)**

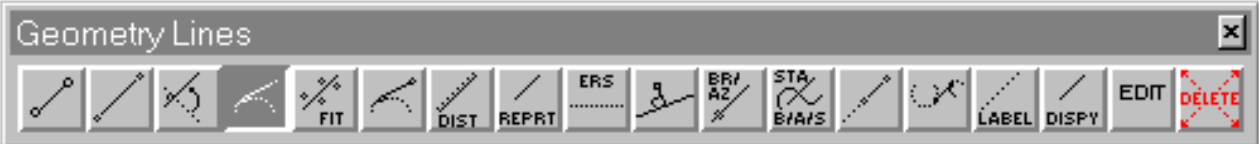

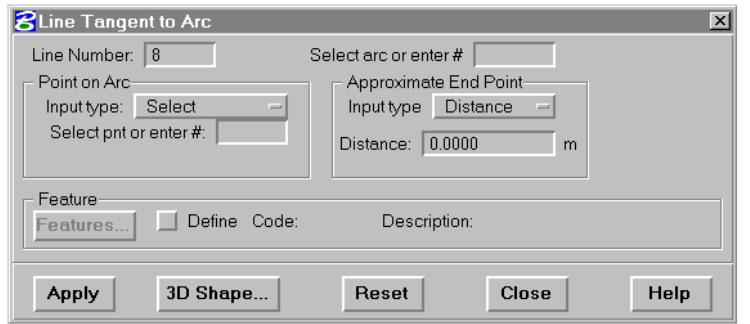

This command creates a tangent IGrds geometry line from a specified point on an arc to another point at a given distance.

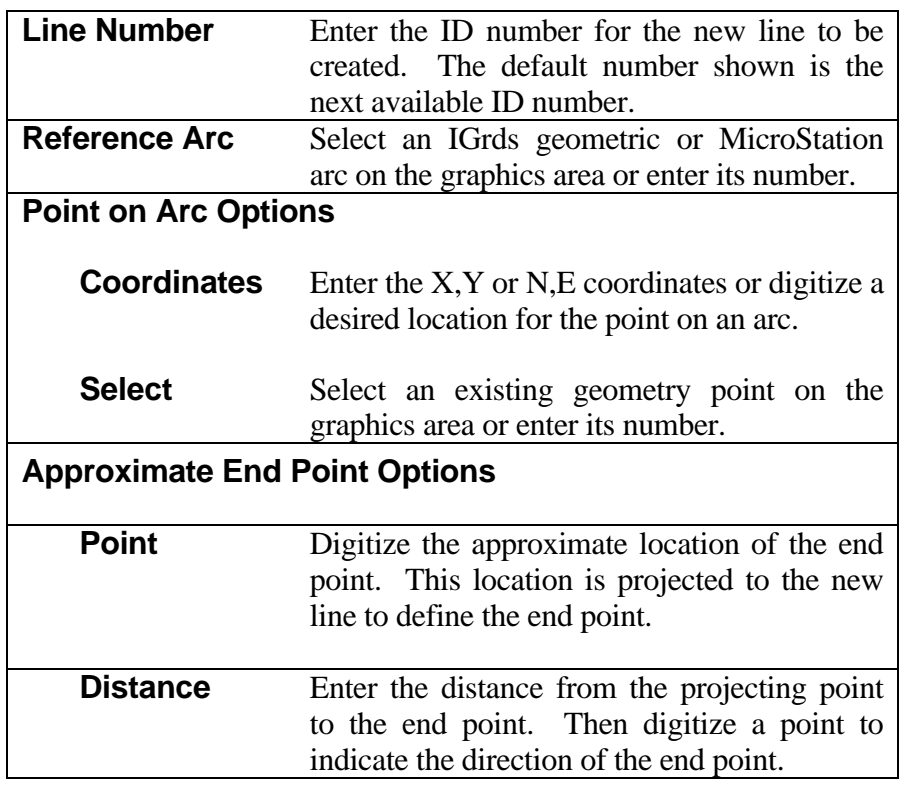

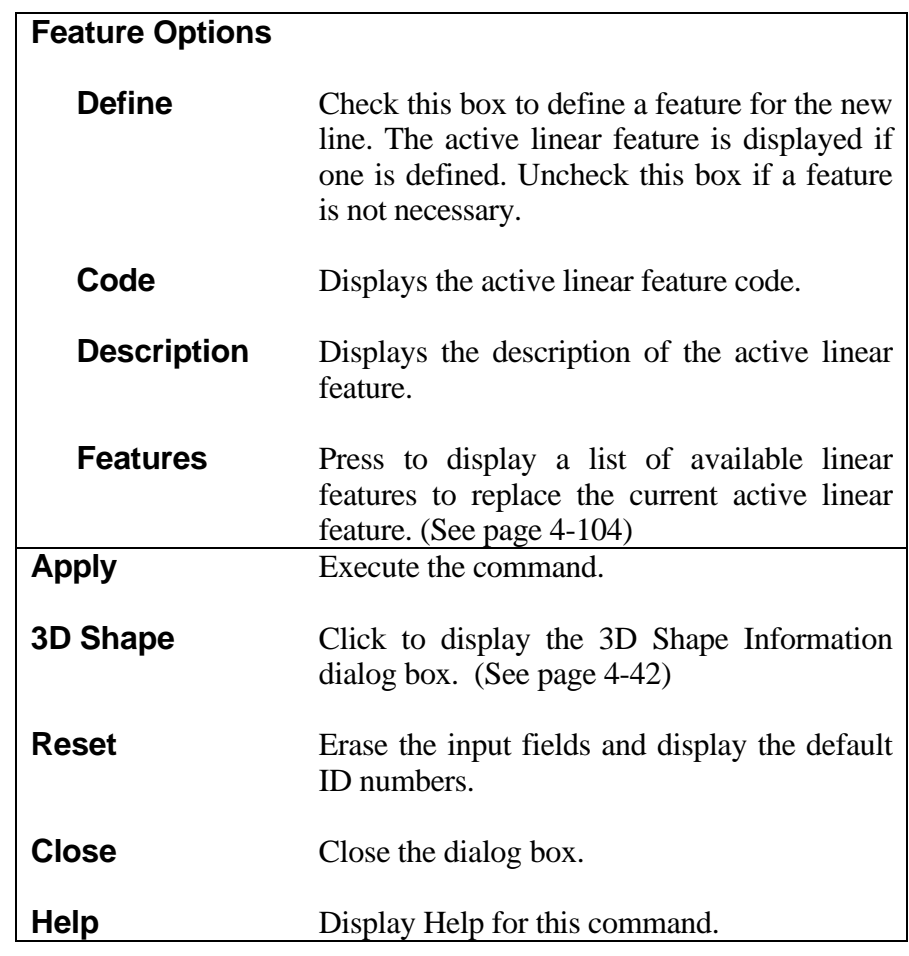

*Note: The elevation of the line is the same as the point on arc when Distance to End Point is entered. If point is selected the elevation displayed for the approximate end point is used for the end of the line. The beginning of the line will be the arc elevation.*

# **[CONSTRUCT LINE AT STATION AND DIRECTION](#page-2-0)**

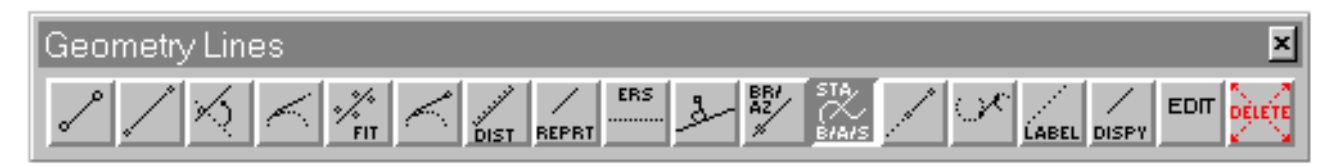

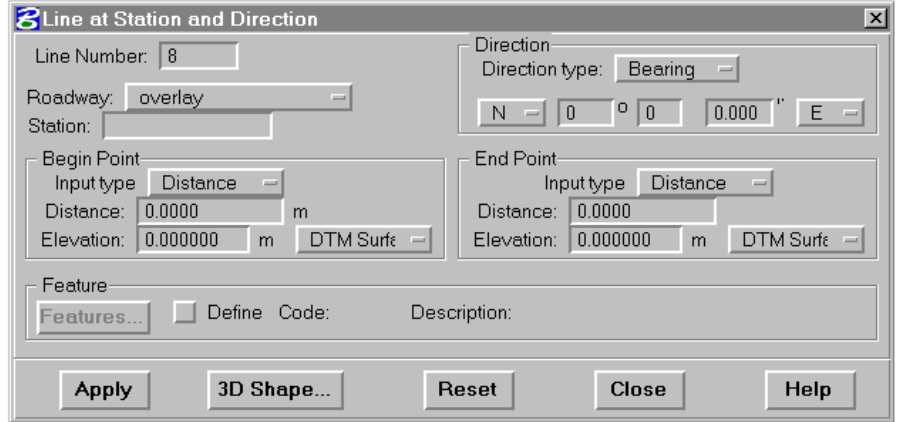

This command creates an IGrds geometry line through a horizontal alignment station at a specified direction.

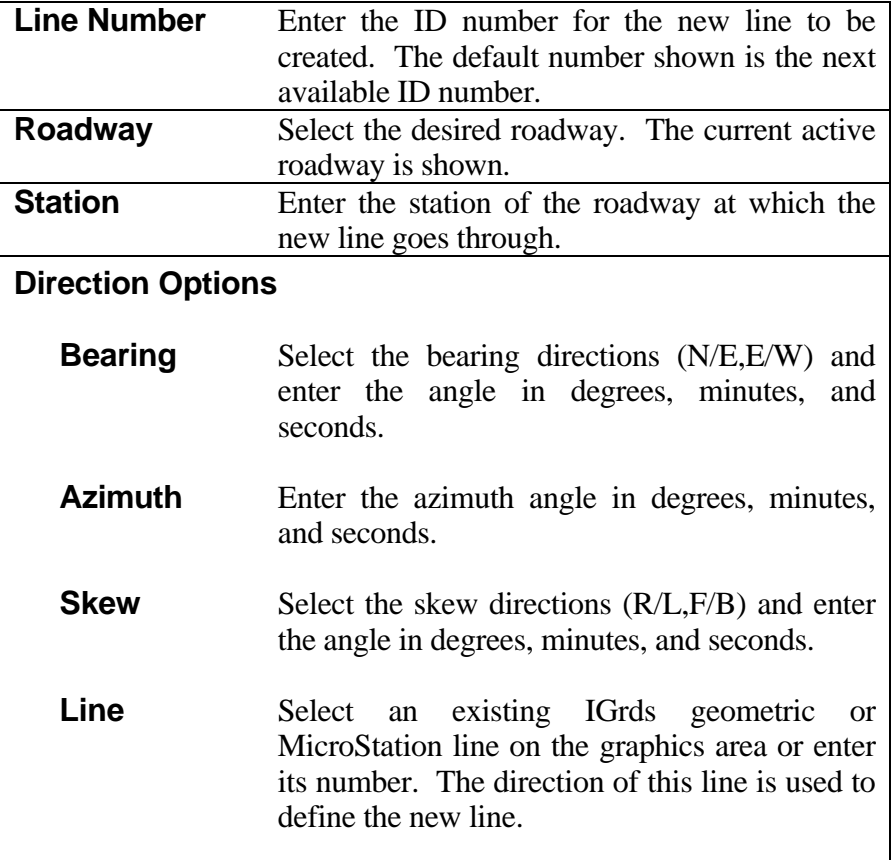

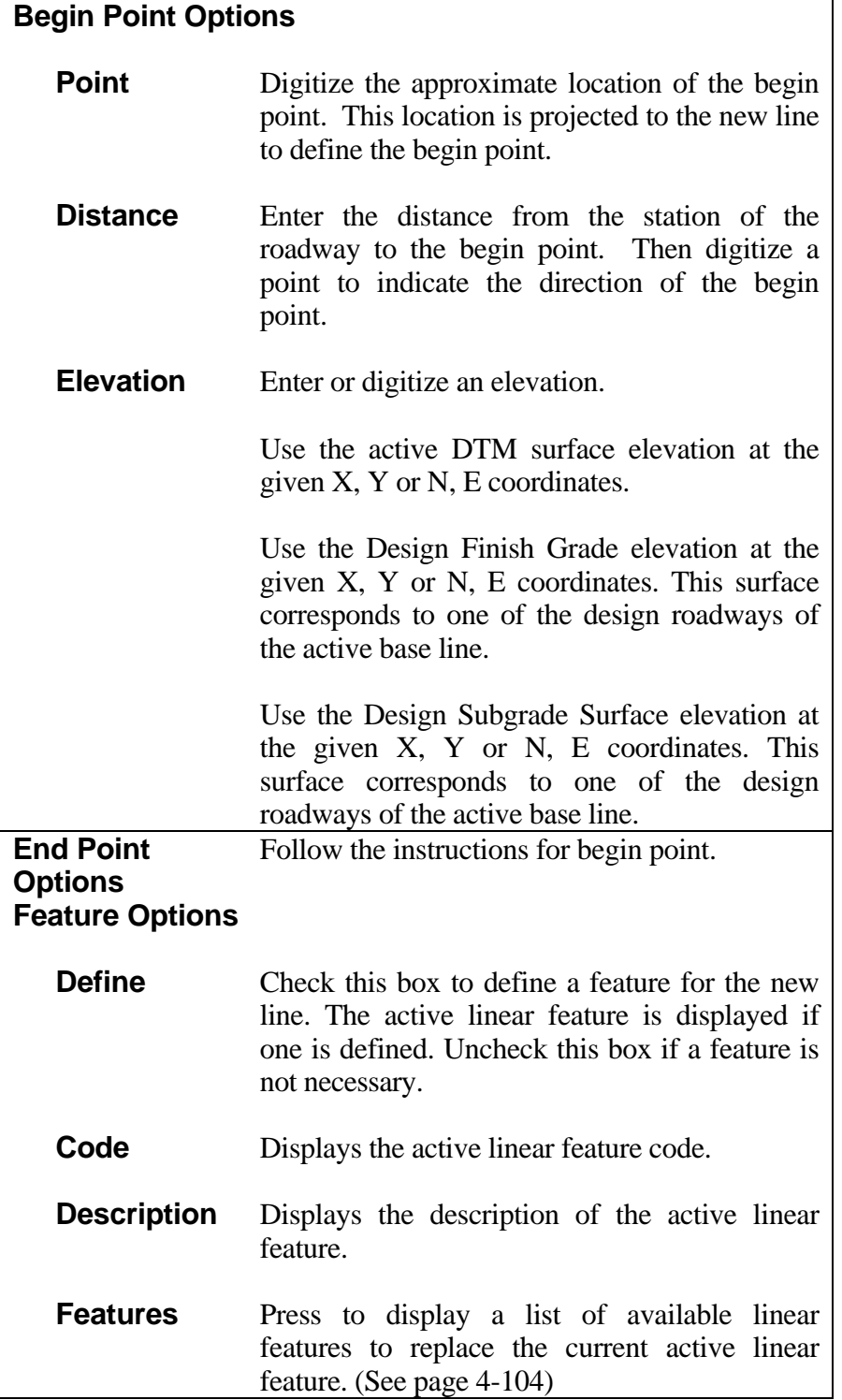

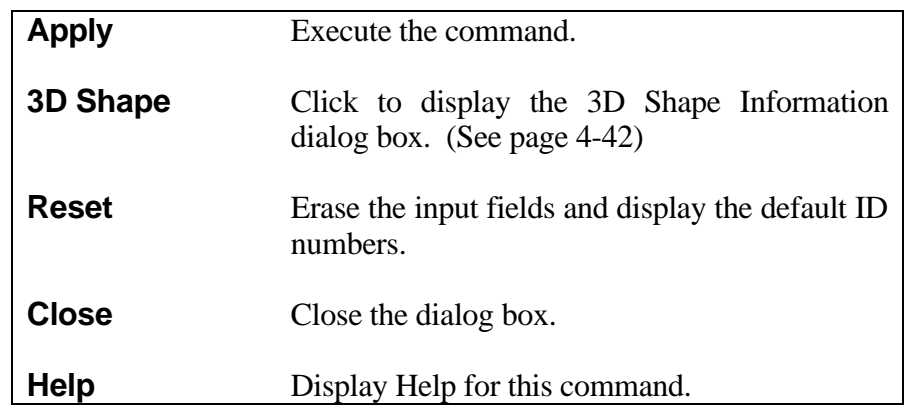

#### **[CONSTRUCT LINE THROUGH SERIES OF POINTS](#page-1-0)**

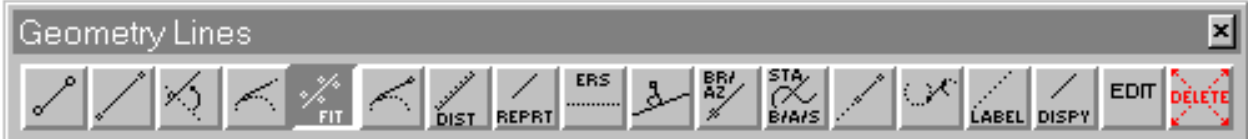

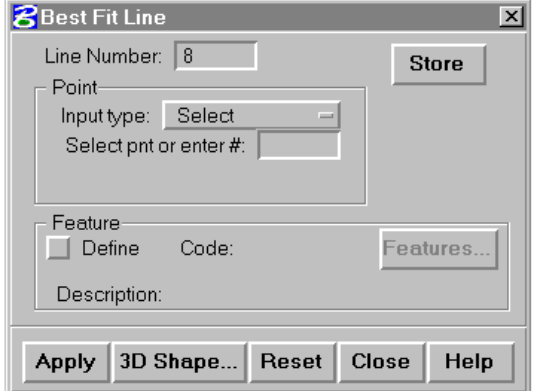

This command creates an IGrds geometry line which is the "least squares" fit through a series of points. The fit is based on north coordinates (Y) only. The east coordinates (X) of the first and last points entered bound the new line. No elevation value is calculated for the line.

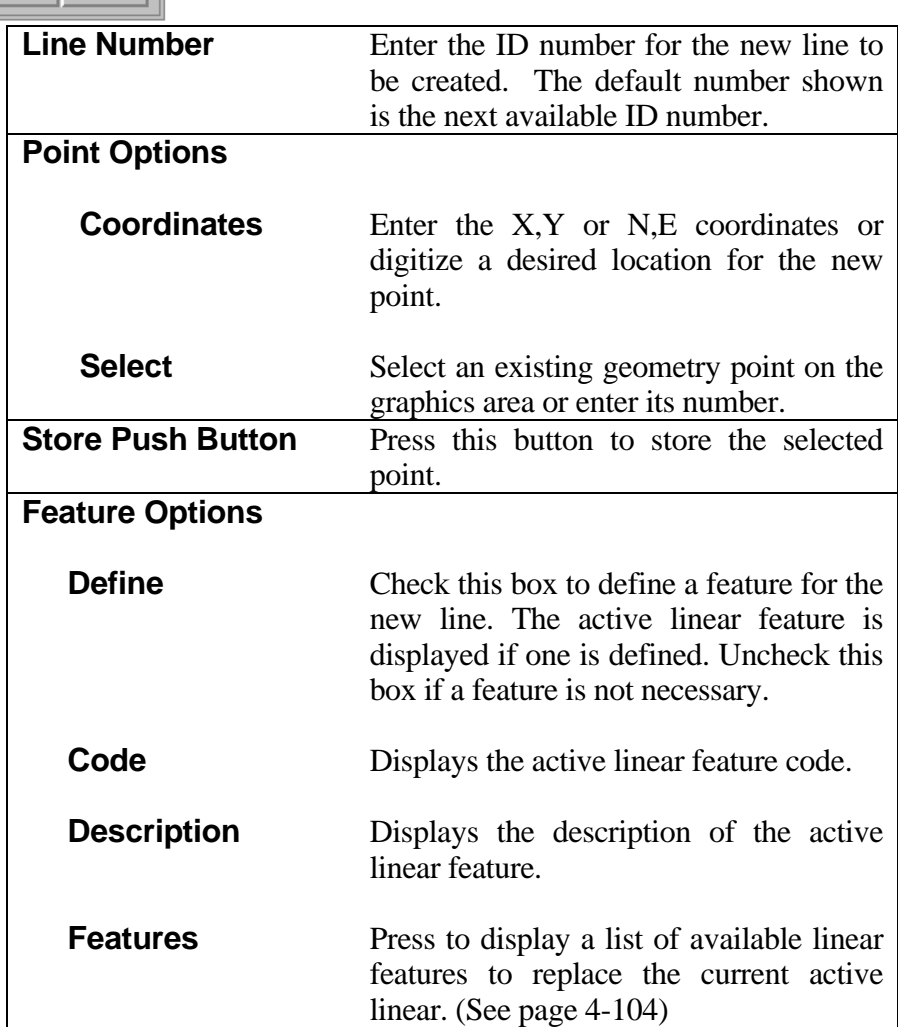

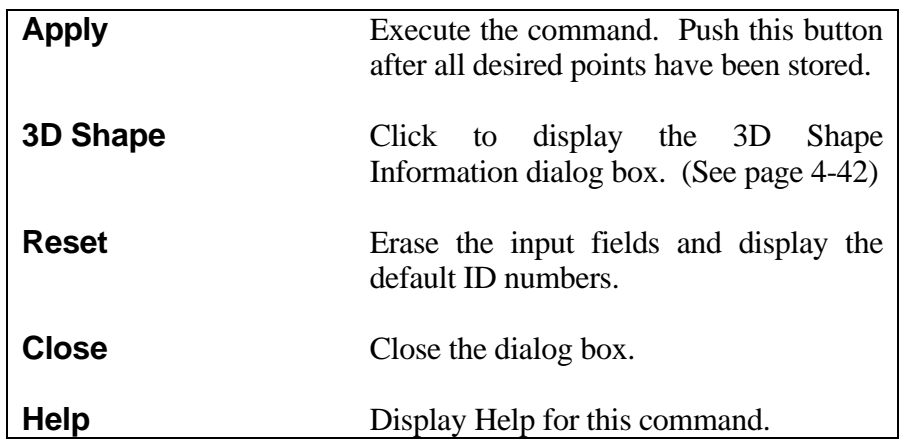

# **[EXTEND OR SHORTEN LINE](#page-2-0)**

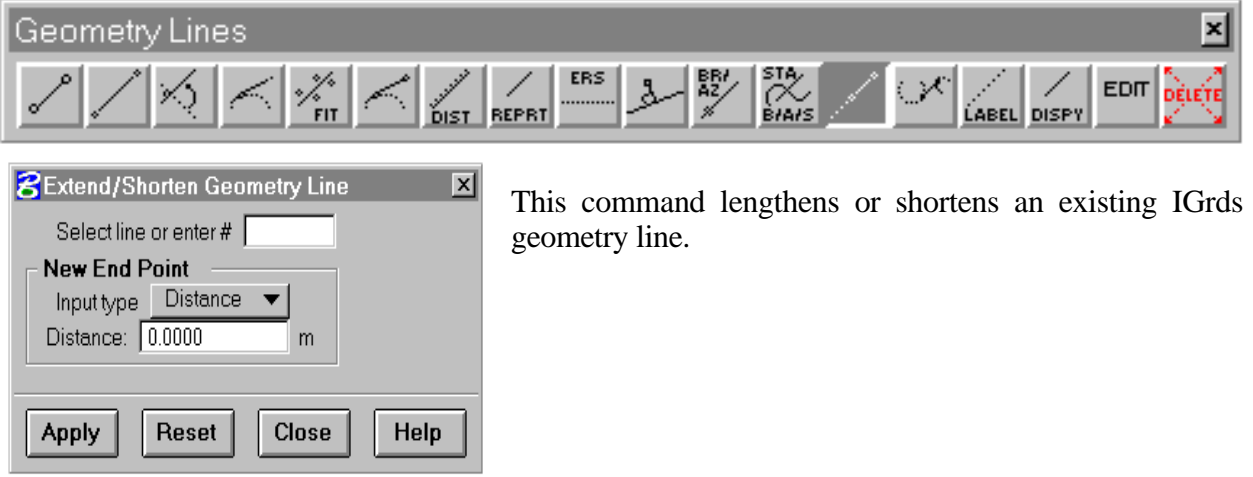

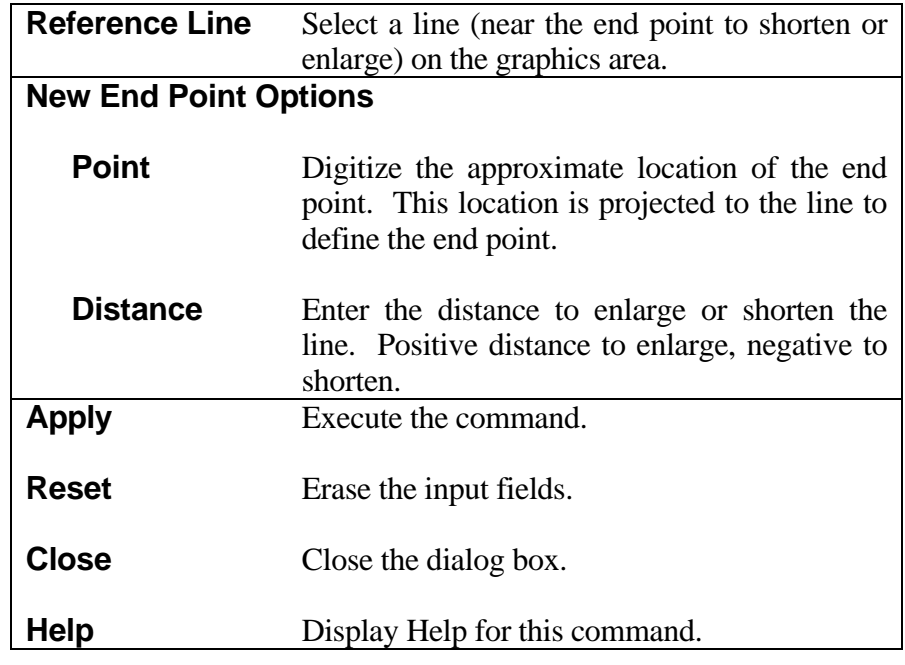

#### **[CONSTRUCT POINT/LINE TANGENT TO ARC FROM POINT OFF ARC](#page-2-0)**

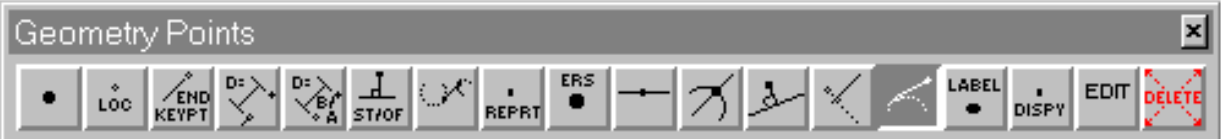

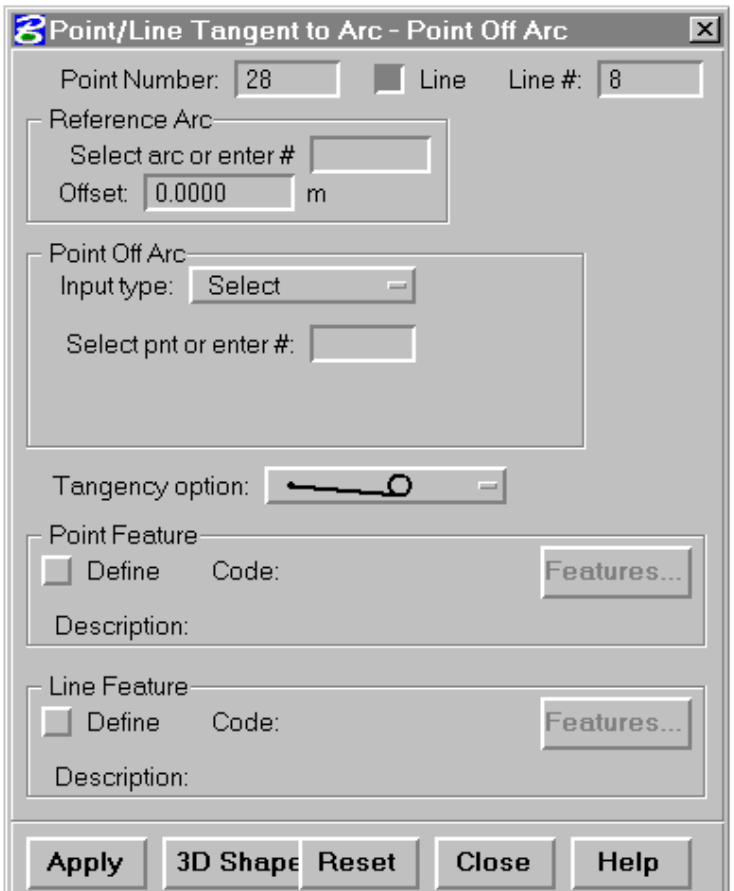

This command creates an IGrds geometry point (and optionally a line) tangent to an arc from a point off that arc. The optional line is defined from the point off the arc to the point of tangency. If an offset is given, then the elevation of the offset point is the same as the elevation of the arc perpendicular to the offset point.

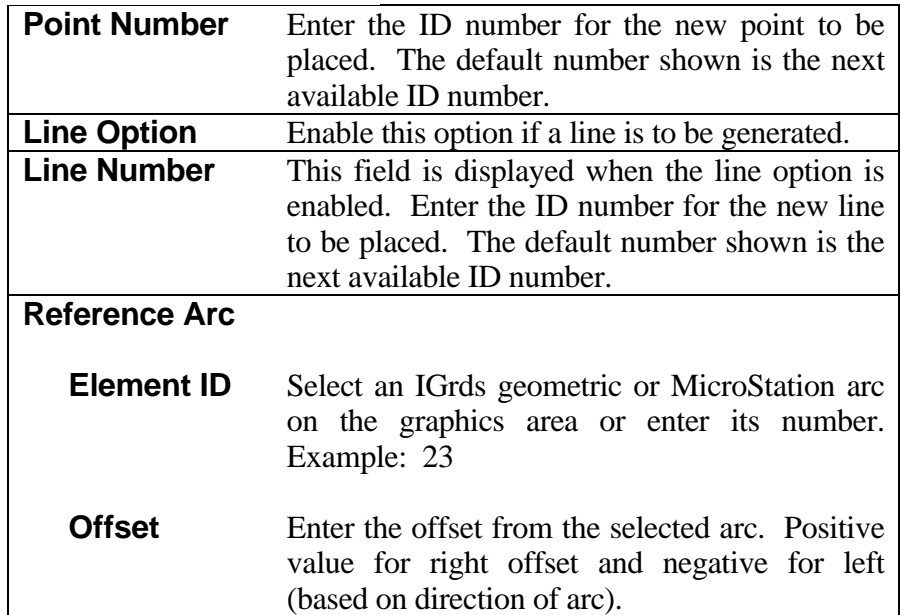

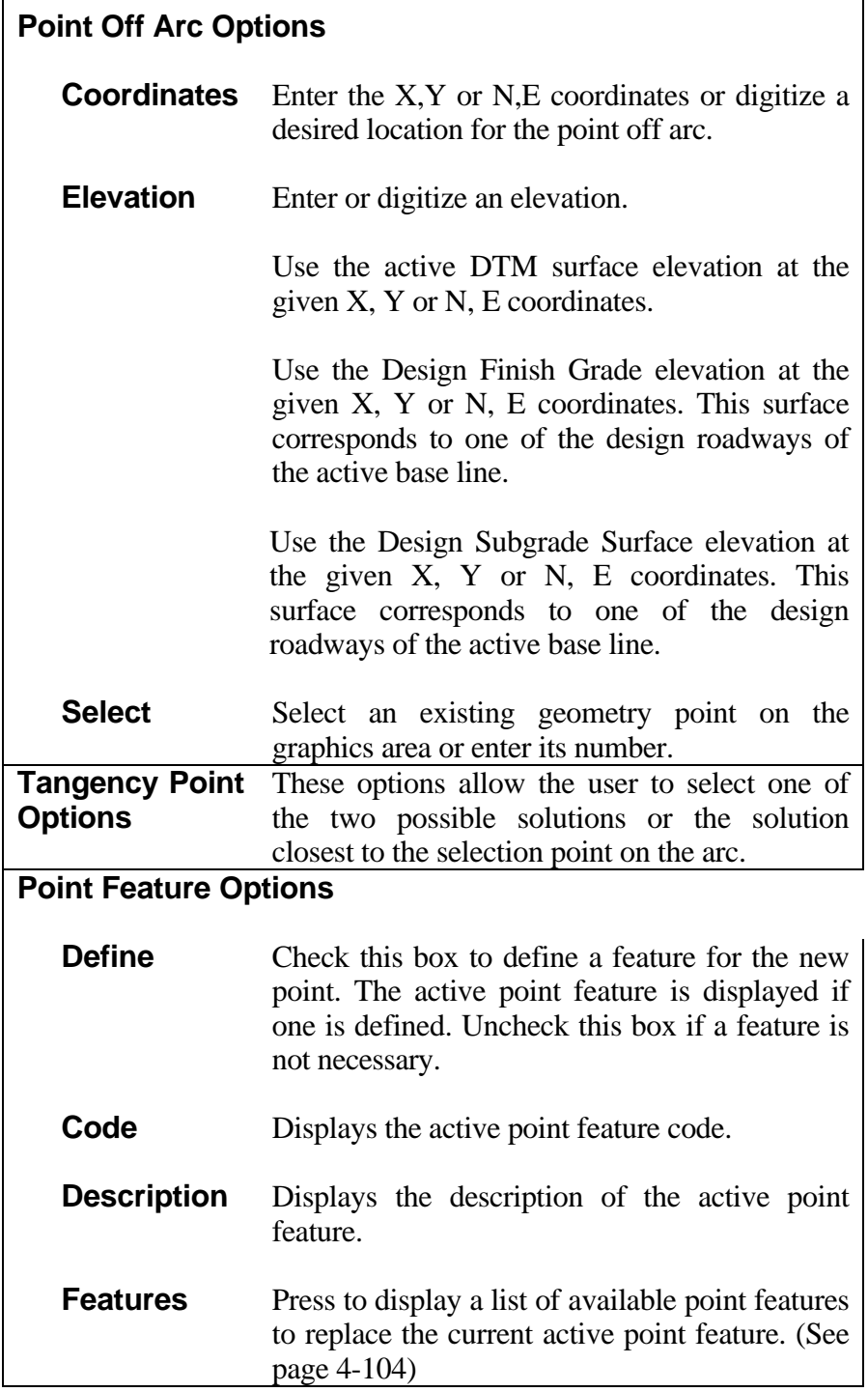

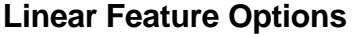

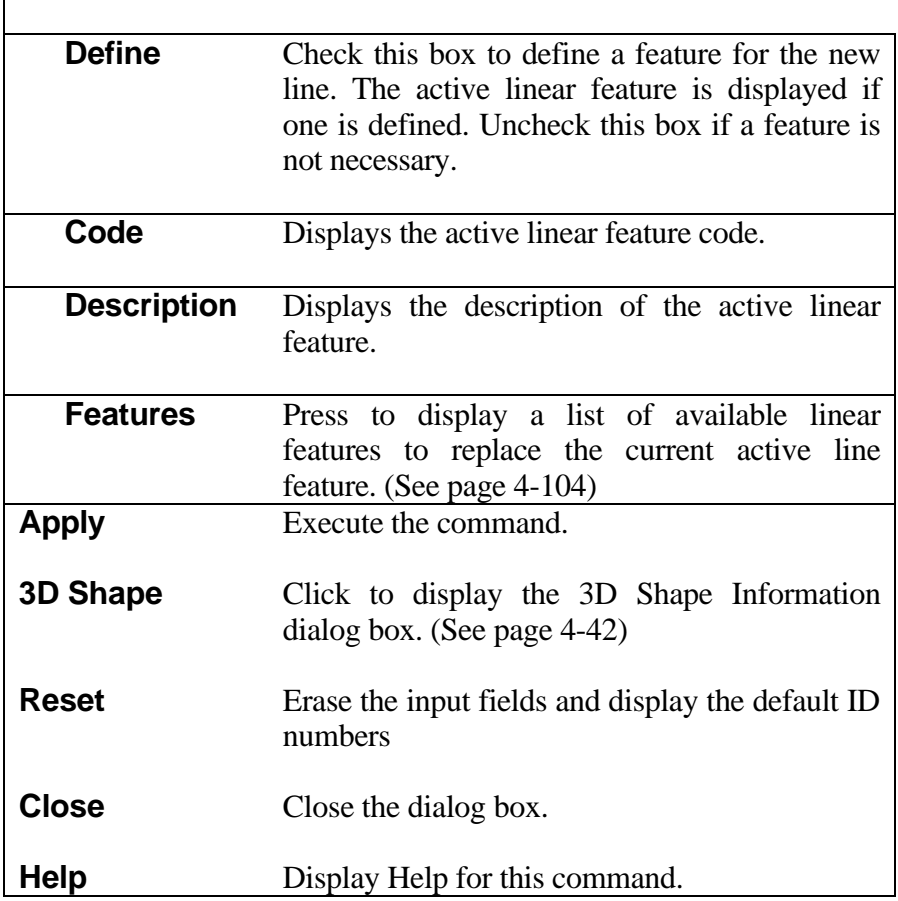

*Note: The elevation of the end points of the line will be the elevation of the tangent point on the arc and the elevation of the point off the arc.*

# **[CONSTRUCT POINTS/LINE TANGENT TO TWO ARCS](#page-2-0)**

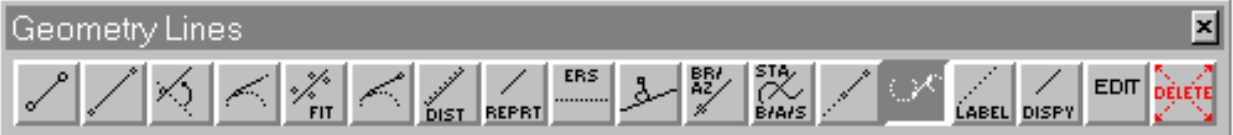

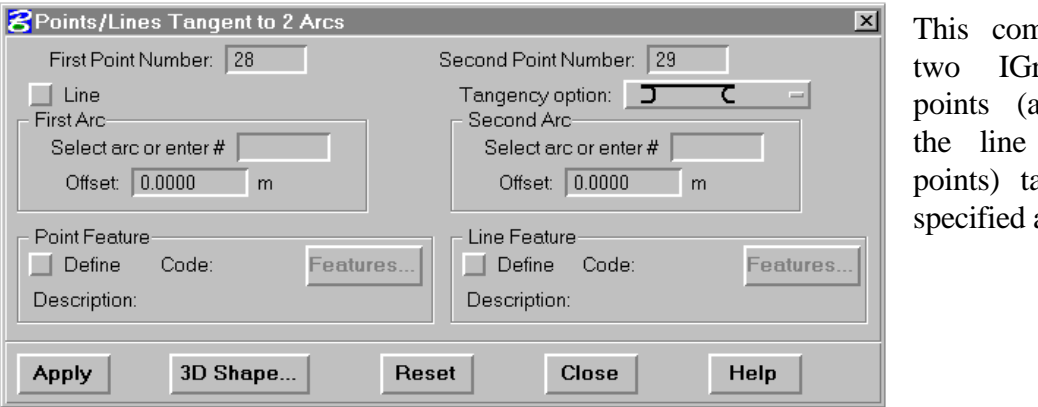

nmand creates rds geometry and optionally between the angent to two arcs.

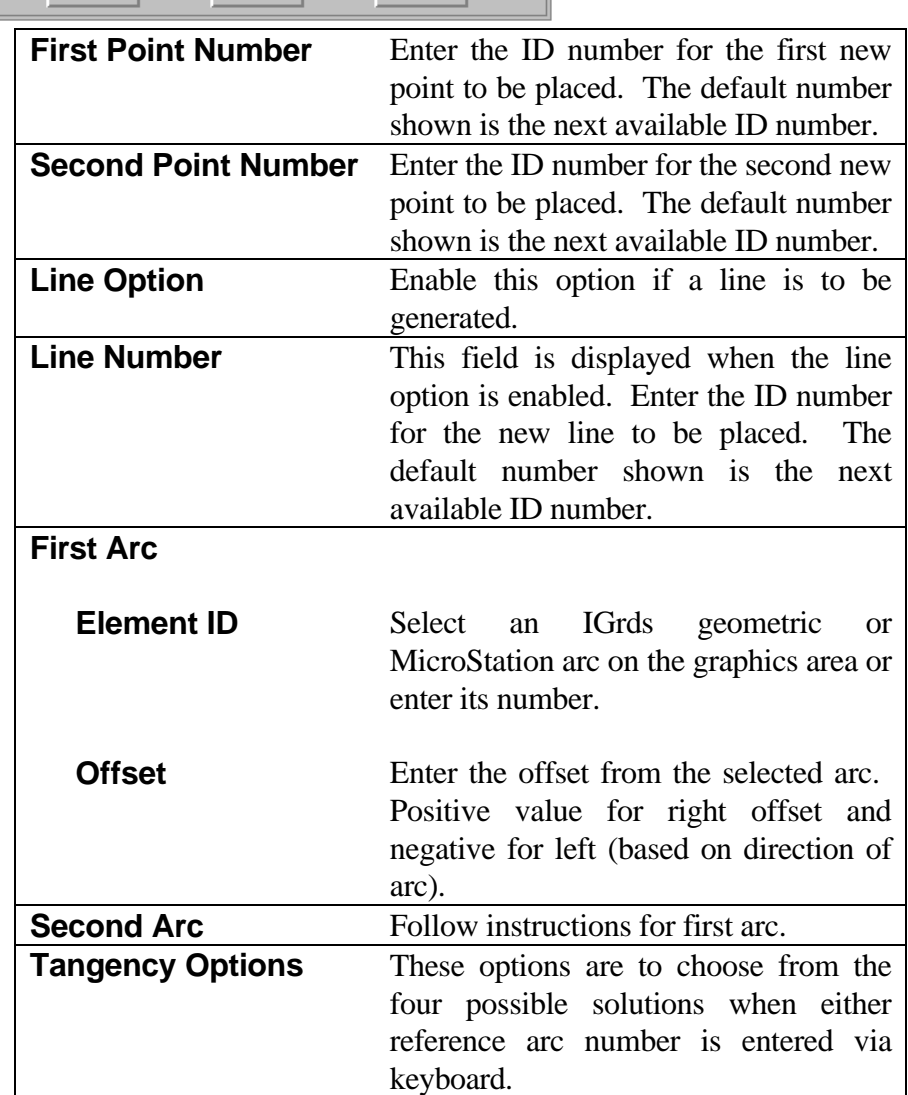

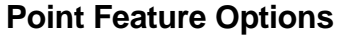

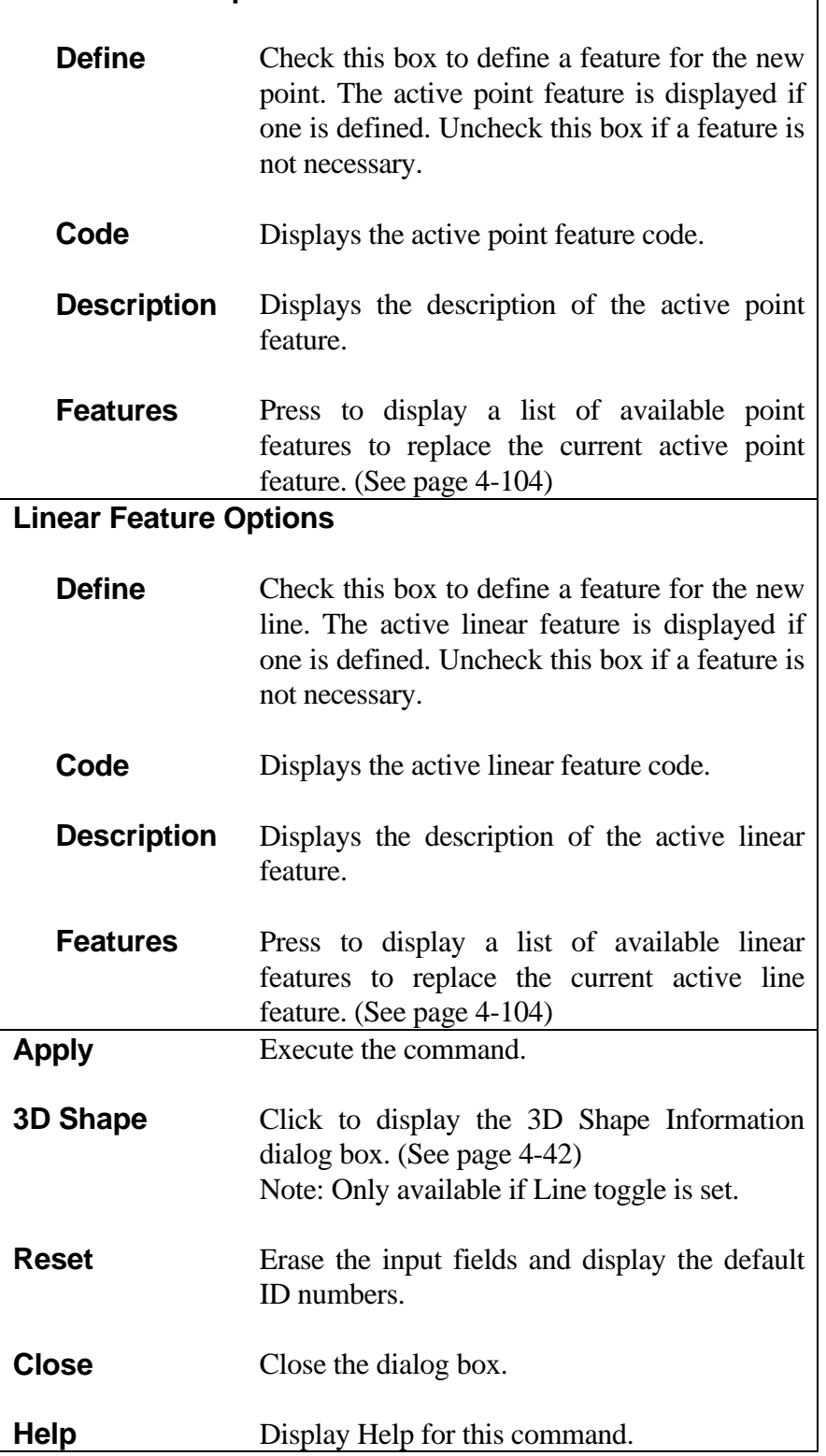

*Note: The elevation of the end points of the line will be the same as the tangent points on the arcs.*

# **[CONSTRUCT LINE/ARC PARALLEL TO EXISTING LINE/ARC](#page-2-0)**

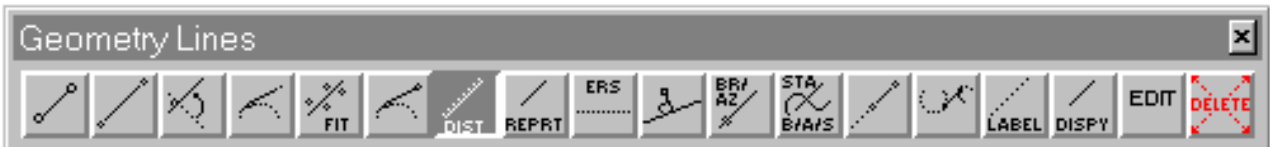

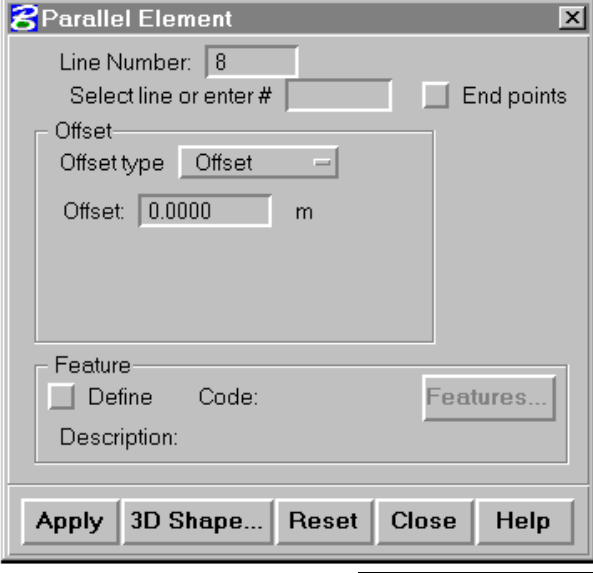

This command constructs an IGrds geometry line or arc parallel to an existing line or arc. If an offset distance is given, the elevation values for the parallel element are the same as the reference element. If a geometry point or entered coordinate and elevation values are used as an offset, then the parallel element goes through the point in elevation as well as horizontal location.

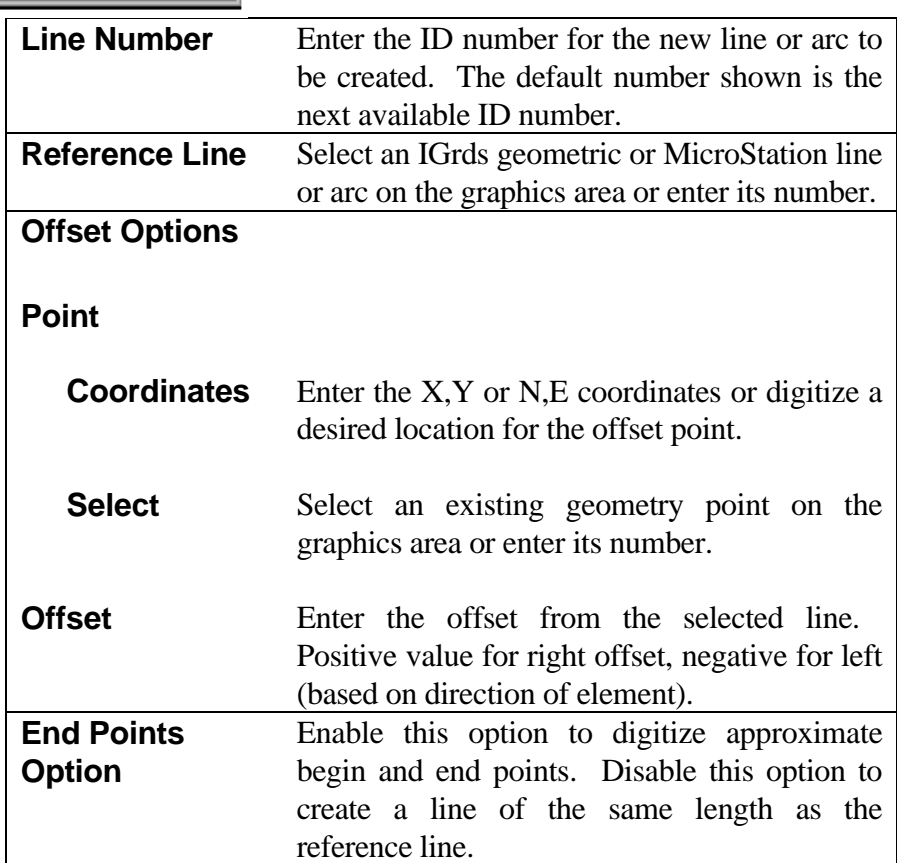

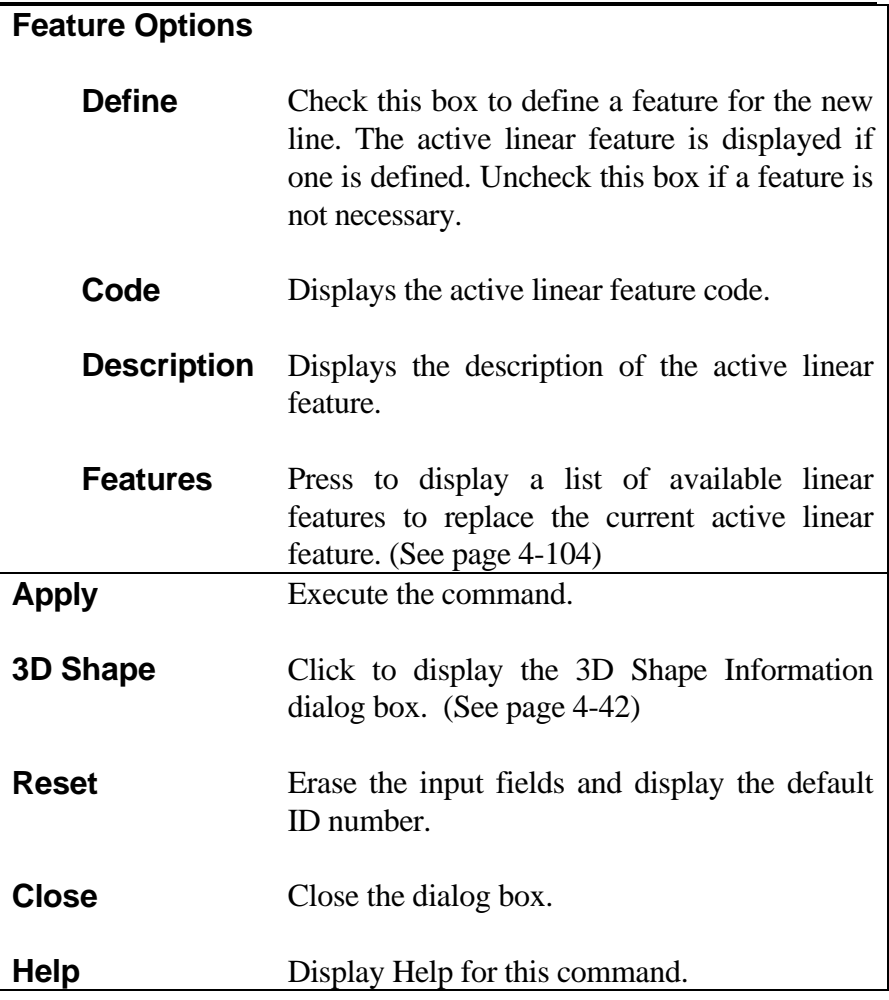
## **[IDENTIFY AND LABEL GEOMETRIC ELEMENTS](#page-2-0)**

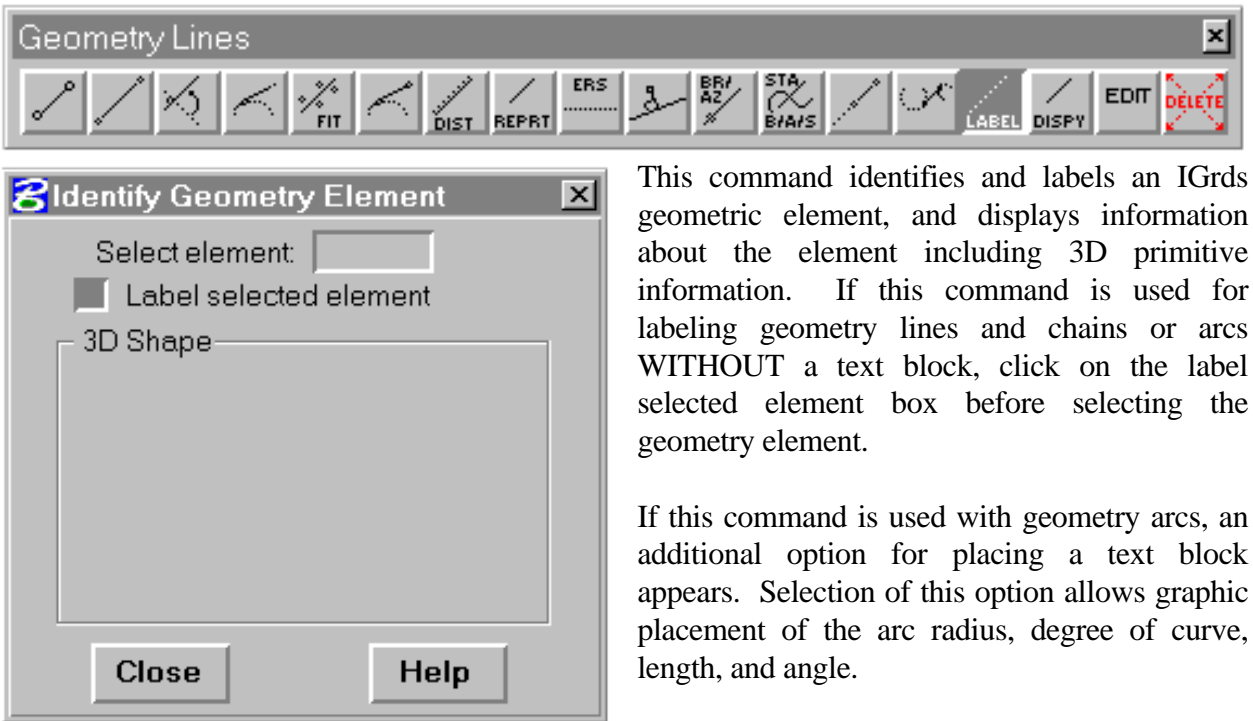

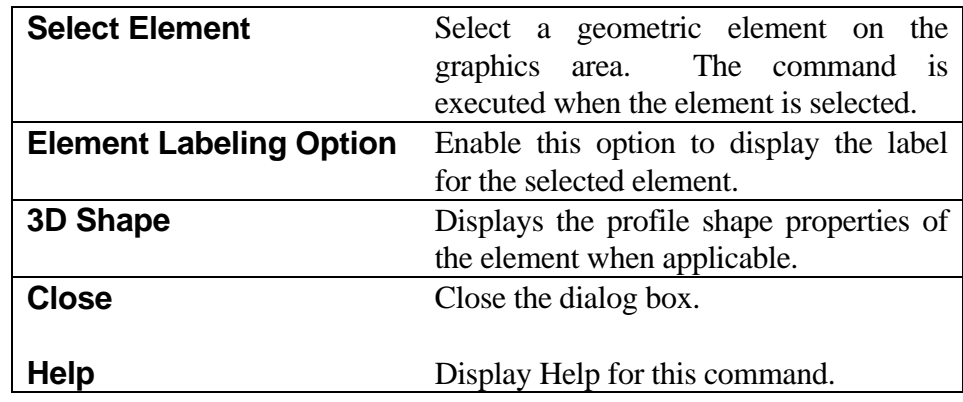

### *GENERAL GEOMETRY (GEOM) COMMANDS IDENTIFY AND LABEL GEOMETRIC ELEMENTS*

### **[EDIT LINE](#page-2-0)**

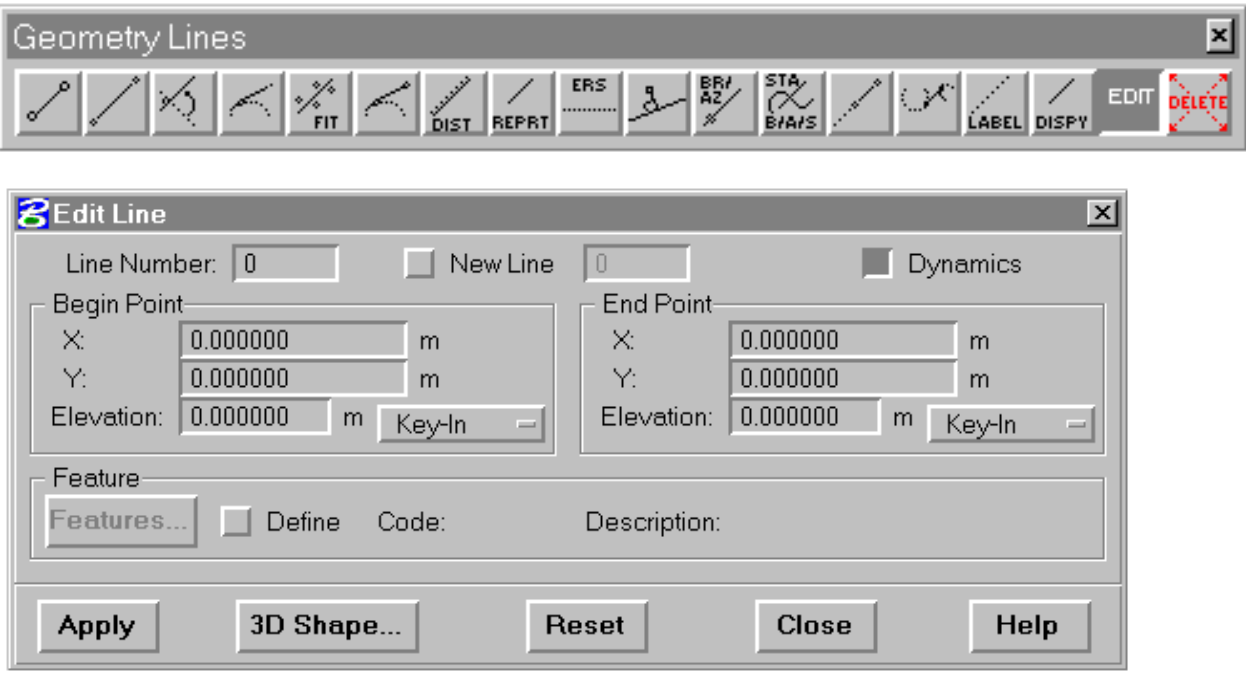

The edit line command allows changes to all data describing an existing geometry line. This includes the planar coordinates and elevations of the end points, 3D shape, and feature data. Optionally, the edited line data can be stored as a new line. A temporary display shows the changes to the end point coordinates. Dynamic editing capabilities using rubber banding are optionally available.

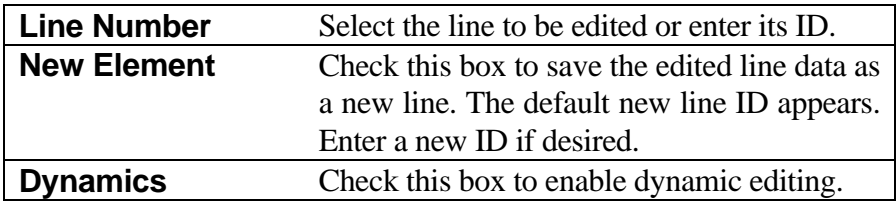

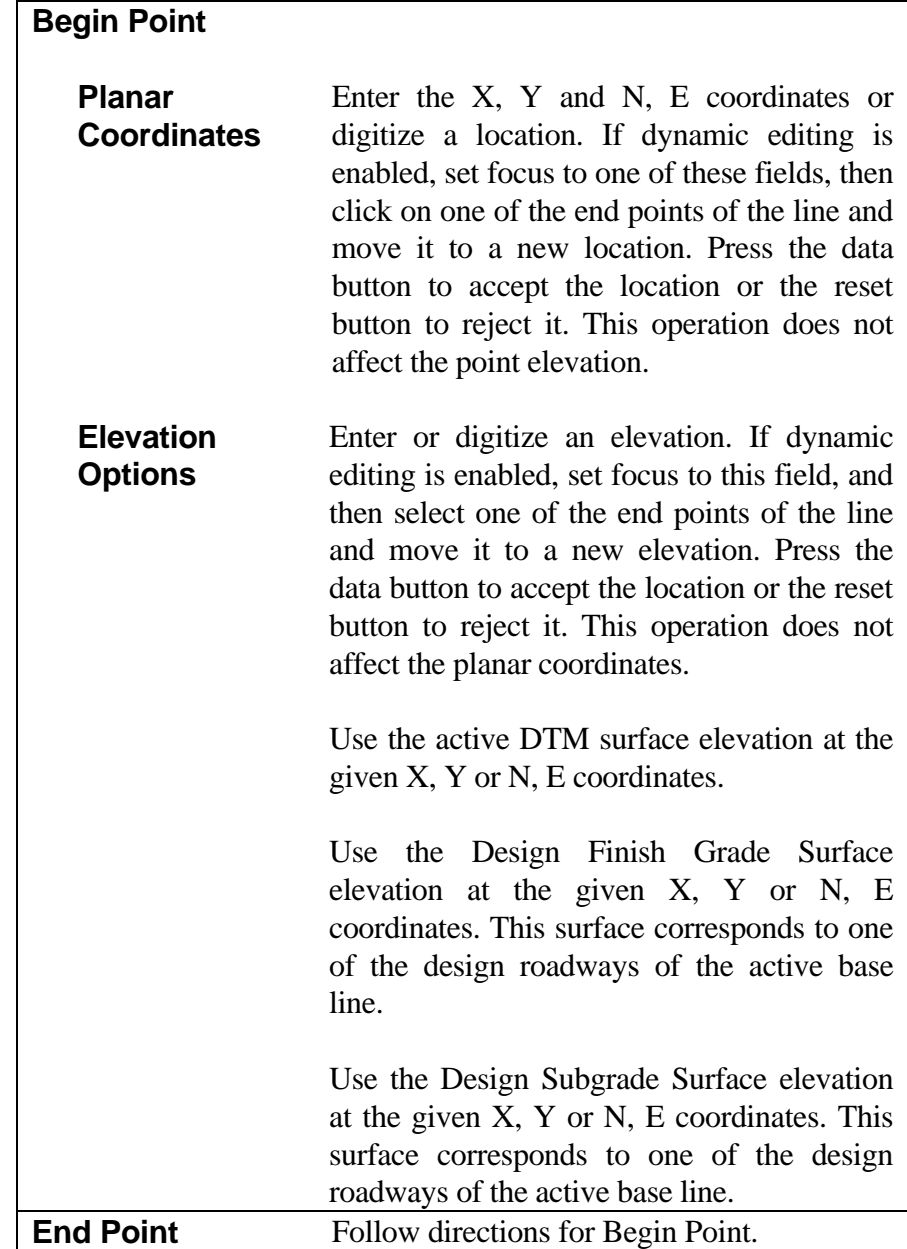

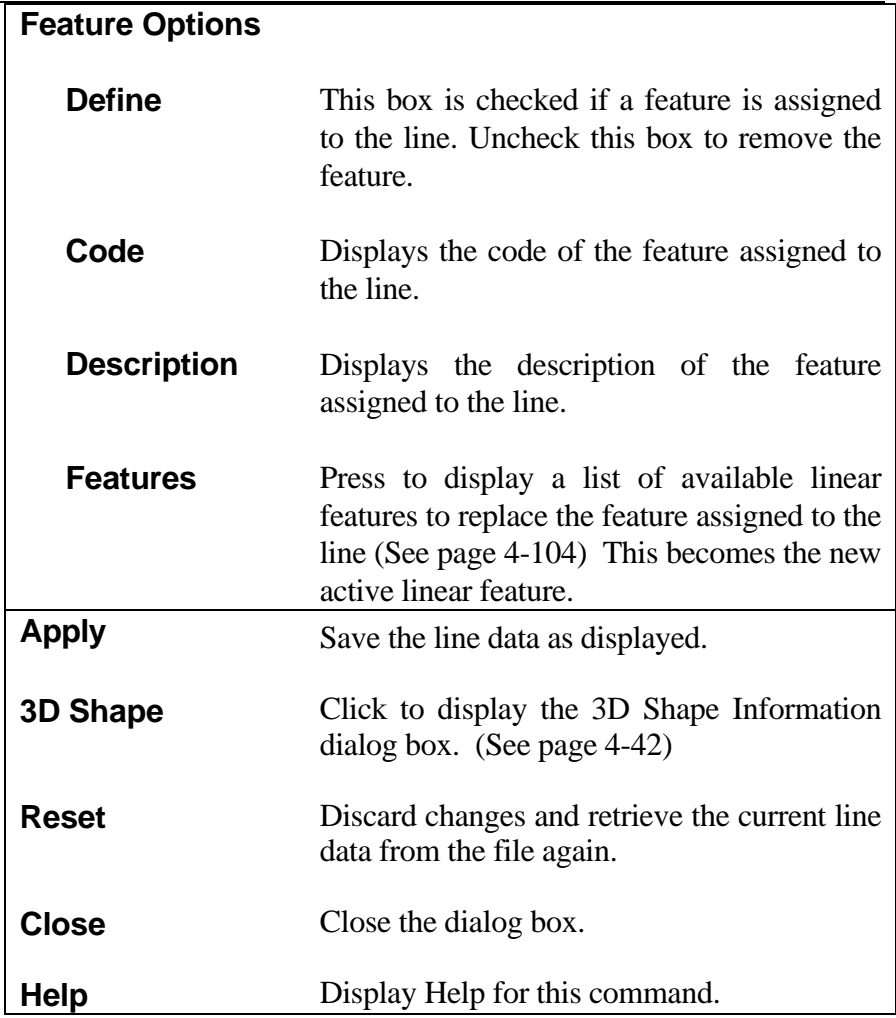

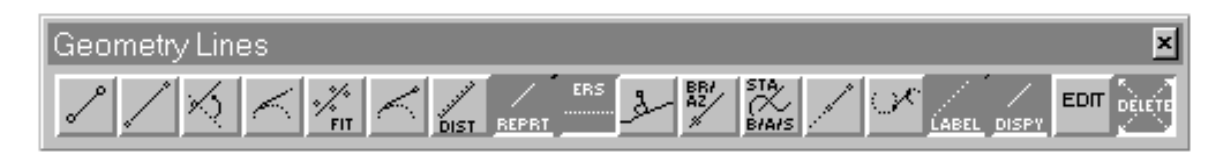

The following commands are repeated on this palette for convenience. For instructions, refer to the indicated manual pages.

### **[CREATE POINT/LINE/ARC REPORT](#page-2-0)** (Command 499)

This command creates a report of coordinates of IGrds geometry points, selected lines (bearing, distance, beginning and ending coordinates), or selected arcs (arc length, radius, beginning and ending coordinates, and centerpoint coordinates) in the IGrds Geometry files. The report is placed in the temporary report file (.TMP).

**See Page 4-36.**

### **[DISPLAY IGRDS GEOMETRY FILE](#page-2-0)** (Command 492)

This command retrieves IGrds geometry points, lines, arcs, chains, and shapes from IGrds Geometry files, stores them in the graphics file, and displays them on the graphics screen.

**See Page 4-37.**

### **[ERASE GEOMETRIC ELEMENTS](#page-2-0)** (Command 496)

This command erases the display of selected IGrds geometry elements from the graphics area.

#### **See Page 4-38.**

#### **[DELETE GEOMETRIC ELEMENT](#page-2-0)** (Command 470)

This command deletes IGrds geometric elements from the IGrds geometry file, and removes their displays from the screen.

**See Page 4-39.**

### **[IDENTIFY AND LABEL GEOMETRY ELEMENTS](#page-2-0)**

This command identifies and labels an IGrds element and displays information about the element.

**See Page 4-62.**

## **[CONSTRUCT ARC BY CENTER, RADIUS AND ENDPOINTS](#page-3-0)**

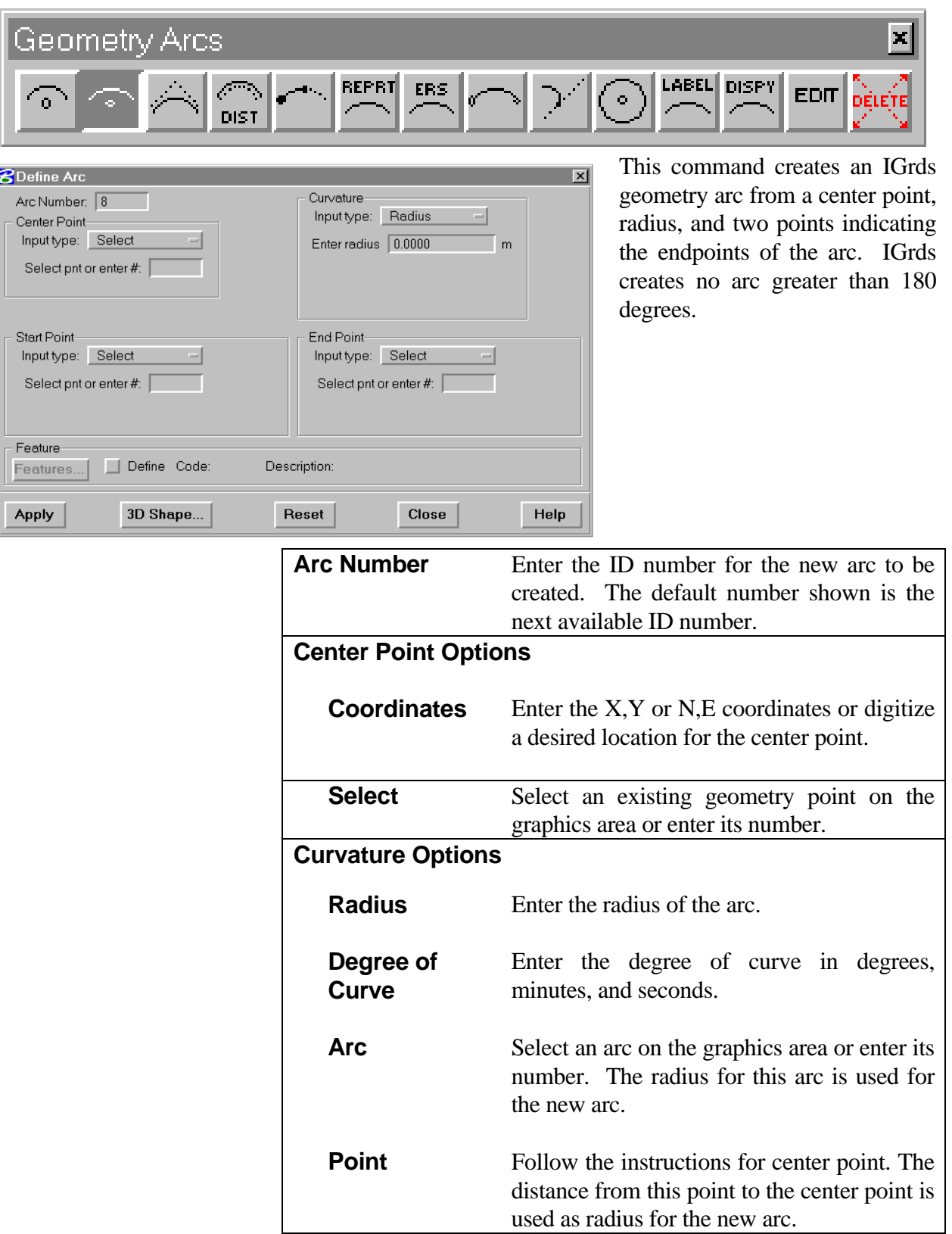

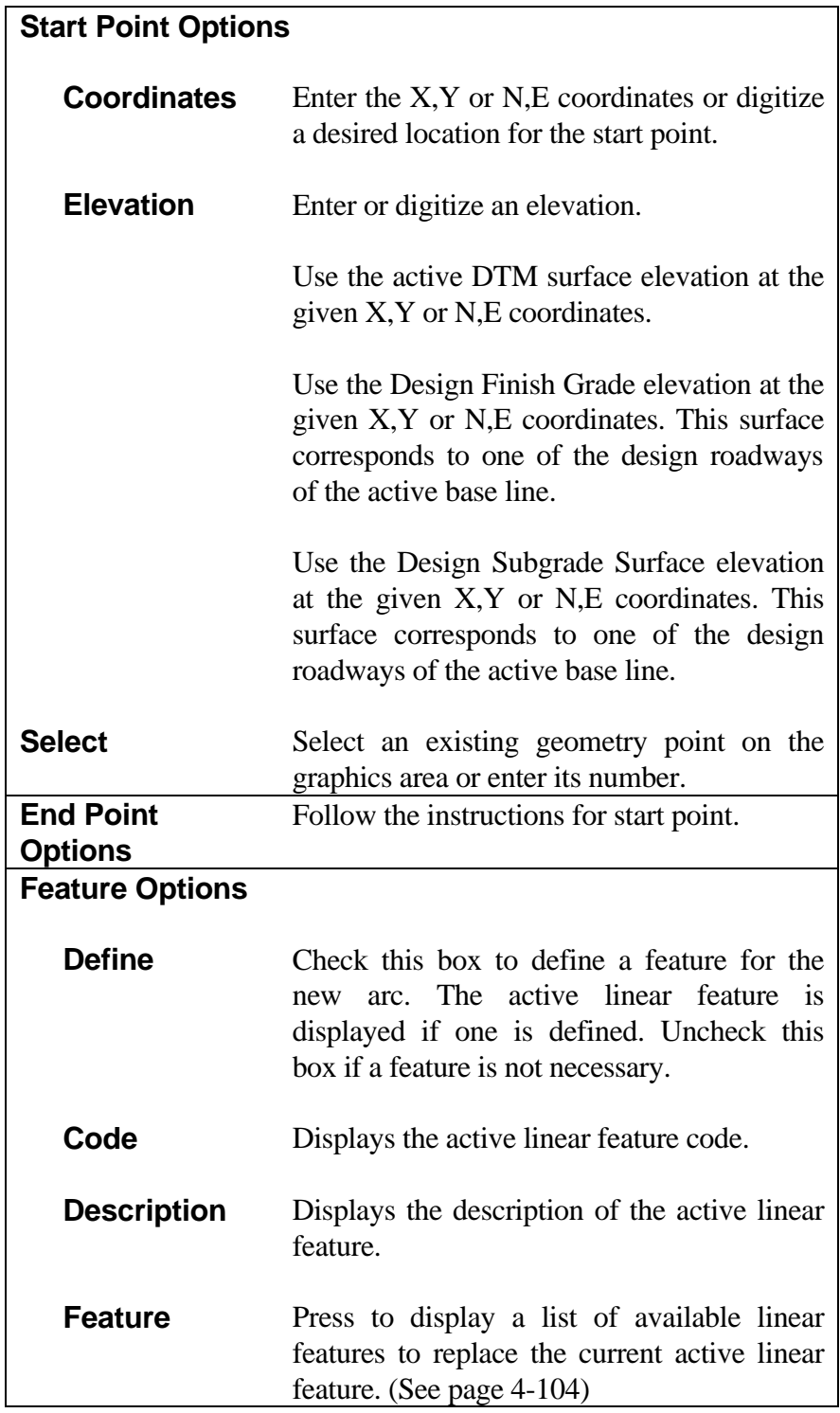

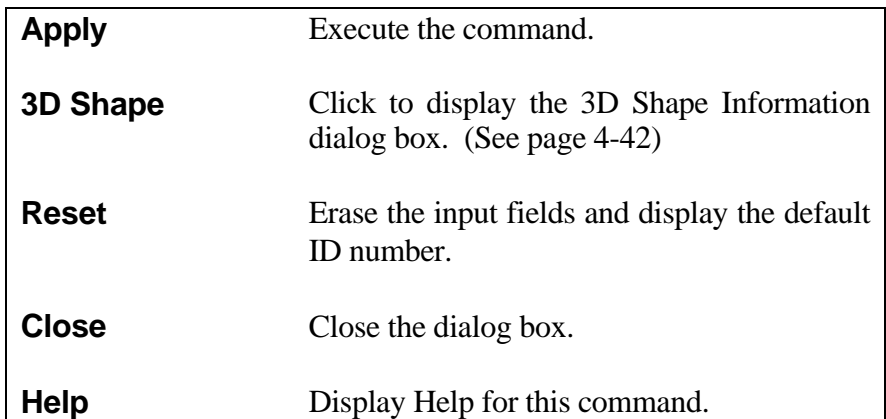

### **[CONSTRUCT ARC BY RADIUS AND ENDPOINTS](#page-3-0)**

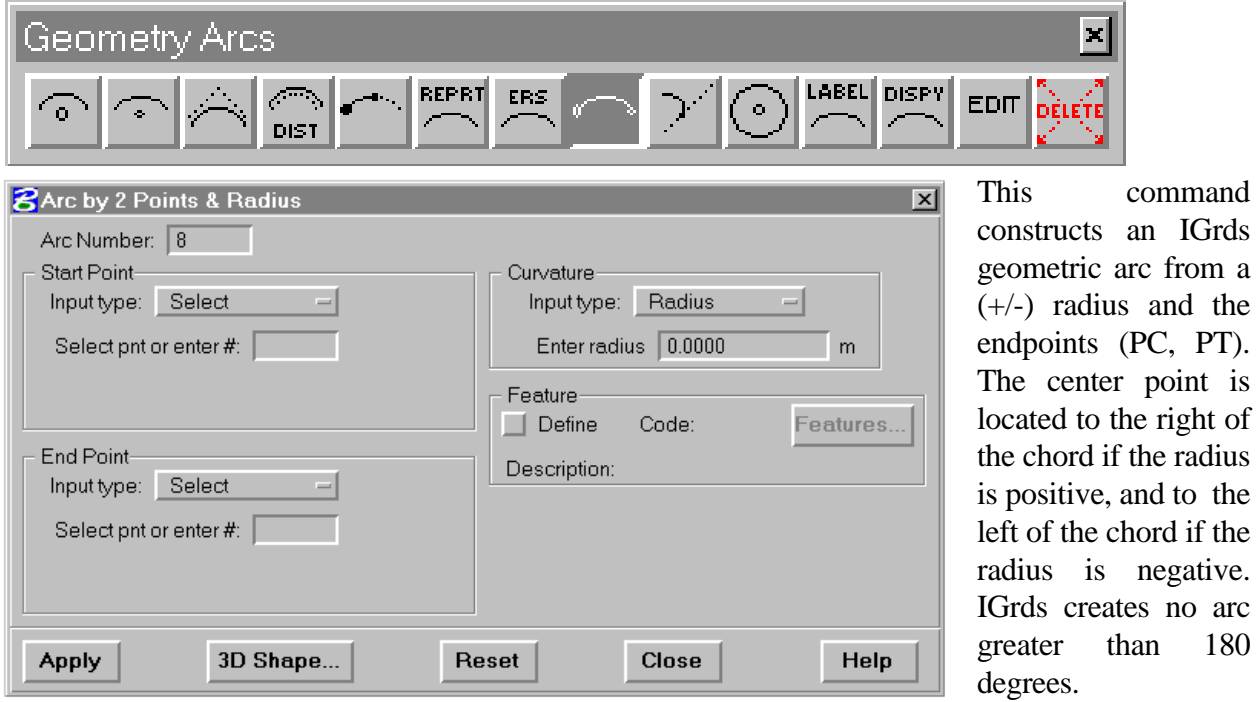

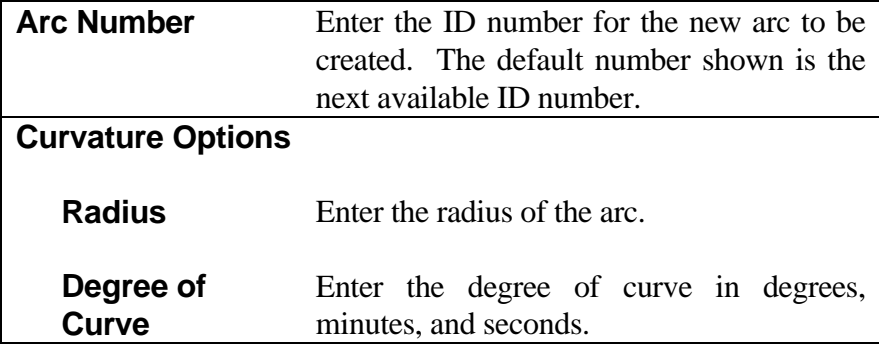

the

180

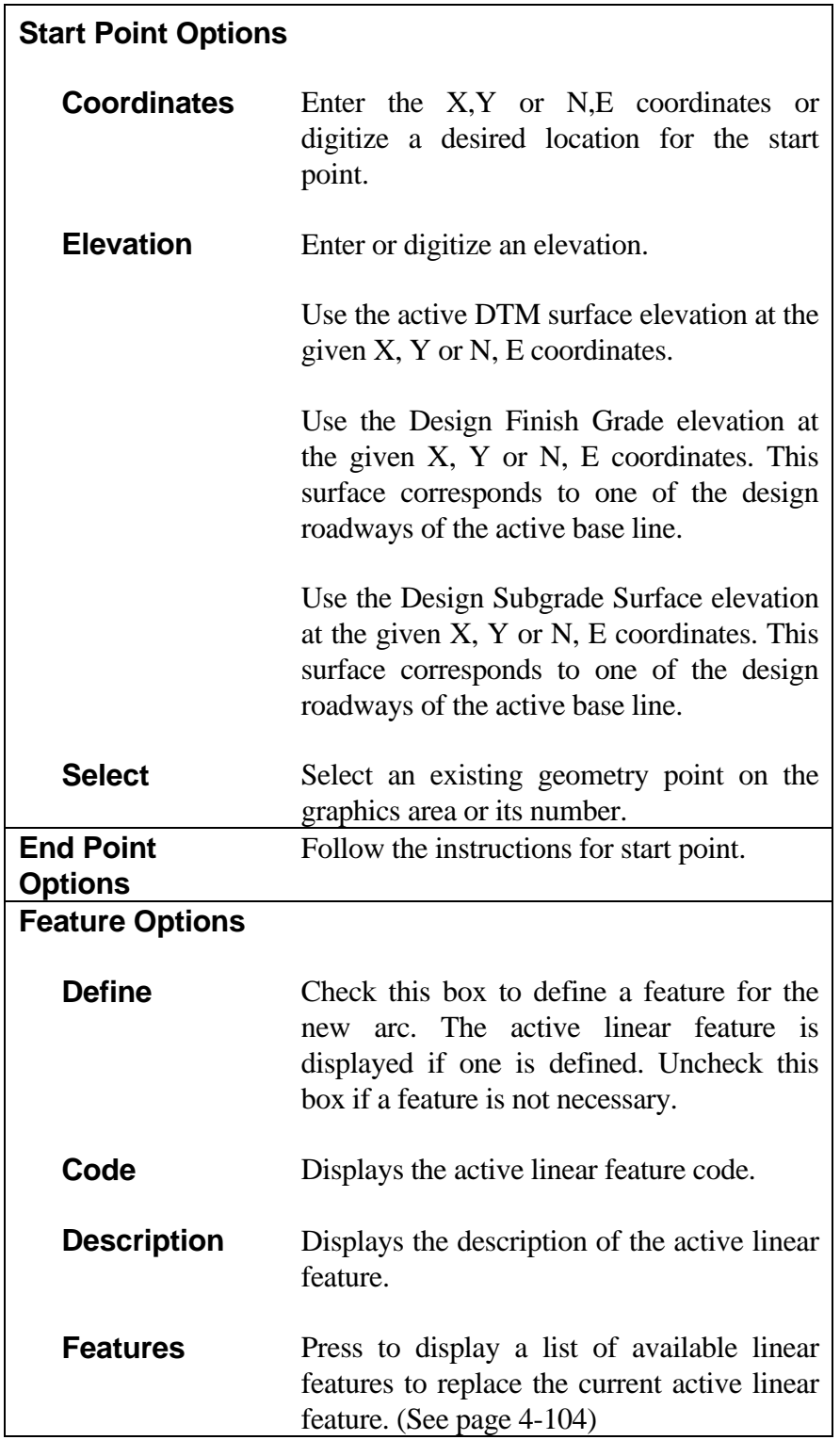

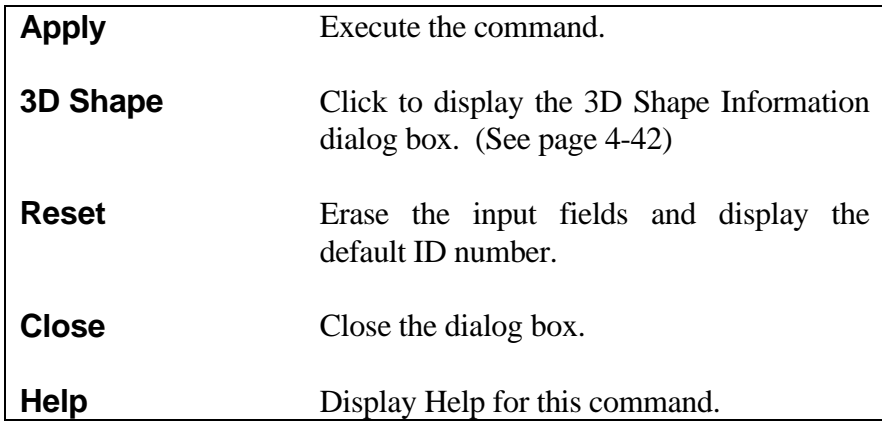

### **[CONSTRUCT ARC TANGENT TO TWO LINES](#page-3-0)**

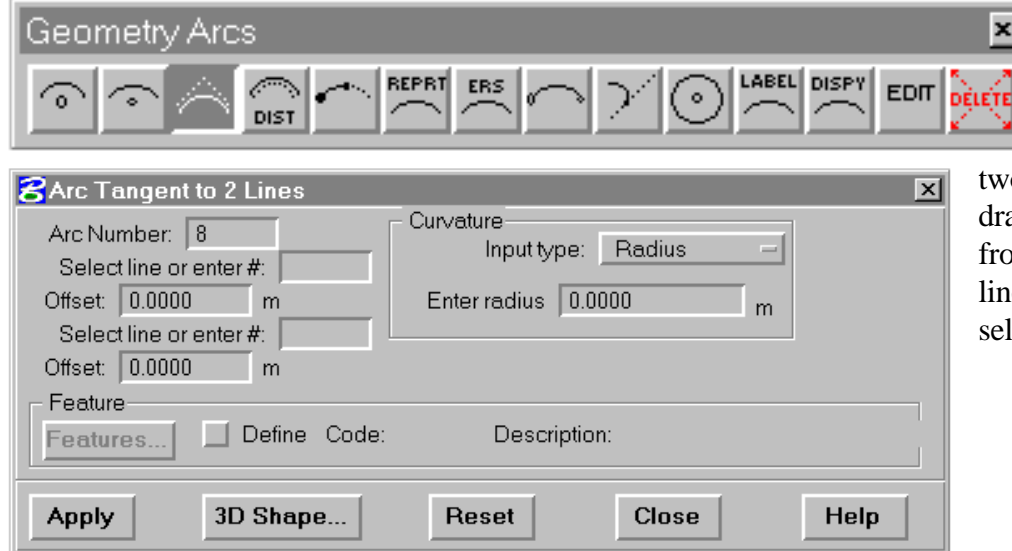

This command constructs an IGrds geometry arc tangent to  $\overline{\text{c}}$  specified lines, awn in the direction om the first selected line to the second lected line.

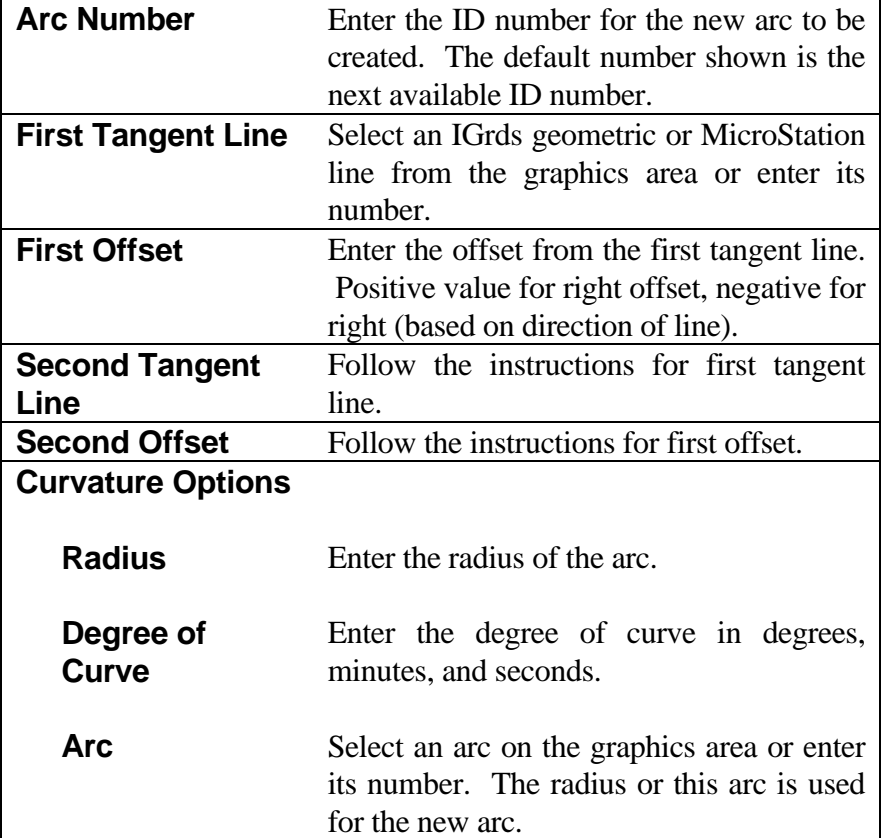

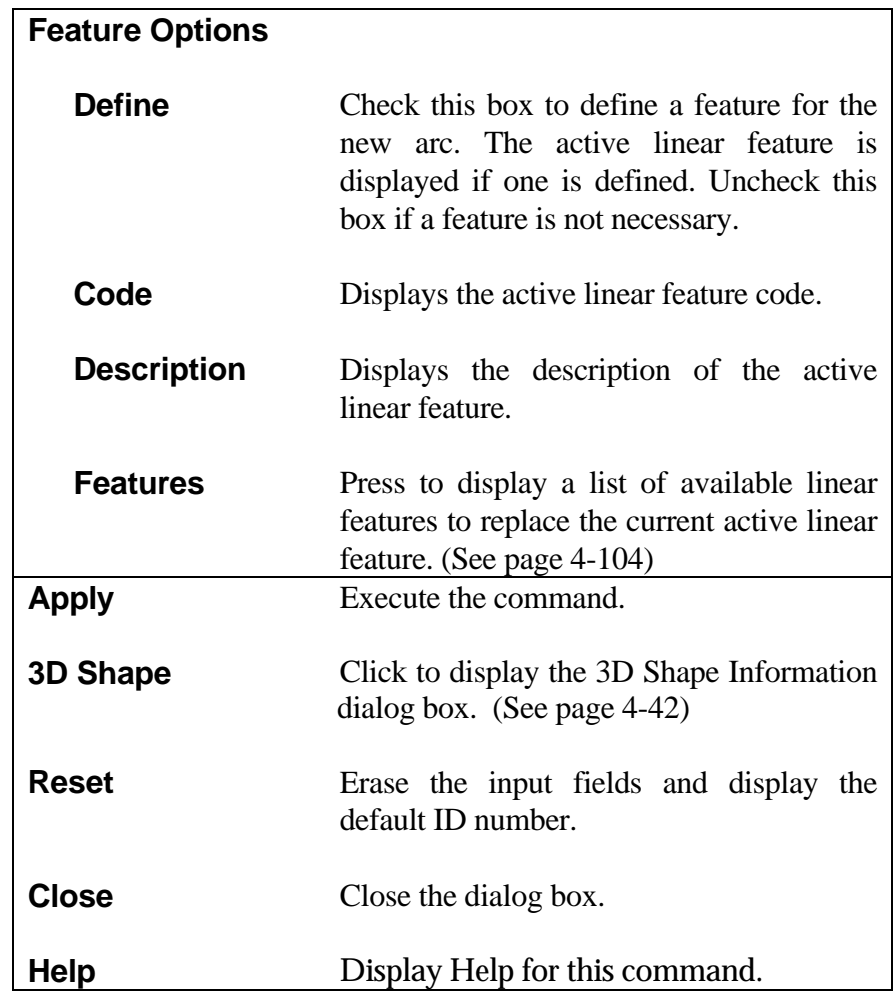

*Note: The elevation of the arc end points will be the same as the elevation of the two lines at the tangent points.*

## **[CONSTRUCT ARC TANGENT TO LINE](#page-3-0)**

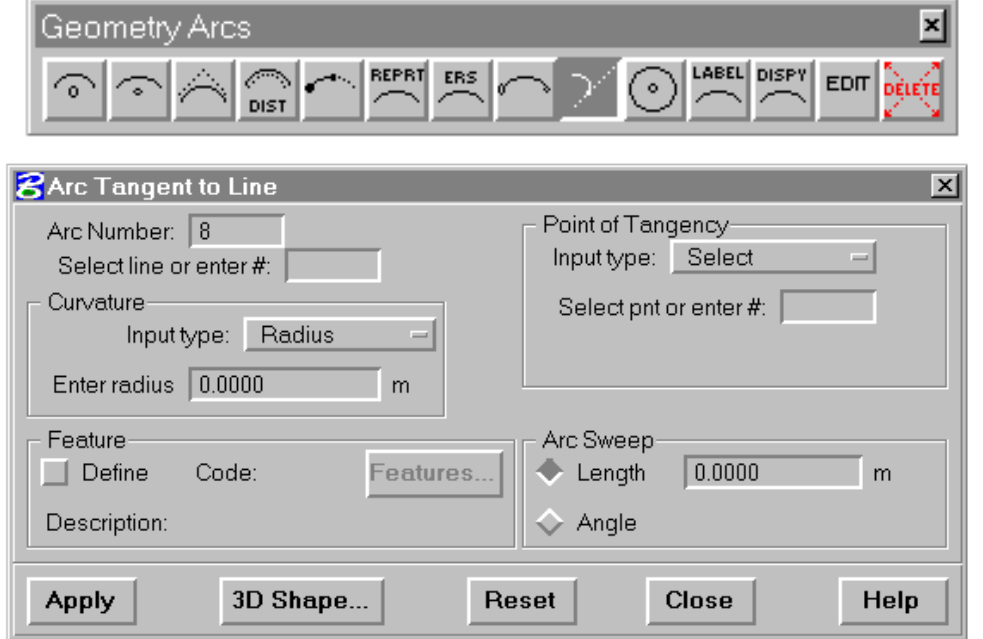

This command constructs an IGrds geometry arc tangent to a line through a point on the line. Digitize a point near the center point of the arc indicating the desired solution. The elevation of the end of the arc away from the line is the same as the element at the tangency point.

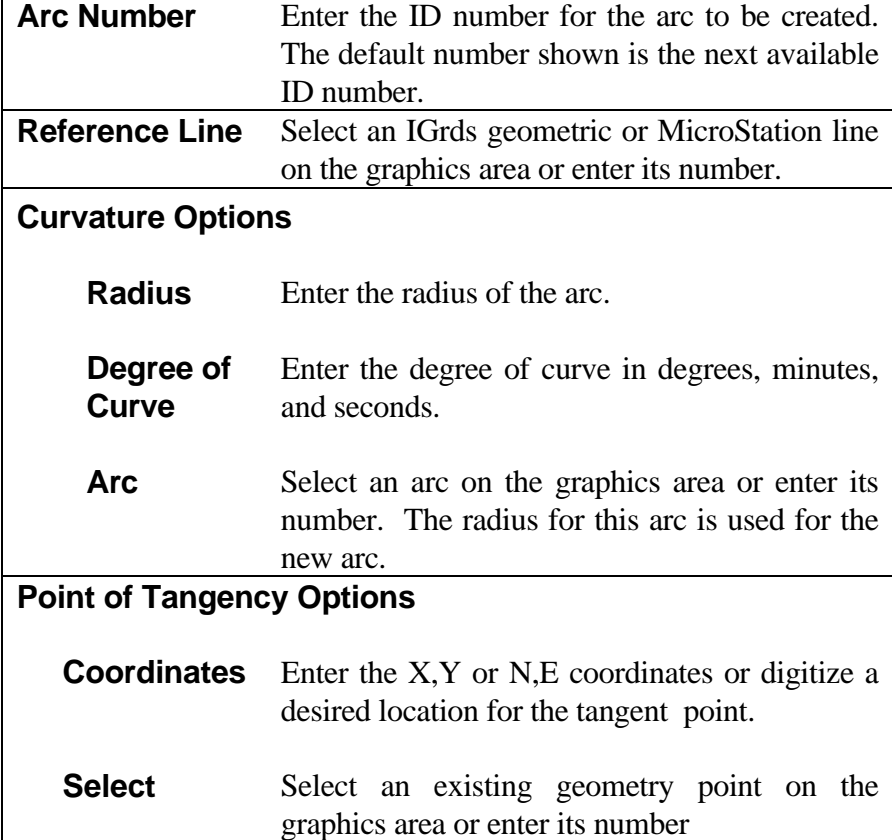

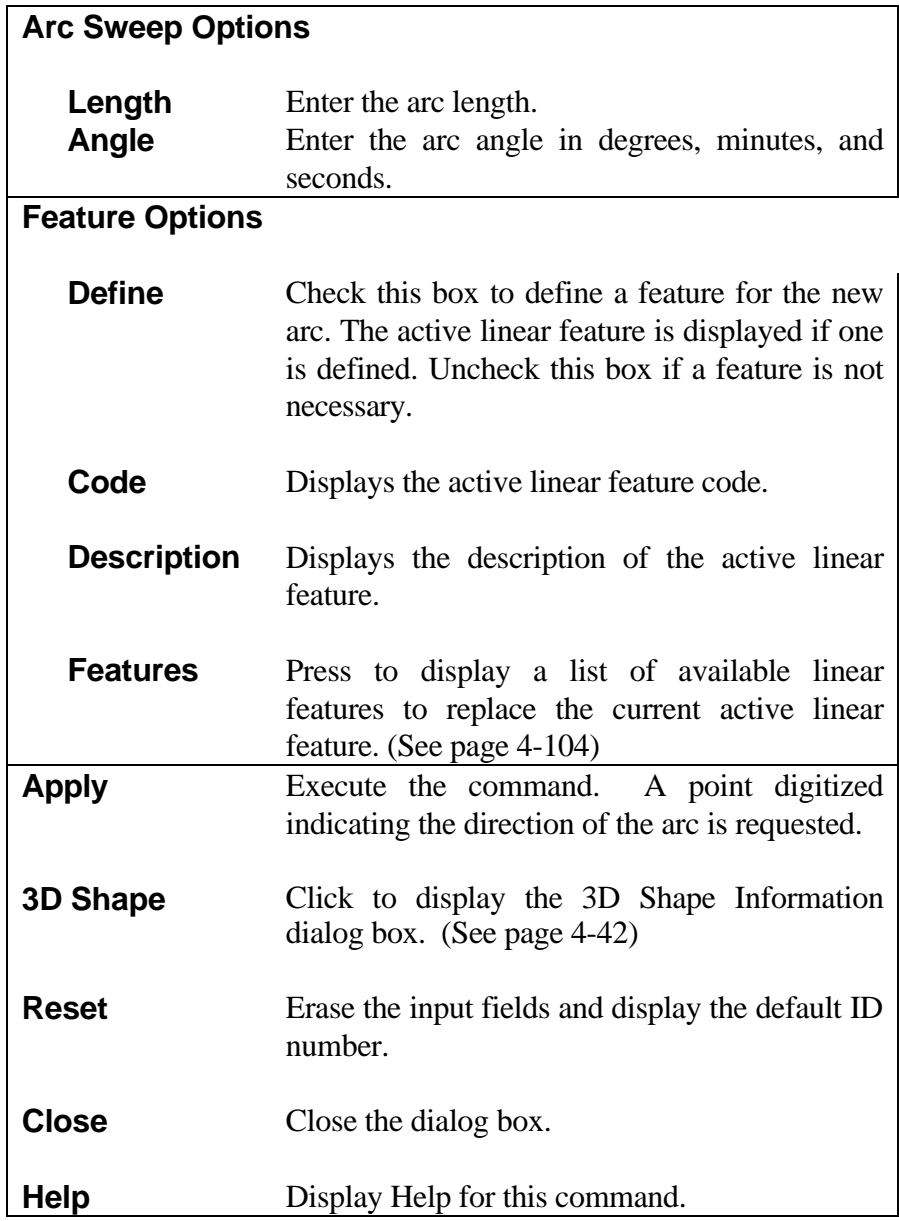

*Note: The end points of the arc will correspond with the tangent point on the line and the elevation entered or computed.*

**8** Parallel Element

Offset-

Feature  $\Box$  Define

**Apply** 

Description:

Line Number:  $\sqrt{8}$ Select line or enter #

Offset type Offset Offset: 0.0000

 $\overline{m}$ 

Reset

Code:

3D Shape...

## **[CONSTRUCT LINE/ARC PARALLEL TO EXISTING LINE/ARC](#page-2-0)**

 $\vert x \vert$ 

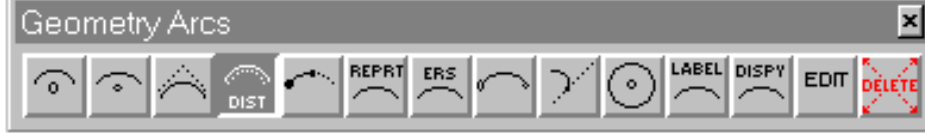

 $\Box$  End points

Features.

Help

Close

This command constructs an IGrds geometry line or arc parallel to an existing

line or arc. If an offset distance is given, the end point elevations of the parallel line/arc will be the same as the existing line/arc. If a geometry point or entered coordinate and elevation values are used as an offset. Then the parallel element goes through the point in elevation as well as horizontal location.

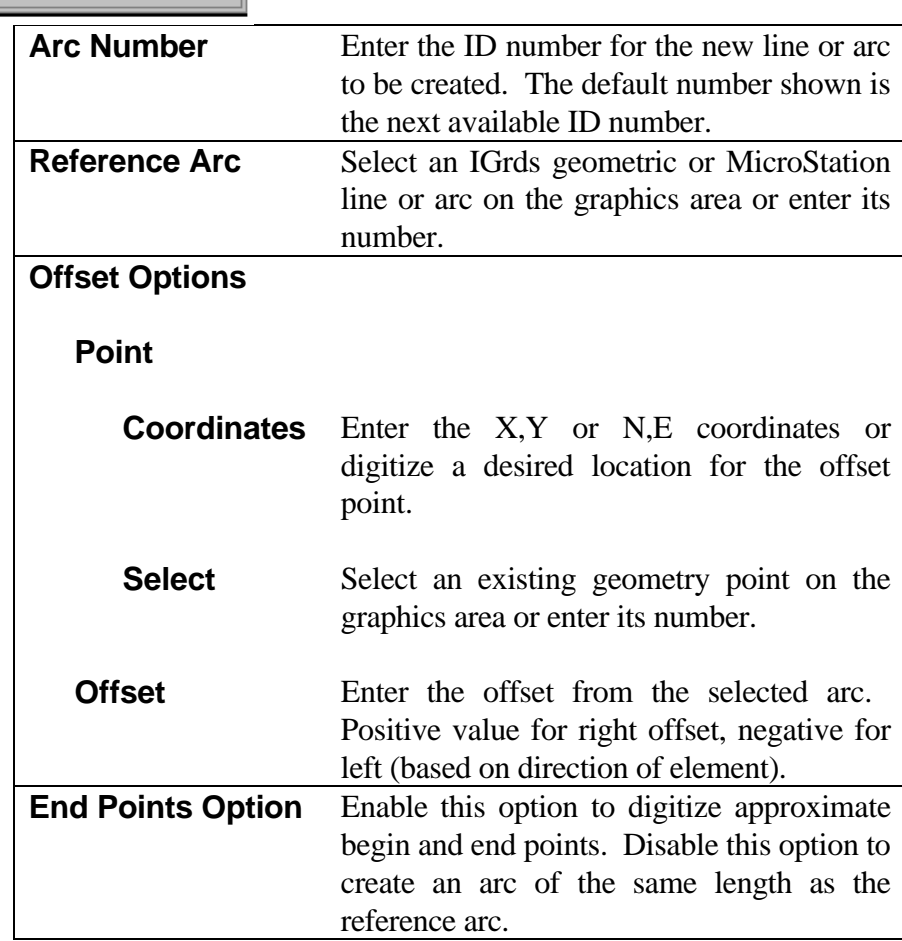

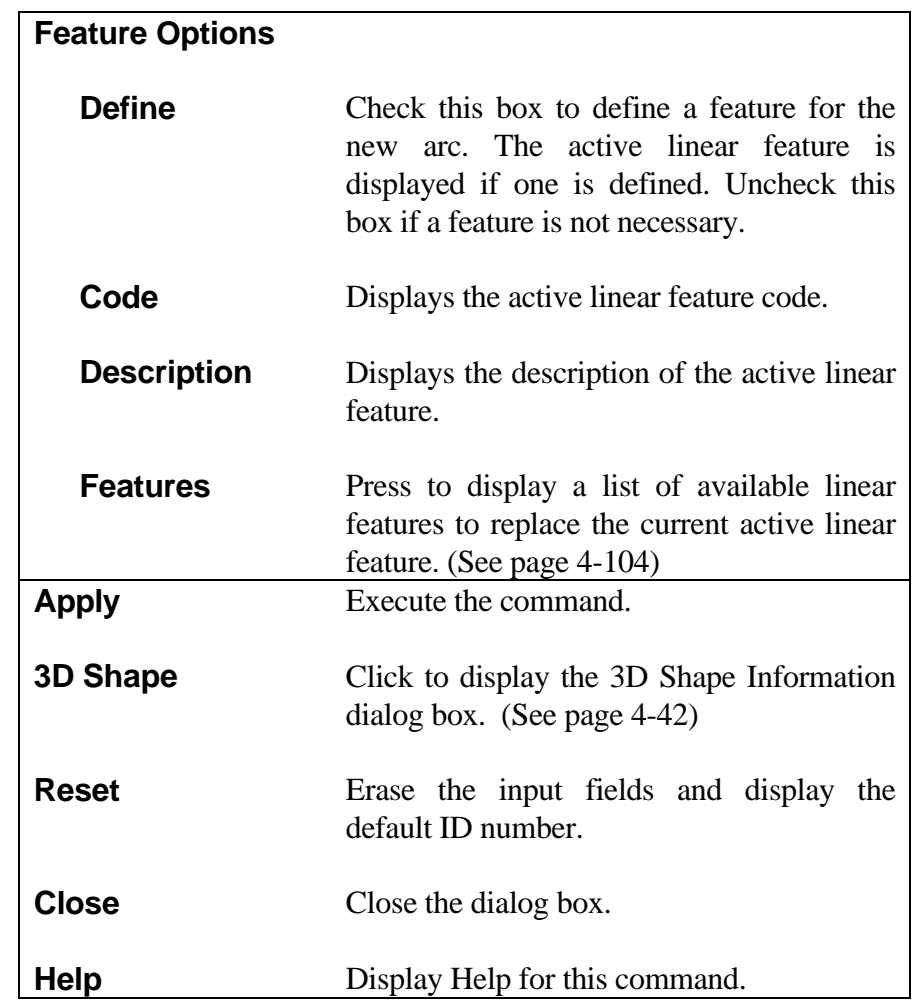

# **[CONSTRUCT CIRCLE BY CENTER AND RADIUS](#page-3-0)**

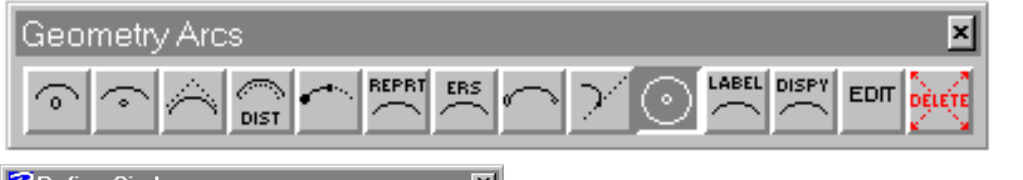

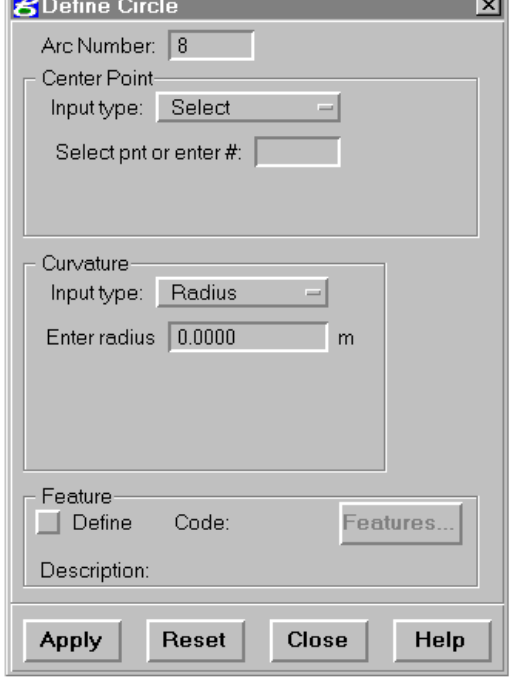

This command constructs an IGrds geometry circle with a specified center and curvature.

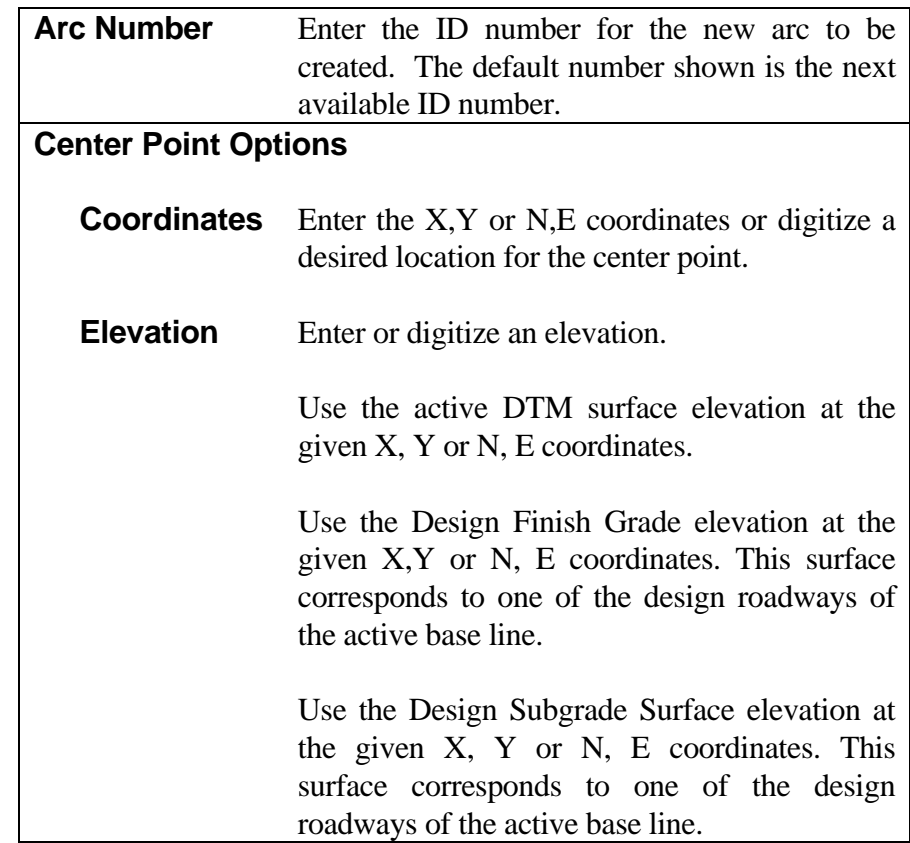

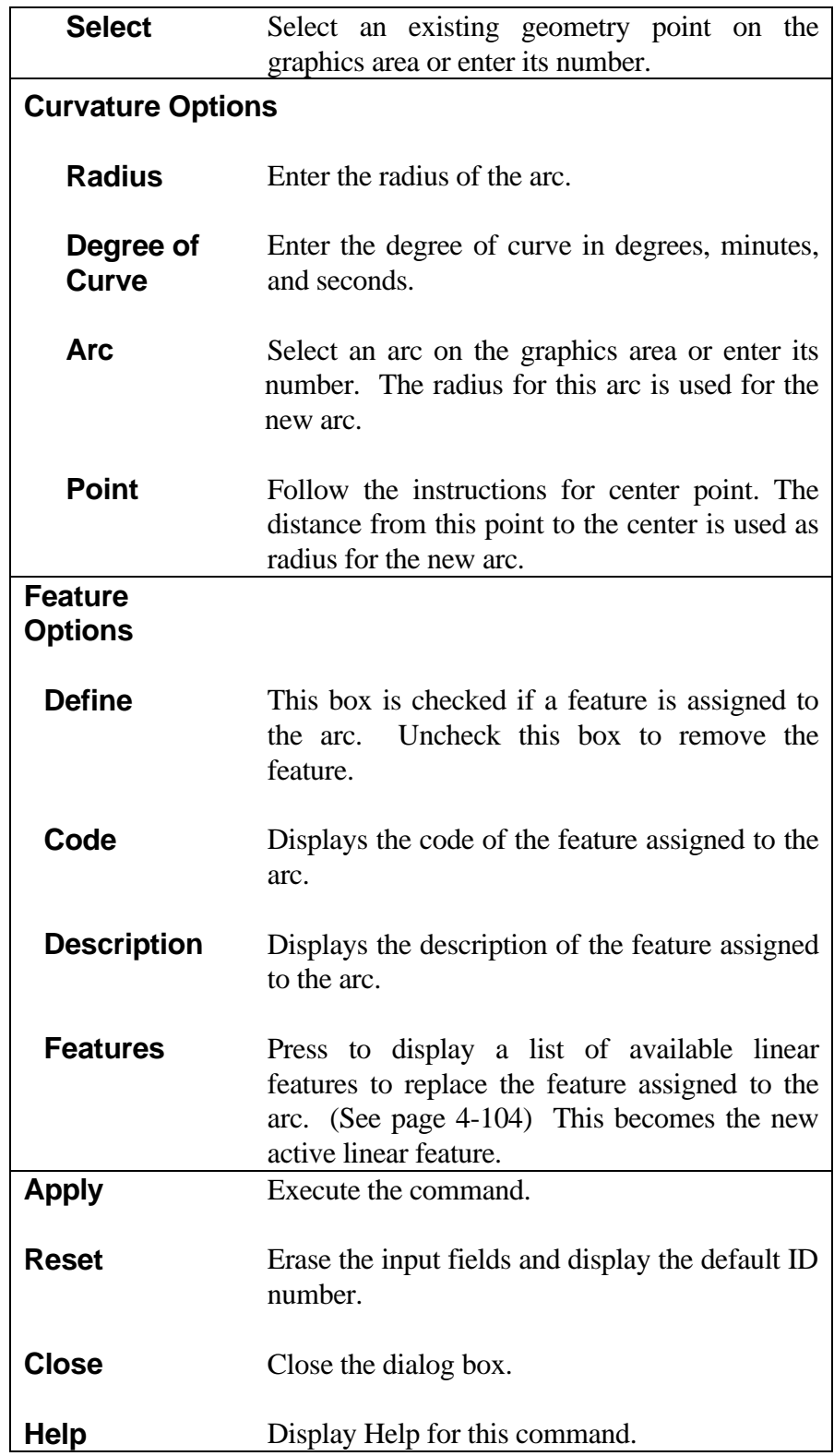

*Note: The elevation of the circle arc is the same as the elevation of the center point.*

## **[EXTEND OR SHORTEN ARC](#page-3-0)**

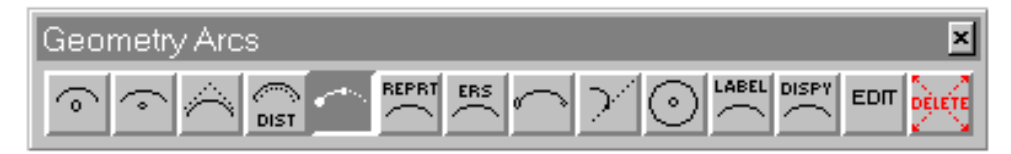

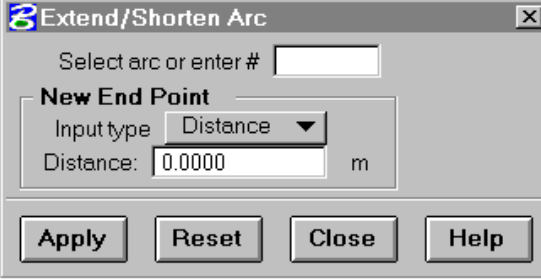

This command extends (or shortens) an existing IGrds geometry arc. This command can create an arc with a delta angle greater than 180 degrees.

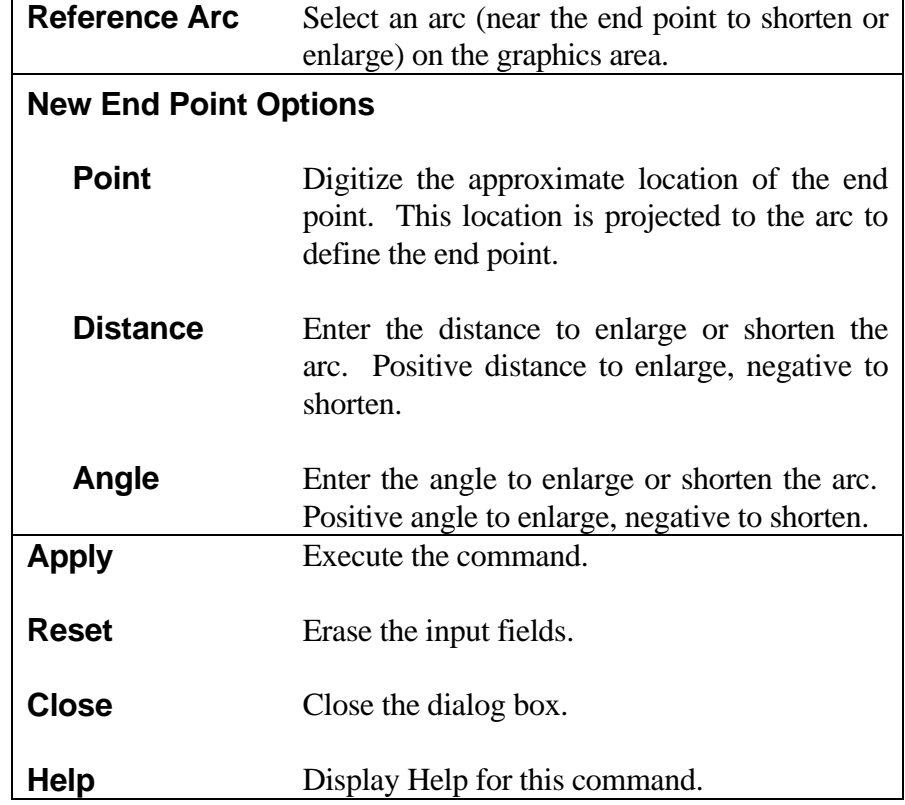

## **[EDIT ARC](#page-3-0)**

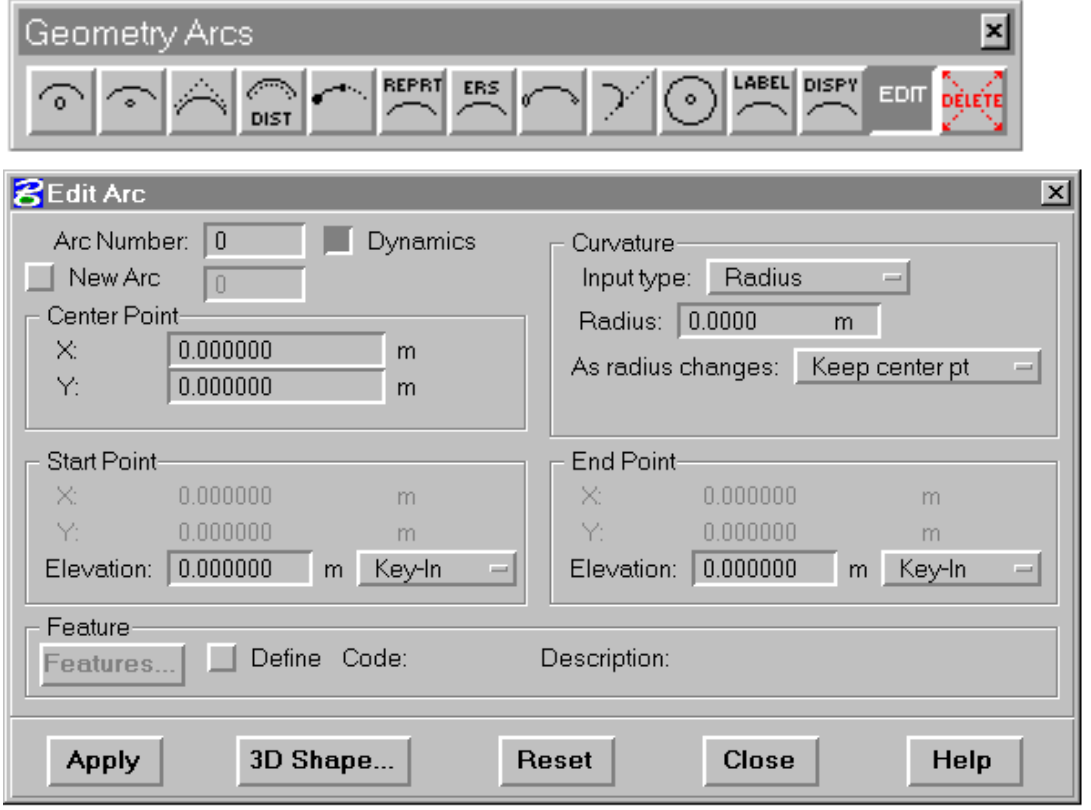

The edit arc command allows changes to all data describing an existing geometry arc. This includes planar coordinates and elevation of the start, center point, and end points; and also the curvature, 3D shape, and feature data. Optionally, the edited arc data can be stored as a new arc. A temporary display shows the changes to the coordinates and curvature. Dynamic editing capabilities using rubber banding are optionally available.

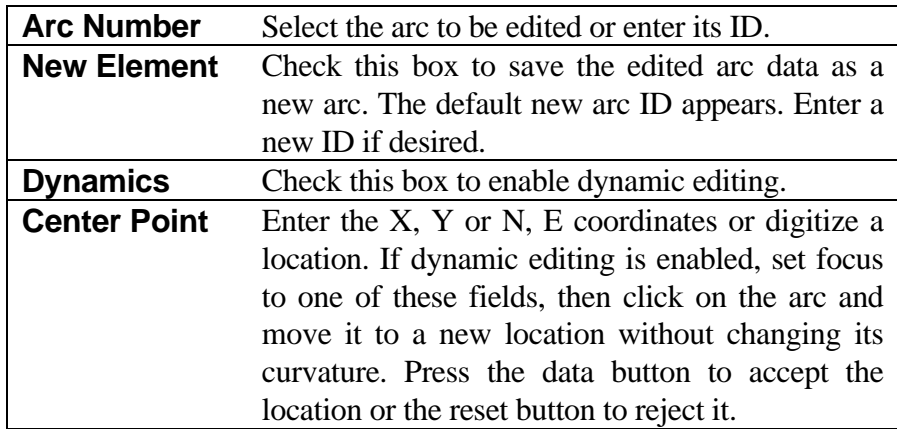

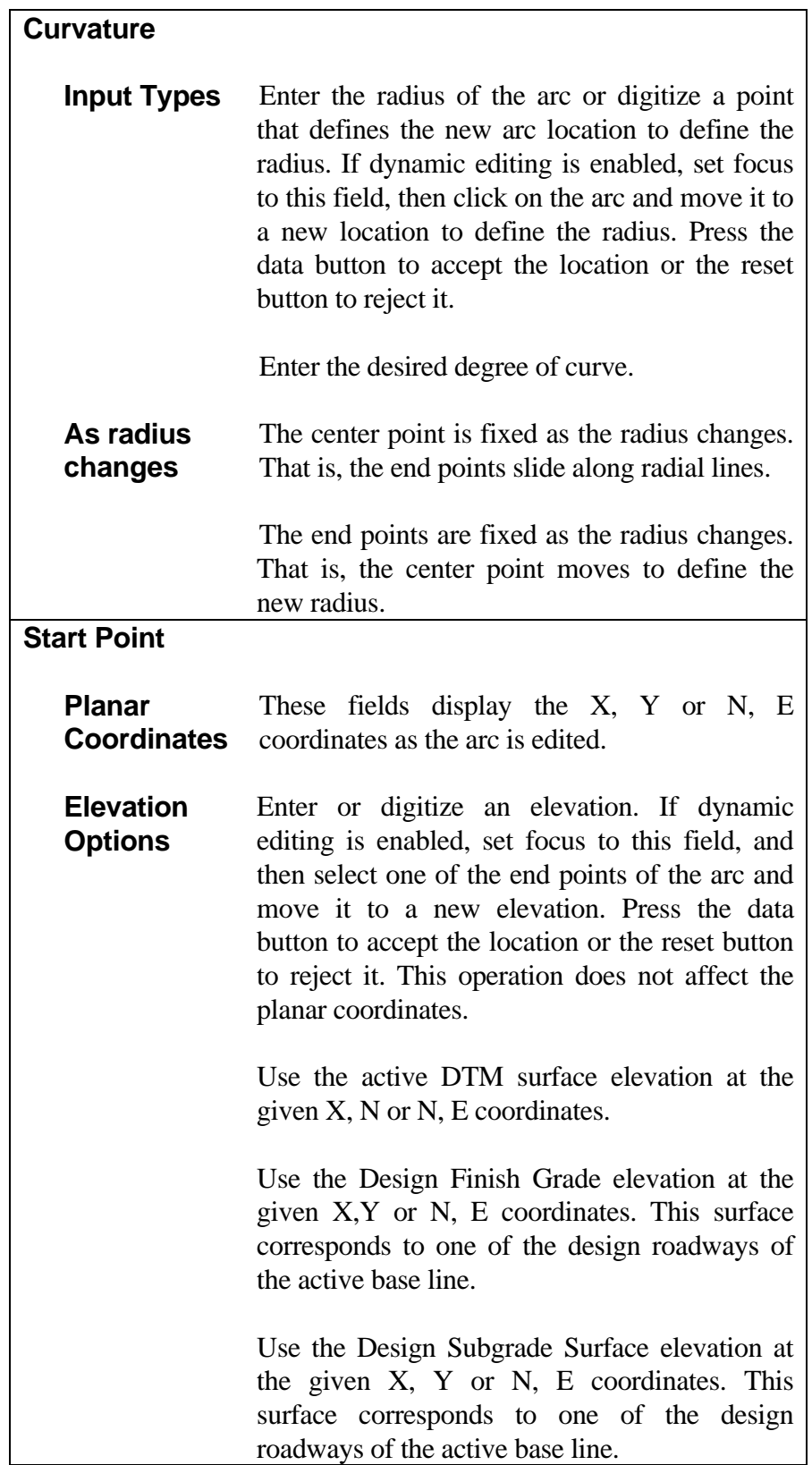

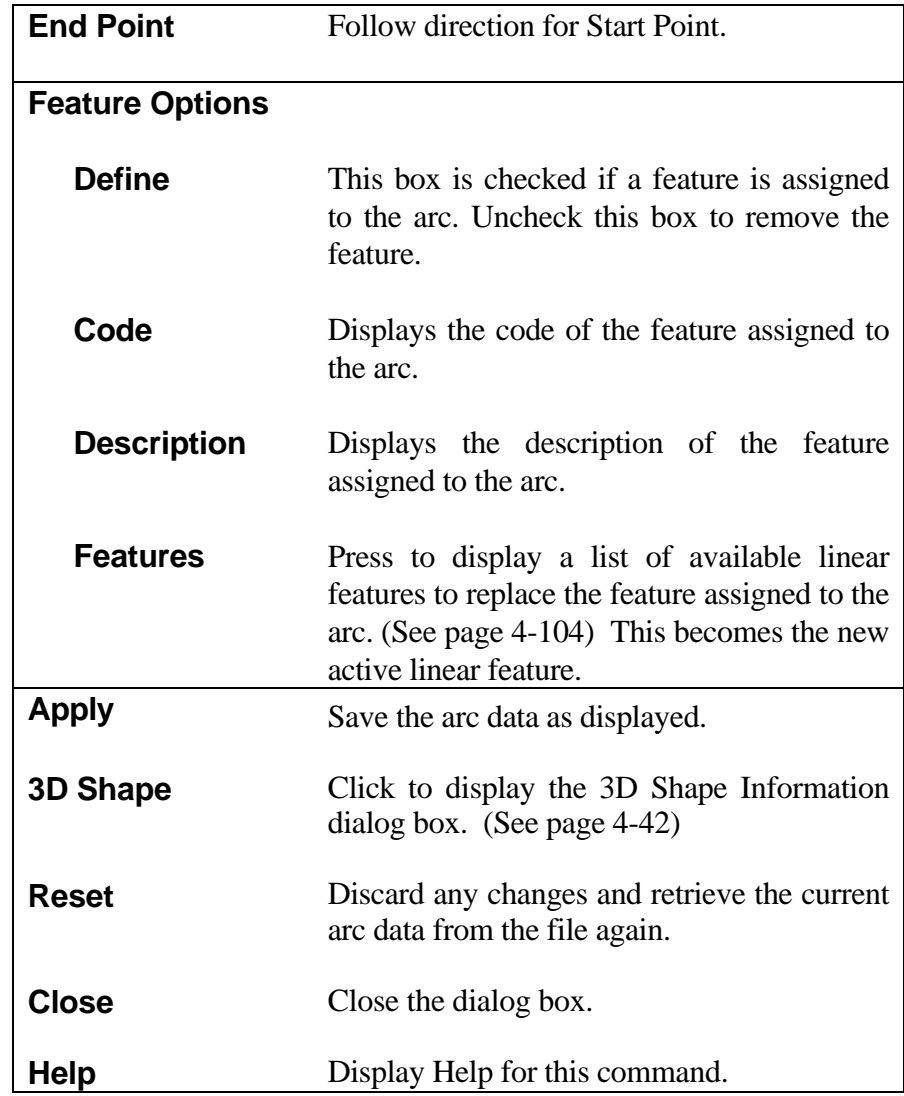

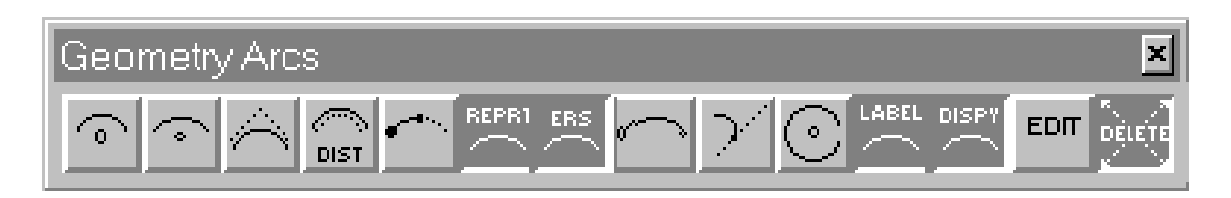

The following commands are repeated on this palette for convenience. For instructions, refer to the indicated manual pages.

#### **[IDENTIFY AND LABEL GEOMETRIC ELEMENTS](#page-3-0)** (Command 473)

This command identifies and labels an IGrds geometric element, and displays information about the element.

#### **See Page 4-62.**

#### **[CREATE POINT/LINE/ARC REPORT](#page-3-0)** (Command 499)

This command creates a report of coordinates of IGrds geometry points, selected lines (bearing, distance, beginning and ending coordinates), or selected arcs (arc length, radius, beginning and ending coordinates, and centerpoint coordinates) in the IGrds Geometry files. The report is placed in the temporary report file (.TMP).

**See Page 4-36.**

#### **[DISPLAY IGRDS GEOMETRY FILE](#page-3-0)** (Command 492)

This command retrieves IGrds geometry points, lines, arcs, chains, and shapes from IGrds Geometry files, stores them in the graphics file, and displays them on the graphics screen.

#### **See Page 4-37.**

#### **[ERASE GEOMETRIC ELEMENTS](#page-3-0)** (Command 496)

This command erases the display of selected IGrds geometry elements from the graphics area.

**See Page 4-38.**

#### **[DELETE GEOMETRIC ELEMENT](#page-3-0)** (Command 470)

This command deletes IGrds geometric elements from the IGrds geometry file, and removes their displays from the screen.

**See Page 4-39.**

### **[CONSTRUCT CHAIN](#page-4-0)**

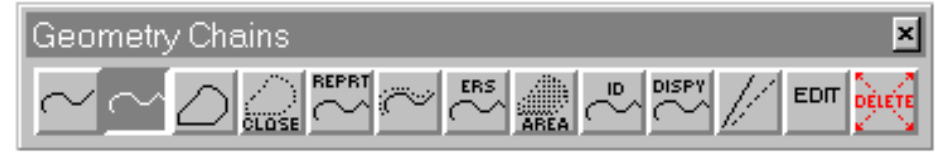

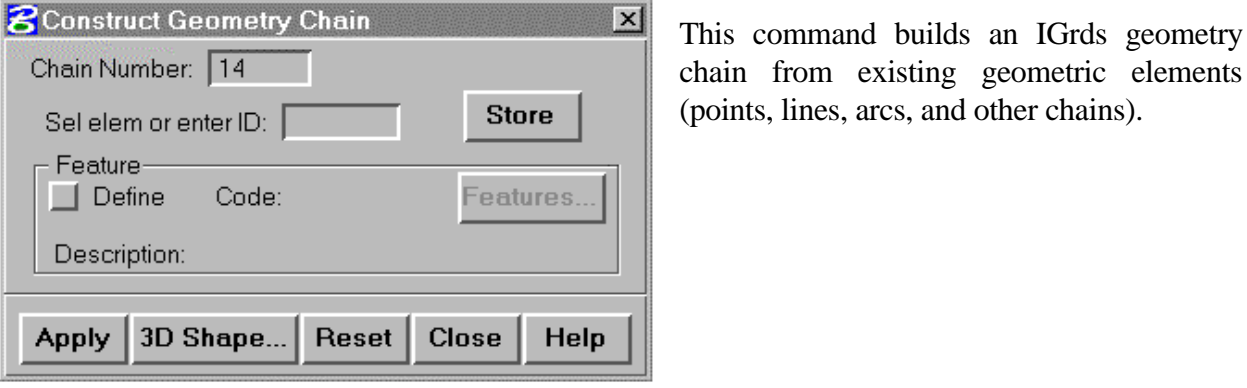

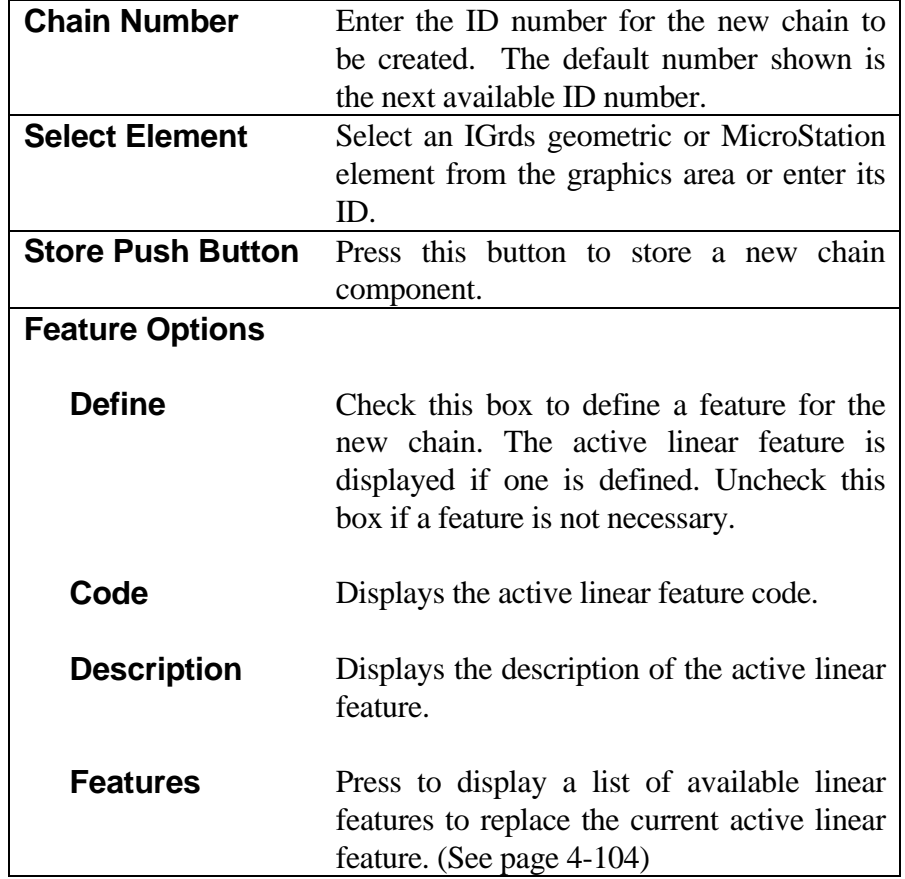

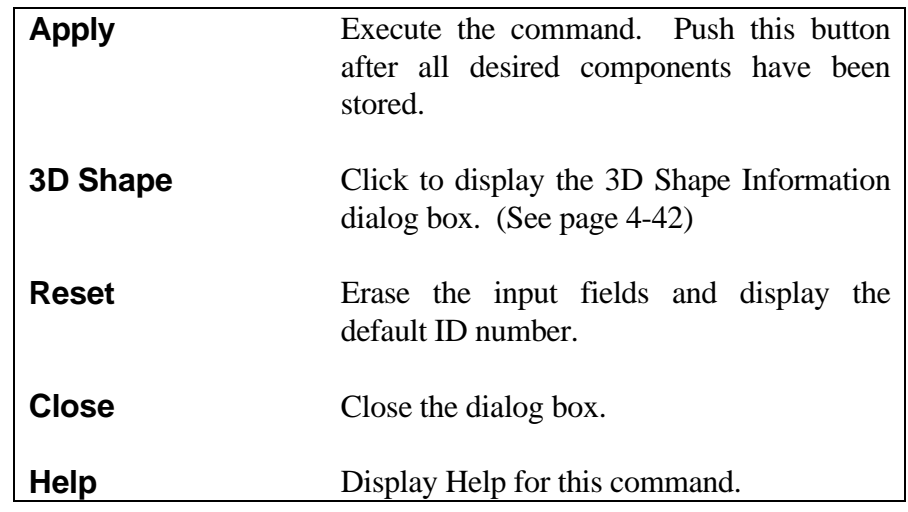

### *Note:*

*.*

*The direction of the chain depends on the method of element data input.*

- ° If an element ID is entered via keyboard, the direction of the chain is the same as the direction of the element
- ° If a line or arc element is selected from the graphics area, the chain goes from the element endpoint closest to the selected point to the other element endpoint.
- ° If a chain is selected from the graphics area, the new chain follows the direction of the selected chain.

*IGrds fills gaps between elements with line or arc segments. Gaps are distances between elements of 0.0005 feet or greater.*

*Elevation of the chain elements will be the same as the geometry elements (points, lines, and arcs) that were used to define the chain.*

## **[CALCULATE AREA OF A SHAPE](#page-4-0)**

**B** Calculate Area of a Shape

Reset

Label selected element

Shape Number

**Apply** 

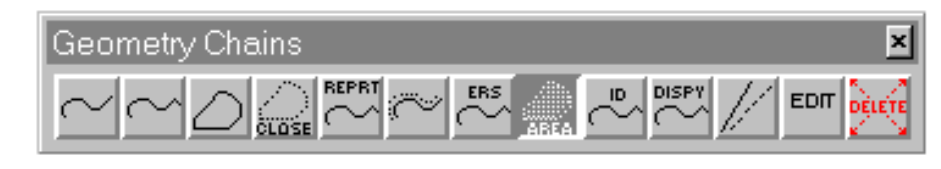

**Close** 

 $\vert x \vert$ 

Help

This command calculates the area of a defined IGrds geometry shape and, optionally, labels the shape with the calculated

area. The calculated area is based on X,Y (N,E) coordinates only.

This command lists the area of the shape and, for each component, distance, bearing, departure, latitude, X,Y (N,E) coordinates and elevations. For arc components, it also lists

arc length, radius, beginning and ending tangent bearings, beginning and ending radial bearings, and central angle. The report is put in the temporary report file (.TMP).

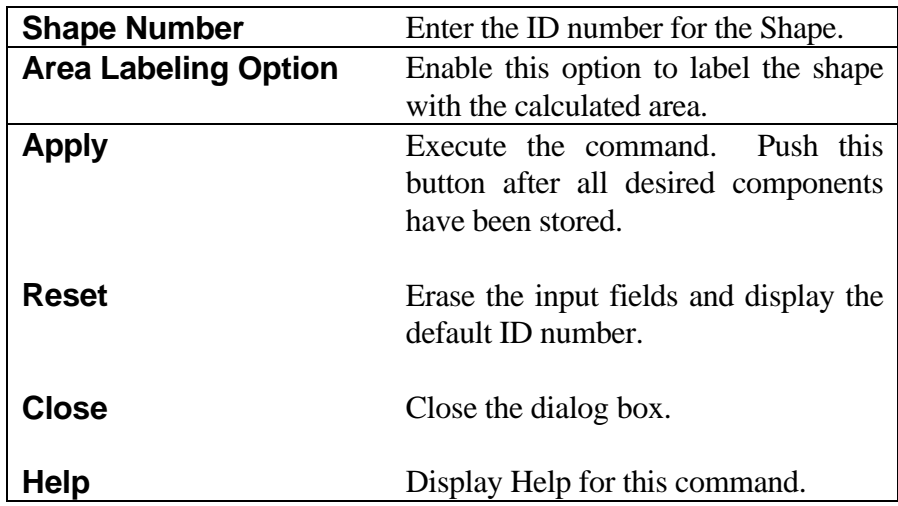

## **[CONSTRUCT SHAPE](#page-4-0)**

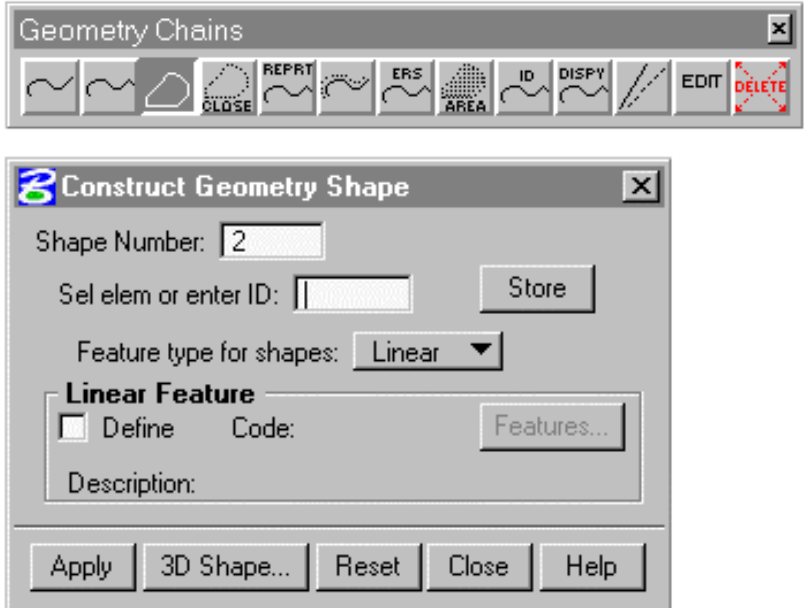

This command builds an IGrds geometry shape from existing geometric elements (points, lines, arcs, and chains).

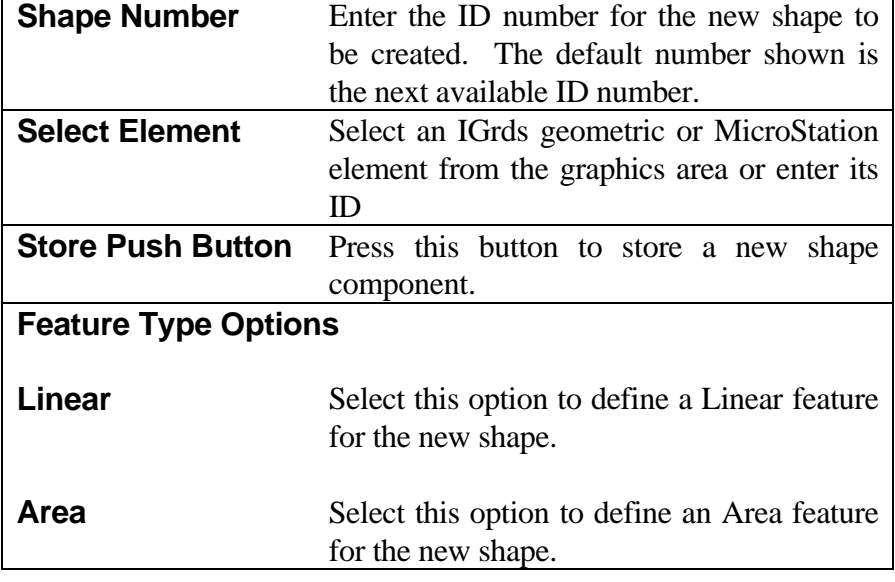

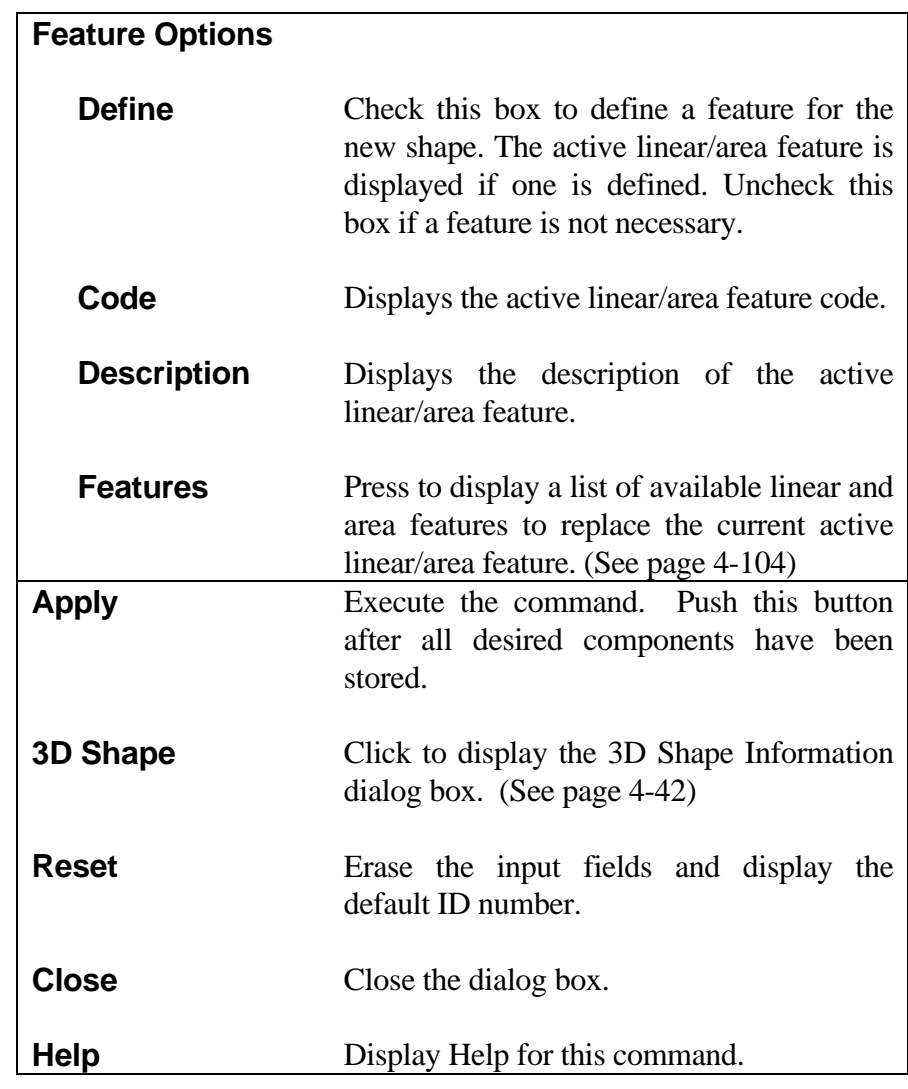

*Note:*

*The direction of the shape depends on the method of element data input.*

- ° If an element ID is entered via keyboard the direction of the shape is the same as the direction of the element.
- ° If a line or arc element is selected from the graphics area, the shape goes from the element endpoint closest to the selected point to the other element endpoint.
- ° If a chain is selected from the graphics area, the new shape follows the direction of the selected chain. Note: If needed, you can use EDIT chain to reverse the direction of the chain.

*IGrds fills gaps between elements with line or arc segments. Gaps are distances between elements of 0.0005 feet or greater.*

### **[CREATE CHAIN TRAVERSE REPORT](#page-4-0)**

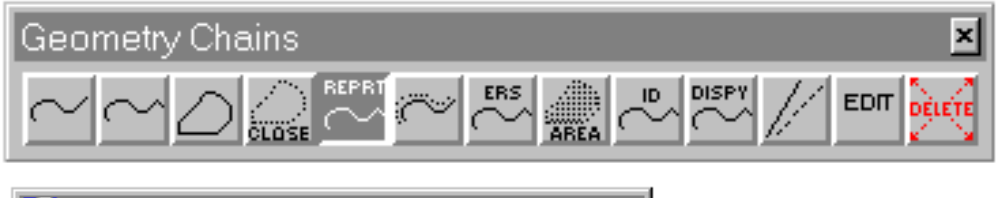

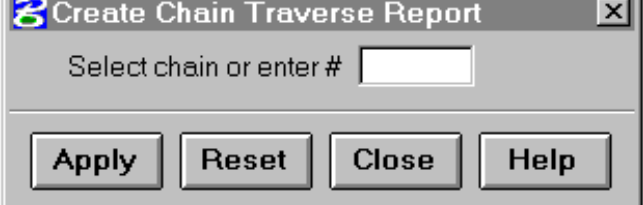

This command lists distance, bearing, arc length, departure, latitude, X,Y (N,E) coordinate, elevations, and radius in a chain. It also lists beginning and ending tangent bearings, beginning and ending radial bearings, and central angle if the component

of the chain is arc. IGrds puts the report in the temporary report file (.TMP).

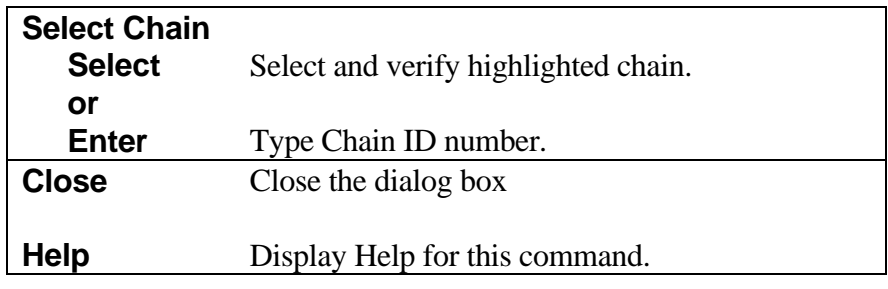

## **[CALCULATE CLOSURE OF A SHAPE](#page-4-0)**

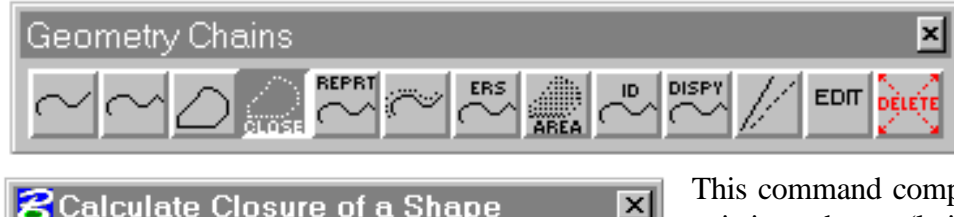

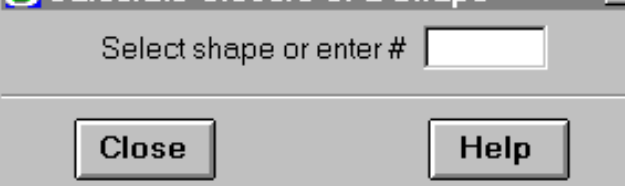

This command computes the closure of an existing shape (latitude error, departure error, and ratio of precision). The calculated closure is based on X,Y (N,E) coordinates only.

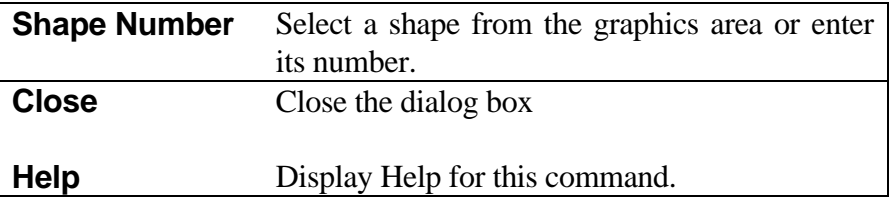

## **[CREATE CHAIN AT OFFSET TO HORIZONTAL ALIGNMENT](#page-4-0)**

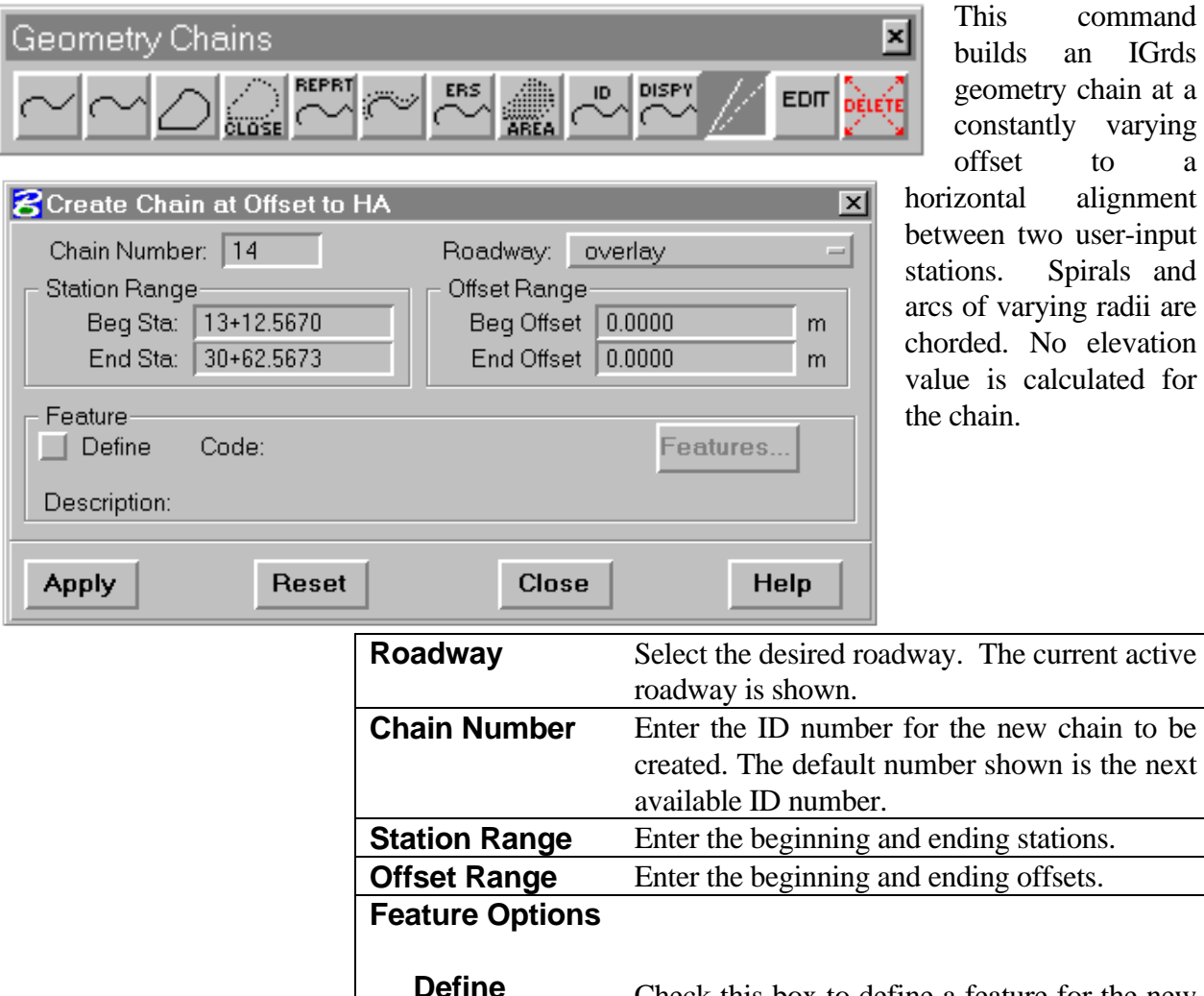

builds an IGrds eometry chain at a onstantly varying ffset to a ontal alignment en two user-input as. Spirals and f varying radii are ed. No elevation is calculated for ain.

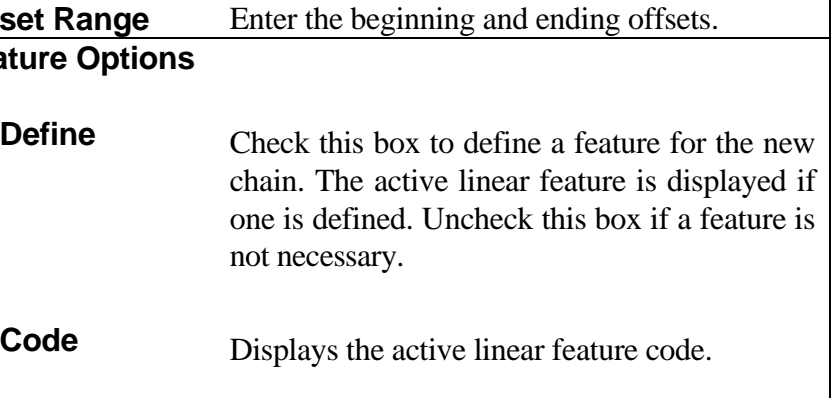

**Description** Displays the description of the active linear feature.

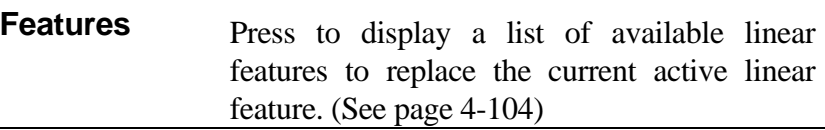

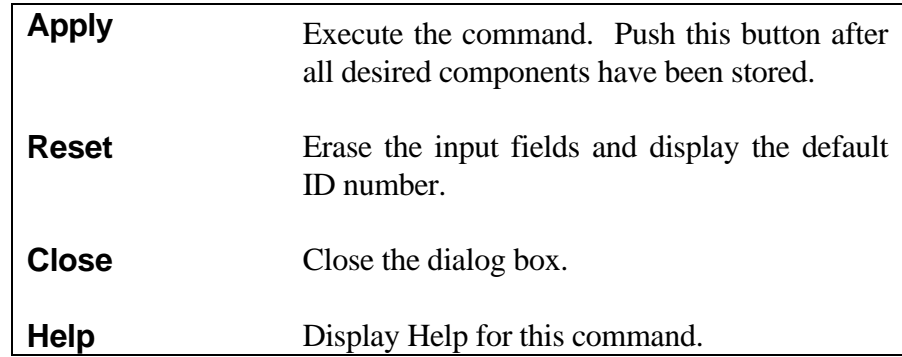

### **[CONSTRUCT CHAIN PARALLEL TO EXISTING CHAIN](#page-4-0)**

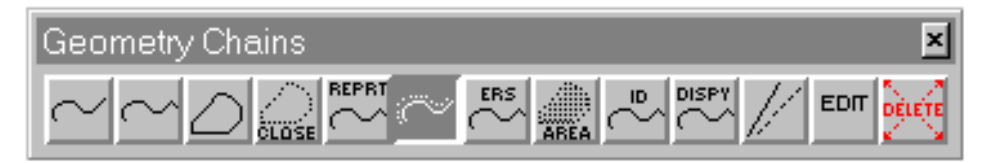

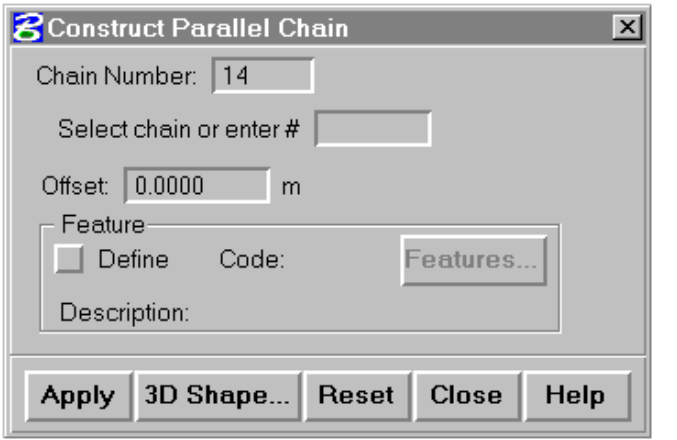

This command constructs an IGrds geometry chain parallel to an existing chain and stores it in the IGrds Geometry file. Perpendicular projections from the original beginning and ending points of the chain bound the constructed chain. Elevation values for the chain components are the same as the reference element.

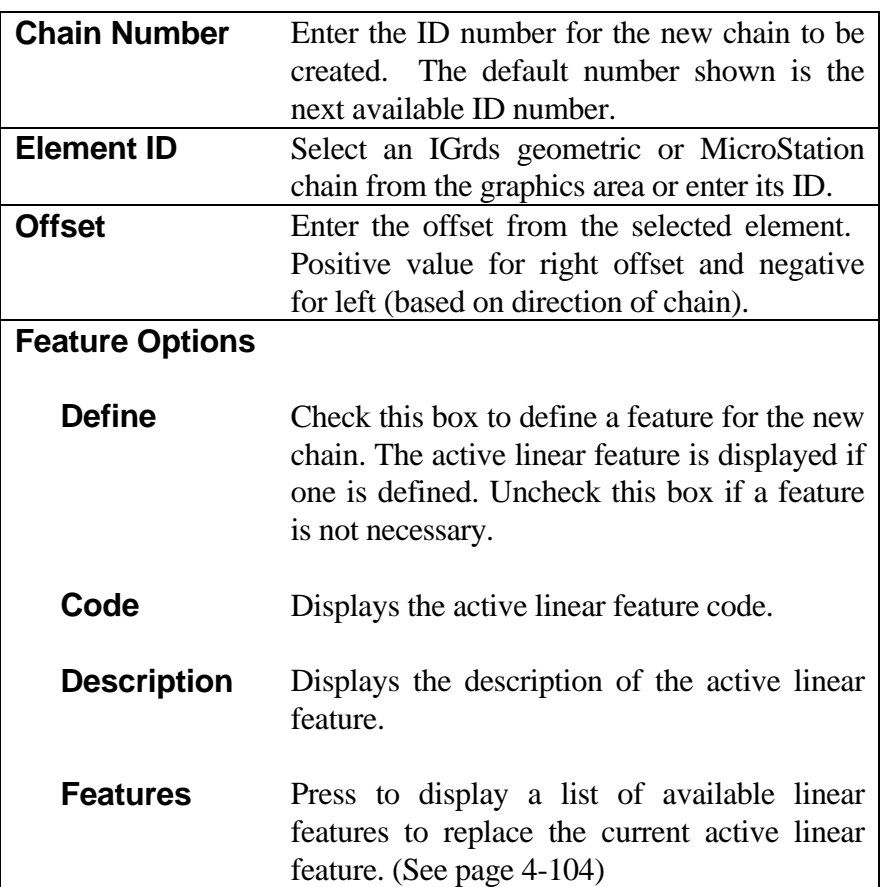

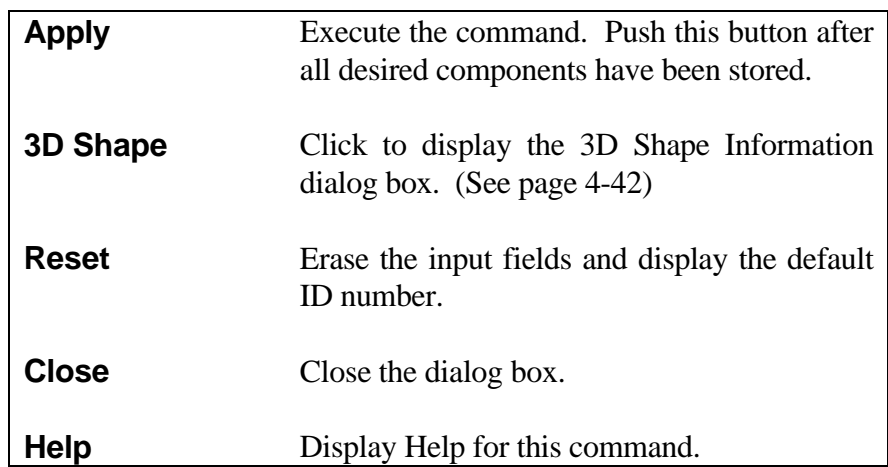

### **[EDIT CHAIN](#page-4-0)**

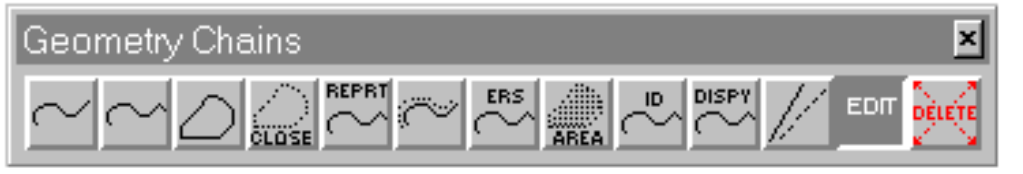

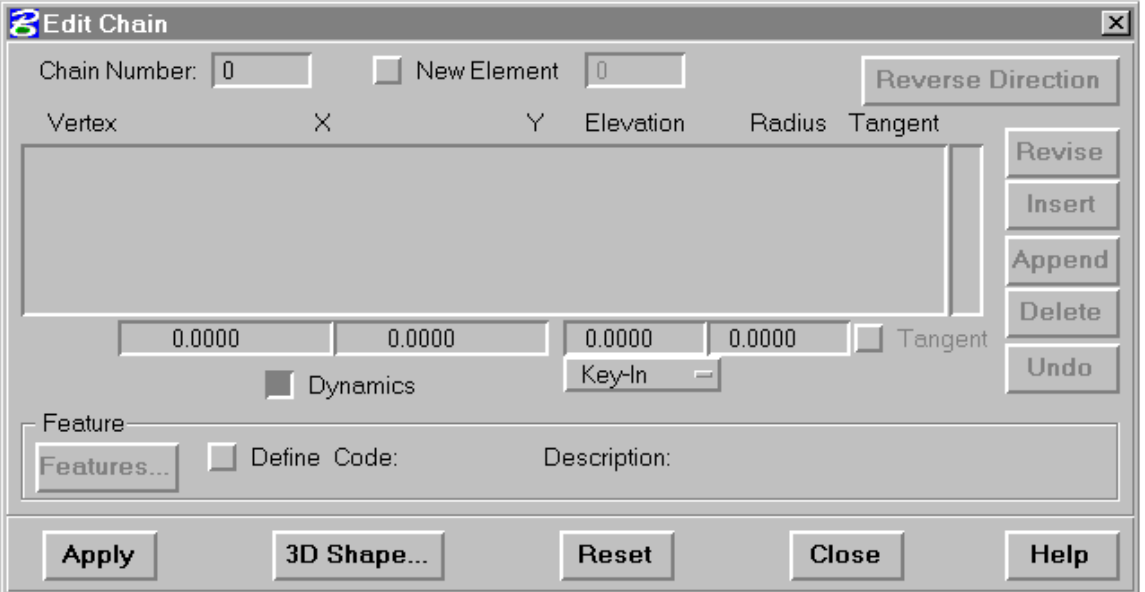

The edit chain command allows changes to all data describing an existing geometry chain or shape (the term "chain" in this section is equivalent to "chain or shape"). The possible changes include the properties of each component, 3D shape, and feature data. Optionally, the edited chain data can be stored as a new chain. The components of the chain are loaded as a list of vertices. Thus, if the location of a vertex is modified, the end point coordinates of adjacent components are also modified. A temporary display shows the changes to the geometry of the chain. Dynamic editing capabilities using rubber banding are optionally available.

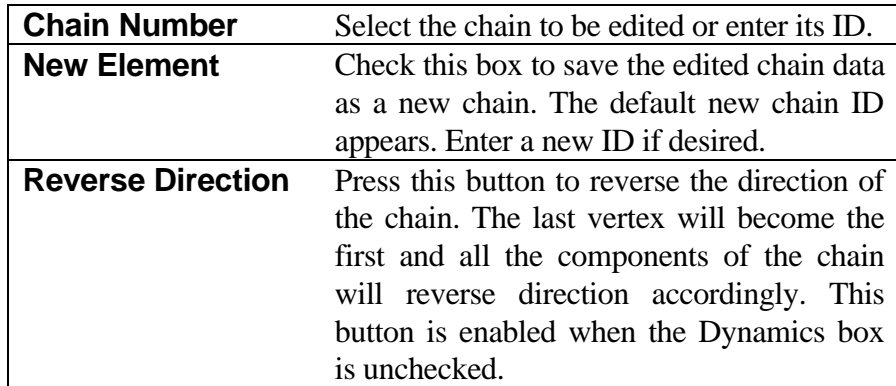
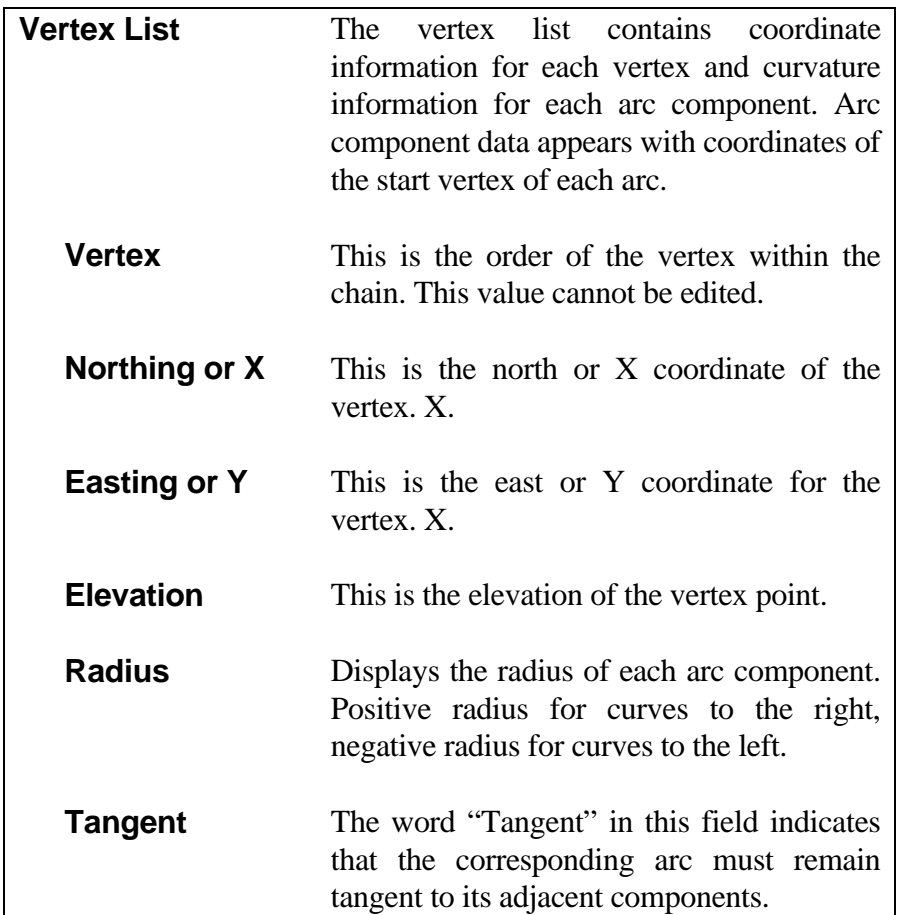

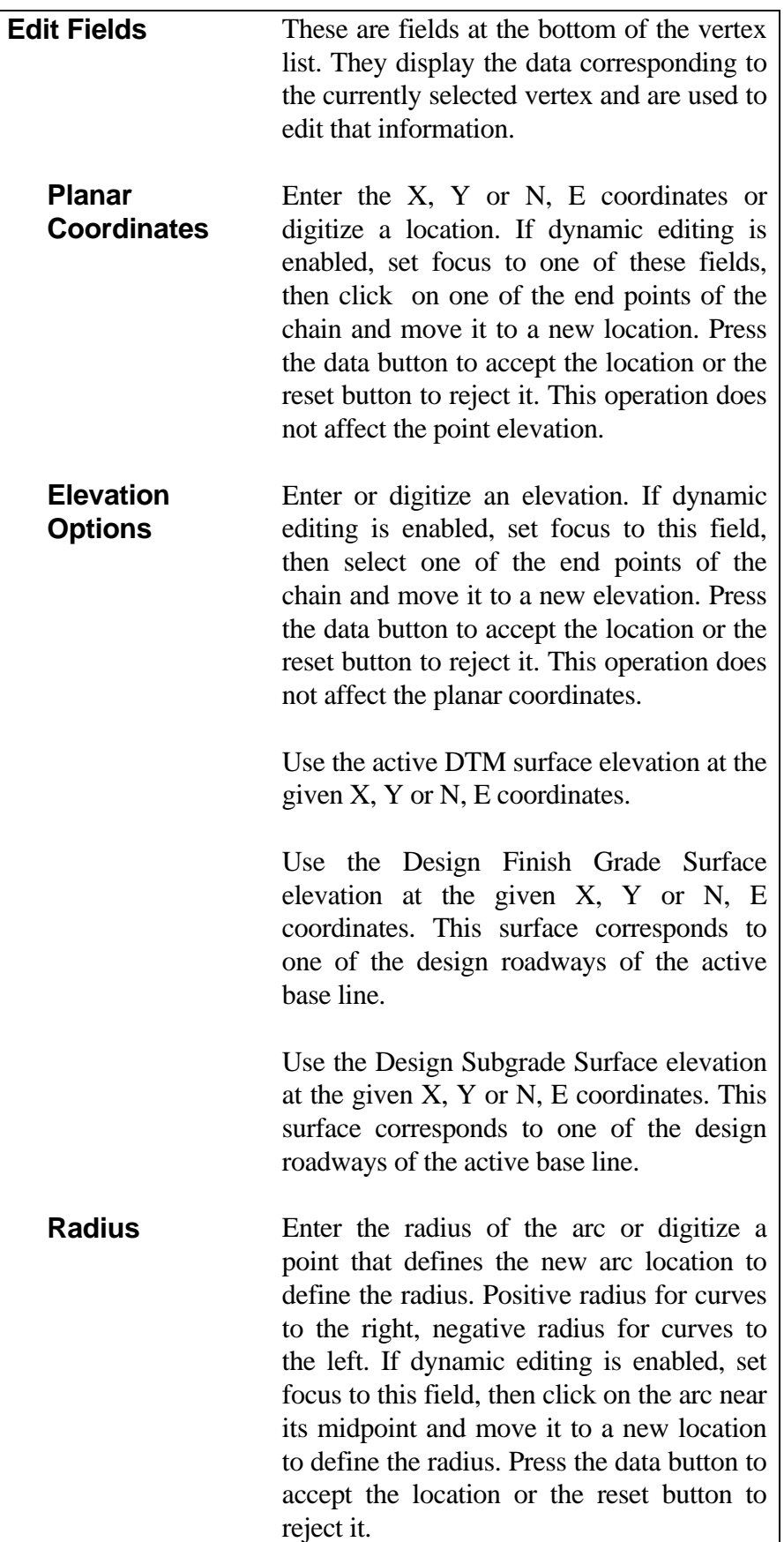

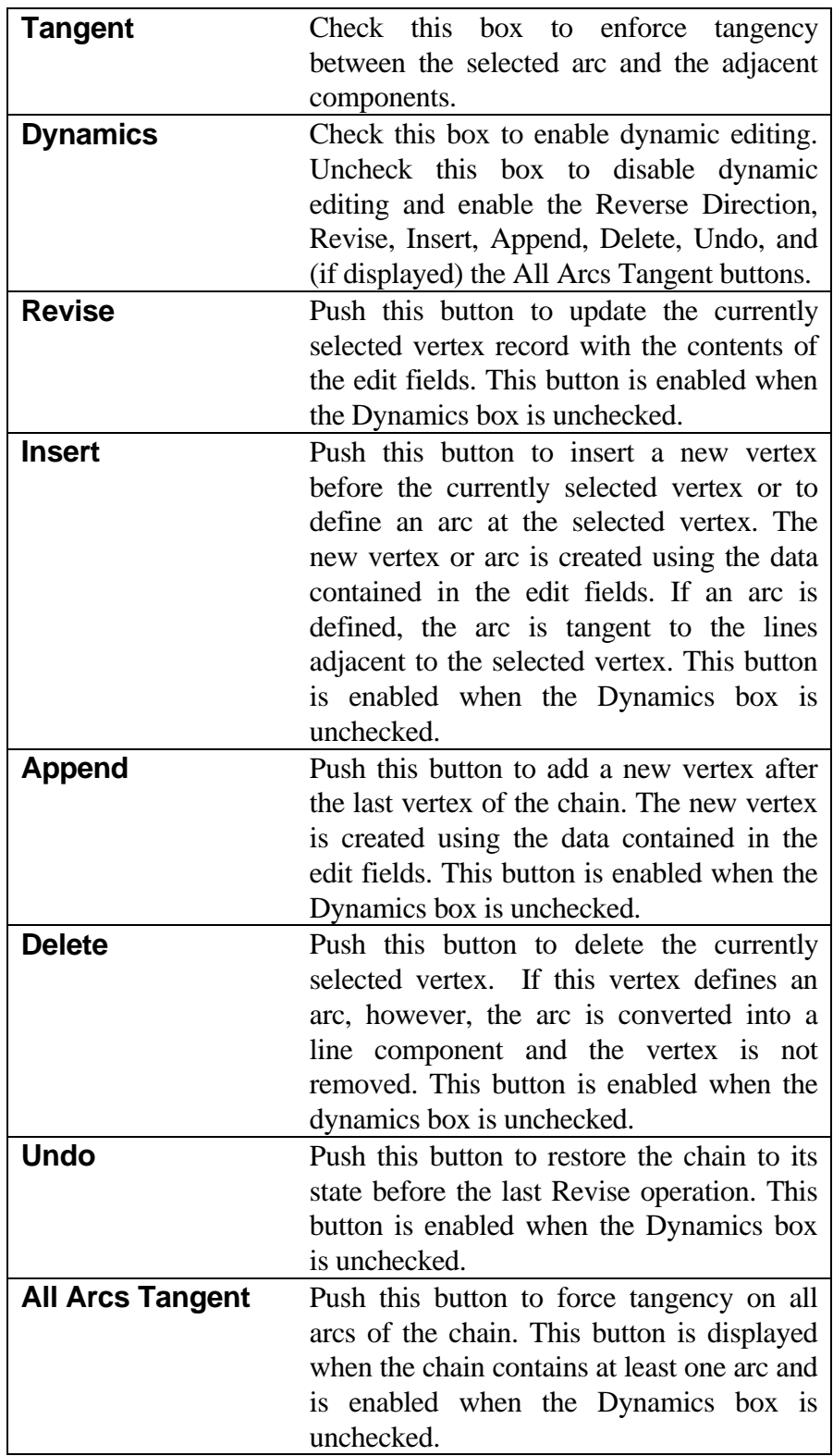

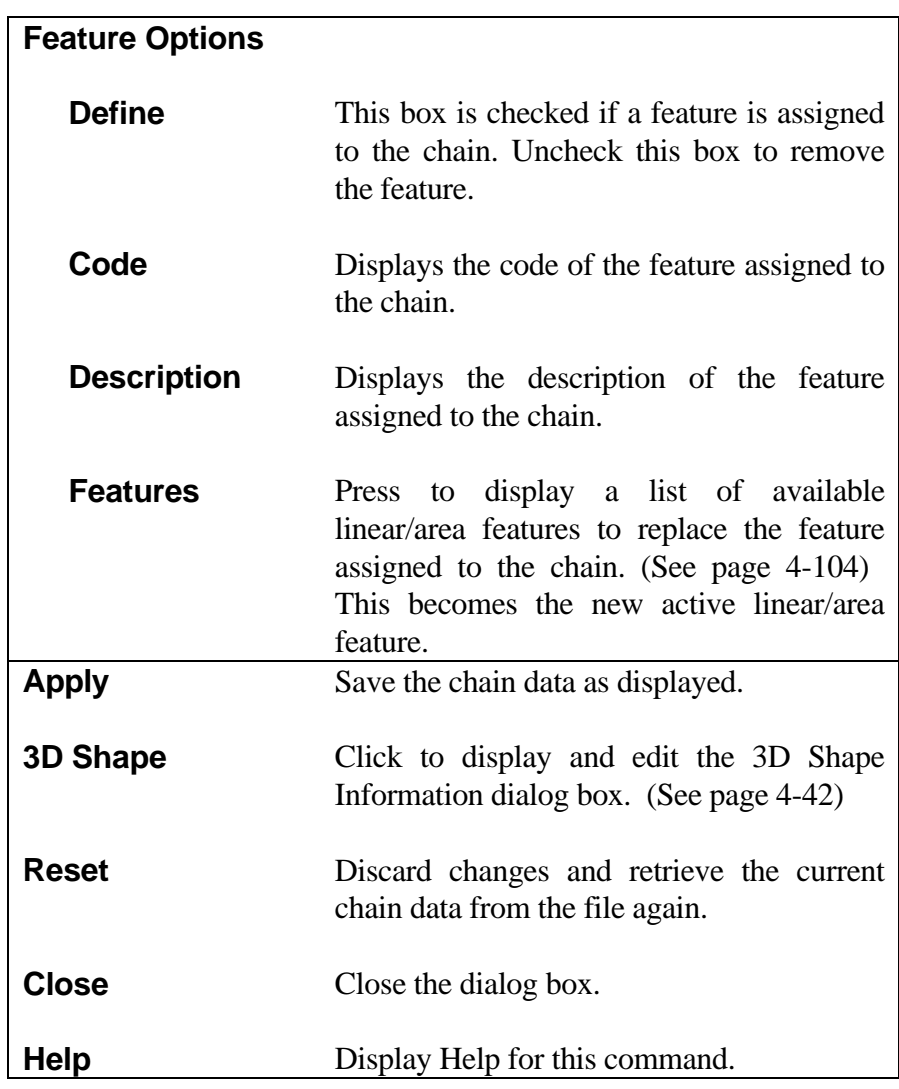

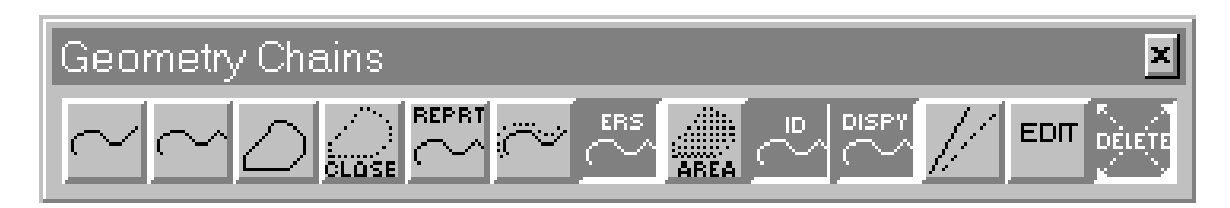

The following commands are repeated on this palette for convenience. For instructions, refer to the indicated manual pages.

#### **[IDENTIFY AND LABEL GEOMETRIC ELEMENTS](#page-4-0)** (Command 473)

This command identifies and labels an IGrds geometric element, and displays information about the element.

**See Page 4-62.**

#### **[DISPLAY IGRDS GEOMETRY FILE](#page-4-0)** (Command 492)

This command retrieves IGrds geometry points, lines, arcs, chains, and shapes from IGrds Geometry files, stores them in the graphics file, and displays them on the graphics screen.

**See Page 4-37.**

#### **[ERASE GEOMETRIC ELEMENTS](#page-4-0)** (Command 496)

This command erases the display of selected IGrds geometry elements from the graphics area.

**See Page 4-38.**

### **[DELETE GEOMETRIC ELEMENT](#page-4-0)** (Command 470)

This command deletes IGrds geometric elements from the IGrds geometry file, and removes their displays from the screen.

**See Page 4-39.**

## **[CALCULATE BEARING AND DISTANCE](#page-5-0)**

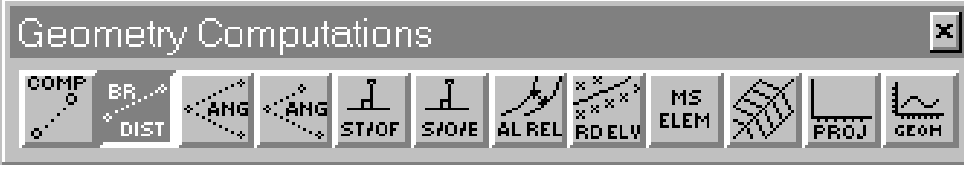

This command calculates the bearing, vertical angle, and slope distance between

two defined points. The command uses the second point of the previous calculation as the first point in the next calculation.

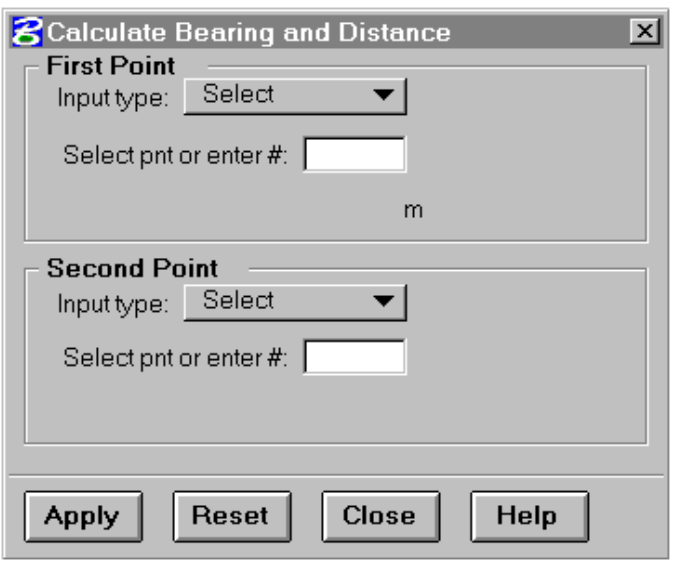

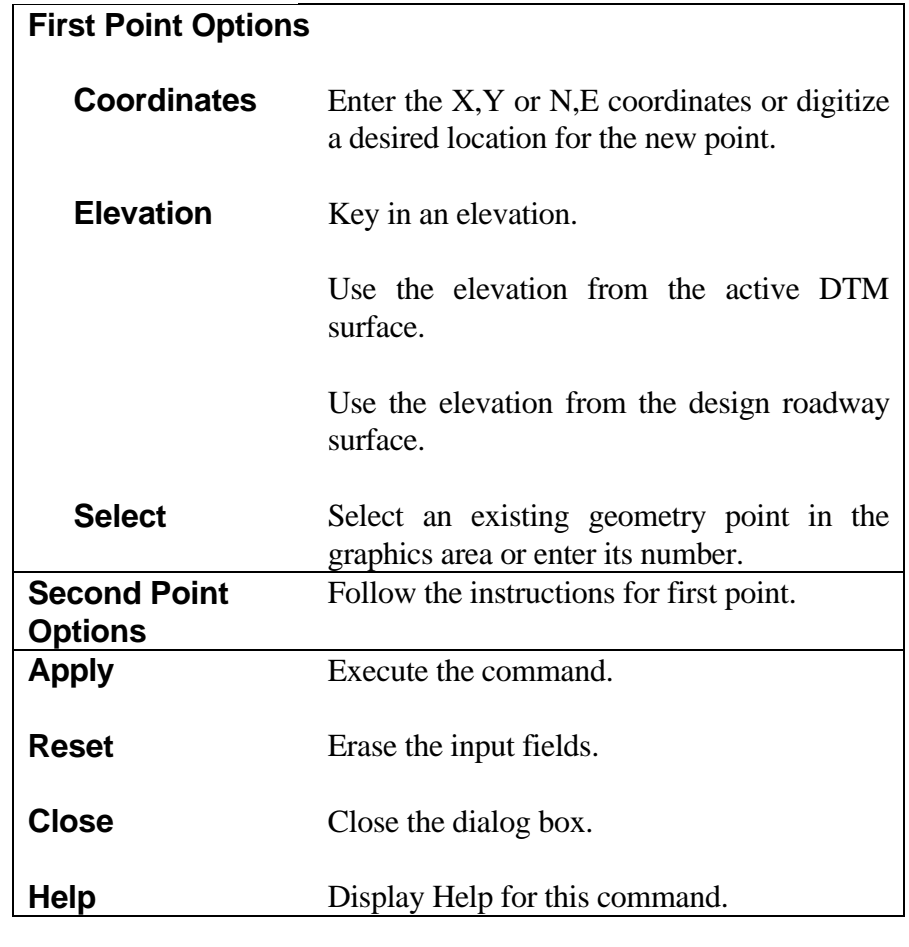

## **[CALCULATE ANGLE BETWEEN THREE POINTS](#page-5-0)**

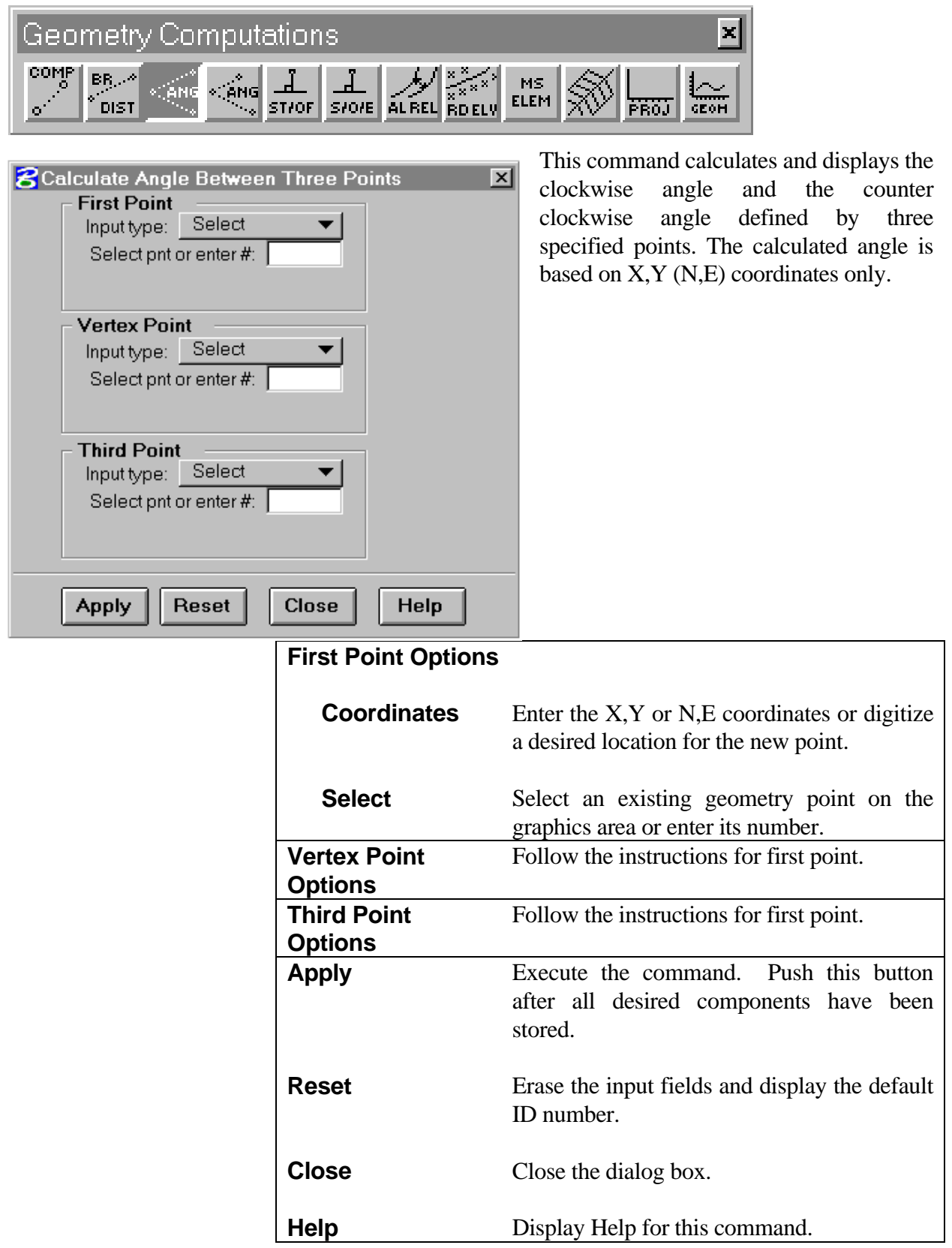

### **[CALCULATE ANGLE BETWEEN TWO LINES](#page-5-0)**

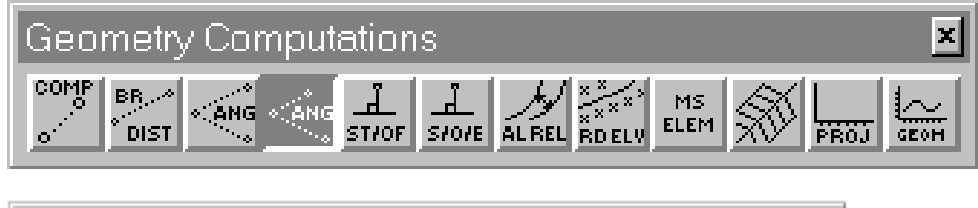

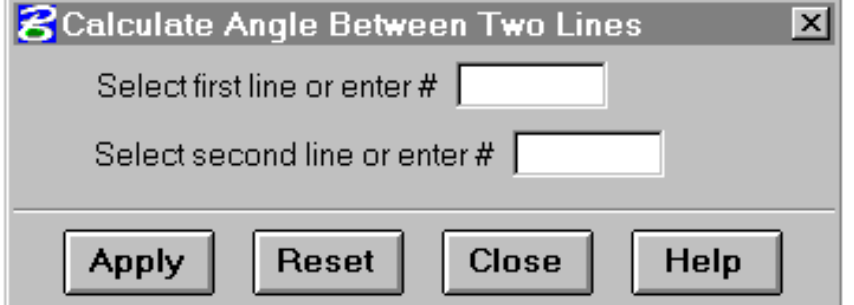

This command calculates and displays the clockwise angle and the counter clockwise angle defined by two specified lines. The calculated angle is based on X,Y (N,E) coordinates only.

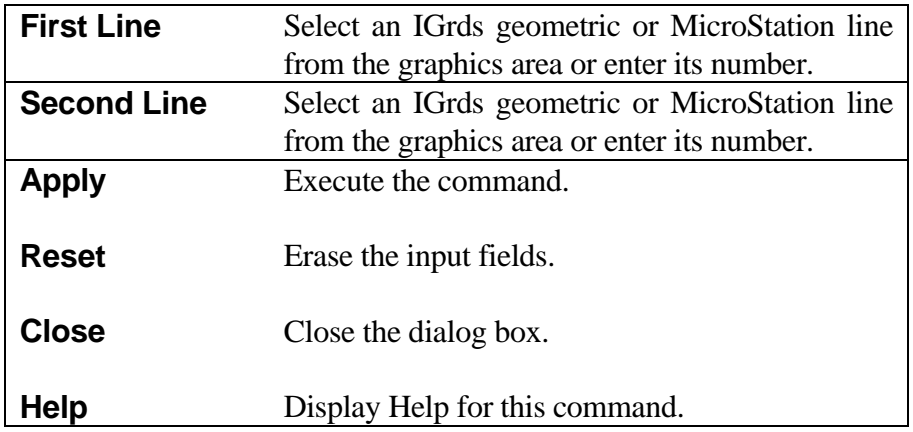

## **[CALCULATE STATION AND OFFSET](#page-5-0)**

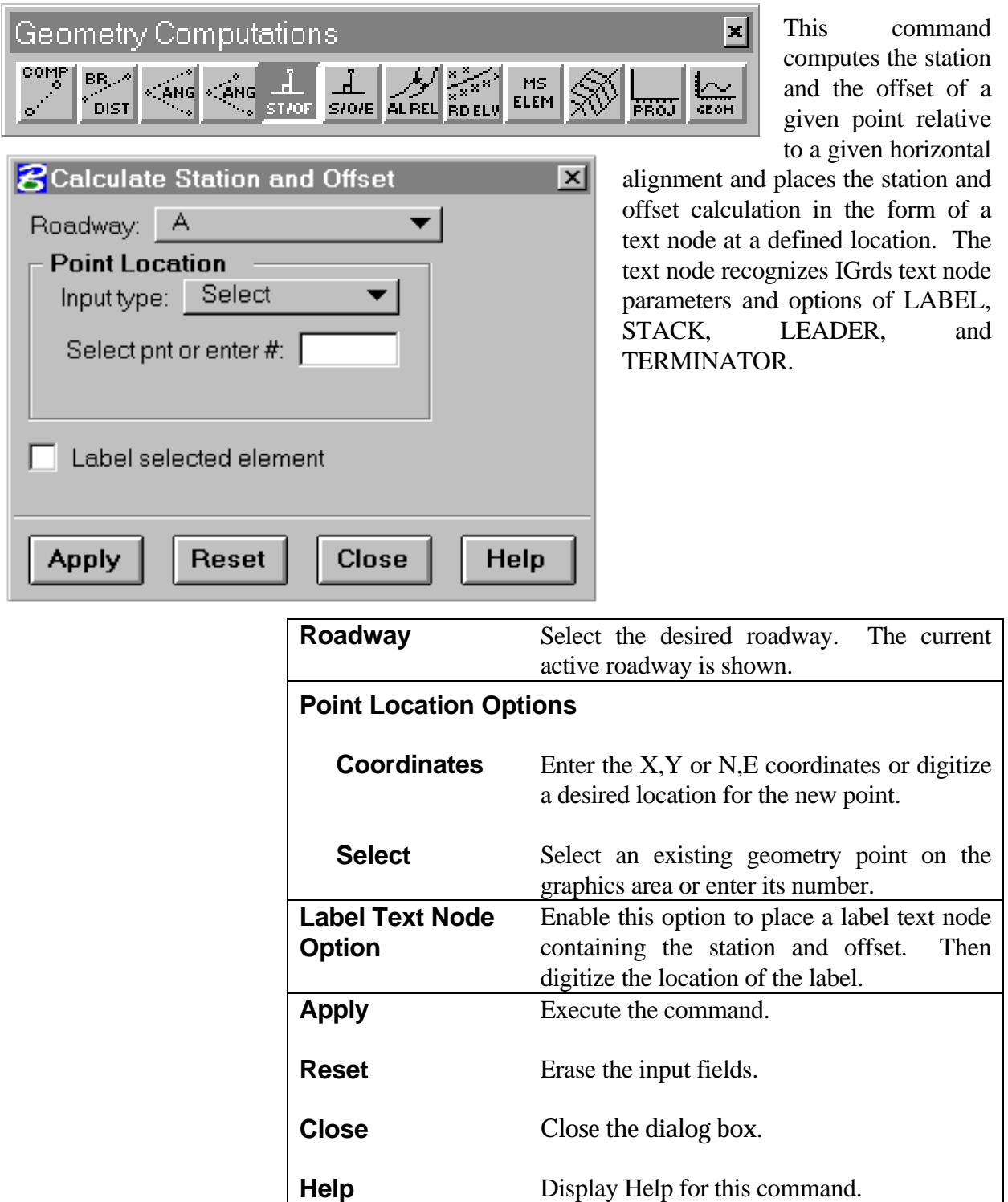

## **[CALCULATE STATION, OFFSET, AND ELEVATION](#page-5-0)**

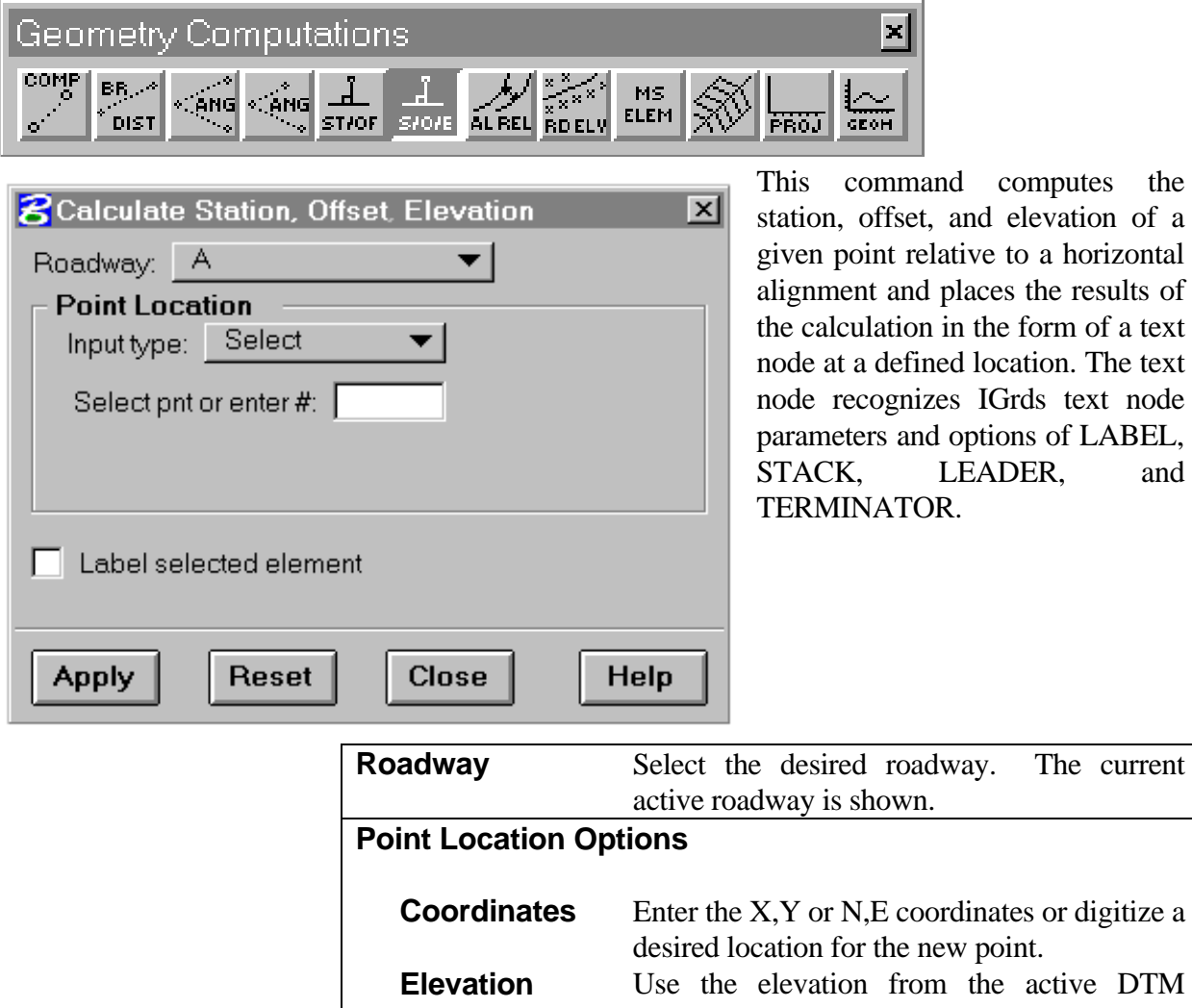

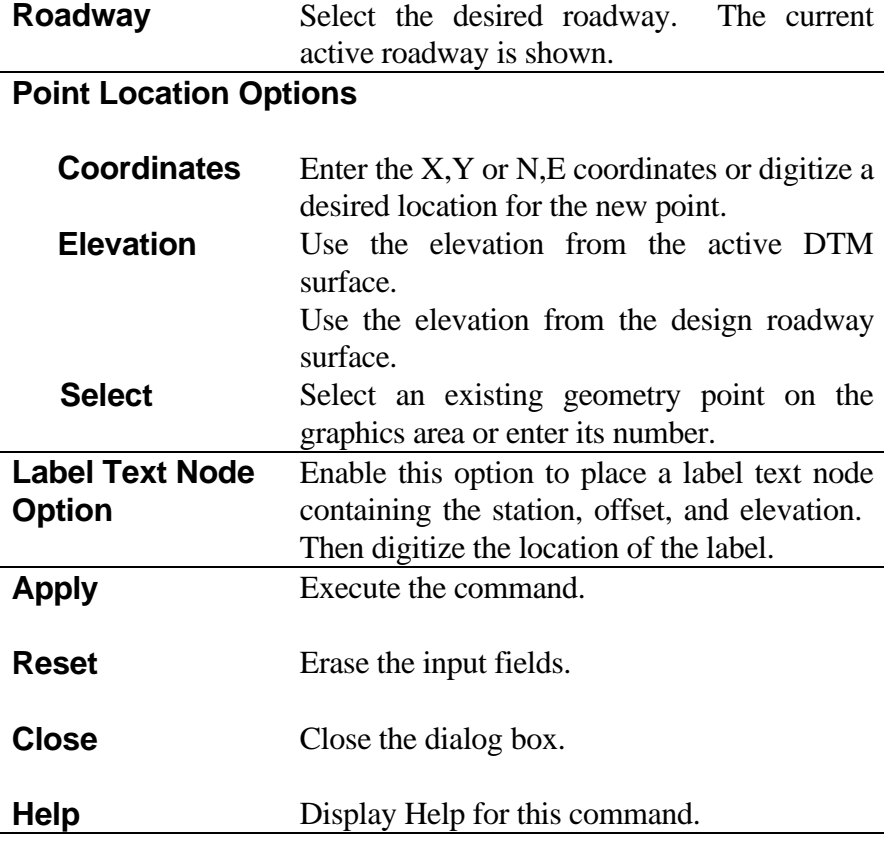

*Note: Elevations are accurate only between the shoulders of the active roadway.*

computes the

### **[ALIGNMENT RELATIONS REPORT](#page-5-0)**

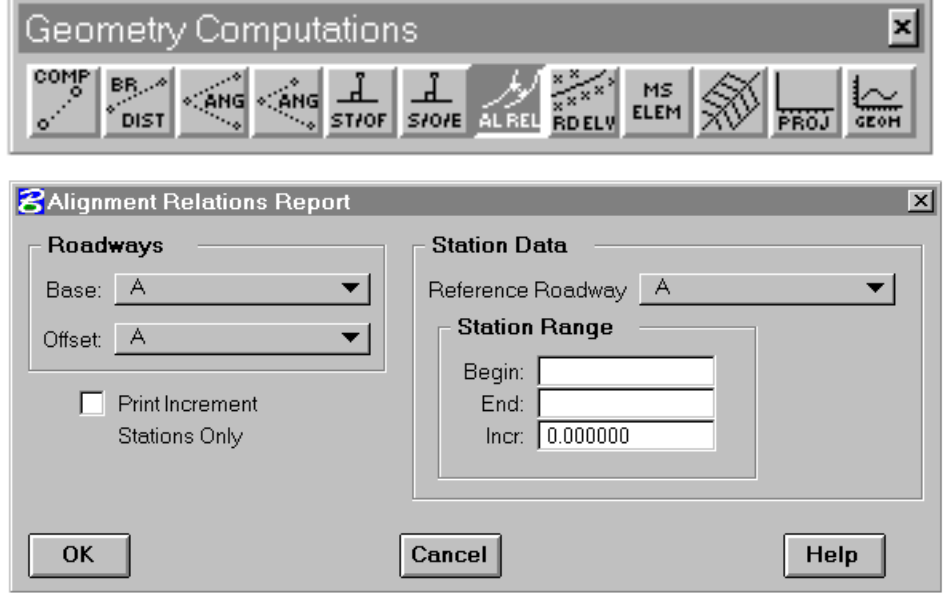

The Alignment Relations Report command is used to produce a tabulation of stations, points, offset distances, and skew angles which define the geometric relationships that exist between two alignments at specified stations. A report of these relationships is output to the current temporary file (.tmp).

Either one of the two roadways for which the report is to be generated may be designated as the Base roadway, which then makes the other one the Offset roadway. The relationships that are computed between the two alignments are done so along transverse lines which are always perpendicular to the specified base roadway alignment. The computations that are made can be done for a single station, or over a range of stations. Either one of the two roadways may be designated as the Reference roadway to be used in setting the station range over which the relationships are to be determined. A station increment defines the interval to be used between each transverse computation line.

The Alignment Relations Report dialog shown above is accessed by selecting it from the Geometry Computations palette.

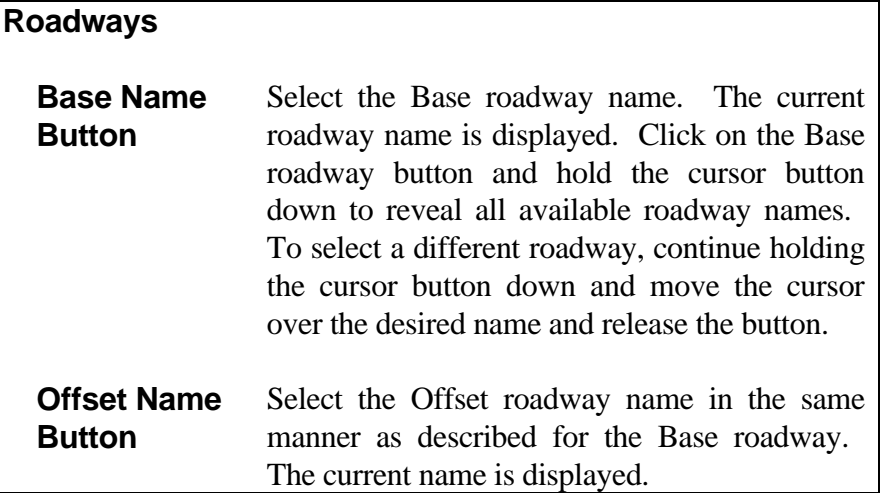

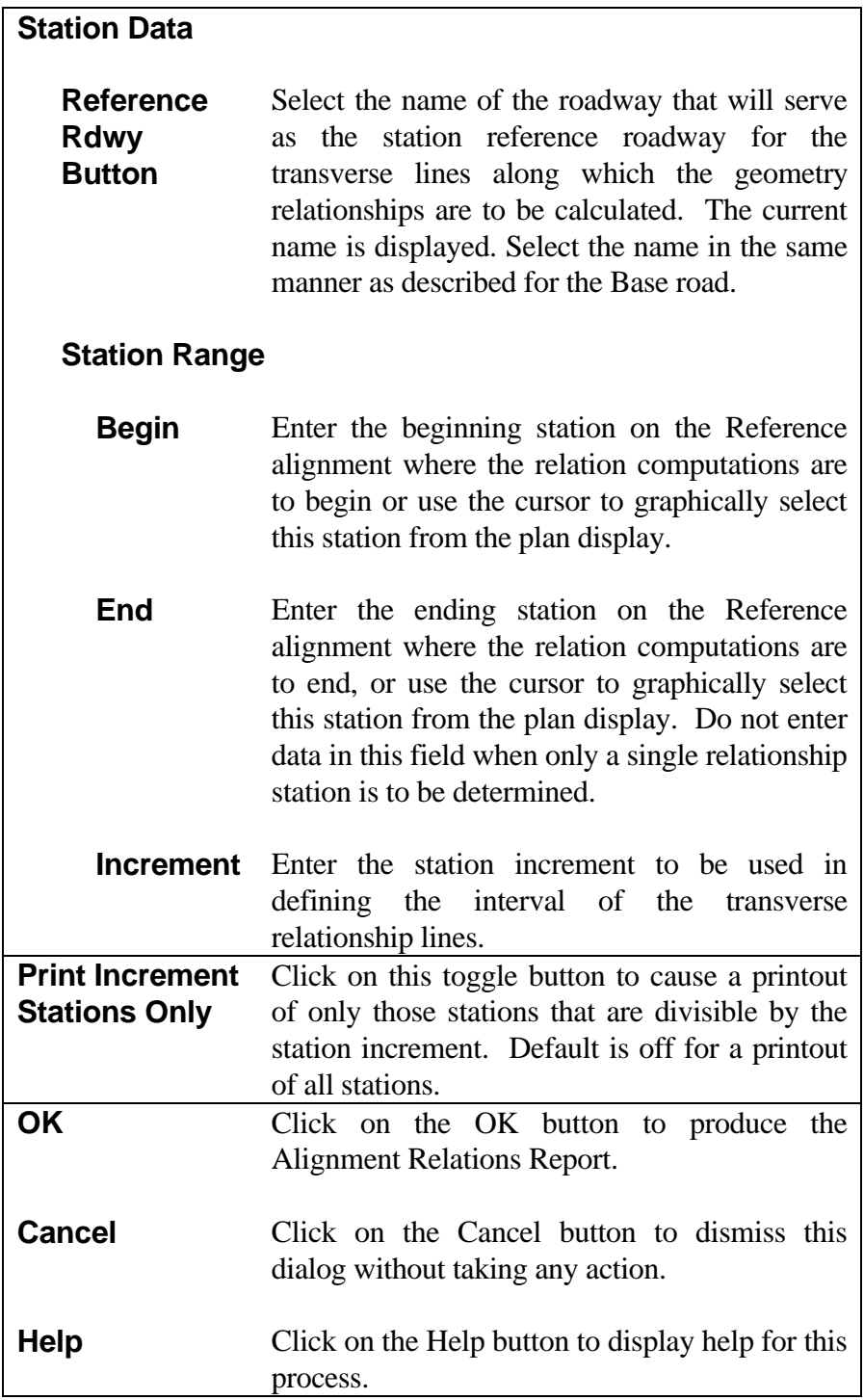

### **[CONVERT MICROSTATION ELEMENTS](#page-5-0)**

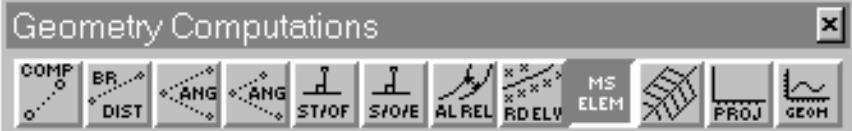

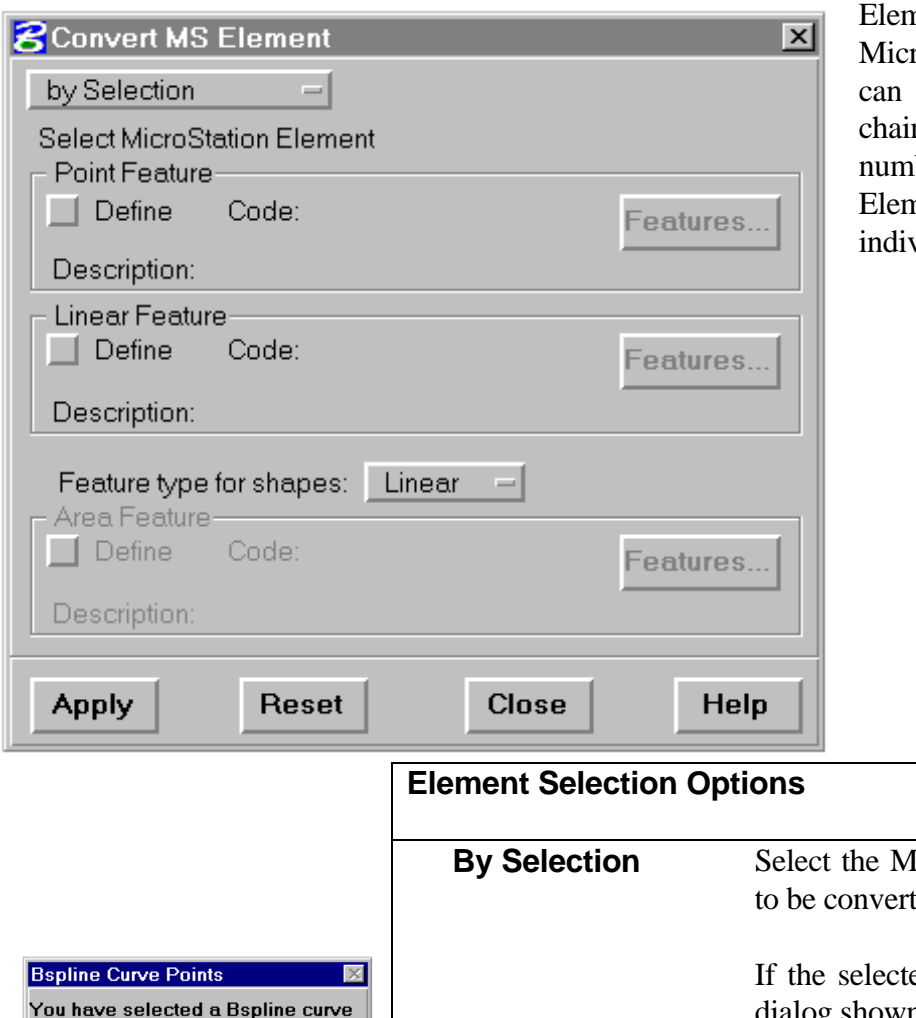

convert simple MicroStation graphic elements (points, lines, line strings, arcs, and chains) into IGrds Geometry nents. Additionally, roStation bspline elements be converted into IGrds ns with user specified nber of points. MicroStation nents can be converted vidually or within a fence.

This command will directly

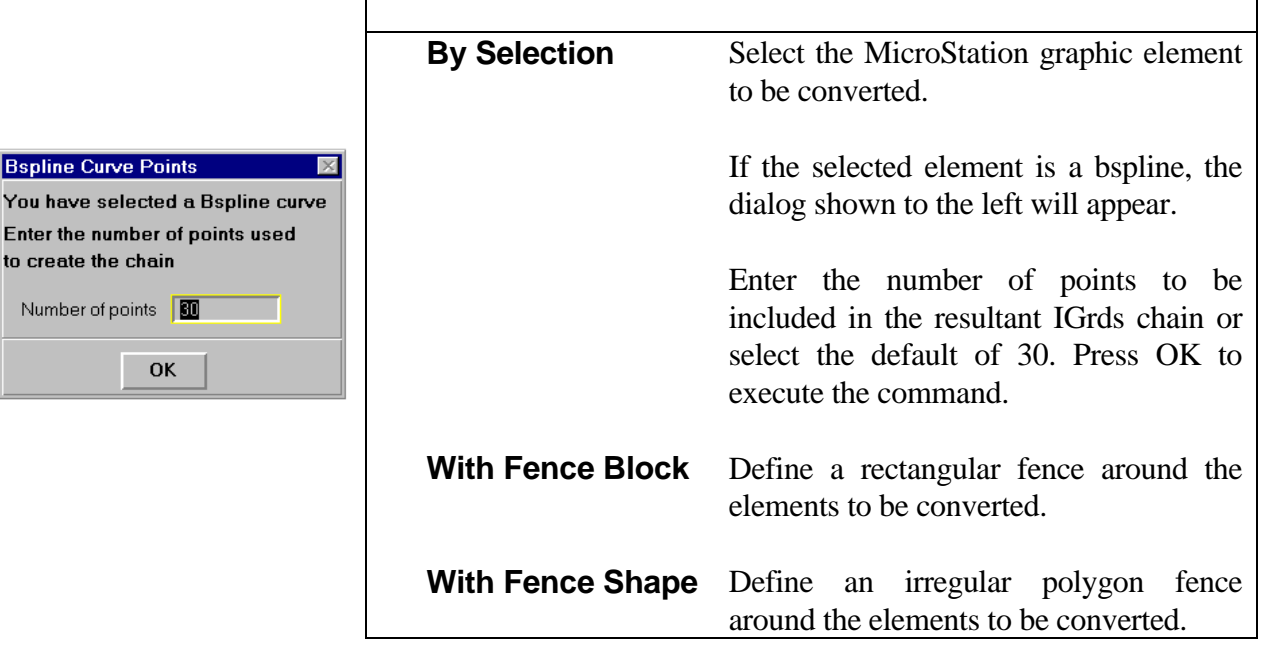

to create the Number of p

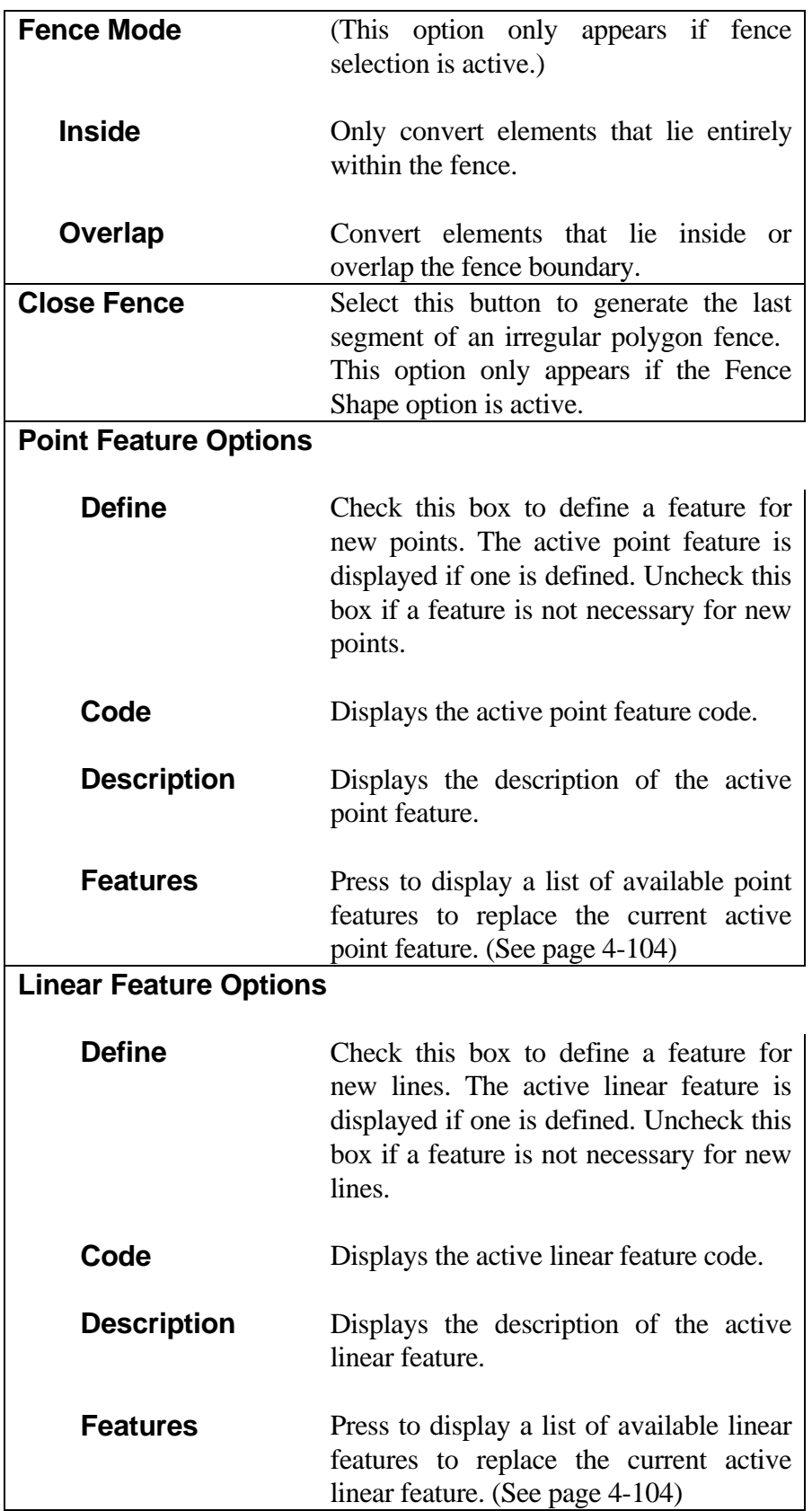

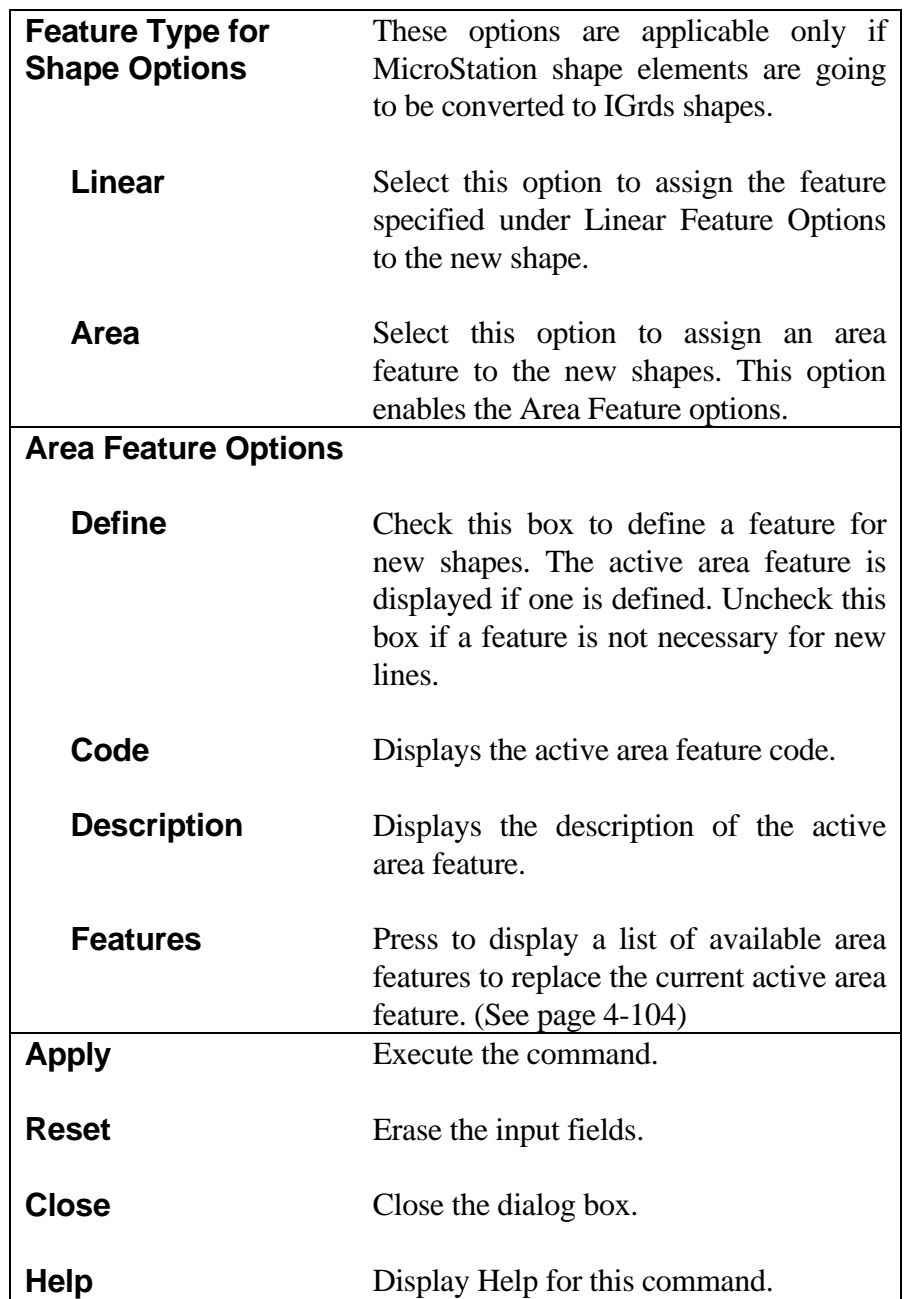

*Note: Care should be taken when using the fence options of this command. For example, in the areas of alignments, alignment tics are MicroStation Line Elements and will be converted if they are within or on the fence (overlap option).*

### **[ROADWAY SURFACE CONTOURS](#page-5-0)**

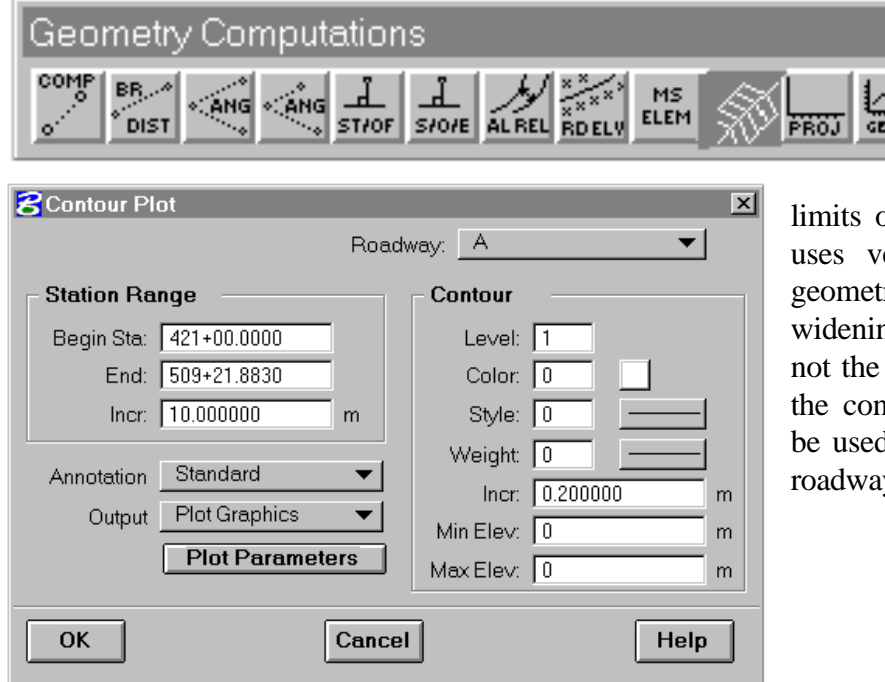

This command will plot roadway surface (shoulder point to shoulder point) contours for specified

of a roadway. This command ertical alignment, templates, ric template modification, ng, and super-elevation and design cross data to compute tours. This command should d only for small portions of a y, not the entire roadway.

×

ŵН

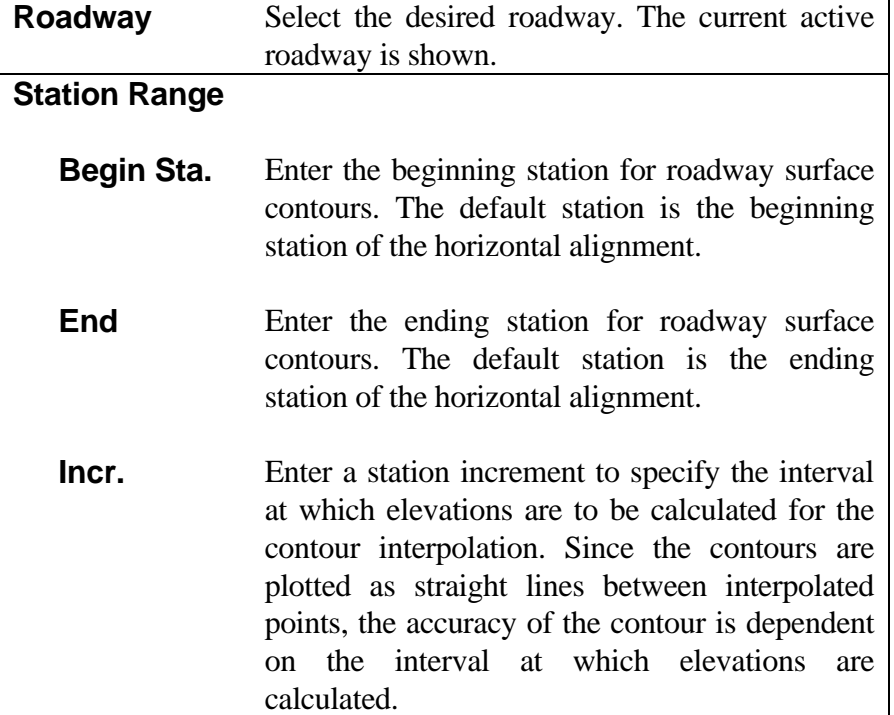

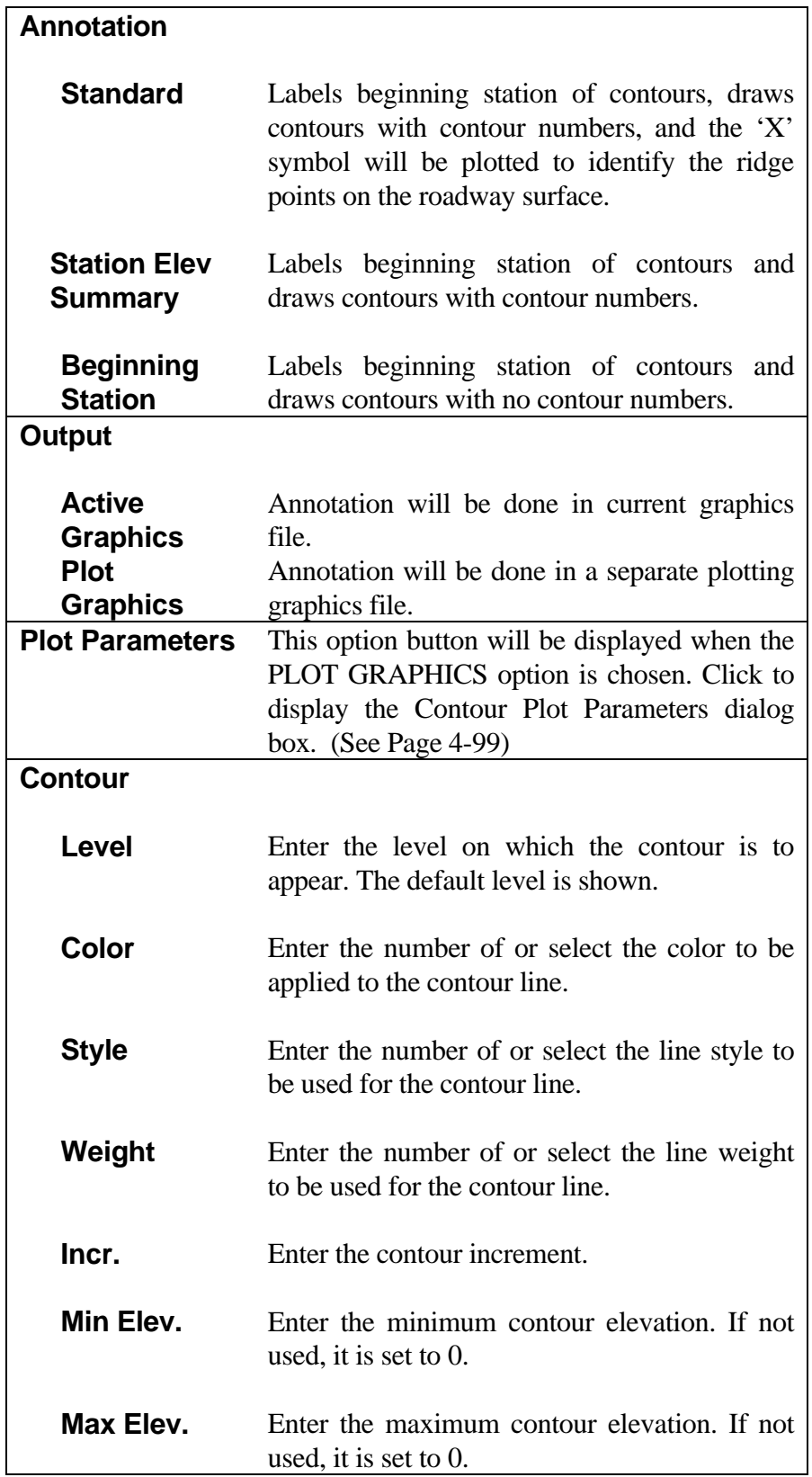

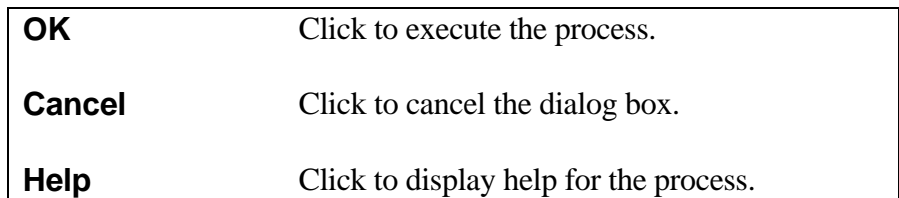

## **[CONTOUR PLOT PARAMETERS](#page-5-0)**

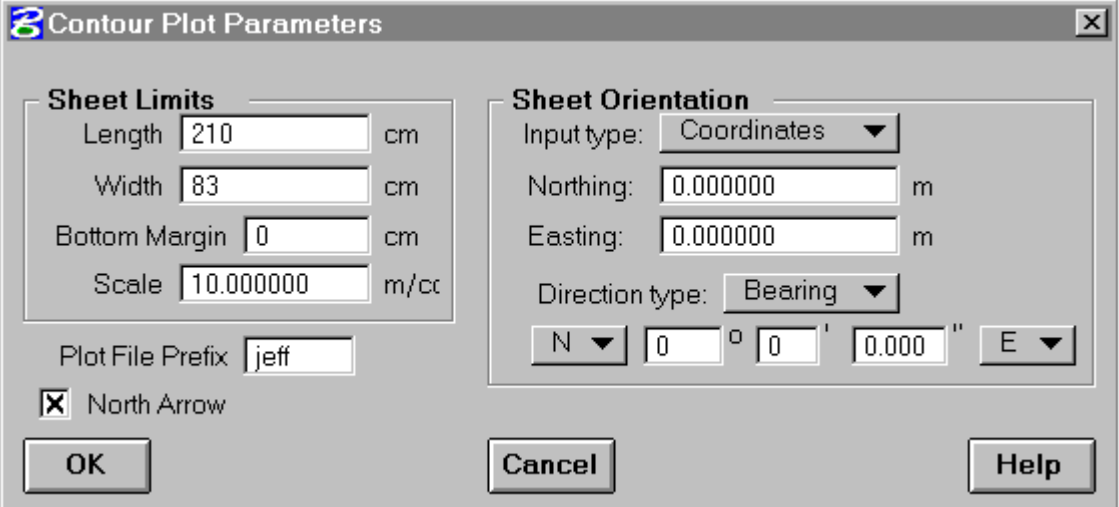

This dialog box appears when the Contour Plot Parameters Option button is selected on the Roadway Surface Contours dialog box. This dialog provides for selecting parameters for the contour plotting sheet.

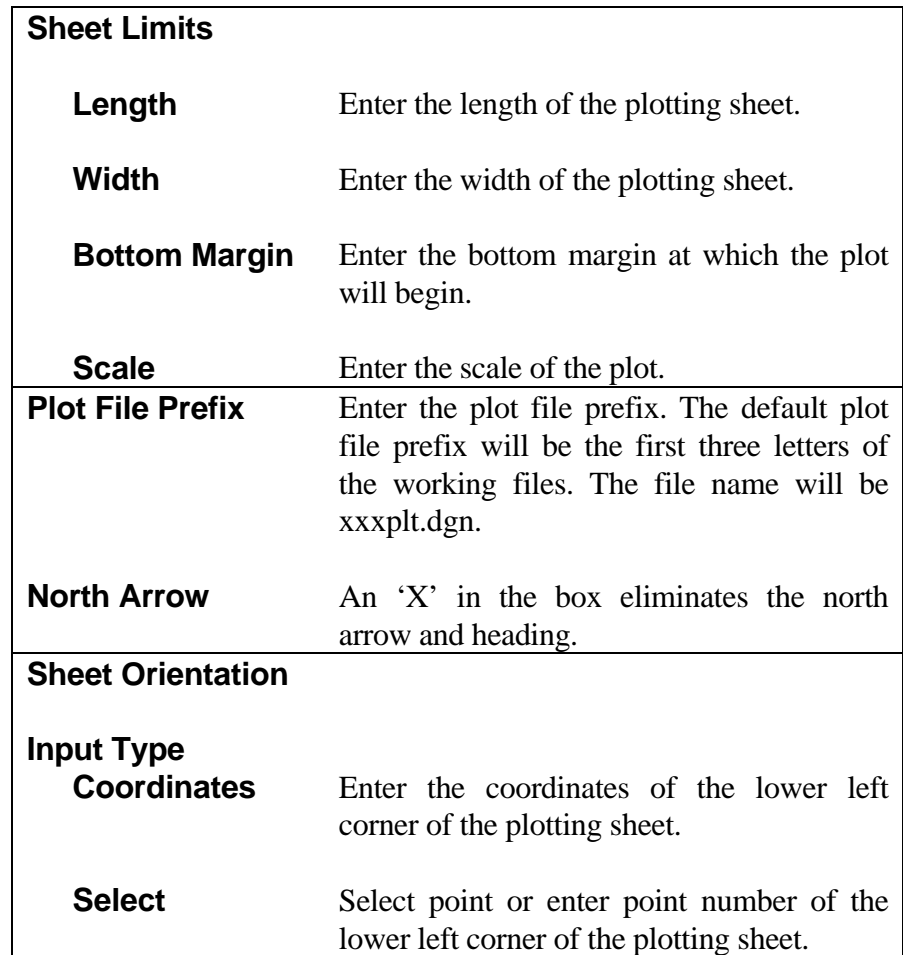

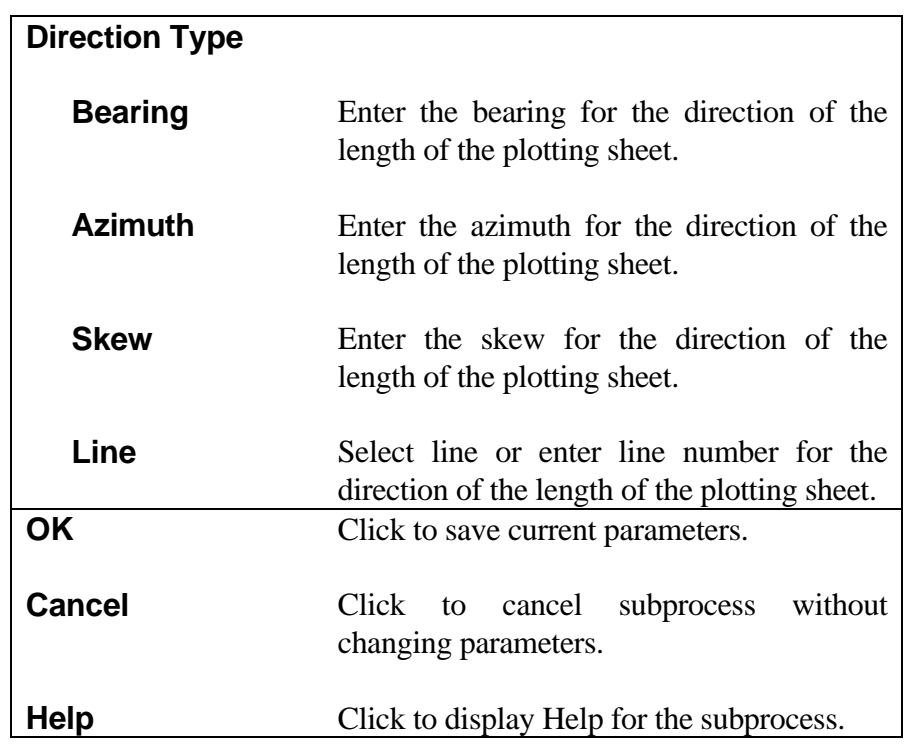

### **[PROJECT TO REFERENCE LINE](#page-5-0)**

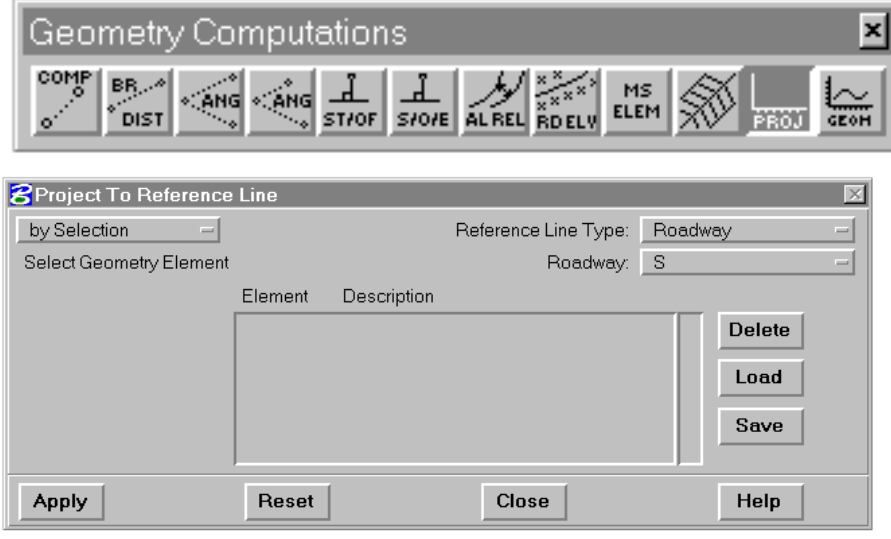

This command allows for the projection of 3D geometry elements into the reference line of the selected roadway. The elements can be selected from the graphic area or recalled from a saved list. The selected elements are projected into the reference line in true relationship to the reference alignment.

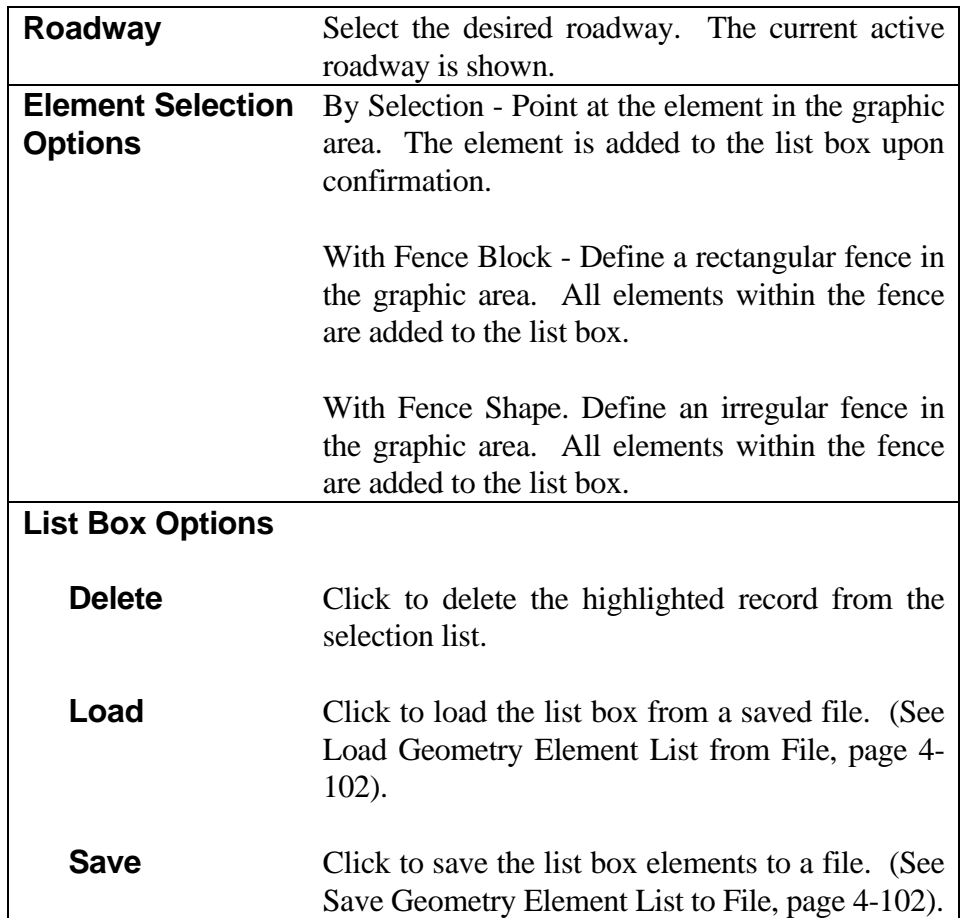

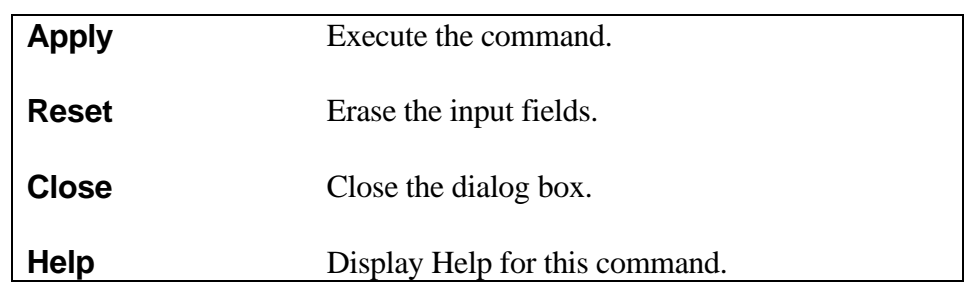

#### **[Load Geometry Element List From File](#page-5-0)**

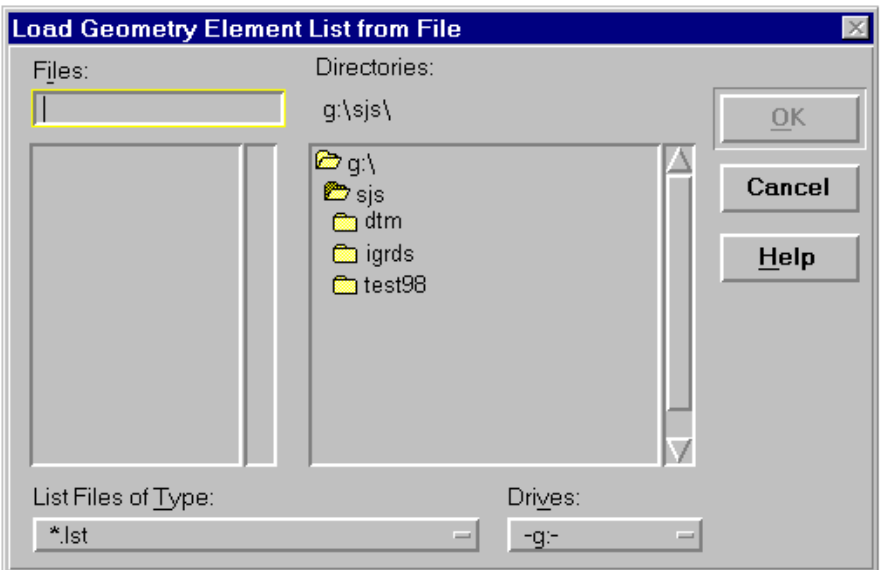

This dialog box is activated when the Load... action button is clicked on the Project to Reference Line Tool Box. It is a standard file open box with .lst as the filter. Select the appropriate file and click OK to load the file into the list box in the Reference Line Tool Box. The contents of the file are appended to the list.

#### **[Save Geometry Element List to File](#page-5-0)**

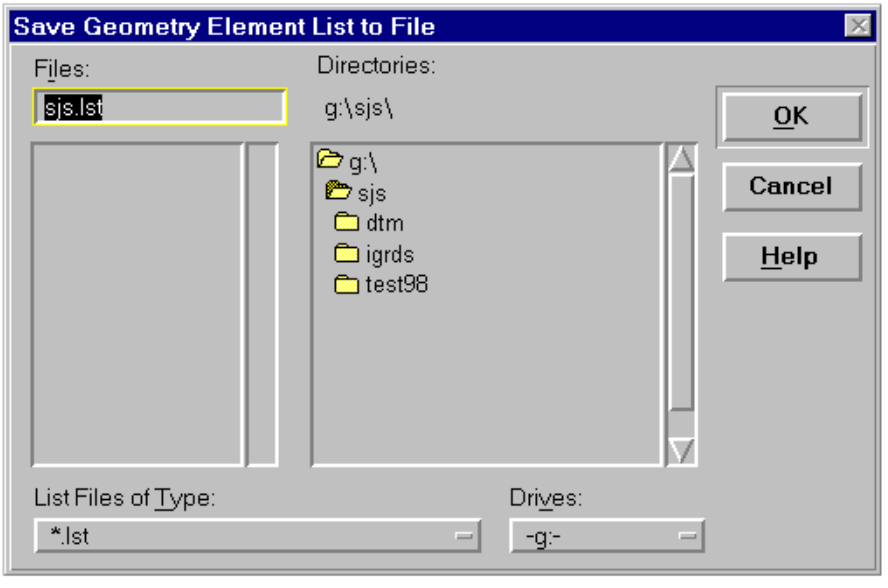

This dialog box is activated when the Save ... action button is clicked on the Project to Reference Line Tool box. It is a standard Save As dialog with .lst as the filter. The name of the working file with .lst as an extension is the default name. When satisfied with the name and directory, click OK to save the contents of the list box in the Reference Line Tool Box to a file.

## **[GEOMETRY ELEMENT PROFILE](#page-5-0)**

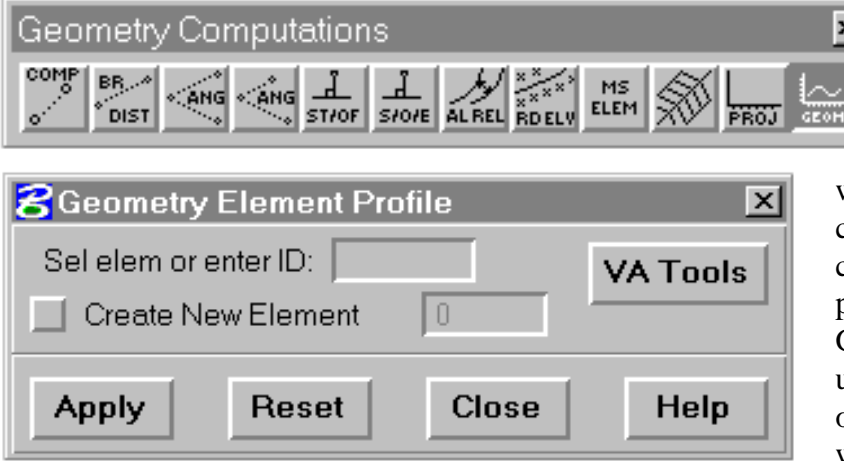

This command allows the  $\frac{1}{2}$ user to designate a linear Geometry element (line, arc, chain, or shape) as having a profile associated with it. If desired, a new coincident Geometry element can be created to serve as the profiled element. All VA and Geometry commands can be used and base their computations on the profile data associated with the Geometry element.

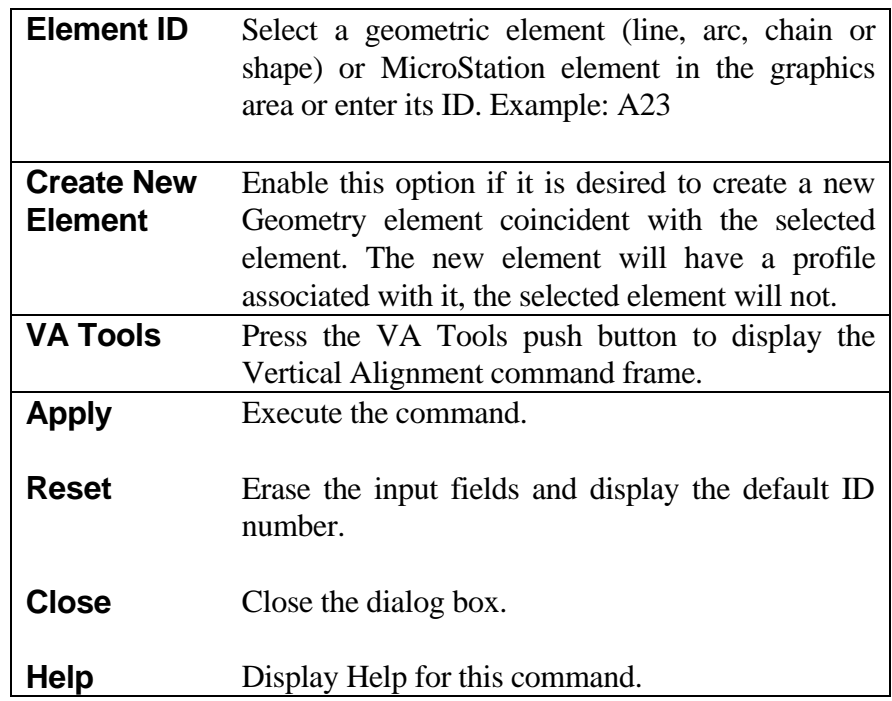

### **[ADD FEATURE CODES TO GEOMETRY ELEMENTS](#page-6-0)**

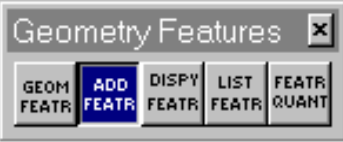

This command associates a feature code with one or more general geometry elements. The feature code is selected from the feature table. The elements associated with the feature must be compatible (linear elements for a linear feature, etc.). The most recent association is retained if more than one feature is assigned to the

geometry element.

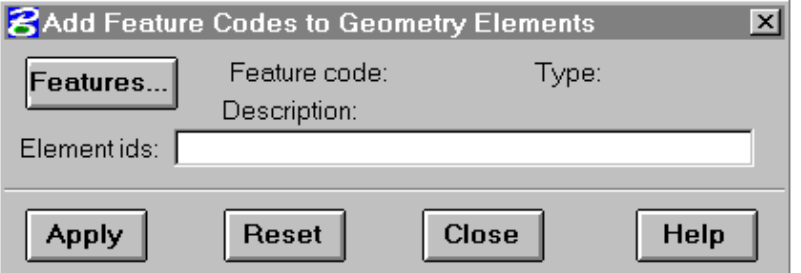

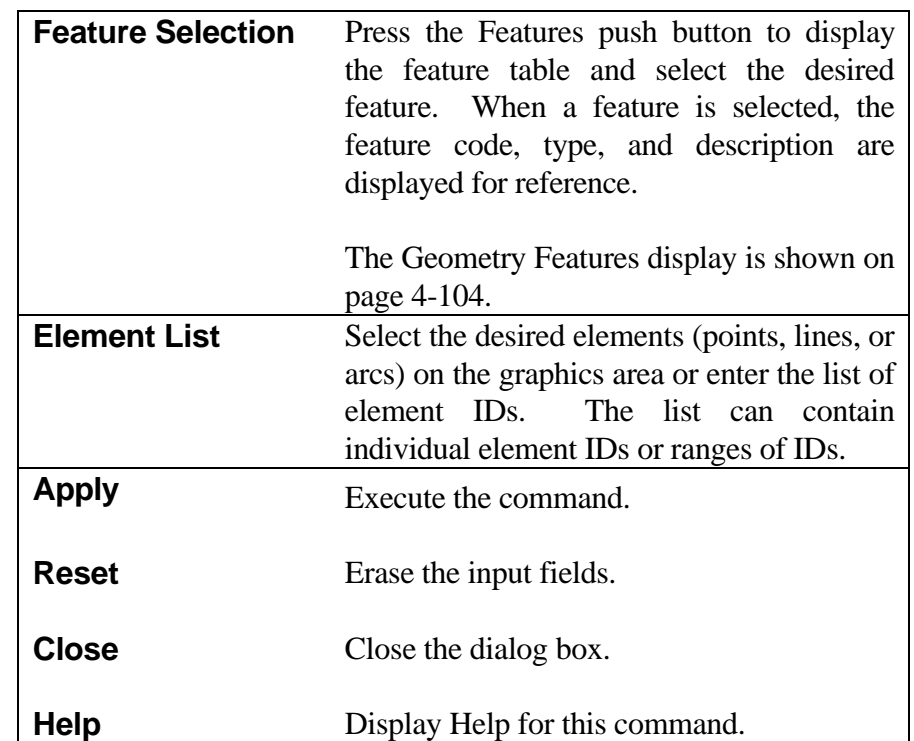

# **[GEOMETRY FEATURES](#page-6-0)**

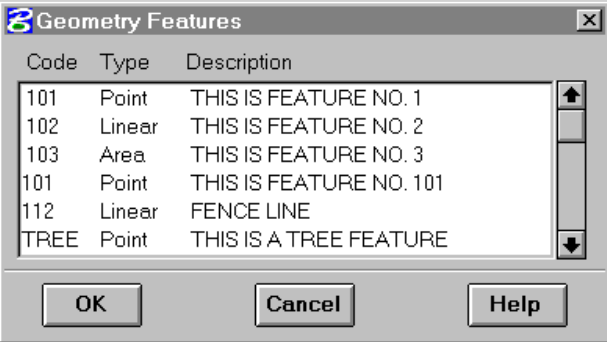

Geometry Features consist of data that specifies the display attributes of selected geometric elements in the IGRDS data base. This information is stored in the feature table, which is a file indicated by the environment variable IGRDS\_FEATURE.

Use the scroll bar to locate the desired feature. Then select the desired feature with the mouse.

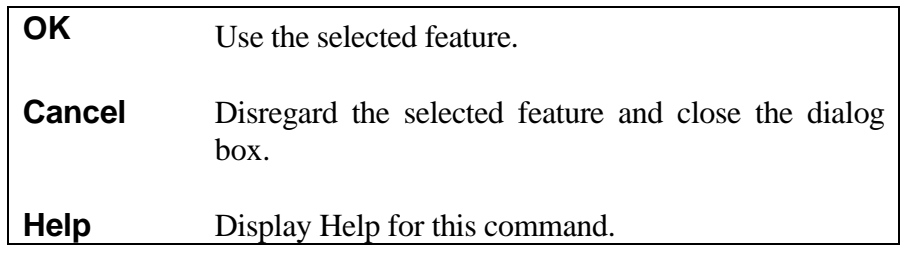

## **[DISPLAY GEOMETRY FEATURES](#page-6-0)**

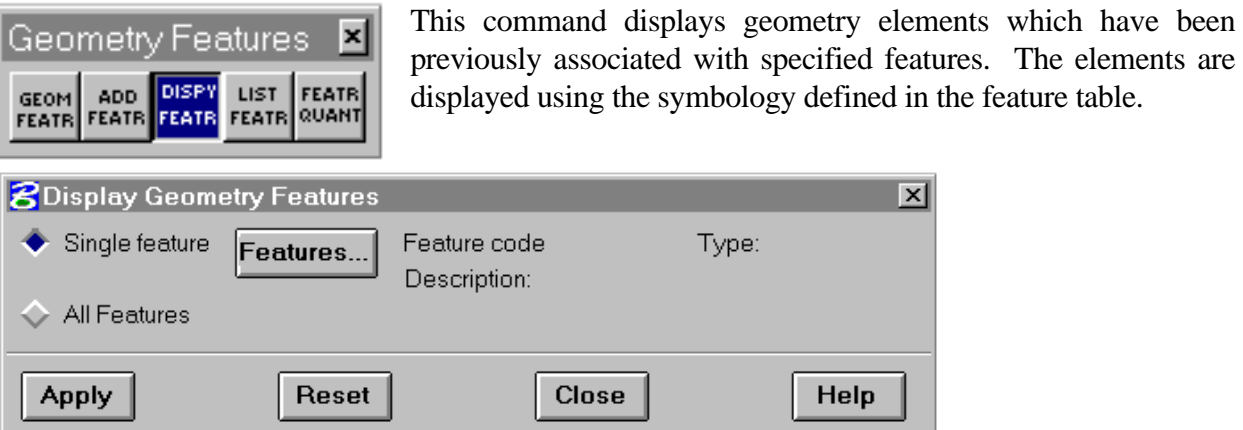

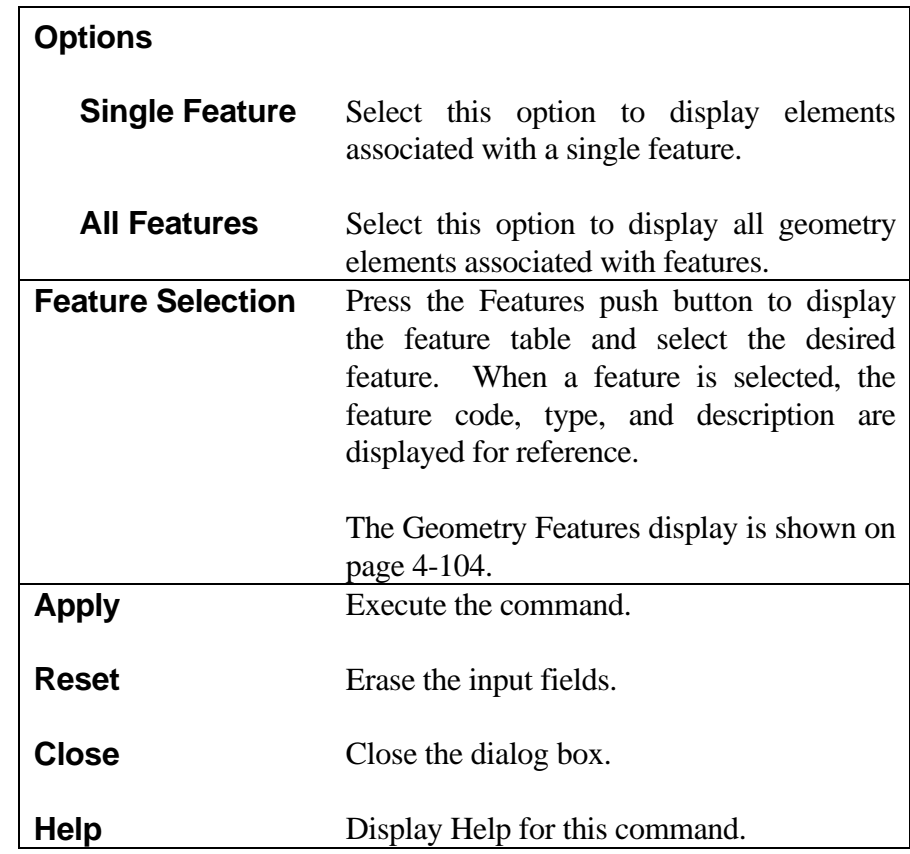

### **[LIST GEOMETRY FEATURE DATA](#page-6-0)**

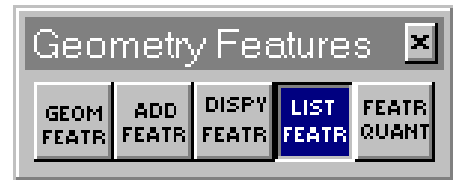

This command lists geometry elements which have been previously associated with specified features. The list is sorted by feature and subsorted by geometry element type. The resulting report is provided in the temporary report file (.TMP).

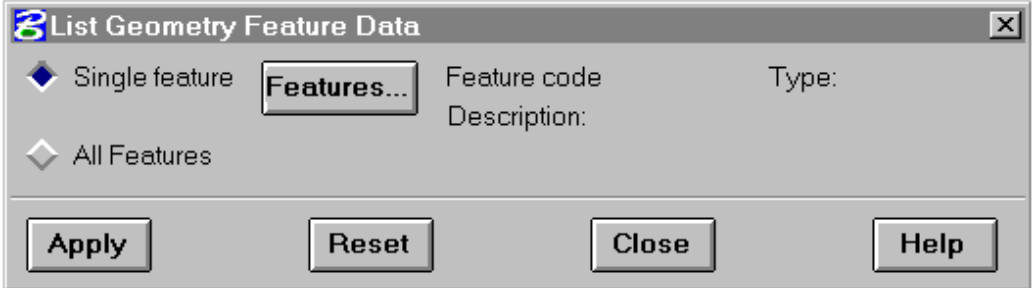

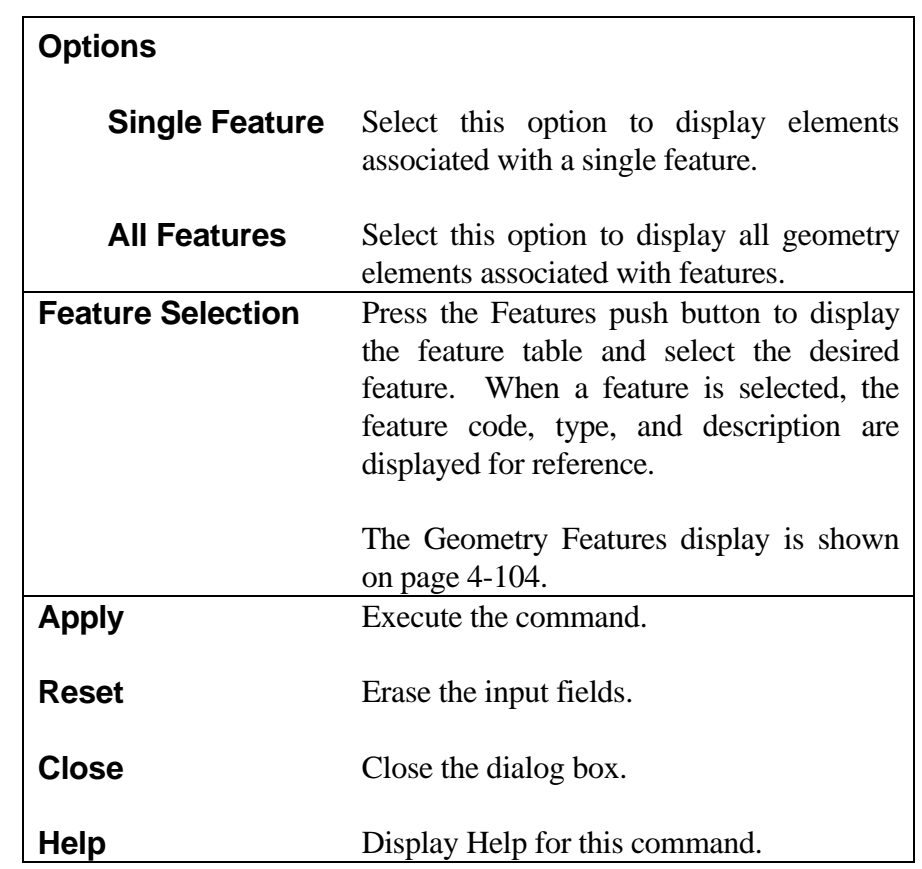

## **[LIST GEOMETRY FEATURE DATA QUANTITIES](#page-6-0)**

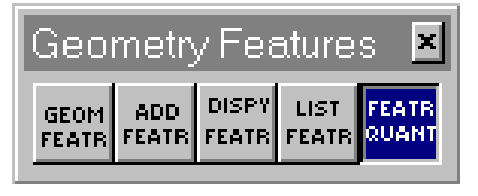

This command lists the geometry elements and quantities which have been previously associated with specified features. The list is sorted by feature and subsorted by geometry element type and the quantities are computed in user-defined units. The resulting report is provided in the

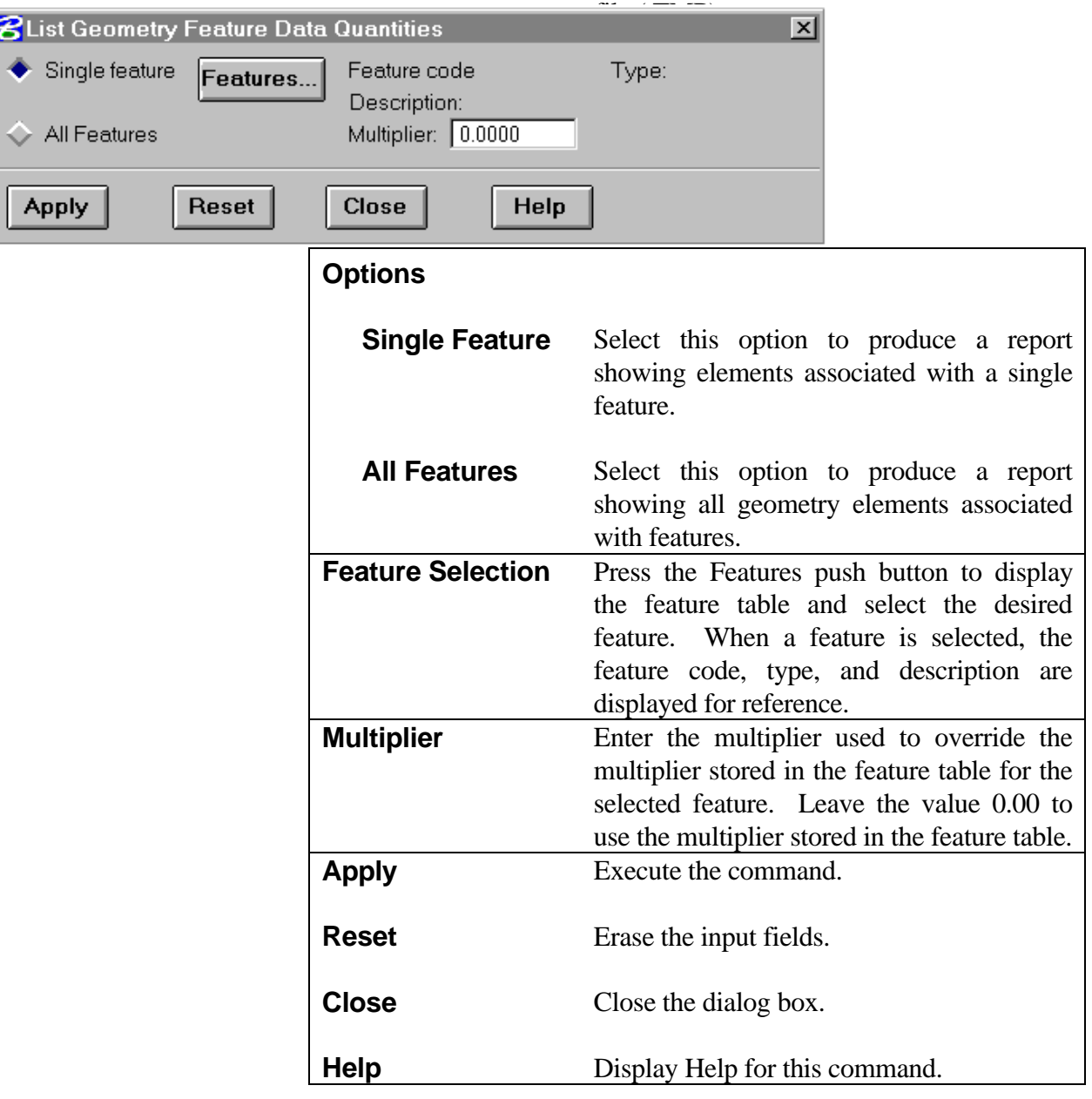

## **AUTOMATIC ELEMENT LABELING SWITCH**

This command is now part of the Geometry Settings command.

## **[RADIAL OFFSETS](#page-7-0)**

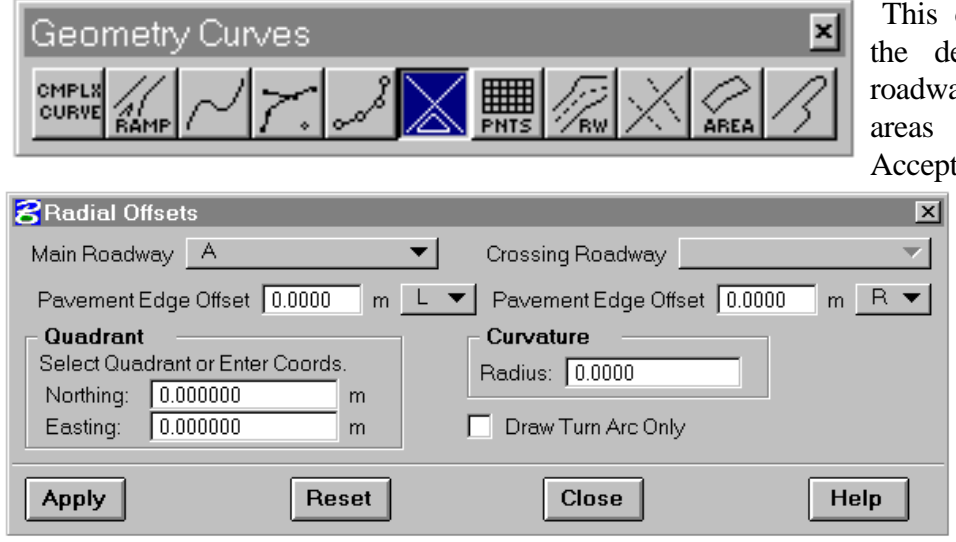

s command provides for design and display of way intersection flare or turning arcs. eptable designs are stored

in the IGrds design files as chains. Since these chains form enclosed shapes, their areas can be computed by the Calculate Area of a Shape command. In addition, if a flare area design is not wanted,

the option button may be used to display only the turning arc based on quadrant selection, and offset and radius values entered.

An output record containing the stations and offsets of the beginning and ending points of the turning arc relative to their respective roadway, plus the radius of the arc, and the arc and long chord lengths is automatically placed in the .tmp file during each execution of this command.

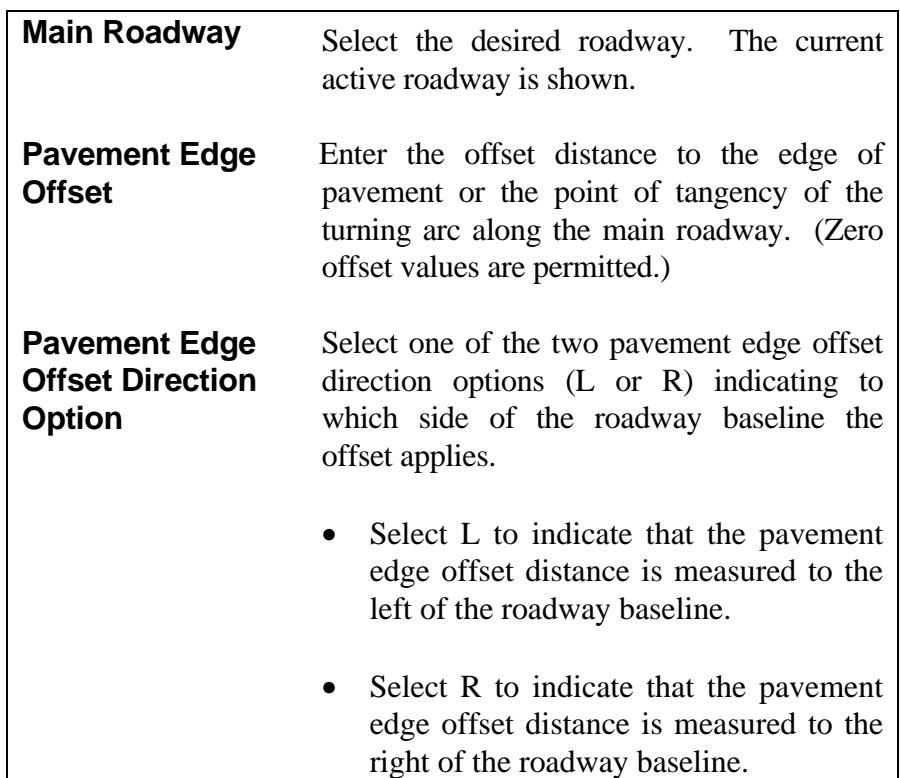

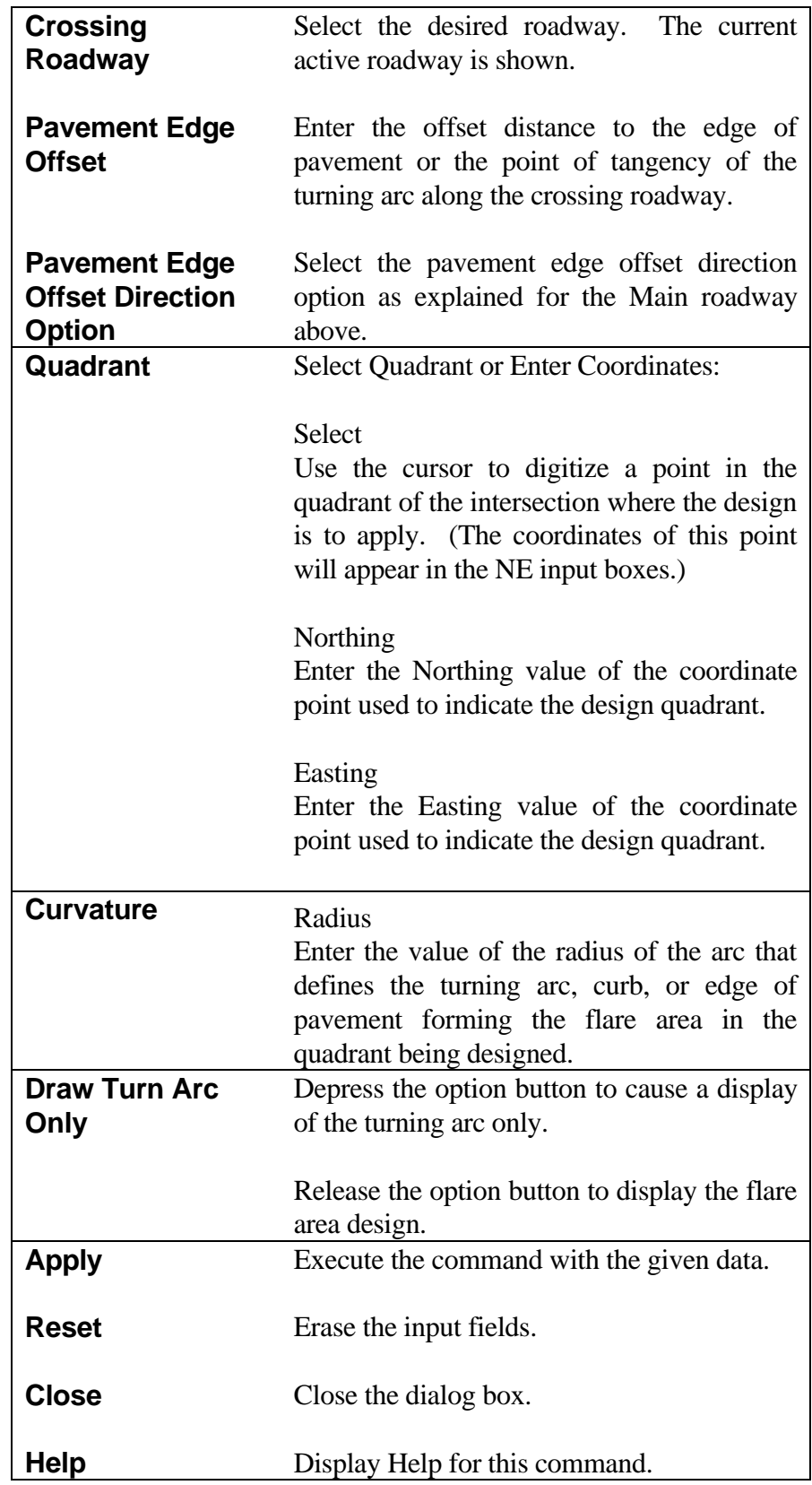

## **[CREATE TABLE OF POINTS](#page-7-0)**

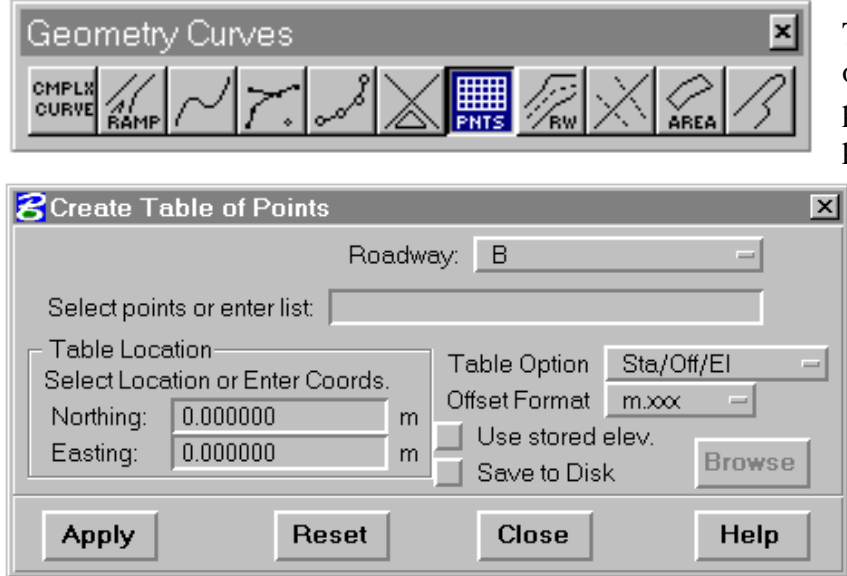

This command generates a table of geometry points in one of six pre-defined formats. Geometry points are added to the table by selection and/or keying. A fixed pitch font must be active in order to use this command.

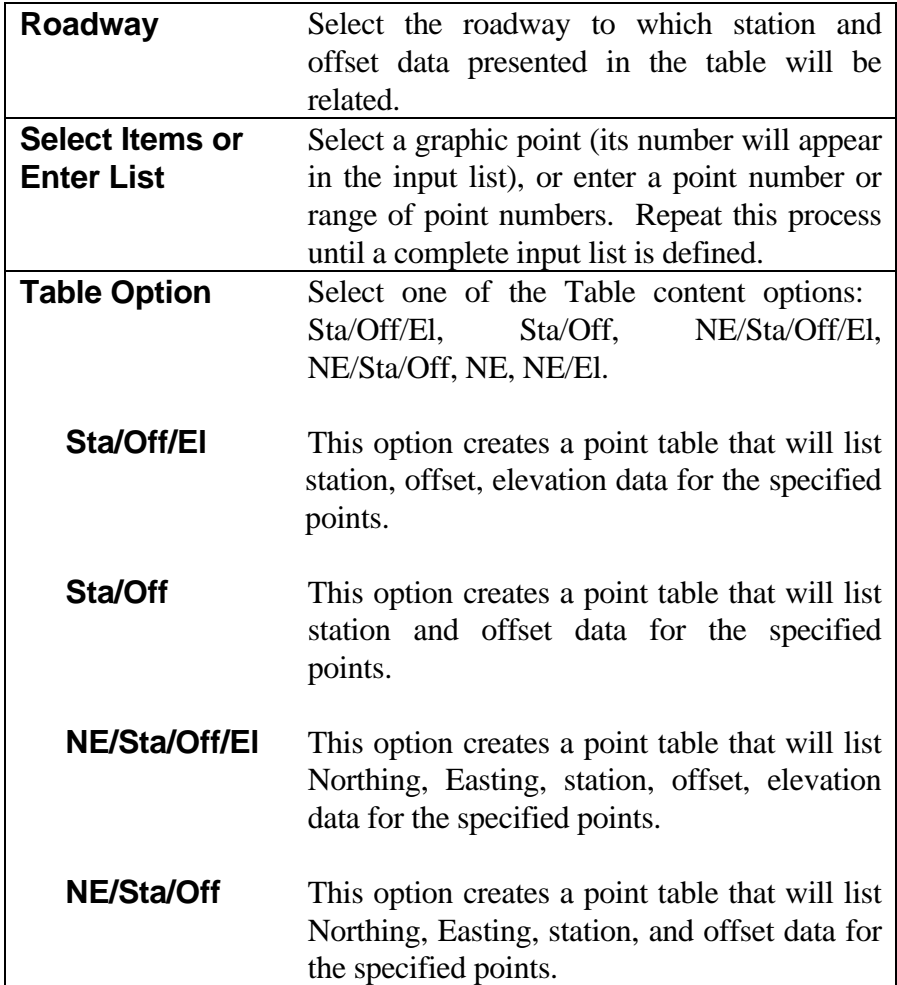

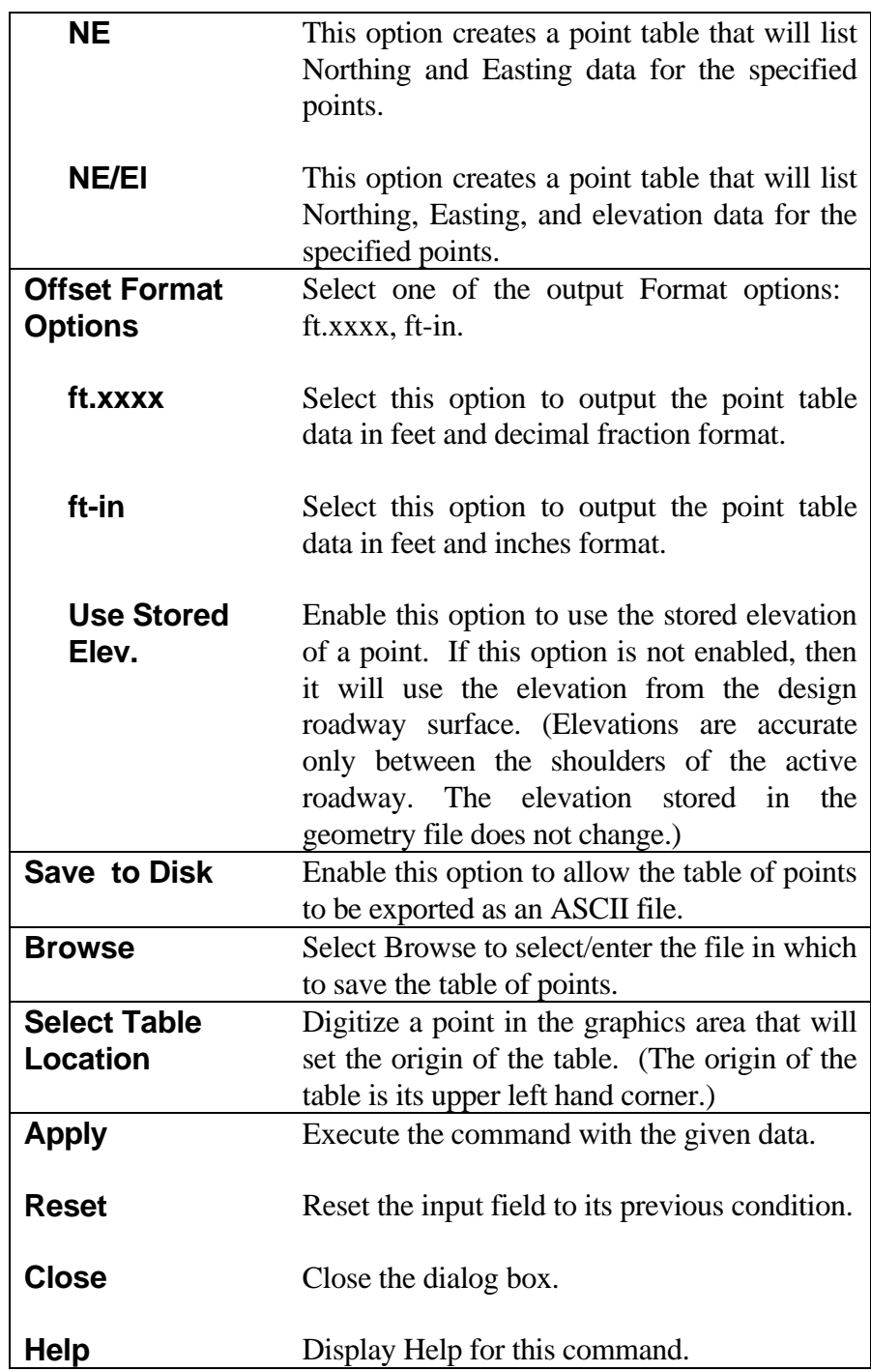

### **[GENERAL RAMP DESIGN](#page-7-0)**

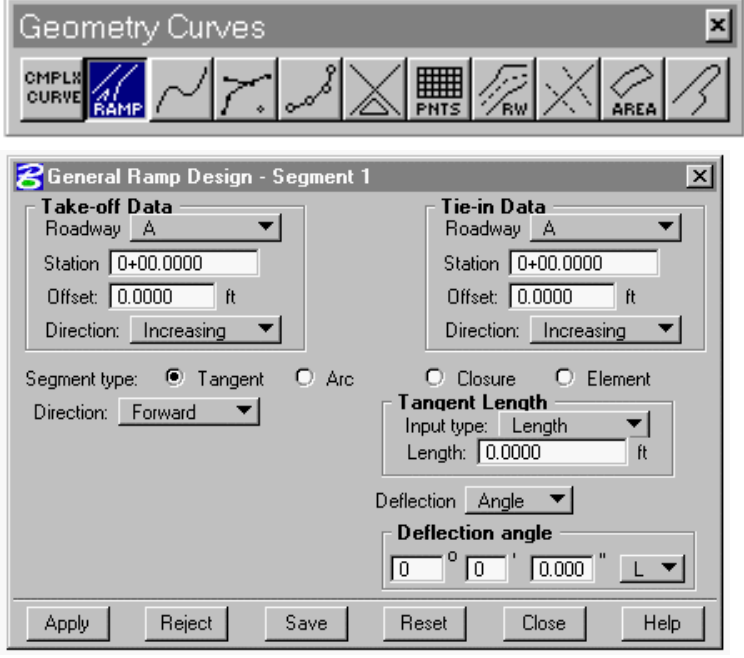

Selection of the Ramp icon on the Geometry Curves palette opens the General Ramp Design dialog box shown at the left.

This command permits the interactive design of roadway interchange loops and ramps of any configuration. Included in the command are constructs for creating and interconnecting tangents, simple curves, three-center compound curves, three-center curves with the center curve reversed, five-center compound curves with the center curve reversed and fitted around an inner loop, and reverse curves. In addition, a previously defined line, arc, or chain can be used as a take-off or

tie-in

#### segment.

A ramp roadway is created by sequentially connecting ramp segments consisting of arcs, tangents, or predefined elements as mentioned above. The segments may be created in a forward or reverse direction, that is, starting at the take-off point and proceeding to the tie-in point, or vice versa, or in a combination of the two methods. At some point, however, a final gap of unknown distance will be left to close. To complete the design through such a gap, the command provides the means to define a Closure section which can consist of a simple tangent, curve, reverse curve, or multi-center curves. Ramp designs are limited to ninety-nine (99) segments.

This command also provides an edit capability for modifying a design after it is completed, or during its creation where segments to be changed fall before the current segment, and effecting such a change, would mean rejecting all segments added to get back to the one requiring a change. This is done by selecting the Segments option which will appear on the General Ramp Design menu after the first segment has been created with Apply. The Segments option is described at the end of the basic General Ramp Design menu descriptions which follow.

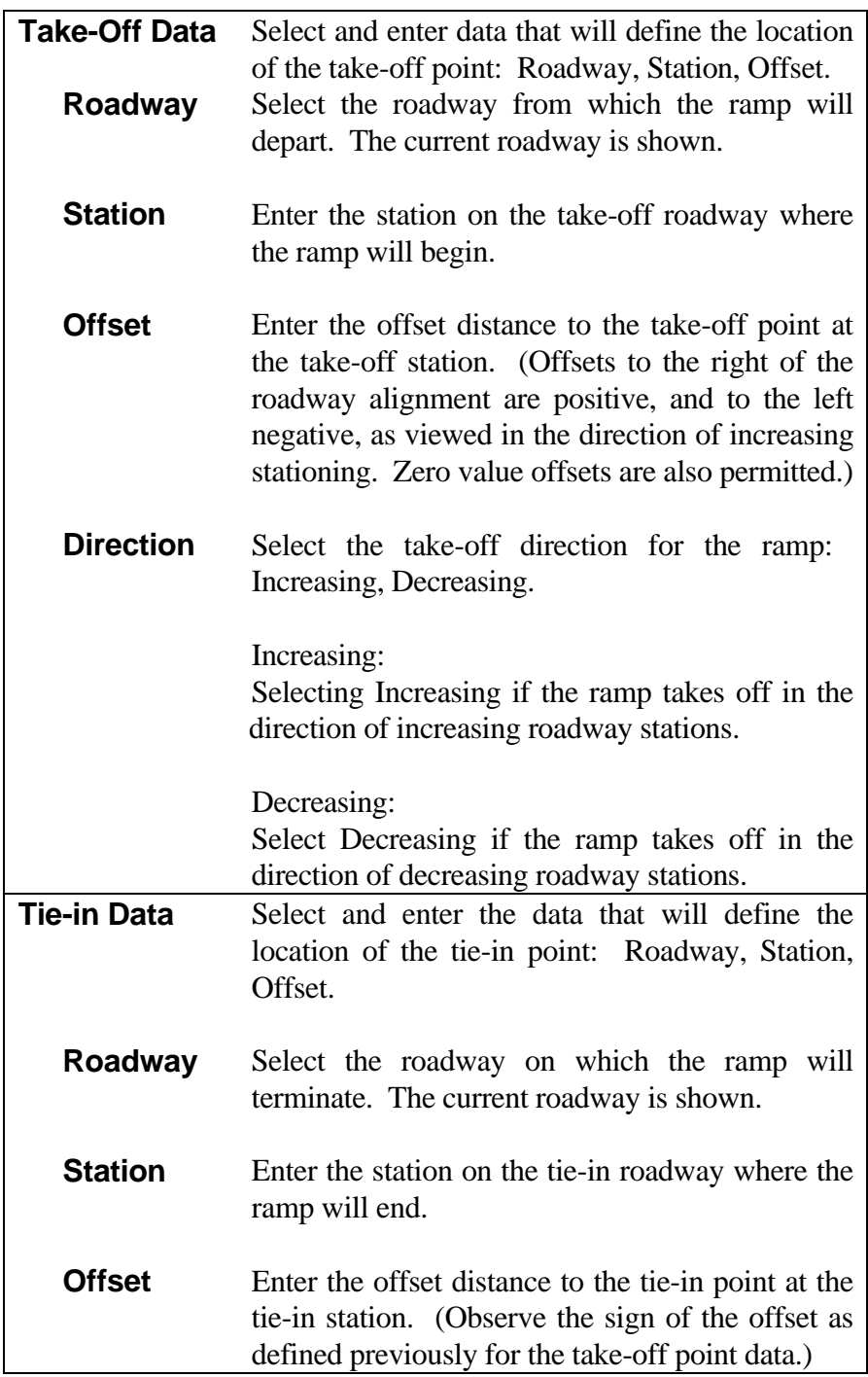

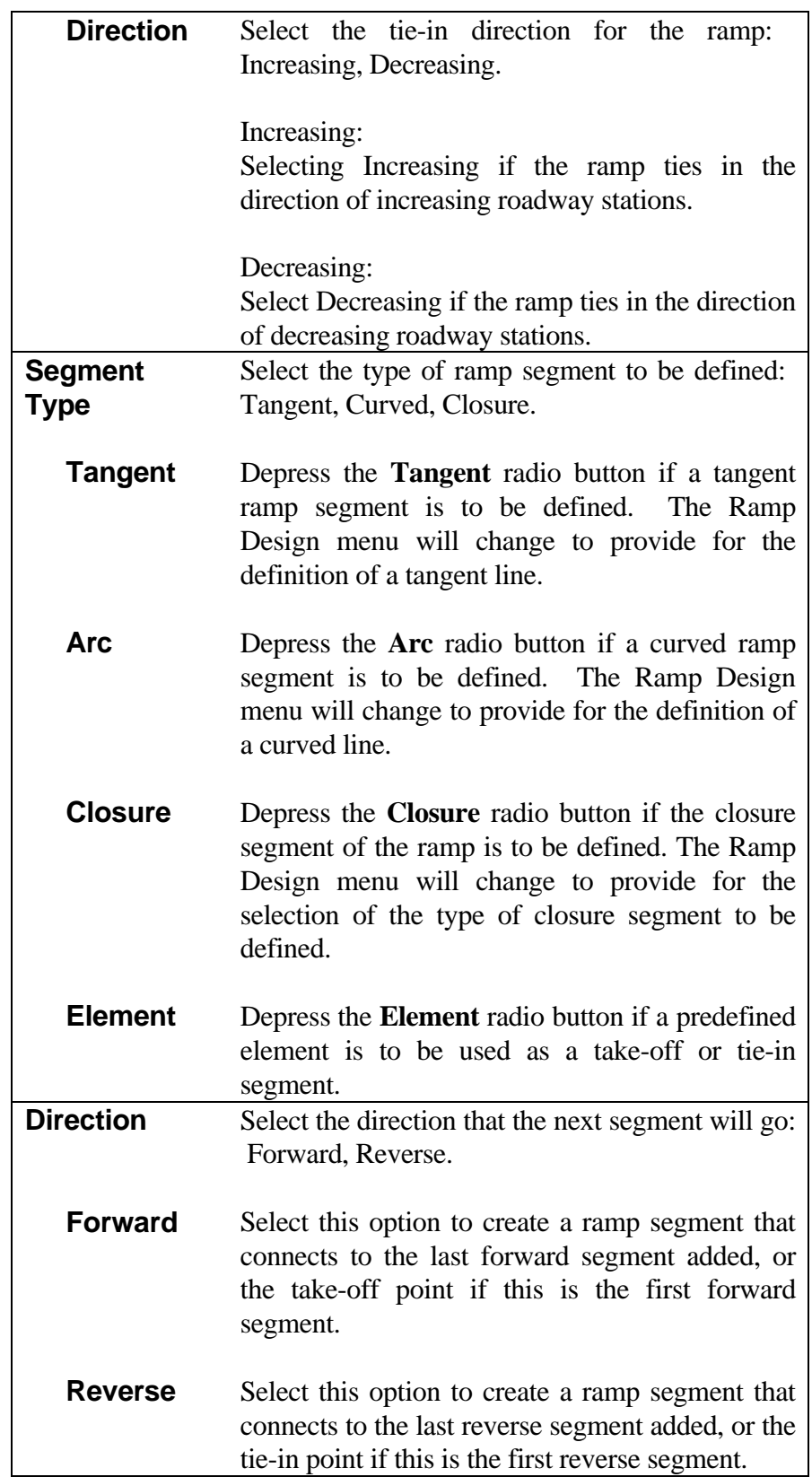
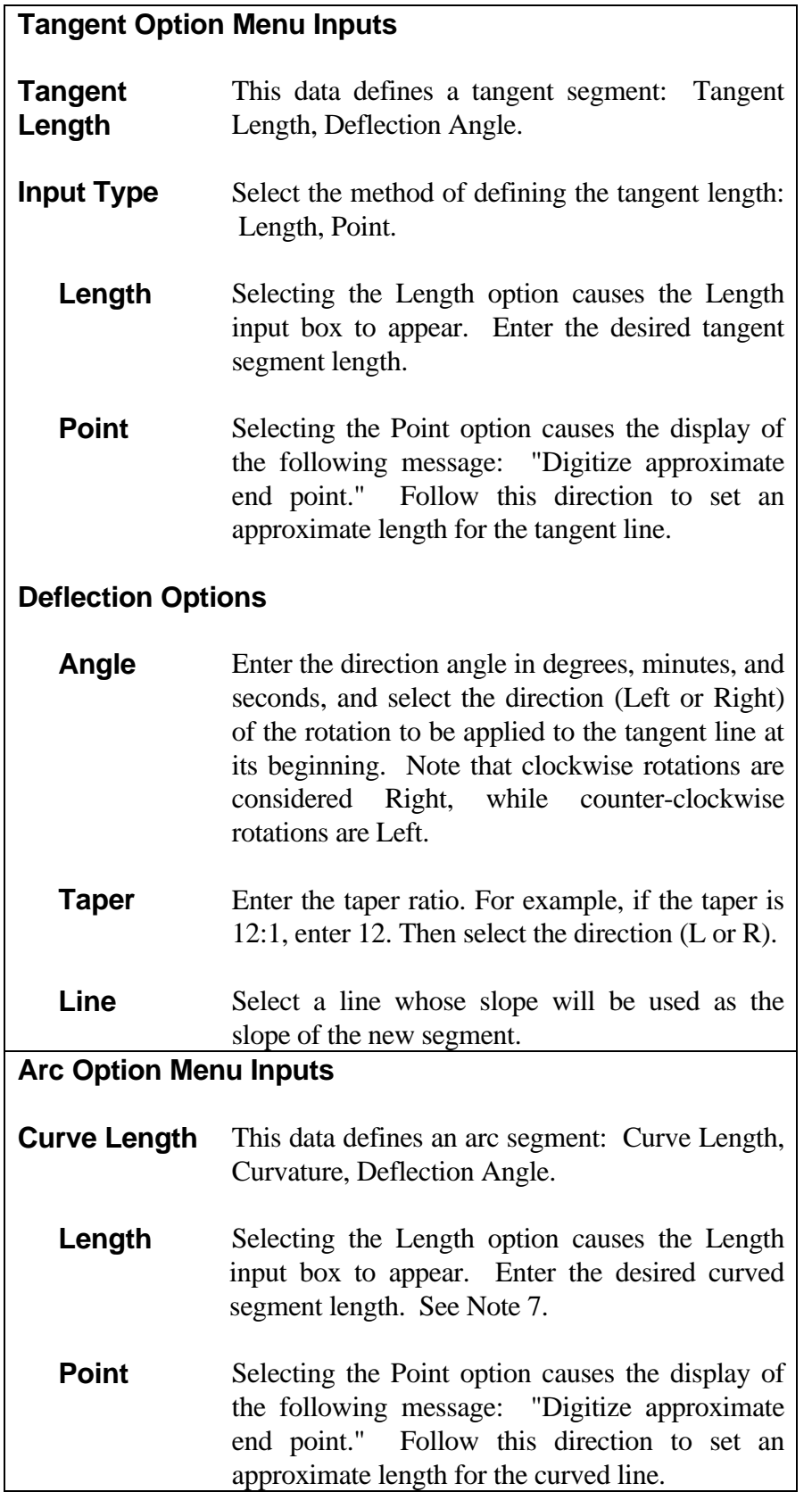

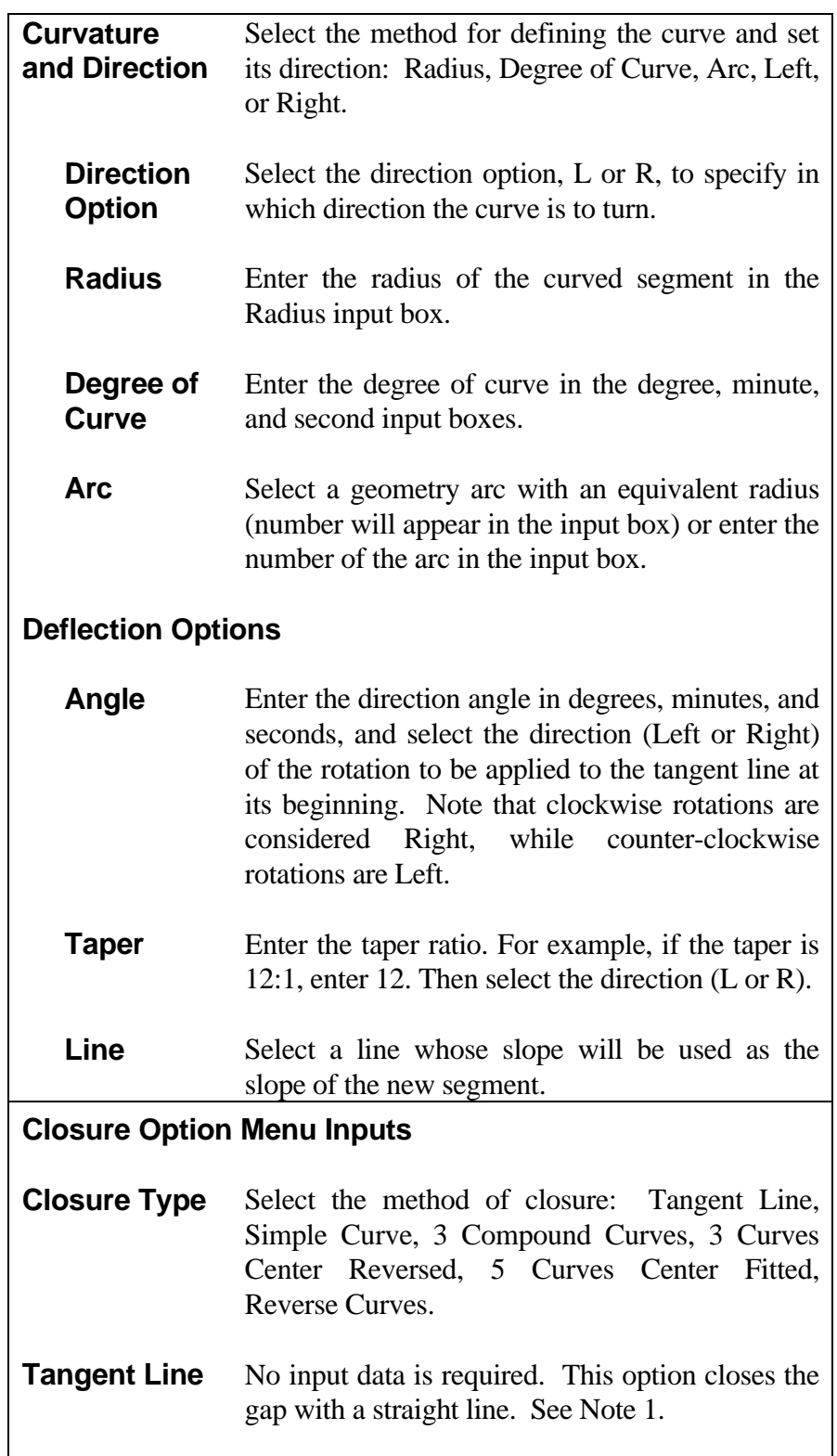

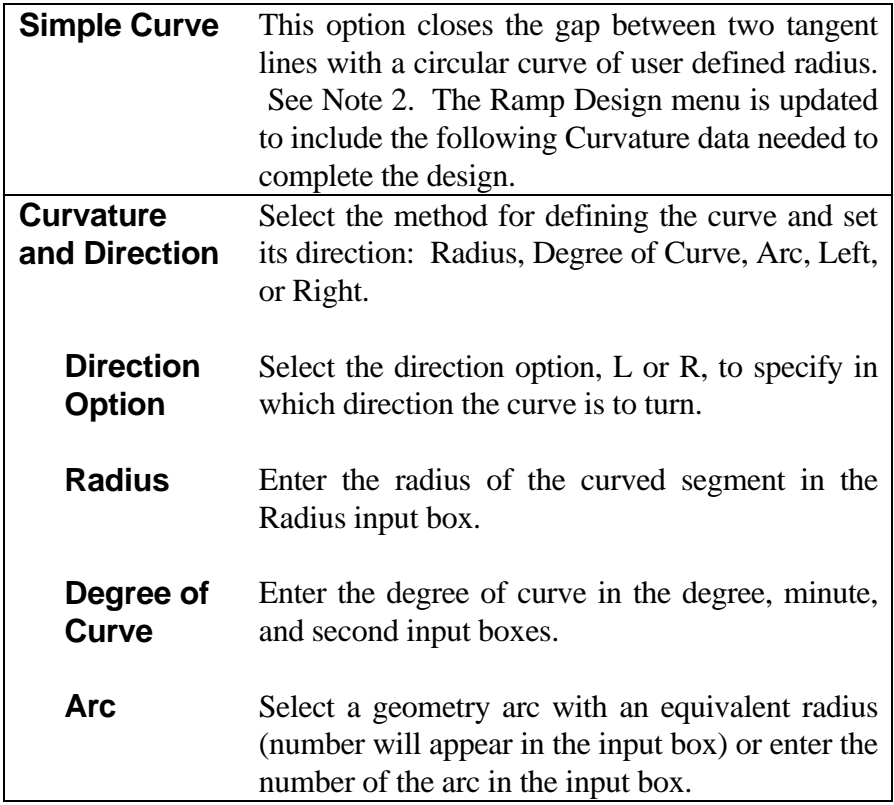

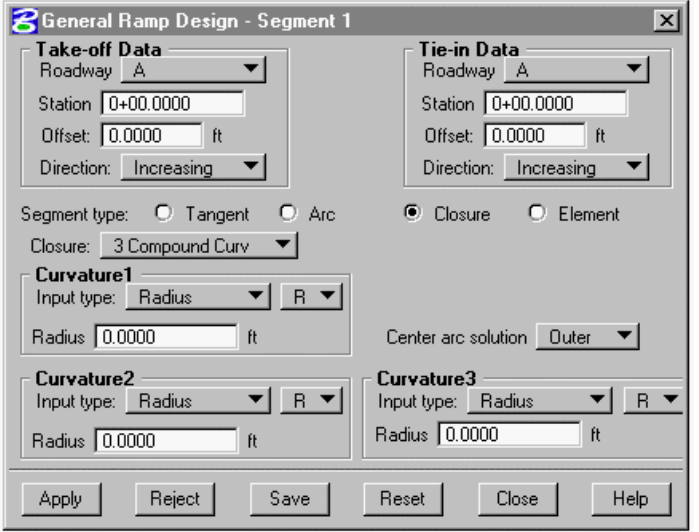

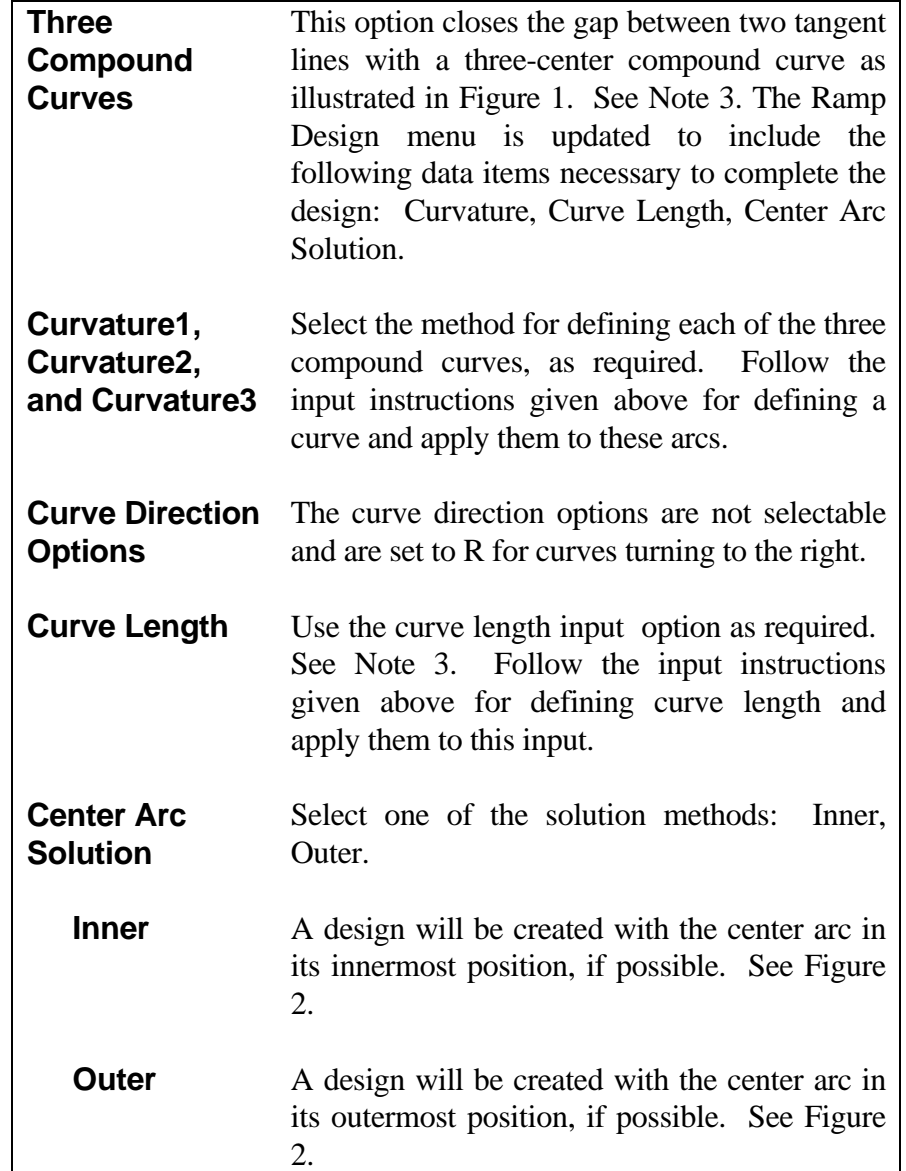

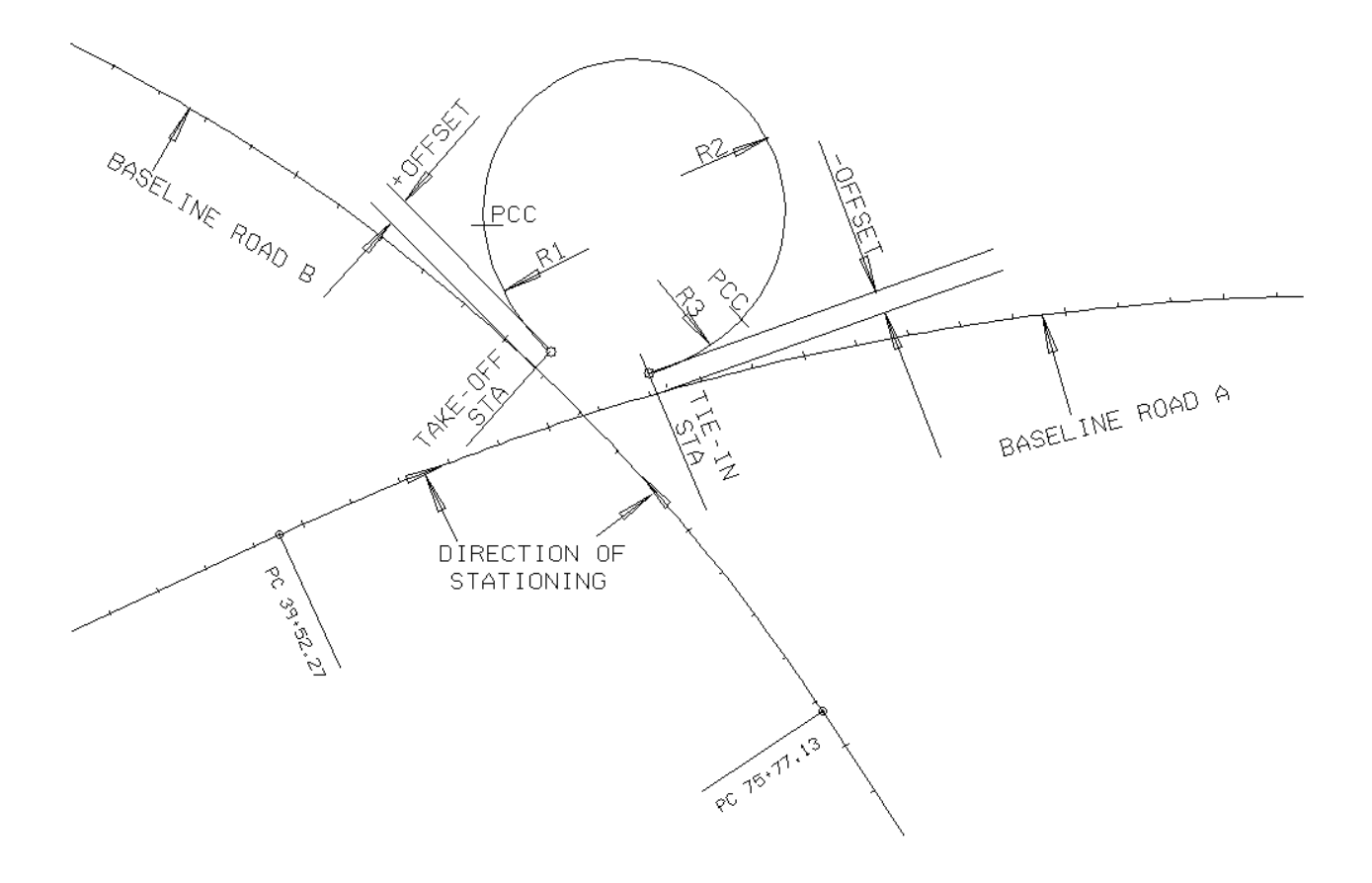

Three-Center Curve Loop Design Figure 1

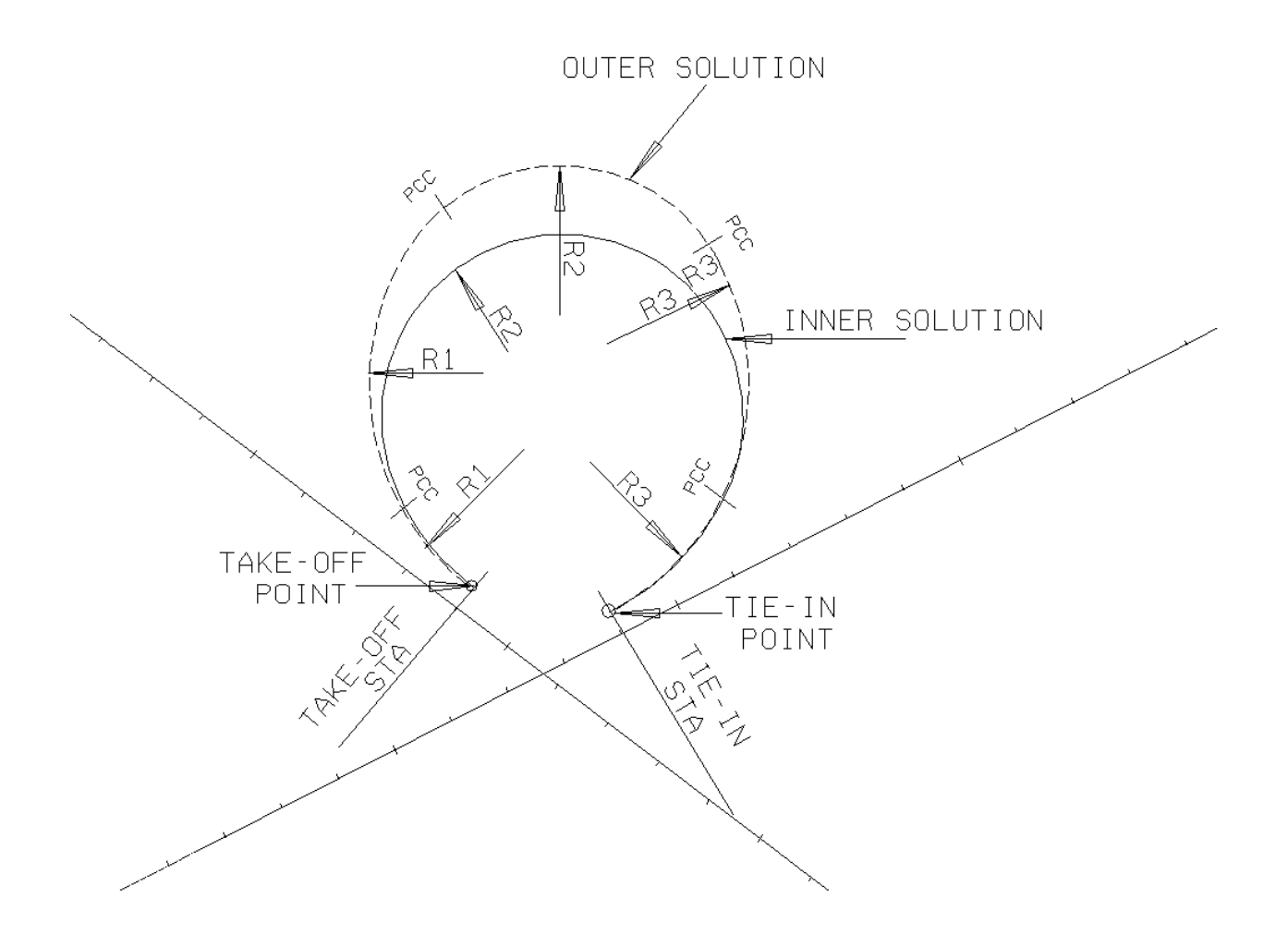

Three-Center Curve Solution Options Figure 2

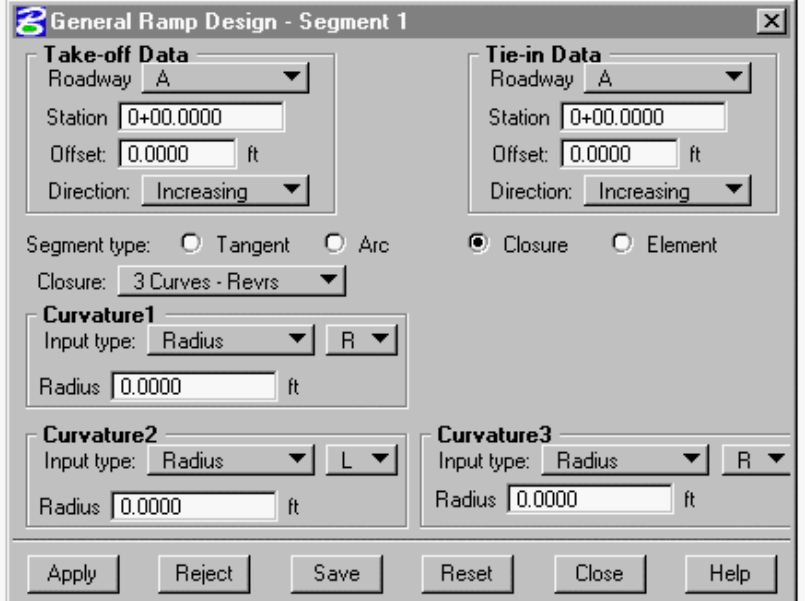

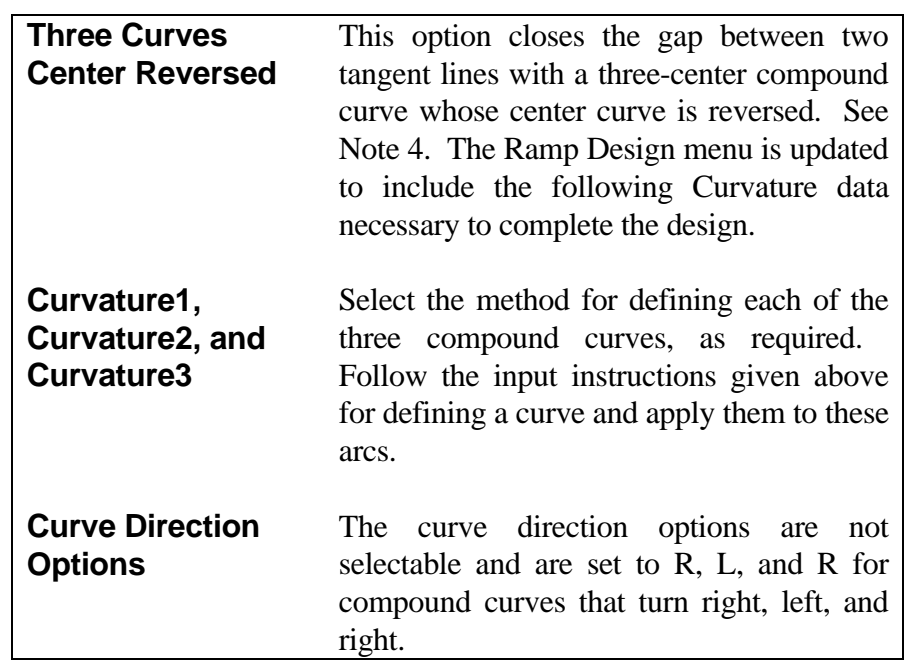

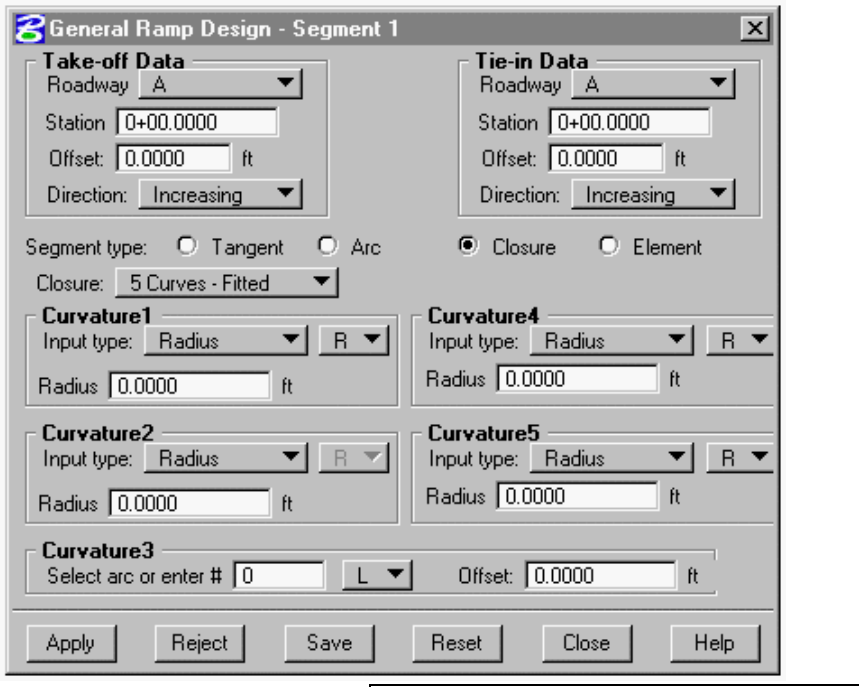

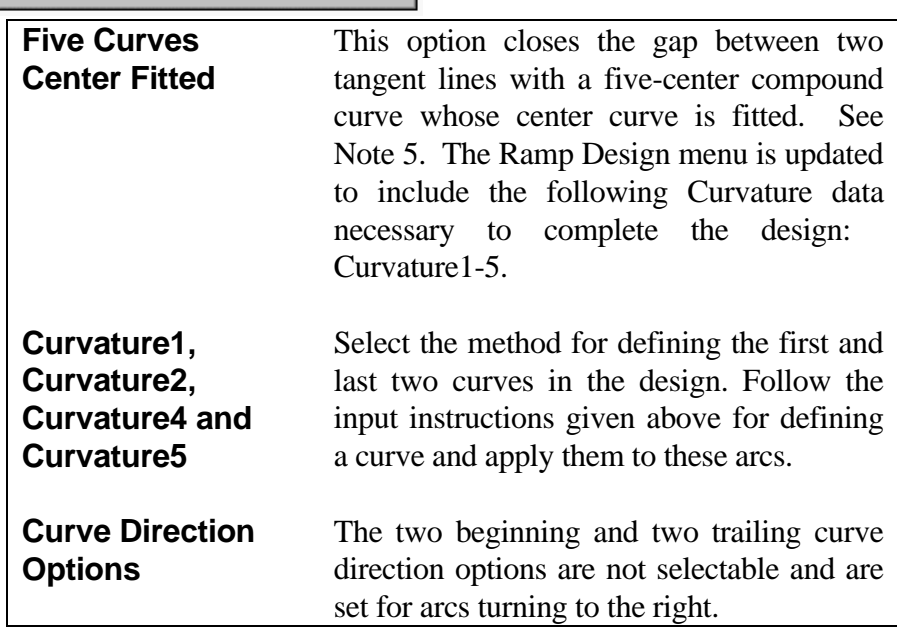

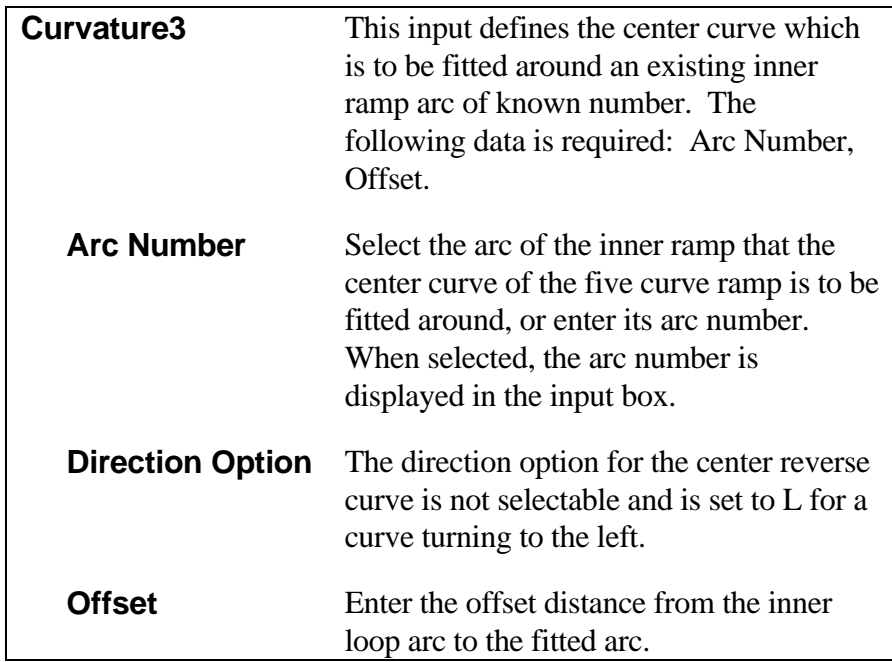

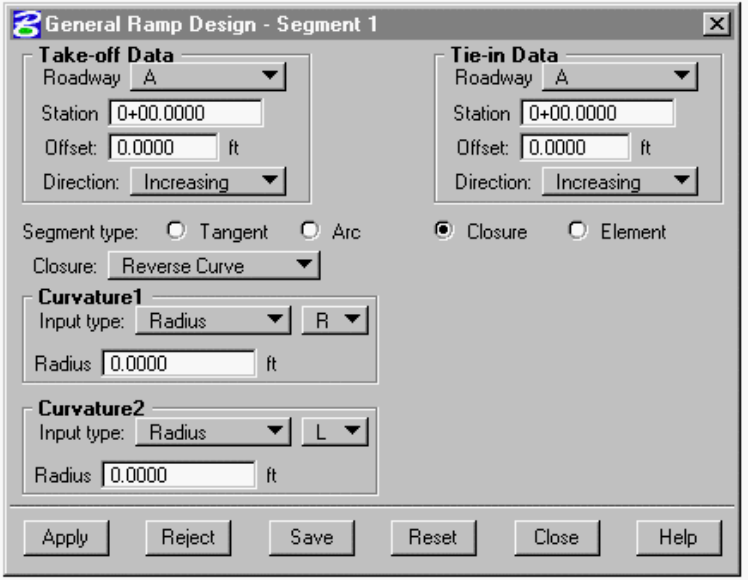

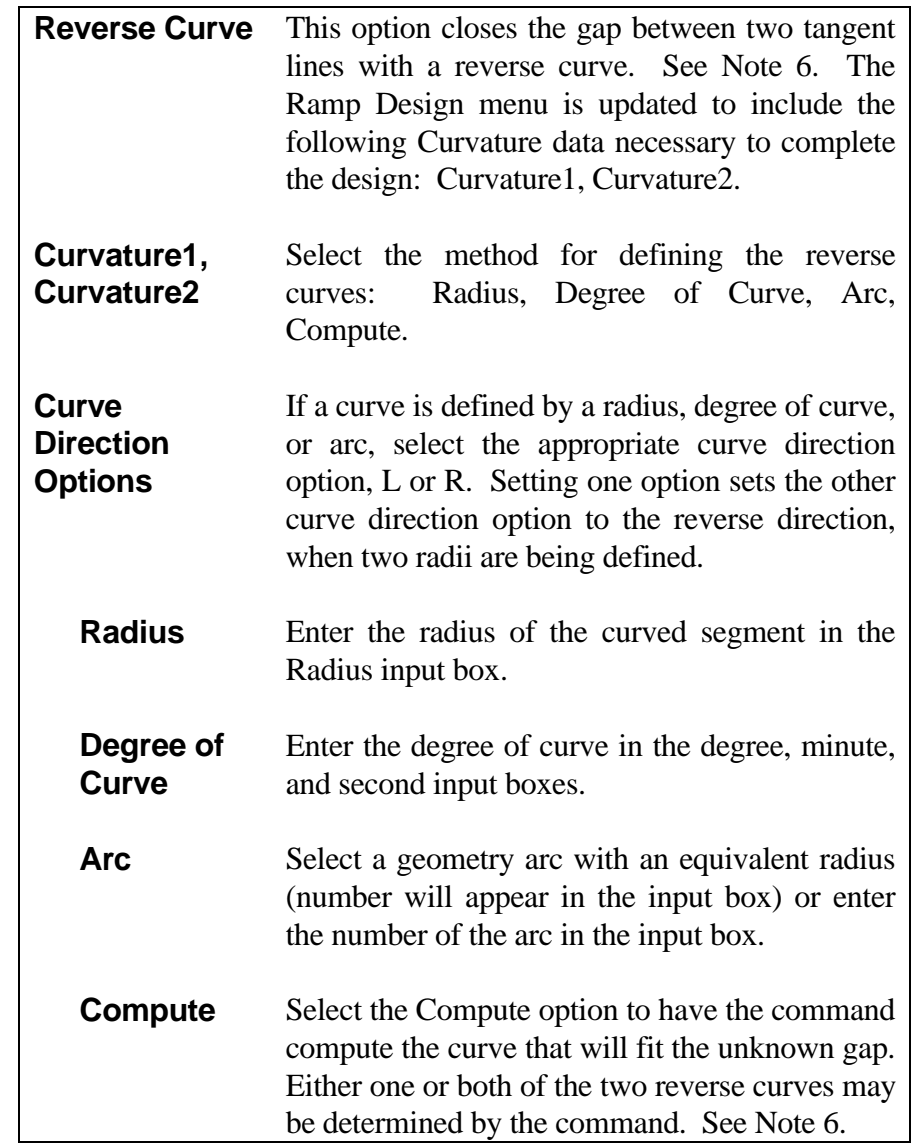

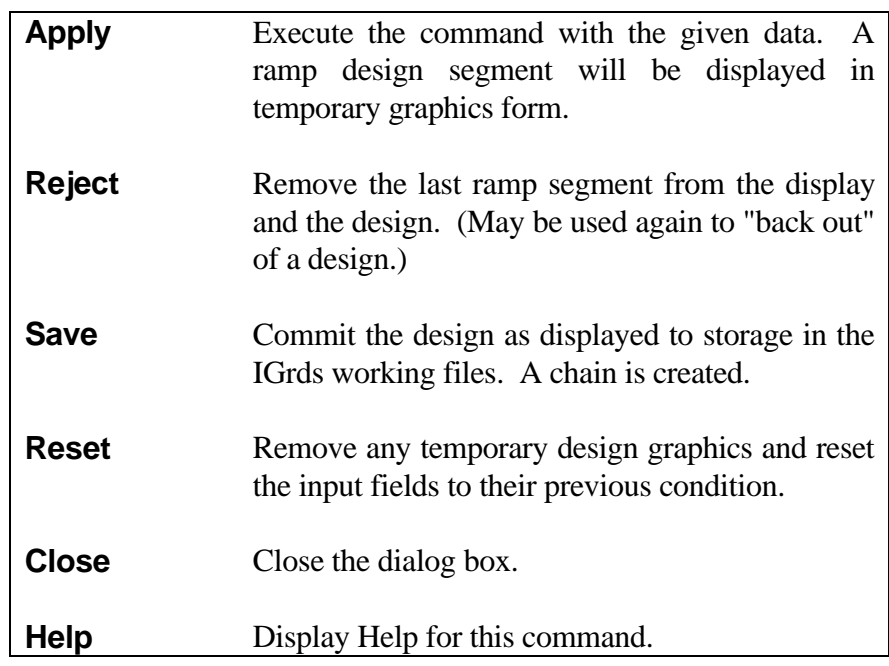

The following menu appears after selecting Save at the completion of a ramp design:

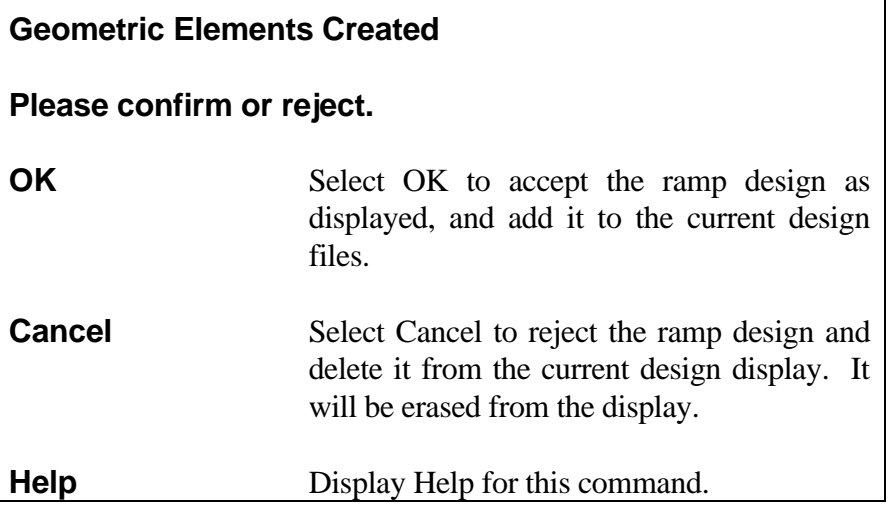

### **[Segment Editing Option](#page-7-0)**

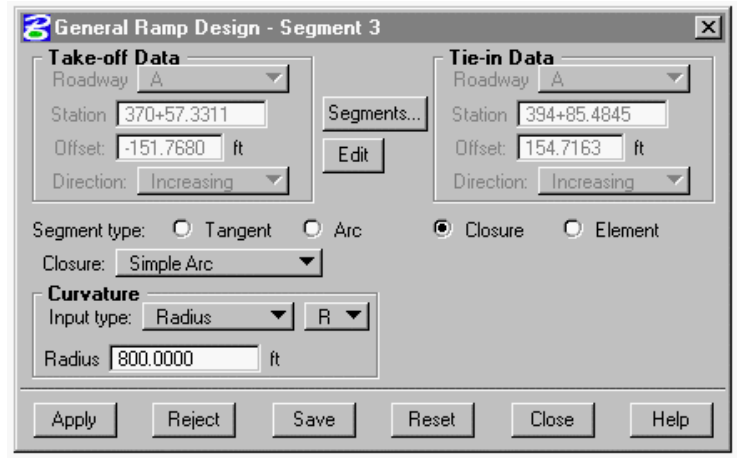

After the first ramp segment has been created and displayed on the screen, an optional Segments button will appear on the General Ramp Design menu as shown at the left. This option button may be selected at any time during the design of a ramp to change intermediate segments or to change the location of the "take-off" or "tie-in" point, since these two points are not changeable during the regular design process. Clicking on Segments brings up the Ramp Segments menu which is shown below.

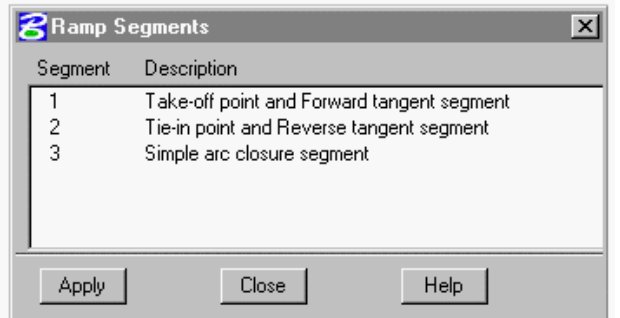

Displayed within the Ramp Segments menu is a list of design segments arranged by design sequence followed by a brief description of the type of segment it is.

If any one of the listed segments is to be changed, highlight it by clicking on it and select the Apply button on this menu. This action will cause the data for that segment to be displayed in the Ramp Design menu where it can be edited as desired. After editing, clicking Apply on the Ramp Design menu will cause the entire design to be redisplayed as changed.

In order to change either the "Take-Off" or "Tie-In" points, click on the first segment in the list of Ramp Segments to highlight it and select Apply on this same menu. This action will cause the Take-Off/Tie-in data, which is grayed out during design, to be made editable again. Make the changes to either or both of these points as required, select Apply on that menu, and a revised design will be displayed on the screen.

Select Close on the Ramp Segments menu to close that display box.

Select Help on the Ramp Segments menu to display help for this command function.

*Notes:*

- *1. Selection of the Tangent type closure causes the insertion of a line to close the gap between the last forward and reverse ramp segments. When either of the two ramp segments being connected is itself a tangent line, the closure simply connects to the end of that segment. When one or both of the segments is a curve, the closing tangent line is made to fit to the arc at a computed point of tangency, and the arc is shorted or lengthened to the tangency point as required.*
- *2. Selection of the Simple Curve type closure causes an arc, of user defined radius, to be placed tangent to the last forward and reverse ramp segments in the current design. The adjacent ramp segments will be lengthened or shortened to the points of tangency with the curve as required. If the solution does not fall within the limits of the adjacent segments, an error message is issued. Note that an arc or tangent segment must be present on either side of the gap to use this closure method. In other words, you cannot close a gap between a segment and a take-off or tie-in point.*
- *3. Selection of the 3 Compound Curve type closure causes insertion of a three-arc compound curve between the last forward and reverse segments of the current ramp design. It can also be inserted between the take-off and tie-in points without the existence of any adjacent segments.*

*If all three radii are to be specified, leave the Curve Length data blank. Radii are ordered in the normal sequence of travel, progressing from take-off to tie-in point.*

*If the center radius (radius of curve 2) is to be solved for, then enter values for the radii of curves 1 and 3, and a value for the length of the first arc. The radius of curve 2 should be zero in this case.*

- *4. Selection of the 3 Curves Center Reversed type closure causes a three-arc compound curve, with center curve reversed, to be inserted between the last forward and reverse tangent segments of the current ramp design. It can also be inserted between the take-off and tie-in points without the existence of tangent lines. Radii data are ordered in the normal sequence of travel from take-off to tie-in point.*
- *5. Selection of the 5 Curves Center Fitted type closure causes a five curve configuration, with the center curve being reversed and fitted to a previously defined center arc of a loop type ramp, to be inserted between the last forward and reverse tangent segments of the current ramp design. It can also be inserted between the take-off and tie-in points without the existence of tangent lines. Radii data are ordered in the normal sequence of travel from take-off to tie-in point.*

*6. Selection of the Reverse Curve type closure causes a reverse curve to be inserted between the last forward and reverse tangent segments of the current ramp design. It may also be used between the "take-off" and "tie-in" points with or without use of tangents, if a reverse curve solution applies.*

*If no data is entered for the radii, then the command computes a best fit solution for the curves between the ends of the take-off and tie-in tangents.*

*If the radius of curve 1 is defined, and not for curve 2, then a best fit solution for the second curve is determined. Conversely, if no data is present for curve 1, and definition is given to curve 2, then a best fit solution is determined for curve 1.*

*If definition is given to set the radii of both curves, a rigid solution is formed. In this case, the starting point is held and the ending point will be allowed to "slide" along the tie-in tangent line. If the specified arc radii are too large to permit a fit within the bounds of the terminal tangent, an error will display, and an opportunity will be given to change the values.*

*7. The maximum central angle of a curved segment is 120 degrees. Therefore, any arc segment length entered, that would result in a central angle greater than this, will produce a warning message to shorten the length. If such a condition is required, use two or more shorter segments.*

## **[RIGHT-OF-WAY STAKEOUT](#page-7-0)**

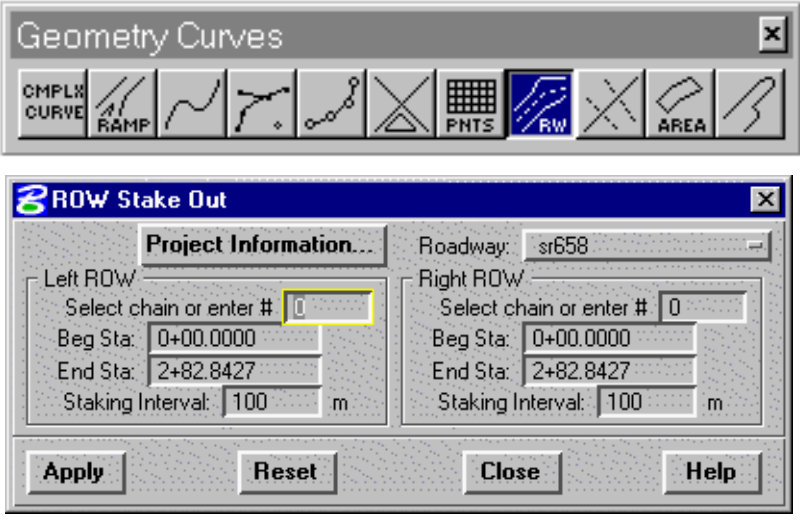

This command generates staking points along Right-of-Way chains on one or both sides of a horizontal alignment. The station range and staking interval for each of the chains is defined by user input. The Right-of-Way chains are defined prior to use by this command. The output of the command consists of a geometry point at each stake position, and a report showing the station and coordinates of the ROW stakes.

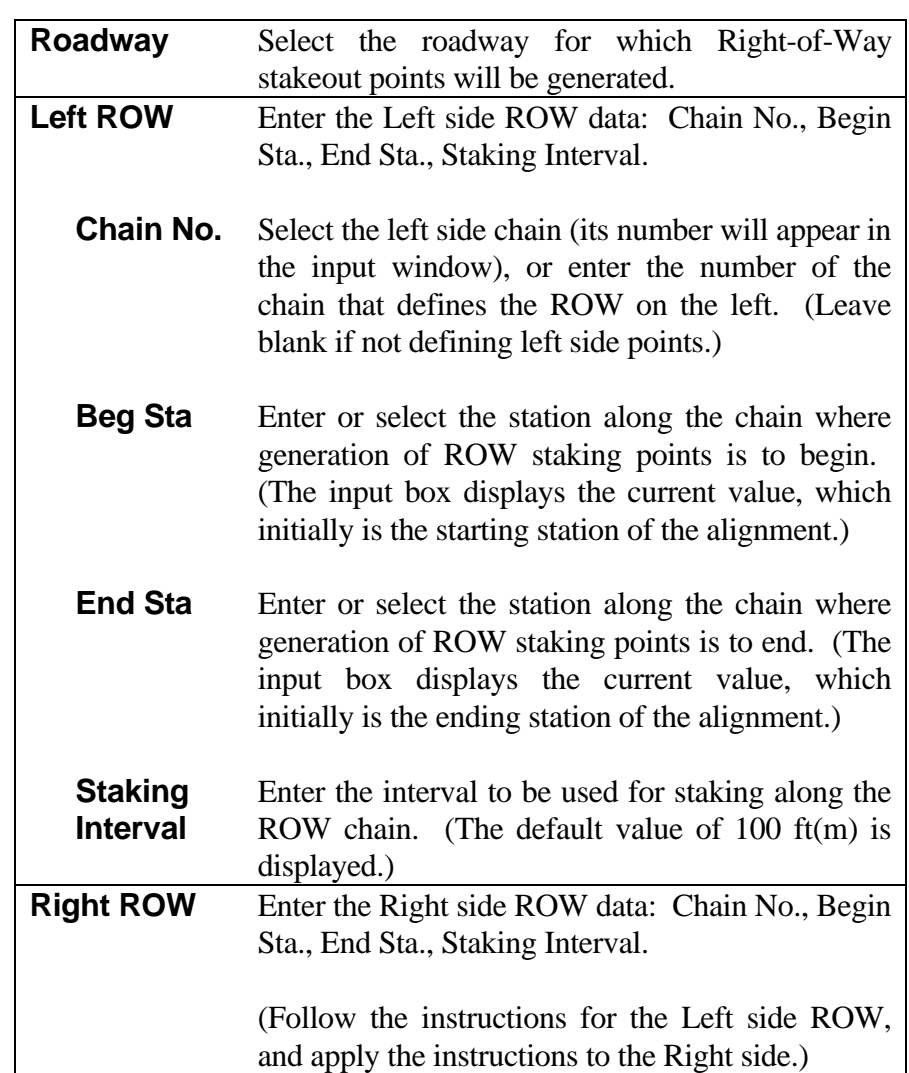

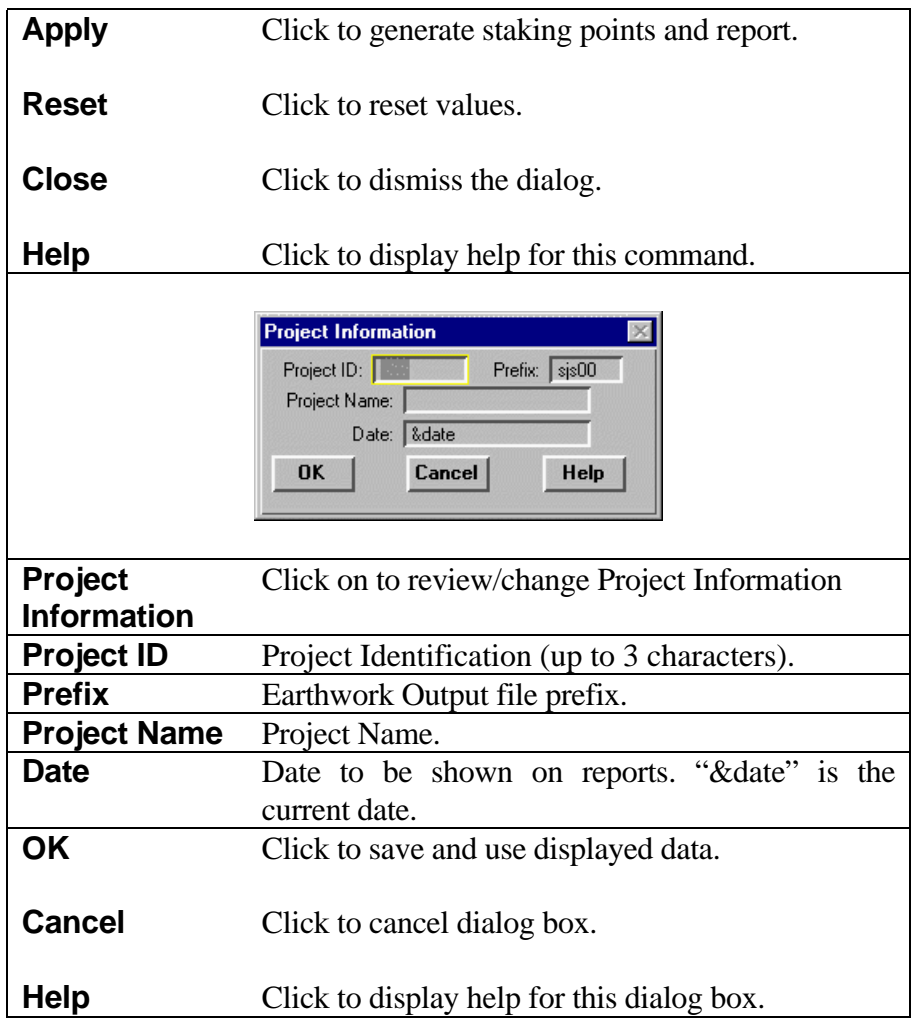

## **[REVERSE CURVES](#page-7-0)**

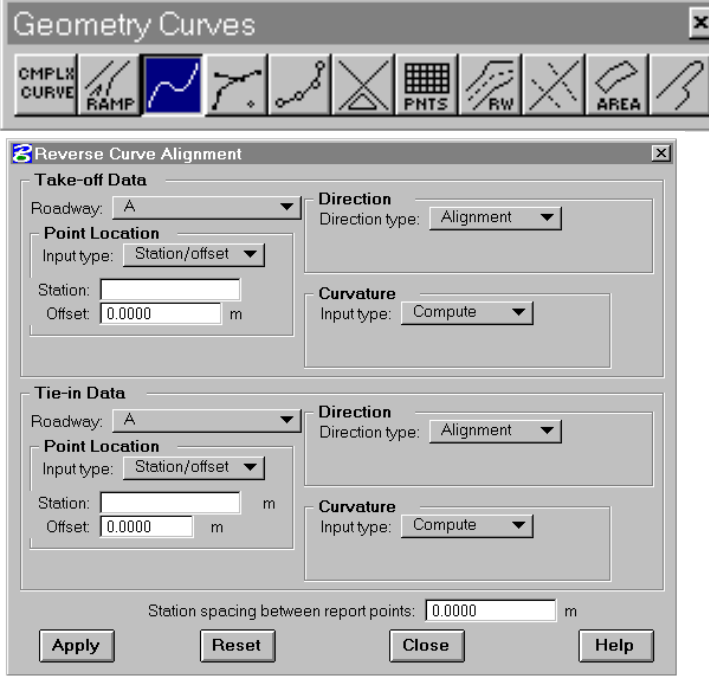

Selection of the Reverse Curves icon on the Complex Curves menu opens up the Reverse Curve Alignment menu shown at the left.

This command provides for the design and display of reverse curves that may be inserted between any two points that can be defined on existing roadway design files. Unacceptable designs can be rejected and erased from the display after reviewing the design. Acceptable designs are stored in the design files as chains from which alignments may be generated.

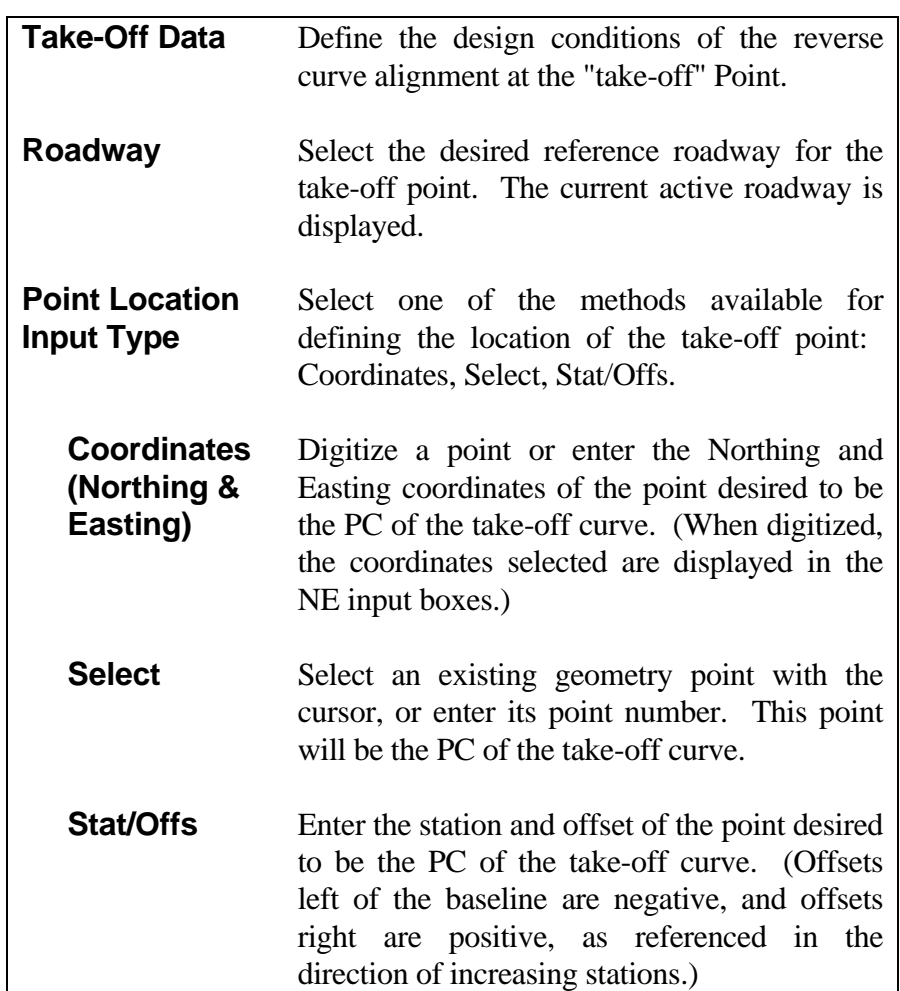

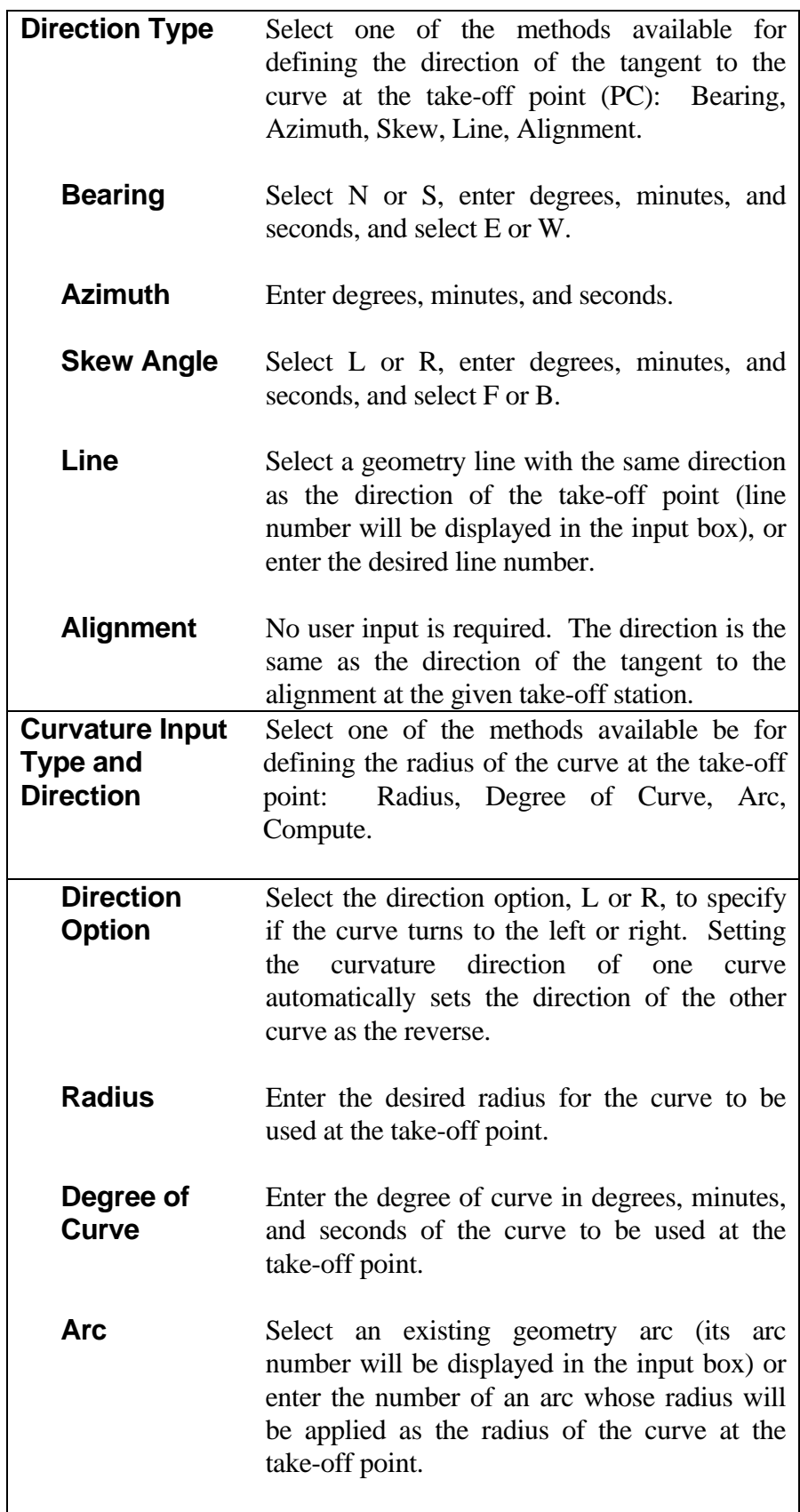

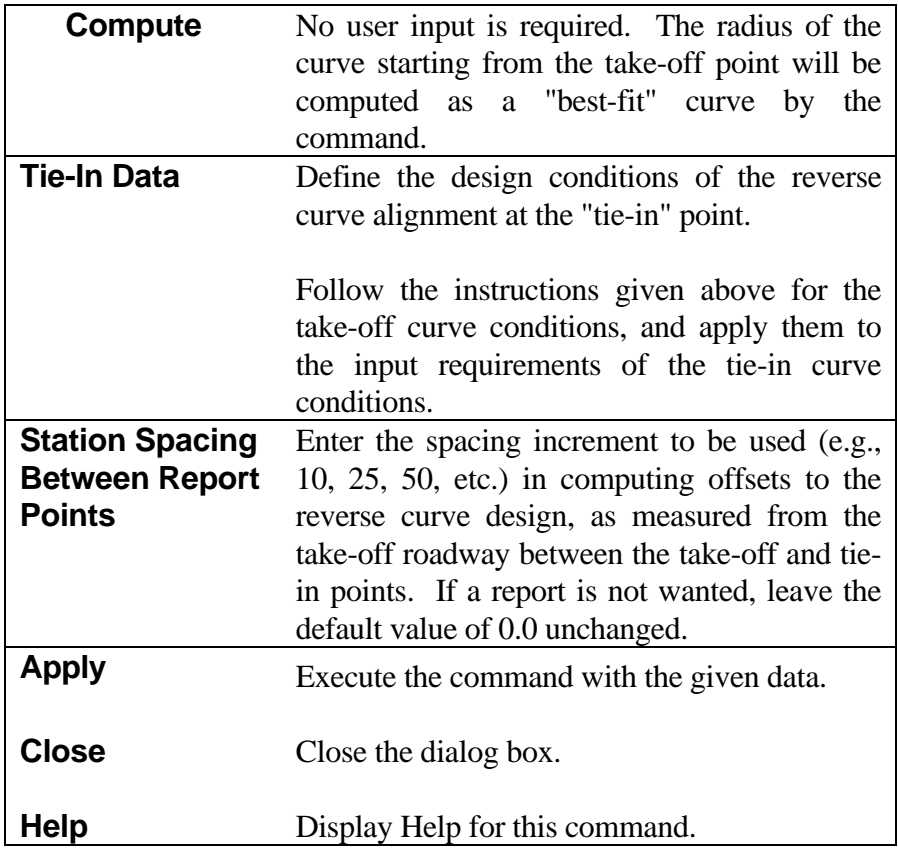

The following Information message box will appear if one of the radius values is missing and radius input is used as a curvature method:

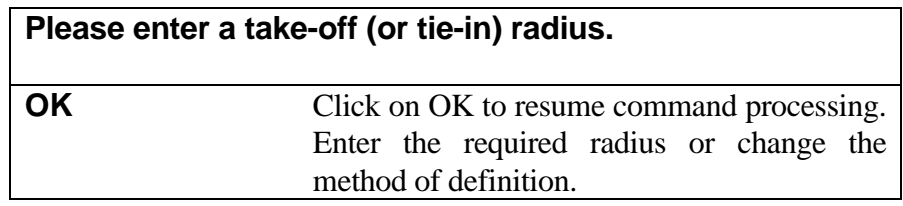

The following dialog box will appear after the successful display of a design in order to solicit user acceptance or rejection of the design:

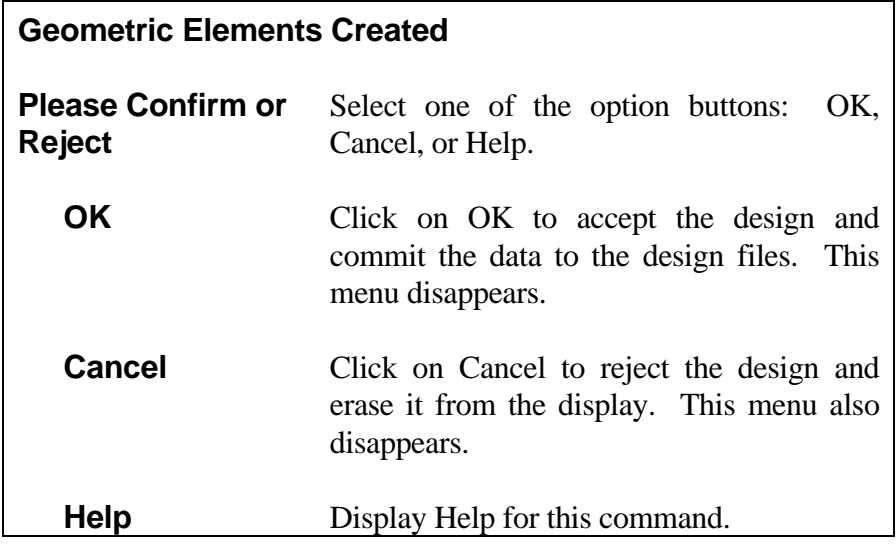

*Notes:*

- *1. When the compute option is used for both the take-off and tie-in curves, the command computes a radius that applies to both curves, and will fit exactly between the take-off and tie-in points.*
- *2. When the compute option is used for one curve only, the given radius is used for the other, and a radius is computed that will exactly fit the balance of the design, be it at the take-off or tie-in end.*
- *3. When both radii are given for the design, the take-off point is always held, and the tie-in curve is allowed to "slide" along the alignment at the specified offset distance. Depending on the radii given, the PT could fall either before or after the originally defined tie-in point.*

# **[ALIGNMENT INTERSECTION](#page-7-0)**

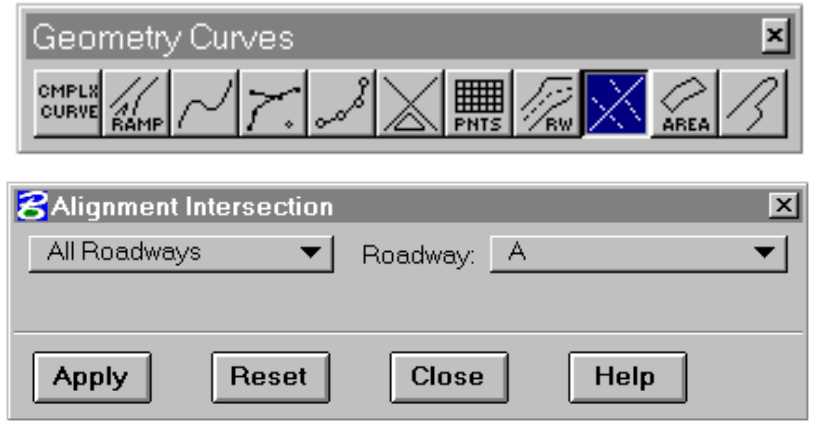

This command calculates the intersection point of two specified roadways, or one specified roadway and all other roadways

that intersect with it. It computes the intersection point coordinates, the station of the intersection point on each of the roadways, the intersection angle, and the bearings of both horizontal alignments at the point of

intersection. IGrds displays this information on the design plan and also in a report in the temporary report file (.tmp).

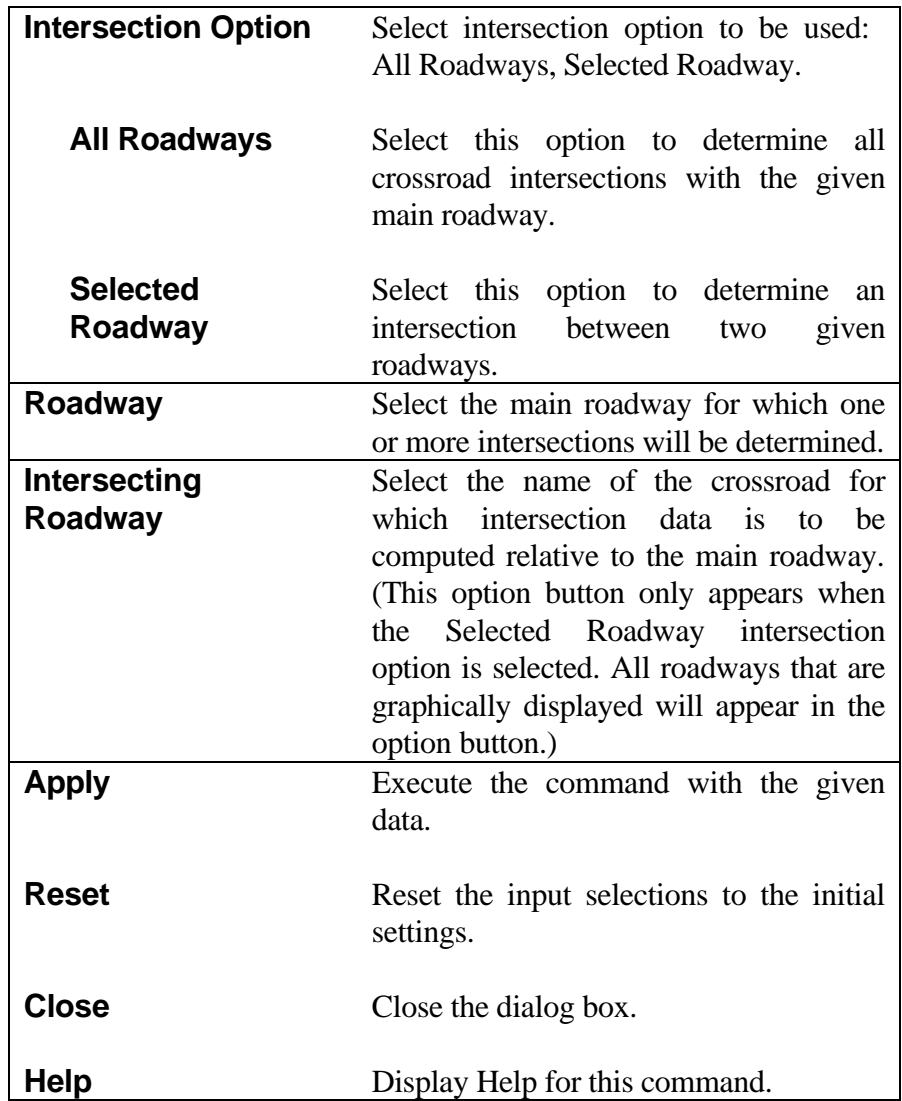

# **[CREATE GEOMETRY ELEMENTS FROM HORIZONTAL ALIGNMENT](#page-7-0)**

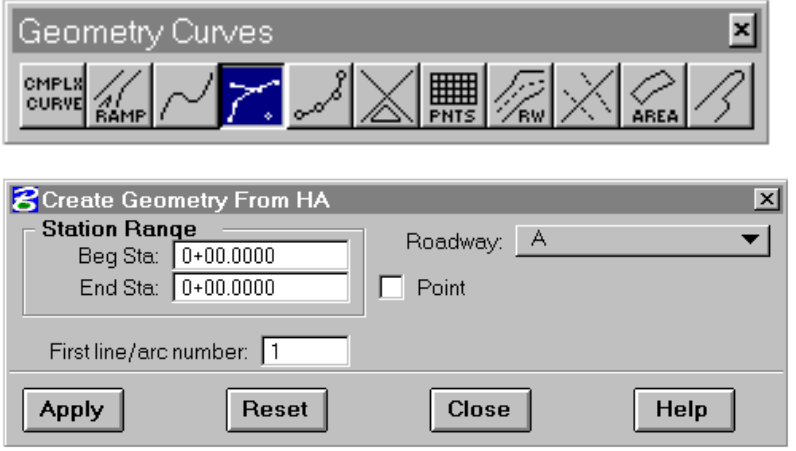

This command creates IGrds geometry elements for all or part of the horizontal alignment for the active roadway. This command does not create spirals if there are spirals contained in the horizontal alignment. Geometry points for the PI, PC, PT, and the center point of arcs may also be created.

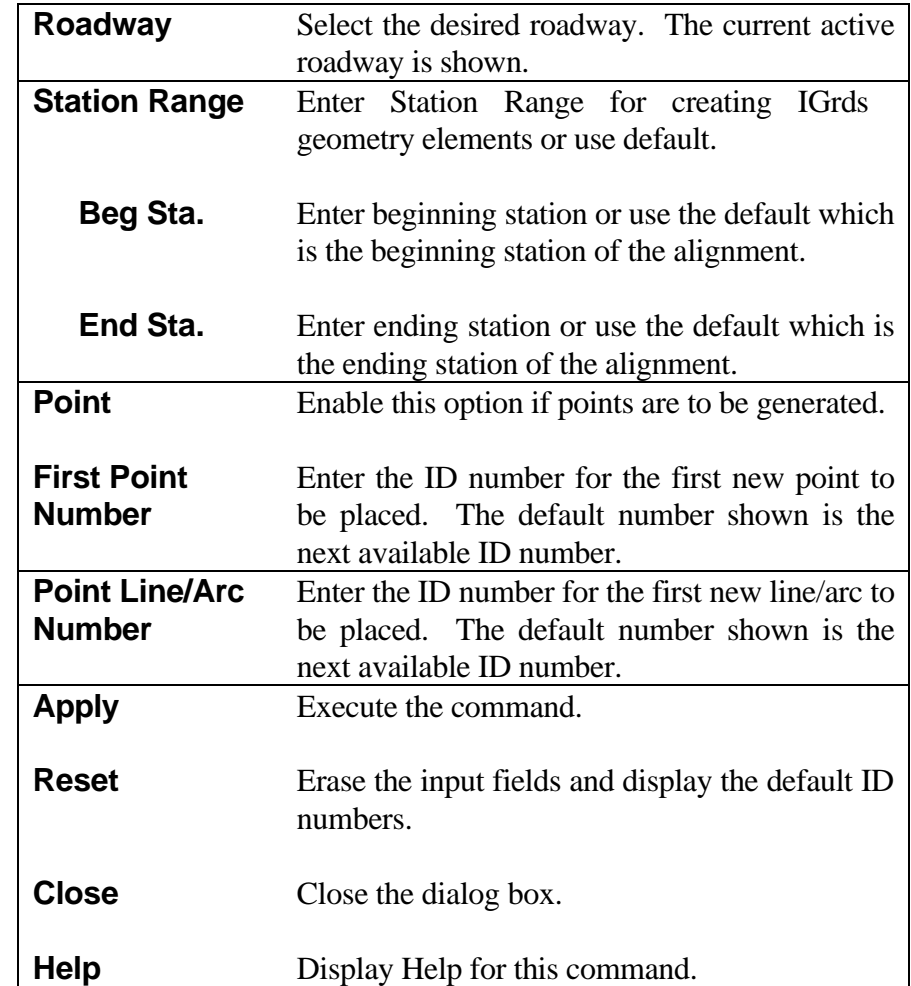

*Note: The IGrds geometry elements created are those tangents (lines), curves (arcs), and points that fall within the specified station range.*

# **[PAVEMENT AREAS](#page-7-0)**

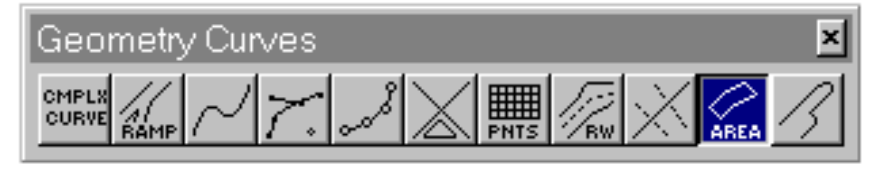

This command computes the area of all template segments over one or more ranges of alignment stations. The ending and beginning

stations of sequential ranges must not overlap. Station ranges may be entered by keyin or cursor selection.

The output of this command consists of: a report of template segment areas by station range (in square feet and yards or square meters and hectares), a file of these data (.tmp file usable as input to other processes), and a series of lines outlining the perimeters of the computed segment areas.

When this command is selected, the command menu will expand to the form shown at the left. A scrolled area is used to

display the station range records defining the limits of the computations along the given roadway. Current data to be entered or edited is displayed in the edit fields below the scrolled area. Clicking on a record in the scrolled area will highlight it for further action, and display its values in the edit fields.

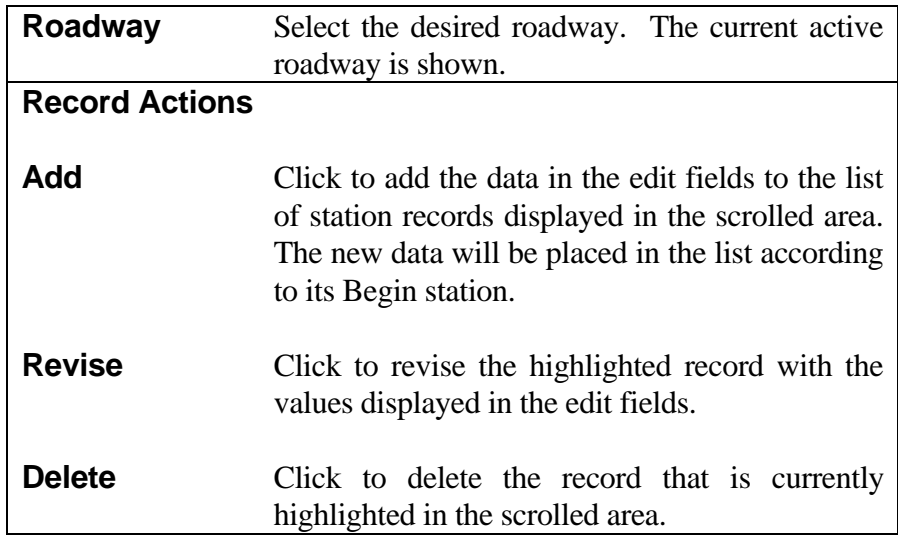

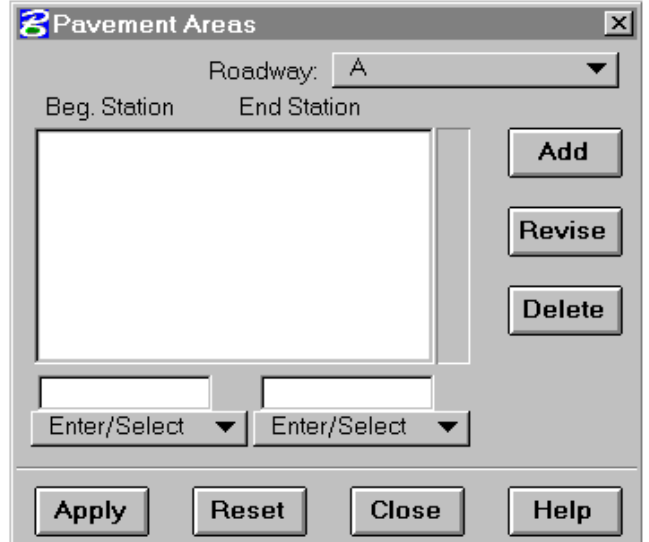

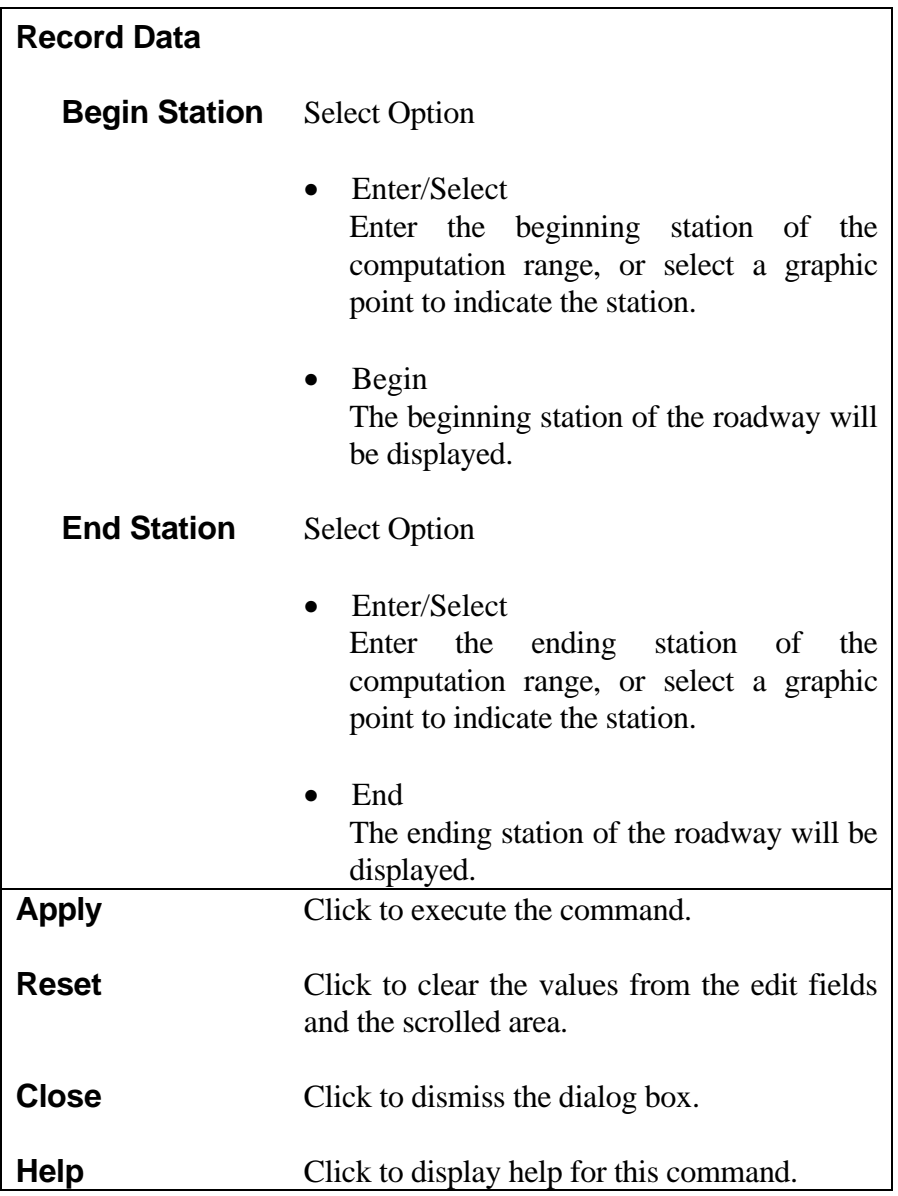

# **[DIVIDE GEOMETRY ELEMENT](#page-7-0)**

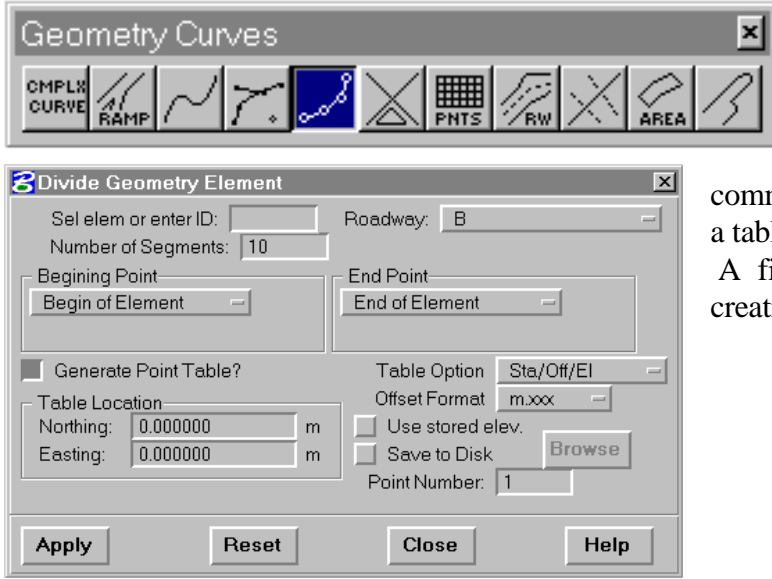

This command divides a linear geometry element (line, arc, chain, or shape) into a user-input number of segments by placing geometry points at the segment ends. The

mmand will optionally create and display table of the points segmenting the element. fixed pitch font must be active when eating a table of points.

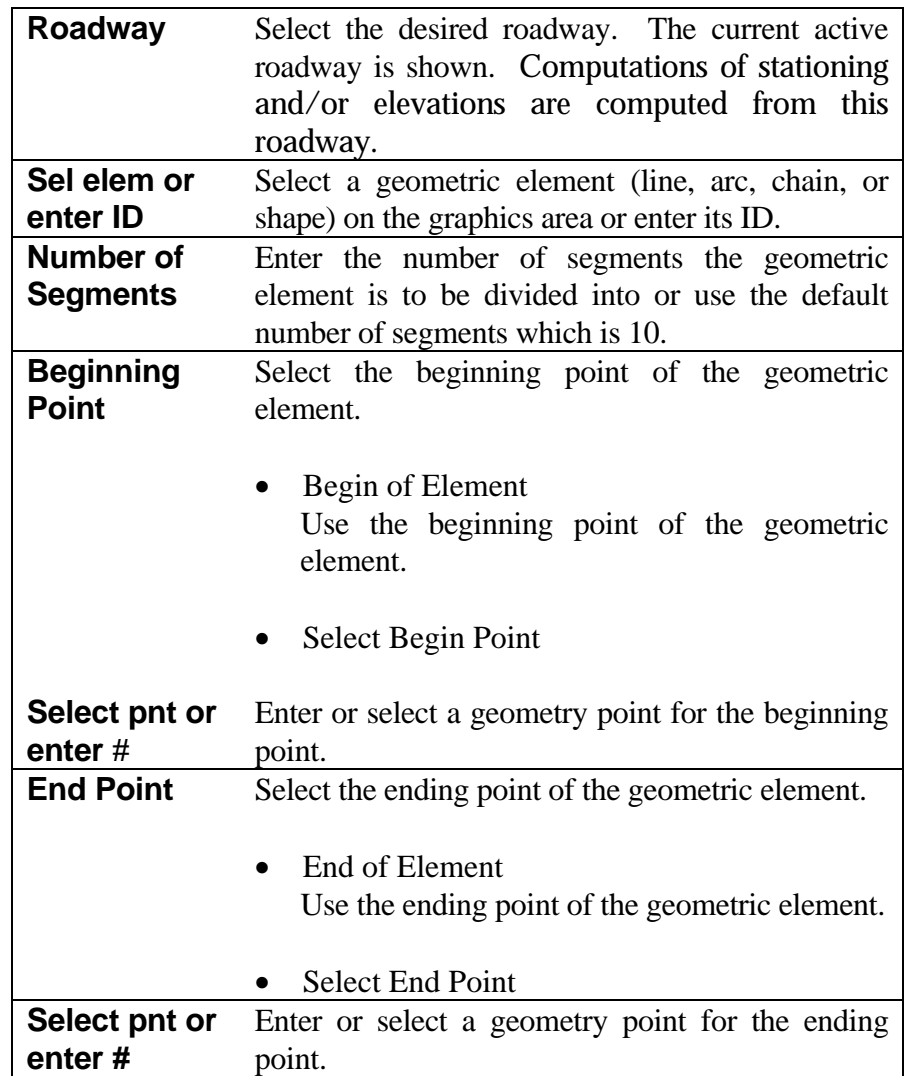

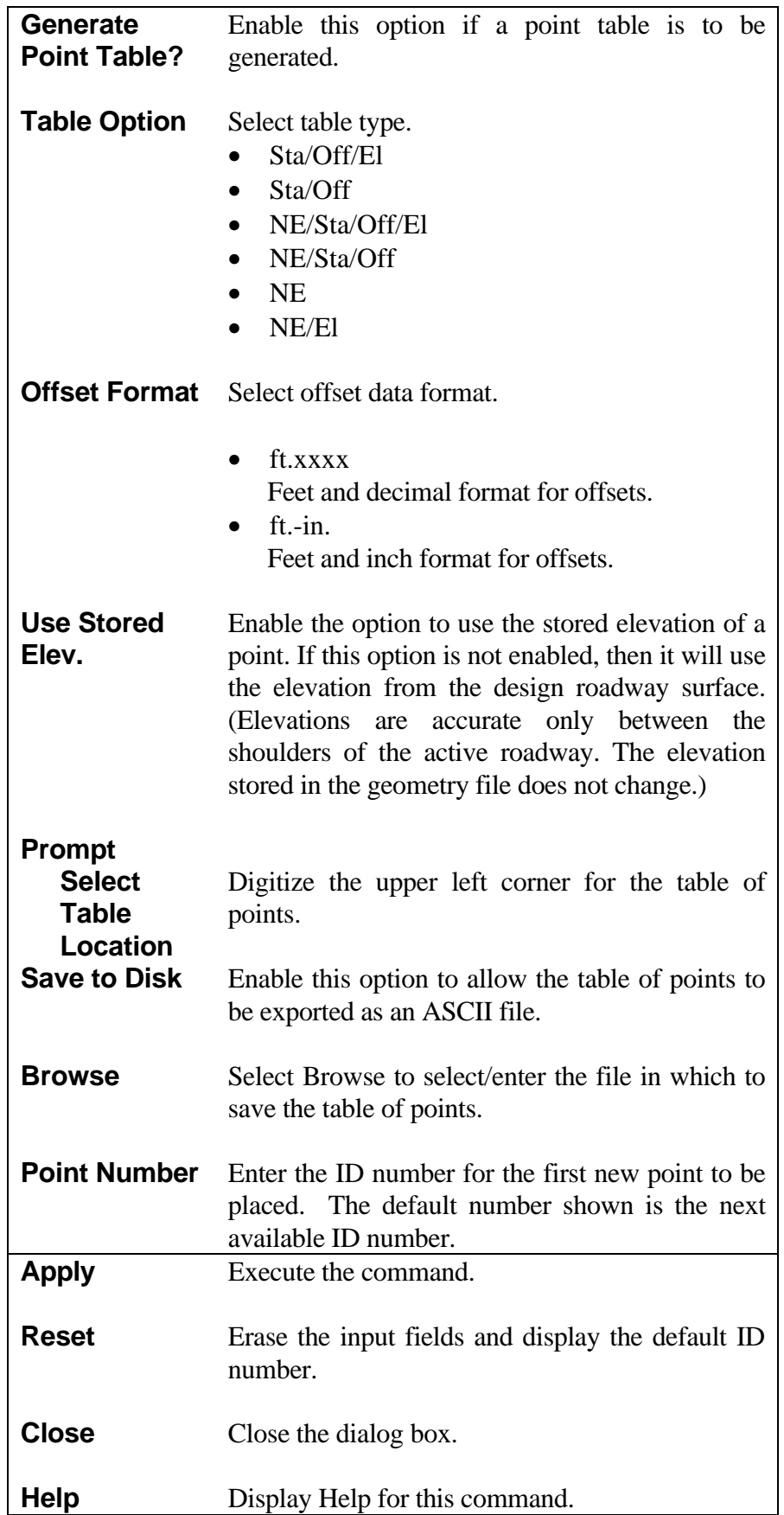

## **[MEDIAN END DESIGN](#page-7-0)**

**Pavement Offsets** 

 $0.0000$ 

 $0.0000$ 

Apply

 $m \mid L \blacktriangleright$ 

 $m$   $F \bullet$ 

Reset

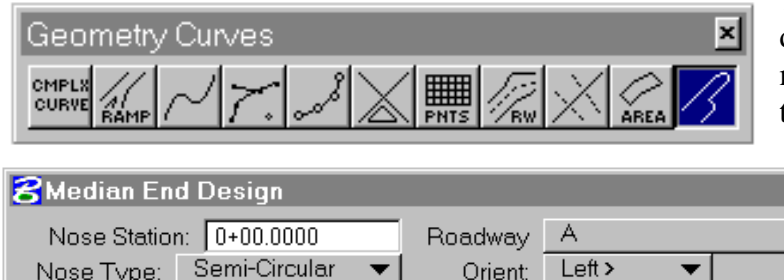

This command provides for the design and display of four types of median end treatments. The four types are:

° Semi-circular

 $\vert x \vert$ ▾╎

m

m

 $m$ 

**Help** 

- ° Two-arc Taper
- ° Two-arc Bullet
- ° Three-arc Bullet Nose

After reviewing a successfully displayed design, it may be rejected and erased, or accepted and placed in the design files as a chain. For a

graphic description of the nose treatments designed by this command, see Figure 3.

Nose Definition Radii

Radius1: 0.0000

Radius2: 0.0000

Radius3: 0.0000

Close

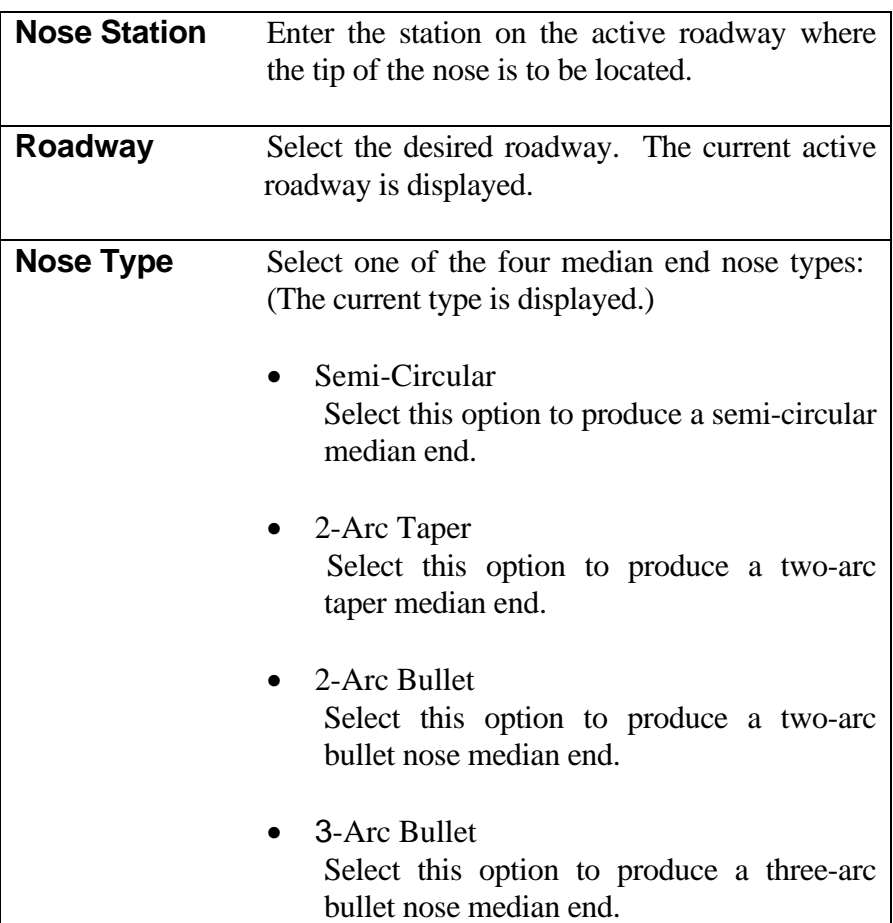

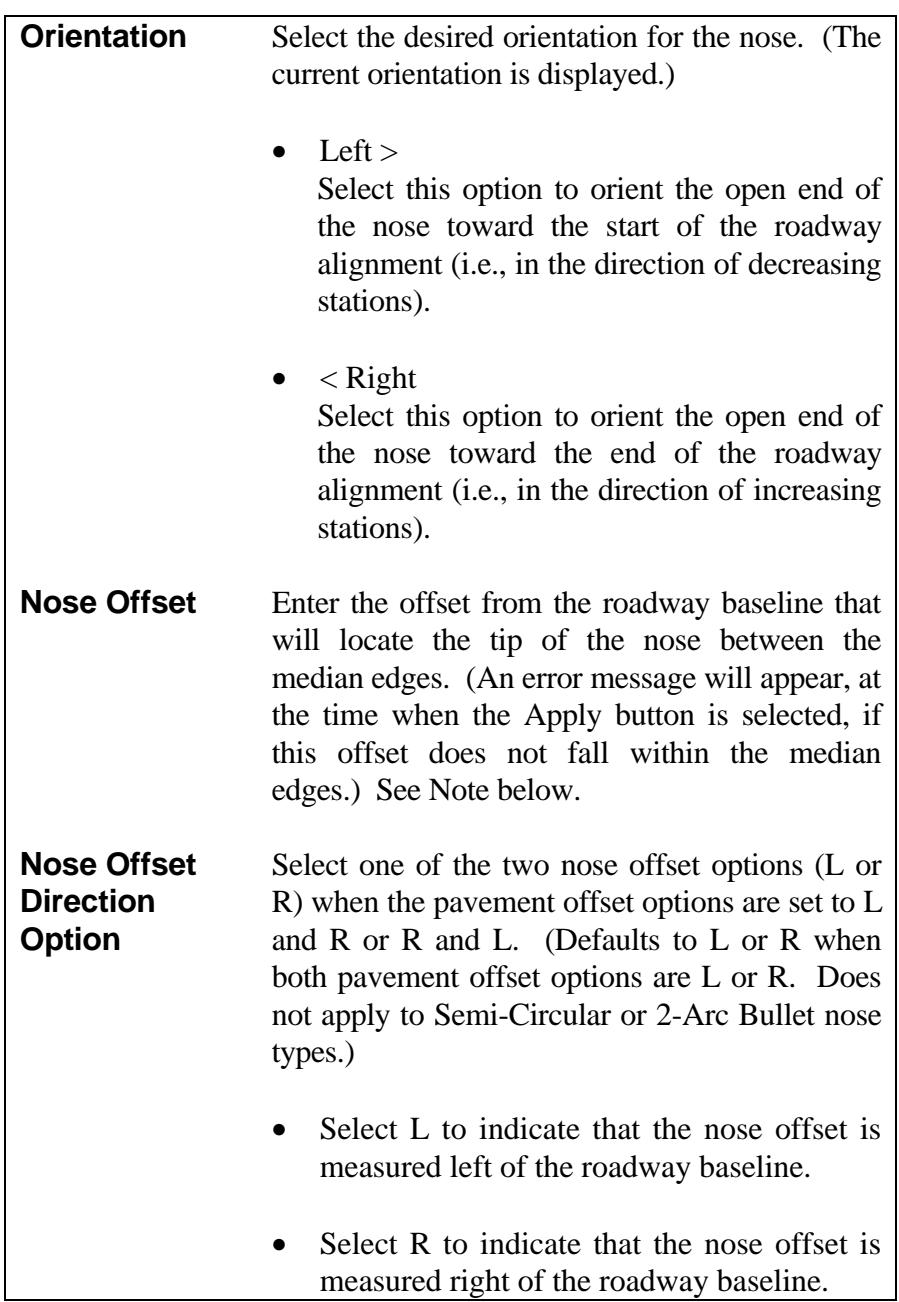

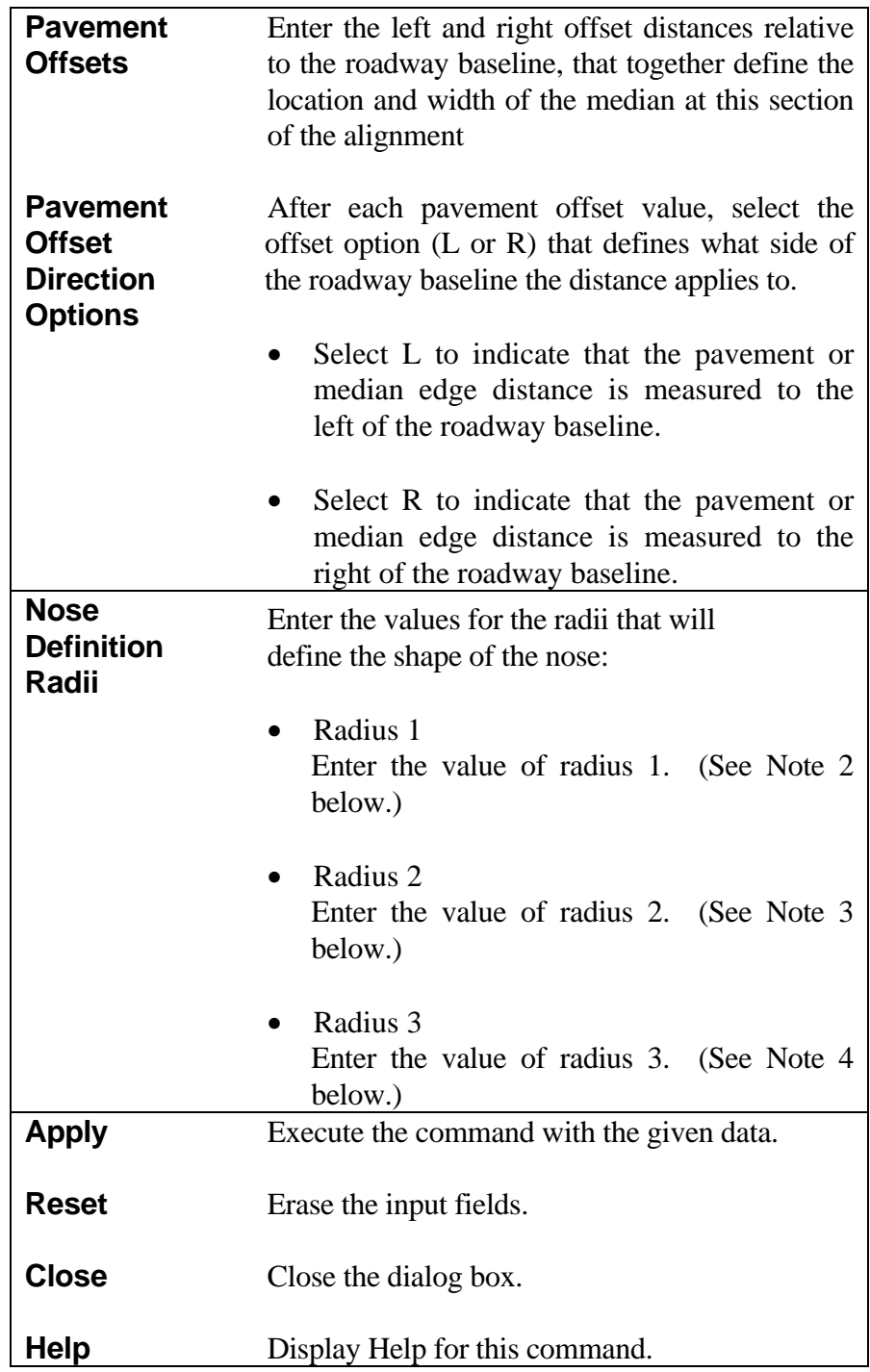

The following Information message box will appear if the nose radius given is greater than the available median width:

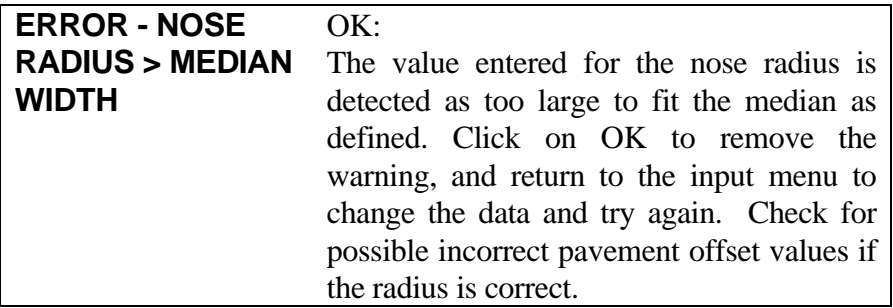

The following Information message box will appear if the nose offset value is inconsistent with the pavement offsets:

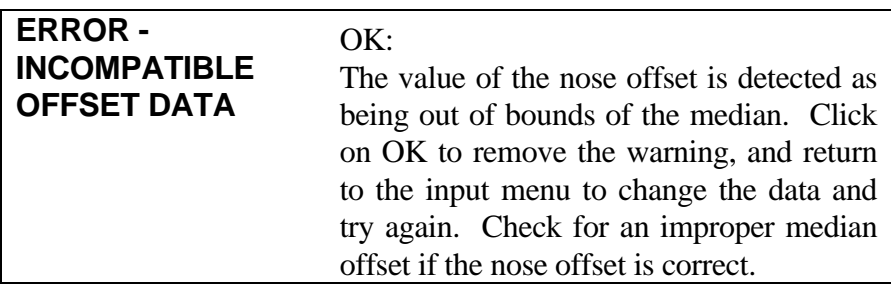

*Notes:*

- *1. Nose offsets only apply to Two-Arc Taper and Three-Arc Bullet type nose designs. This field is not present for other nose types.*
- *2. The input field for Radius 1 is grayed out for the Semi-Circular nose type since by definition its radius is equal to one-half the median width. For all other nose types, enter a radius value for a curve that will begin the transition from the normal lane edge to the tip of the nose or the nose arc.*
- *3. This field is grayed out for the Semi-Circular nose type. For the Two-Arc Taper type, enter the desired design radius to transition back from the tip of the nose to the opposite pavement edge. For the Two-Arc and Three-Arc Bullet nose median types, enter the radius of the tip of the nose. (An error message will be displayed if this radius cannot fit within the given median width.)*
- *4. This field is grayed out for all median types except the Three-Arc Bullet nose design. For this type, enter the desired design radius to transition back from the nose radius to the opposite pavement edge.*
- *5. This command cannot be used to generate median designs located either wholly or partially within spiraled sections of alignment.*

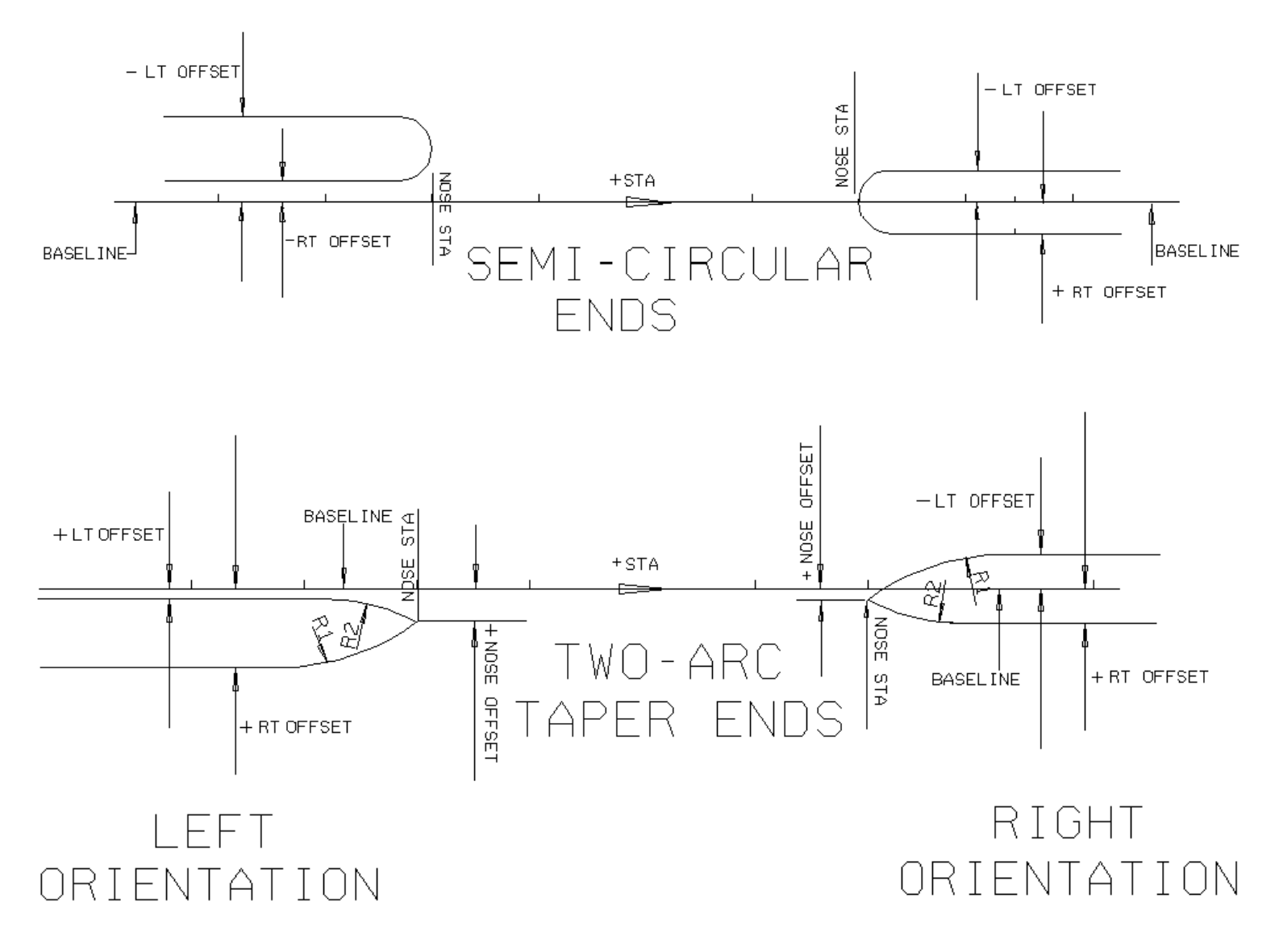

Median End Design Parameters Figure 3A

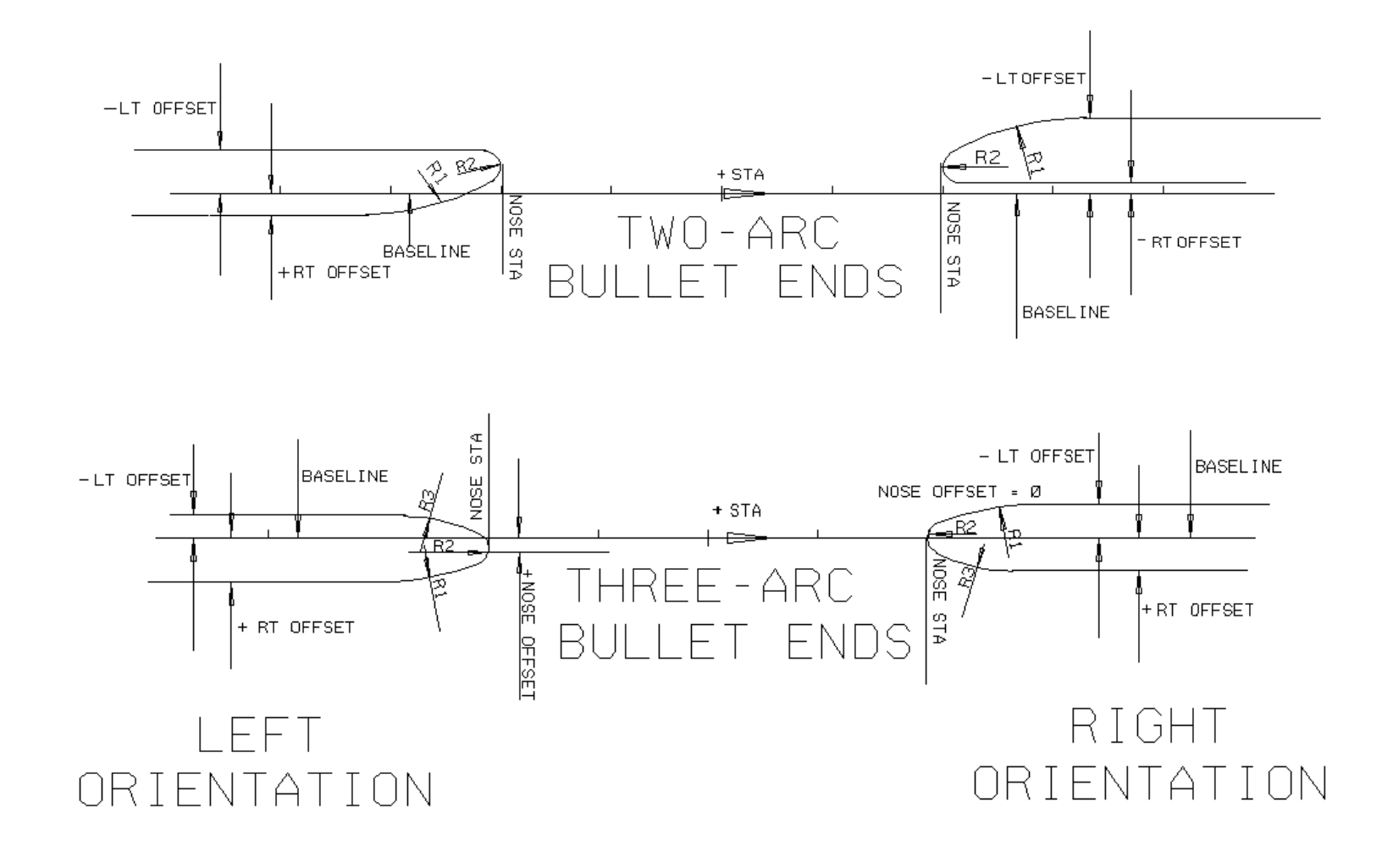

Median End Design Parameters Figure 3B

## **[ROADWAY ELEVATION TABLES](#page-5-0)**

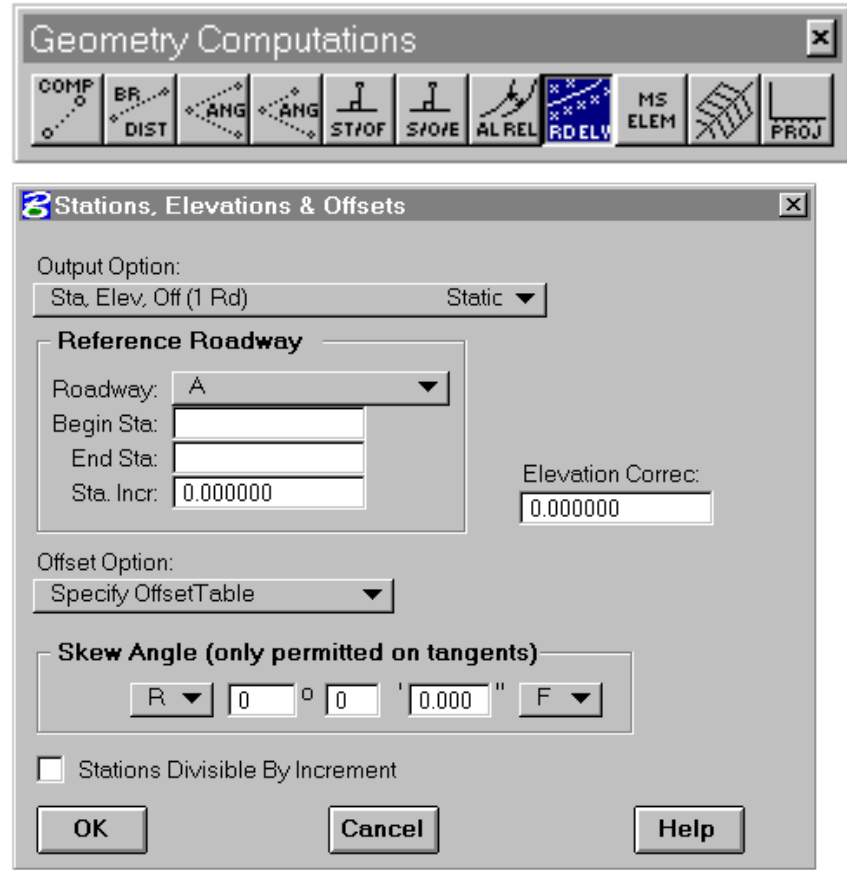

The Roadway Elevation Tables command will produce a tabulation of stations, elevations, and offset distances along an incremented range of stations. Three different tabulations are available based on the Output Option chosen and the roadway(s) specified. These will be discussed later. The output report will be found in the current temporary file (.tmp). A prerequisite to using this command is that a horizontal alignment, design vertical alignment, and roadway design template must exist for each roadway involved in the report.

The Roadway Elevation Tables command menu shown at the left is accessed by selecting it from the Geometry Computations

palette of the General Geometry command palette list. (Note: For illustration purposes, this menu depicts all available inputs. In actual use, the additional roadway and skew angle inputs will appear only when applicable.)

#### **[Output Options](#page-5-0)**

As stated above, there are three possible output reports that can be produced by this command. The first two are similar and relate to a single road. The third option produces a report when two roads are involved, such as in the case of merging or departing roadways or ramps.

The first output option produces a tabulation of stations, elevations, and offset distances along an incremented range of stations for a single road.

The second output option produces a similar report as that of the first output option, but also prints the cross slope between offsets and the approximate percent grade between station increments.

The third output option produces a report similar to that of the second output option, but applies to two merging roadways in areas where their templates overlap. Elevations are computed using the horizontal alignment, vertical alignment, and roadway template data for one alignment, while the station increments and offsets refer to the other alignment. The report includes station and offset data for both roadways. This tabulation is extremely useful for computing required cross slopes and profile grades for merging roadways.

### **[Offset Options](#page-5-0)**

There are two methods (or options) available for defining the offset distances that pavement elevations are to be computed at. The first Offset Option makes use of a user specified offset table which is applicable to any of the three Output Options. The second Offset Option, which makes use of template ridge lines, is only applicable to single roadway Output Options.

### **[Skew Options](#page-5-0)**

Roadway elevations are generally computed at right angle offset distances to the baseline or centerline. However, under certain circumstances, the computations can be made at a skew angle instead. The following conditions apply:

- 1. Use of a skew angle is restricted to tangent sections of alignment only;
- 2. Skew angle computations can only be used with the single roadway Output Option, and;
- 3. These computations can only be made with a user specified offset table.

#### **[Roadway Elevation Dialog Inputs](#page-5-0)**

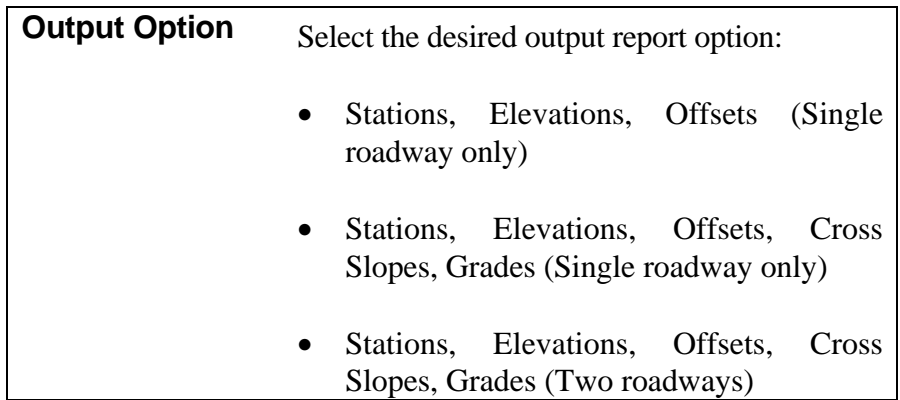

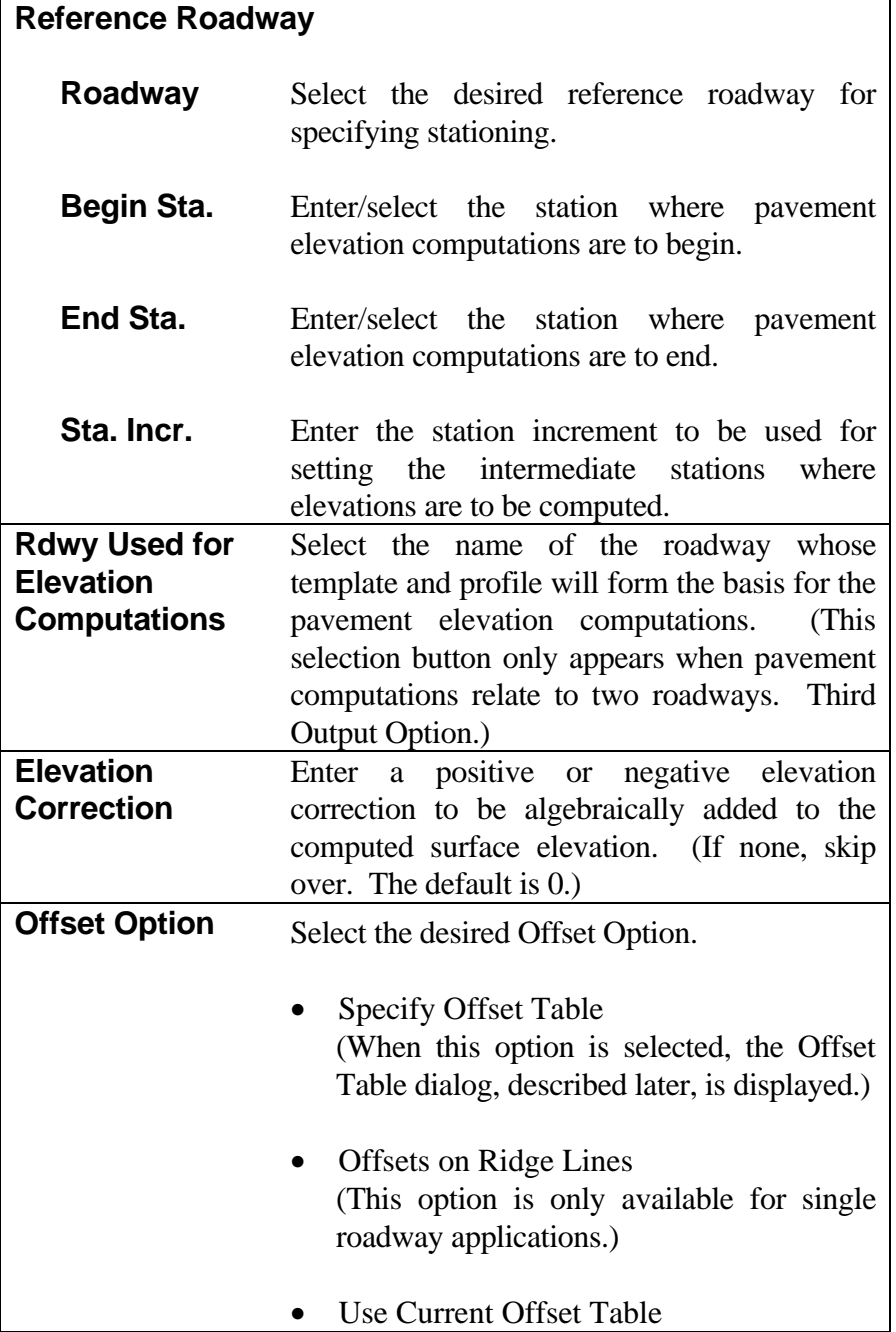

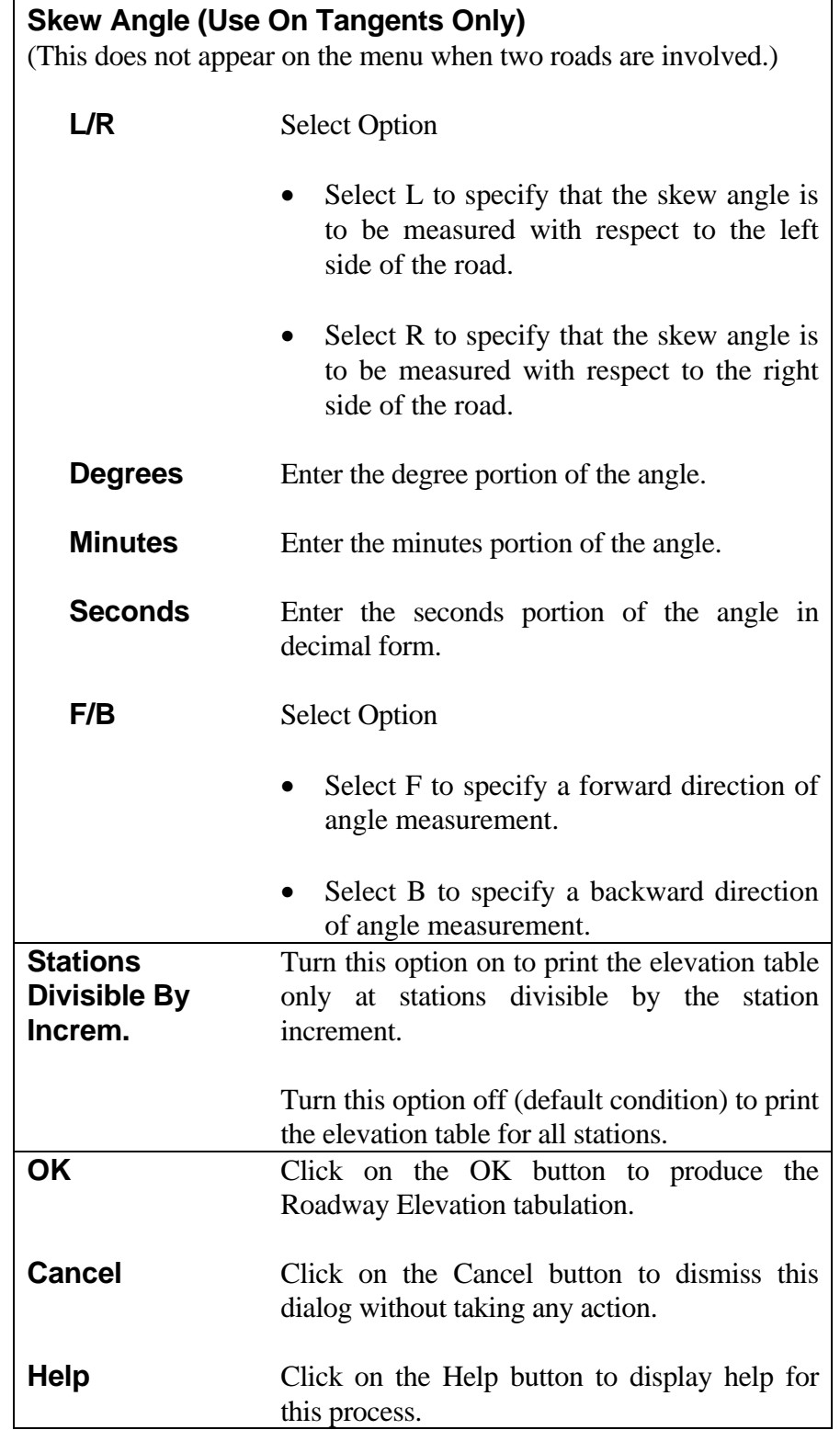
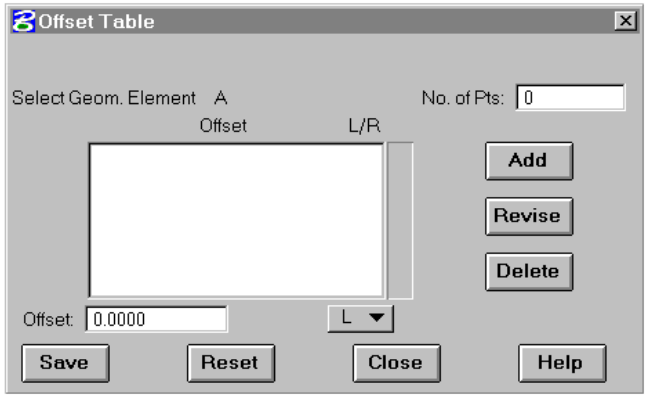

The Offset Table dialog shown at the left is displayed as a result of selecting Specify Offset Table on the main menu as described above.

## **[Offset Table Menu Imports](#page-5-0)**

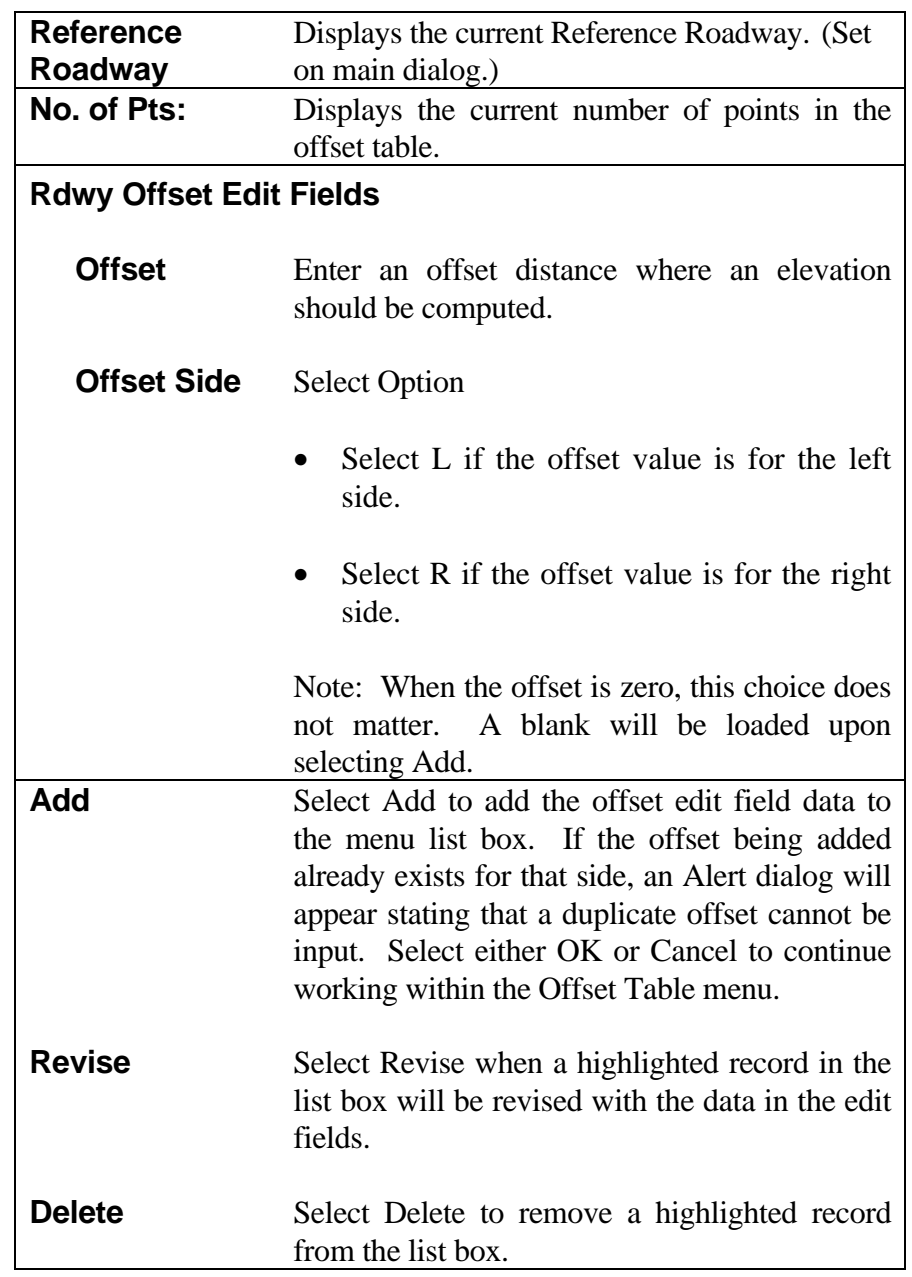

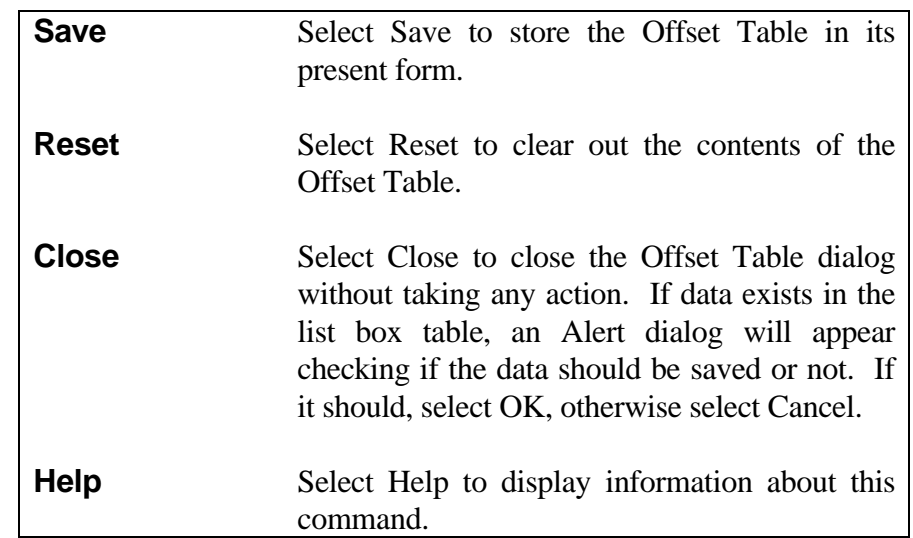